Science **made** smarter

Käyttöohje - FI

# VisualEyes™

**Micromedical Interacoustics** 

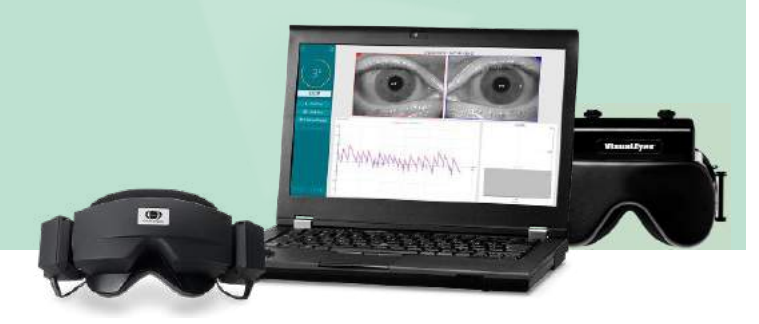

**Interacoustics** 

**Copyright © Interacoustics⅍:** Kaikki oikeudet pidätetään. Tämän asiakirjan sisältämät tiedot ovat Interacoustics**⅍**:n omaisuutta. Asiakirjan sisältämät tiedot voivat muuttua ilman erillistä ilmoitusta. Mitään asiakirjan osaa ei saa jäljentää eikä siirtää missään muodossa tai millään tavalla ilman Interacoustics**⅍**:ltä etukäteen saatua kirjallista lupaa.

FireWire® on Apple Inc:n rekisteröity tavaramerkki Yhdysvalloissa ja muissa maissa. Windows® on Microsoft Corporationin rekisteröity tavaramerkki Yhdysvalloissa ja muissa maissa.

# Sisällysluettelo

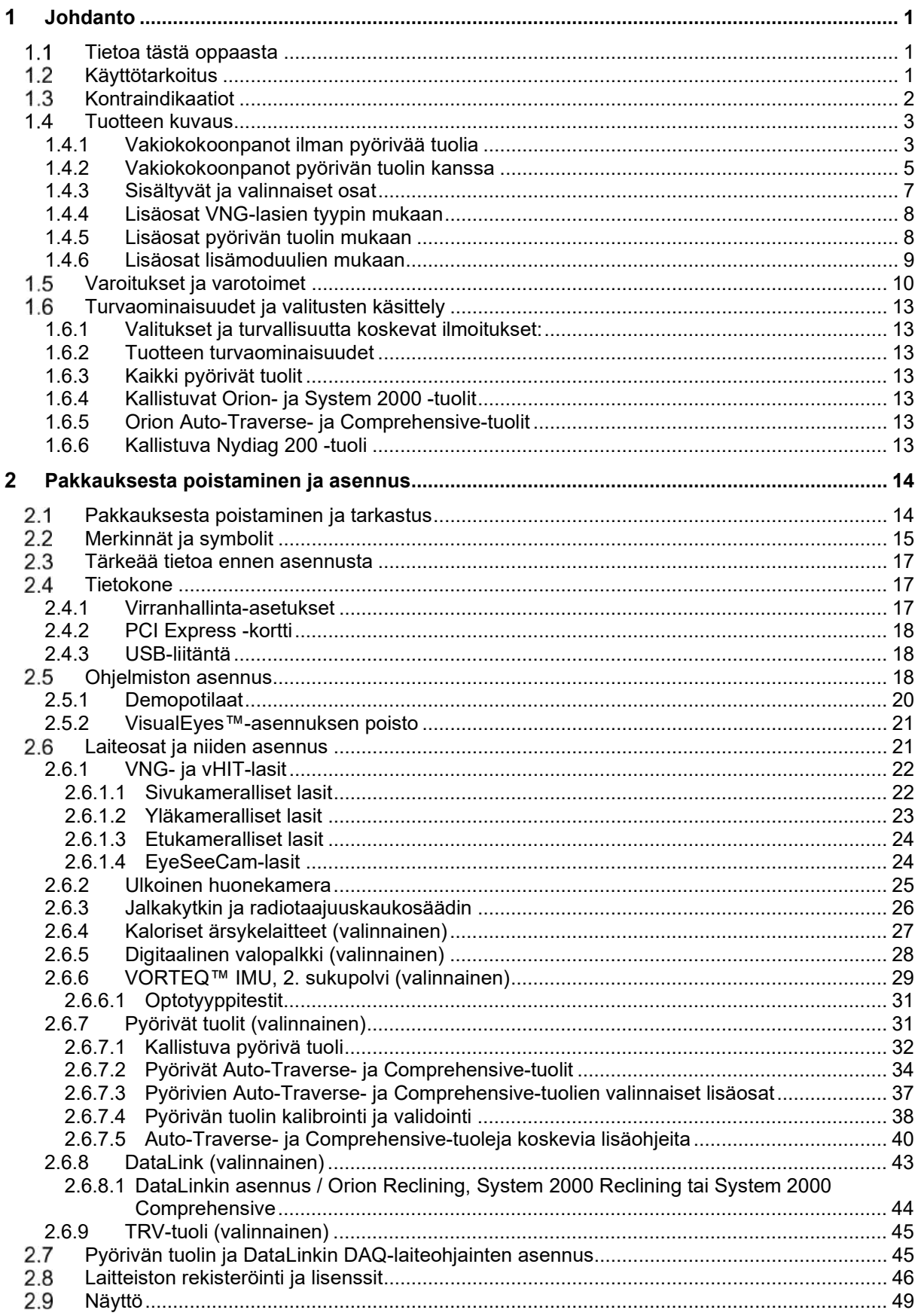

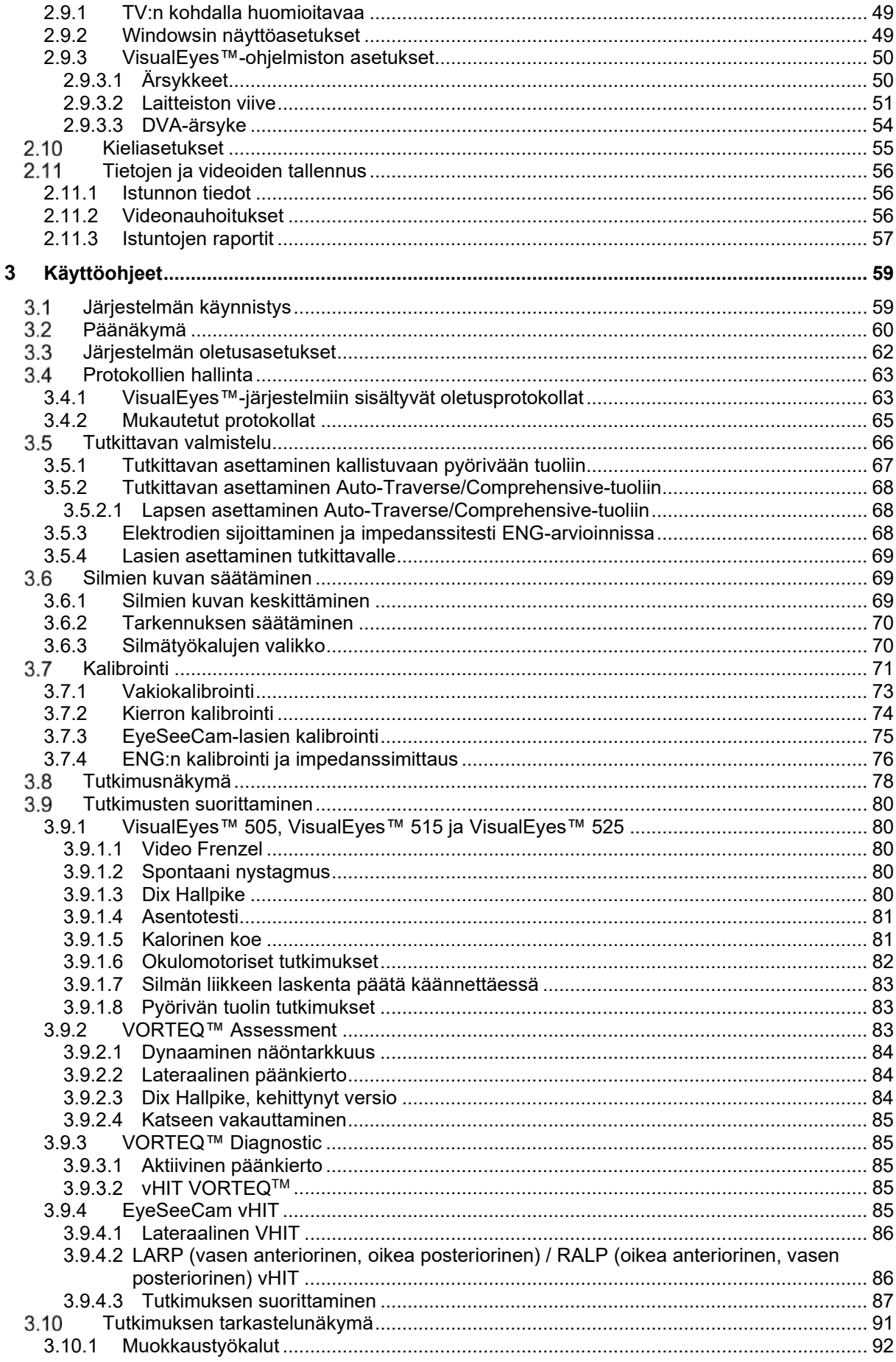

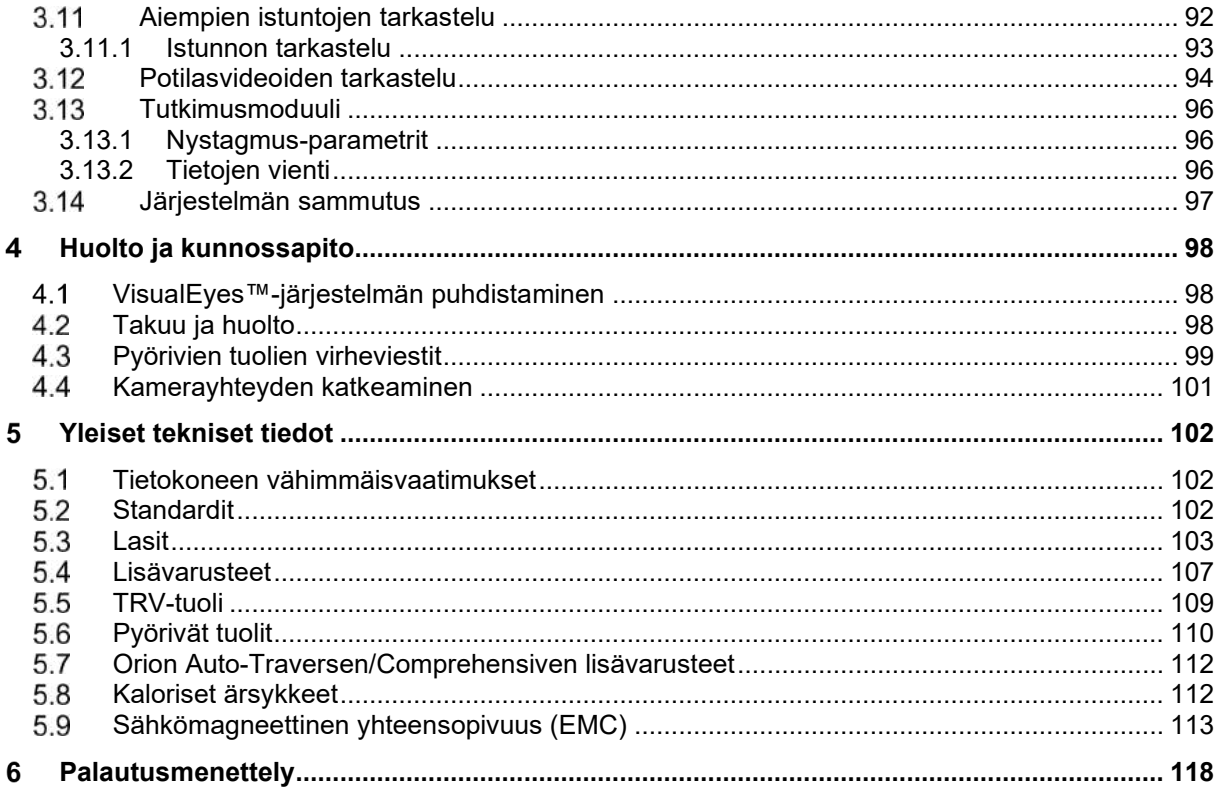

#### <span id="page-5-0"></span>4 Johdanto

#### <span id="page-5-1"></span>**Tietoa tästä oppaasta**

Tämä opas koskee tuotteita VisualEyes™ 505, VisualEyes™ 515, VisualEyes™ 525, Orion Reclining, Orion Comprehensive (+ Basic), Orion Auto-Traverse (+ Basic) ja VisualEyes™ EyeSeeCam ohjelmistoversion 3.1 kanssa. Tuotteiden valmistaja on:

> **Interacoustics A/S** Audiometer Allé 1 5500 Middelfart Tanska Puh. +45 6371 3555 Sähköposti: info@interacoustics.com Verkkosivusto: <http://www.interacoustics.com/>

#### **Määritelmät:**

VisualEyes™ 505:een, VisualEyes™ 515:een, VisualEyes™ 525:een ja VisualEyes™ EyeSeeCamiin viitataan tässä asiakirjassa nimellä "VisualEyes™-järjestelmä". Kun asiakirjassa mainitaan "käyttäjä", tällä viitataan kuuloalan ammattilaiseen, teknikkoon tai muuhun pätevään henkilöön, joka käyttää järjestelmää. Pyörivä tuoli viittaa kaikentyyppisiin pyöriviin tuoleihin, ellei tuolin tyyppiä ole erikseen mainittu. Pyörivien tuolien yhteydessä käytetään myös lyhenteitä R = Reclining (kallistuva), AT = Auto-Traverse ja C = Comprehensive. Termi "VORTEQ™ IMU" viittaa VORTEQ™ IMU:n toiseen tai uusimpaan sukupolveen.

#### **Käyttöohje ja lisätietoja:**

**Käyttöohje** sisältää kaikki tarvittavat tiedot järjestelmän turvalliseen ja tehokkaaseen käyttämiseen. Saatavilla on lisäksi **Lisätietoja**-opas kiinnostuneille. Käyttöohje ja Lisätietoja-opas löytyvät ohjelmiston ohjevalikosta. Oppaat ovat saatavilla myös valmistajan viralliselta verkkosivustolta.

#### <span id="page-5-2"></span>**Käyttötarkoitus**

VisualEyes™-järjestelmää saavat käyttää ainoastaan koulutetut henkilöt, kuten audiologit, korva-, nenä- ja kurkkutautien kirurgit, lääkärit, kuuloalan ammattilaiset tai vastaavan koulutuksen omaavat henkilöt. Laitetta ei saa käyttää ilman tarvittavaa tietoa ja koulutusta sen käytöstä ja tulosten tulkitsemisesta.

#### **Videonystagmografia (VNG):**

VisualEyes™-järjestelmä avustaa tasapainoelinten nystagmografisessa arvioinnissa, diagnosoinnissa ja dokumentoinnissa. VNG-tutkimuksessa arvioidaan silmävärvettä kameralla varustettuja tutkimuslaseja käyttäen. Mittaukset suoritetaan, rekisteröidään, näytetään ja tallennetaan ohjelmistossa. Koulutettu lääketieteen ammattilainen voi käyttää saatuja tietoja apuna tasapainoelinten häiriöiden diagnosoinnissa. Videonystagmografia soveltuu yli 5-vuotiaille.

#### **Elektronystagmografia (ENG):**

VisualEyes™-järjestelmä tarjoaa tietoa myös tasapainoelinten häiriöiden elektronystagmografisen arvioinnin, diagnosoinnin ja dokumentoinnin tueksi. ENG-tutkimuksessa arvioidaan silmävärvettä elektrodeja käyttäen. Ohjelmistolla voidaan katsella, rekisteröidä ja arkistoida silmän liikkeiden analyyseja. ENG-tutkimus soveltuu kaiken ikäisille.

#### **Pään videoimpulssitutkimus (vHIT):**

VisualEyes™ EyeSeeCam vHIT -tutkimusta käytetään antamaan tietoa tasapainojärjestelmän toiminnasta. Se mittaa objektiivisesti silmän liikenopeuden verrattuna pään liikenopeuteen päätä liikutettaessa ja näyttää VOR:n kasvun pään kääntötasolla.

Järjestelmää saavat käyttää ainoastaan koulutetut henkilöt, kuten audiologit, korva-, nenä- ja kurkkutautien kirurgit, neurologit, kuuloalan ammattilaiset tai vastaavan koulutuksen omaavat henkilöt.

# whenhand

VisualEyes™ EyeSeeCam on tarkoitettu yli 5-vuotiaille potilaille. Tutkittavan on oltava fyysisesti terve, sillä tutkimukseen sisältyy fyysistä stimulointia/liikettä. Tutkittavan on kyettävä näkemään kohde ilman silmälaseja.

#### <span id="page-6-0"></span>**1.3 Kontraindikaatiot**

VNG- ja vHIT-tutkimukset eivät ehkä sovellu potilaille, joilla esiintyy seuraavia: sokeus, murtunut nenä tai jokin muu kasvoihin/päähän kohdistunut trauma, hiljattain suoritettu silmäleikkaus tai karsastus.

ENG-tutkimusta ei suositella potilaille, joilla on sydämentahdistin tai muita implantoituja sähköisiä/magneettisia laitteita, sillä sähköiset laitteet voivat häiritä tämän laitteen toimintaa.

Jos tutkittavalla on hyvin heikko näkö, ptoosi tai epätavallista räpyttelyä, tulee tutkimuksessa huomioida, että ne voivat aiheuttaa artefakteja. Asento- ja vHIT-testit eivät ehkä sovellu tutkittaville, joilla on vakavia selkätai niskaongelmia. Myös tutkittavan muu olennainen kliininen historia ja lääkitys on otettava huomioon ennen tutkimuksen aloittamista. Tarvittaessa on konsultoitava erikoislääkäriä ja pyydettävä lisätietoa ja ohjeita.

# whenhout

#### <span id="page-7-0"></span>**Tuotteen kuvaus**

VisualEyes™-järjestelmä on kehittynyt ohjelmistoalusta VNG-, ENG- ja vHIT-tutkimuksiin.

#### <span id="page-7-1"></span>**1.4.1 Vakiokokoonpanot ilman pyörivää tuolia**

VisualEyes™-järjestelmiä on saatavana erilaisina kokoonpanoina pyörivän tuolin kanssa ja ilman. Vakiokokoonpanot ilman pyörivää tuolia ovat *VisualEyes™ 505, VisualEyes™ 515, VisualEyes™ 525 ja VisualEyes™ EyeSeeCam*. *[Taulukko 1.4-1](#page-8-0)* näyttää yhteenvedon kunkin järjestelmän sisältämistä tutkimuksista.

#### • **VisualEyes™ 505**

VisualEyes™ 505 on Video Frenzel -järjestelmä, johon sisältyy videotallennus ja spontaanin nystagmuksen tunnistus. Se tarjoaa objektiivista tietoa hitaan vaiheen nopeudesta.

#### • **VisualEyes™ 515**

VisualEyes™ 515 on VNG-järjestelmä, jota voidaan käyttää spontaanin nystagmuksen arviointiin, asento- ja kalorisiin mittauksiin. Järjestelmään voidaan yhdistää Orion Reclining -pyörivä tuoli vaativia tutkimuksia varten.

• **VisualEyes™ 525**

VisualEyes™ 525 on kattava VNG-järjestelmä, joka sisältää kaikki VisualEyes™ 505- ja VisualEyes™ 515 -järjestelmien tutkimukset sekä lisäksi kehittyneen silmän liikkeen laskentamittauksen yhdessä kääntöliikkeen seurannan kanssa. Järjestelmään voidaan yhdistää Orion Reclining-, Orion Comprehensive- tai Orion Auto-Traverse -pyörivä tuoli vaativia tutkimuksia varten.

#### • **VisualEyes™ EyeSeeCam**

VisualEyes™ EyeSeeCam on vHIT-järjestelmä, jolla voidaan mitata vestibulo-okulaarinen refleksi (VOR) nopeasti ja objektiivisesti lateraali-, RALP-, LARP- ja SHIMP-tutkimuksissa. Lisäksi järjestelmä sisältää spontaanin nystagmuksen protokollan, jolla saadaan objektiivista tietoa hitaan vaiheen nopeudesta. VisualEyes™ EyeSeeCam voidaan yhdistää mihin tahansa toiseen VisualEyes™-järjestelmään, jolloin saadaan VNG- ja vHIT-tutkimukset samaan ohjelmistoalustaan.

Vakiomoduulien lisäksi joihinkin kokoonpanoihin on saatavilla erilaisia valinnaisia lisämoduuleja:

#### • **VORTEQ™ Assessment (VisualEyes™ 505 / VisualEyes™ 515 / VisualEyes™ 525)**

VORTEQ™ Assessment -lisämoduuli sisältää 2. sukupolven VORTEQ™ IMU -anturin ja päähihnan pään asennon ja nopeuden seurantaan.

Moduuli lisää nykyiseen tutkimussarjaan seuraavat tutkimukset:

- o BPPV-moduuli<br>Kehitty Kehitty
	- Kehittynyt Dix Hallpike<br>■ Lateraalinen näänkierto
		- Lateraalinen päänkierto
- o Dynaaminen näöntarkkuus

#### • **VORTEQ™ Diagnostic (VisualEyes™ 525)**

VORTEQ™ Diagnostic -lisämoduuli sisältää 2. sukupolven VORTEQ™ IMU -anturin pään asennon ja nopeuden seurantaan.

Moduuli lisää nykyiseen tutkimussarjaan seuraavat tutkimukset:

- o vHIT VORTEQ™
- o Aktiivinen päänkierto

#### • **Tutkimusmoduuli**

Tutkimusmoduuli on lisämoduuli, joka helpottaa raakatietojen vientiä ja mahdollistaa nystagmuksen tunnistusparametrien säädön.

#### • **Ulkoinen synkronointi**

Tämä on valinnainen lisäosa, joka mahdollistaa tiedonsiirron OtoAccessin® API:n kautta.

• **EOG-lisävarustesarja VNG-tutkimuksiin (VisualEyes™ 515 / VisualEyes™ 525)** EOG-lisävarustesarja VNG-tutkimuksiin sisältää DataLinkin ENG-mittauksia varten.

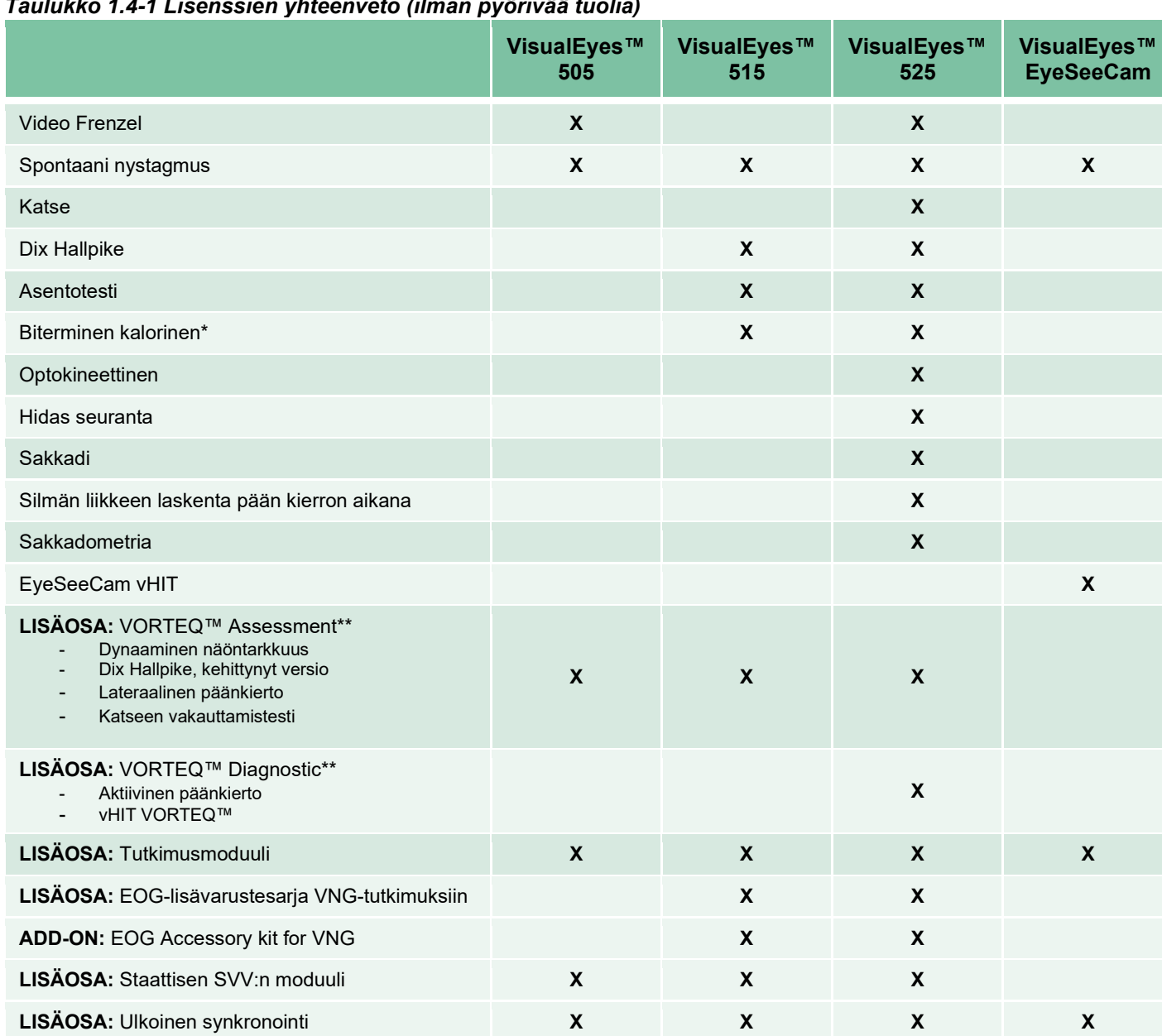

#### <span id="page-8-0"></span>*Taulukko 1.4-1 Lisenssien yhteenveto (ilman pyörivää tuolia)*

\* Vaatii erillisen laitteen kalorista ärsykettä varten

\*\* Yhteensopiva vain ylä- ja sivukamerallisten lasien kanssa

#### <span id="page-9-0"></span>**1.4.2 Vakiokokoonpanot pyörivän tuolin kanssa**

VisualEyes™ 515- ja VisualEyes™ 525 -järjestelmiin voidaan lisätä pyörivä tuoli. Vaihtoehdot on kuvattu alla. Orion Comprehensive ja Orion Auto-Traverse ovat saatavilla myös versioina Orion Comprehensive Basic ja Orion Auto-Traverse Basic sisältäen vain ne tutkimukset, jotka voidaan suorittaa eriössä. *[Taulukko](#page-10-0)  [1.4-2](#page-10-0)* Näyttää yhteenvedon kunkin järjestelmän sisältämistä tutkimuksista.

#### • **Orion Reclining**

Orion Reclining on pyörivä tuoli, joka voidaan kallistaa vaaka-asentoon kalorisia ja asentotestejä varten.

#### • **Orion Comprehensive**

Orion Comprehensive on pyörivä tuoli eriössä, jossa on sisäänrakennettu laser ja optokineettinen pinta visuaalisia ärsykkeitä varten.

#### • **Orion Auto-Traverse**

Orion Auto-Traverse on pyörivä tuoli eriössä, jossa on sisäänrakennettu laser ja optokineettinen pinta visuaalisia ärsykkeitä varten. Tuolia voidaan liikuttaa myös pois akselilta sivuttaissuunnassa subjektiivisen visuaalisen pystysuunnan dynaamista mittausta varten.

#### • **Muut pyörivät tuolit**

3. sukupolven VisualEyes™ tukee lisäksi seuraavia pyöriviä tuoleja:

- o System 2000 Reclining
- o System 2000 Comprehensive
- o System 2000 Auto-Traverse
- o Nydiag 200

#### <span id="page-10-0"></span>*Taulukko 1.4-2: Lisenssien yhteenveto (pyörivän tuolin kanssa)*

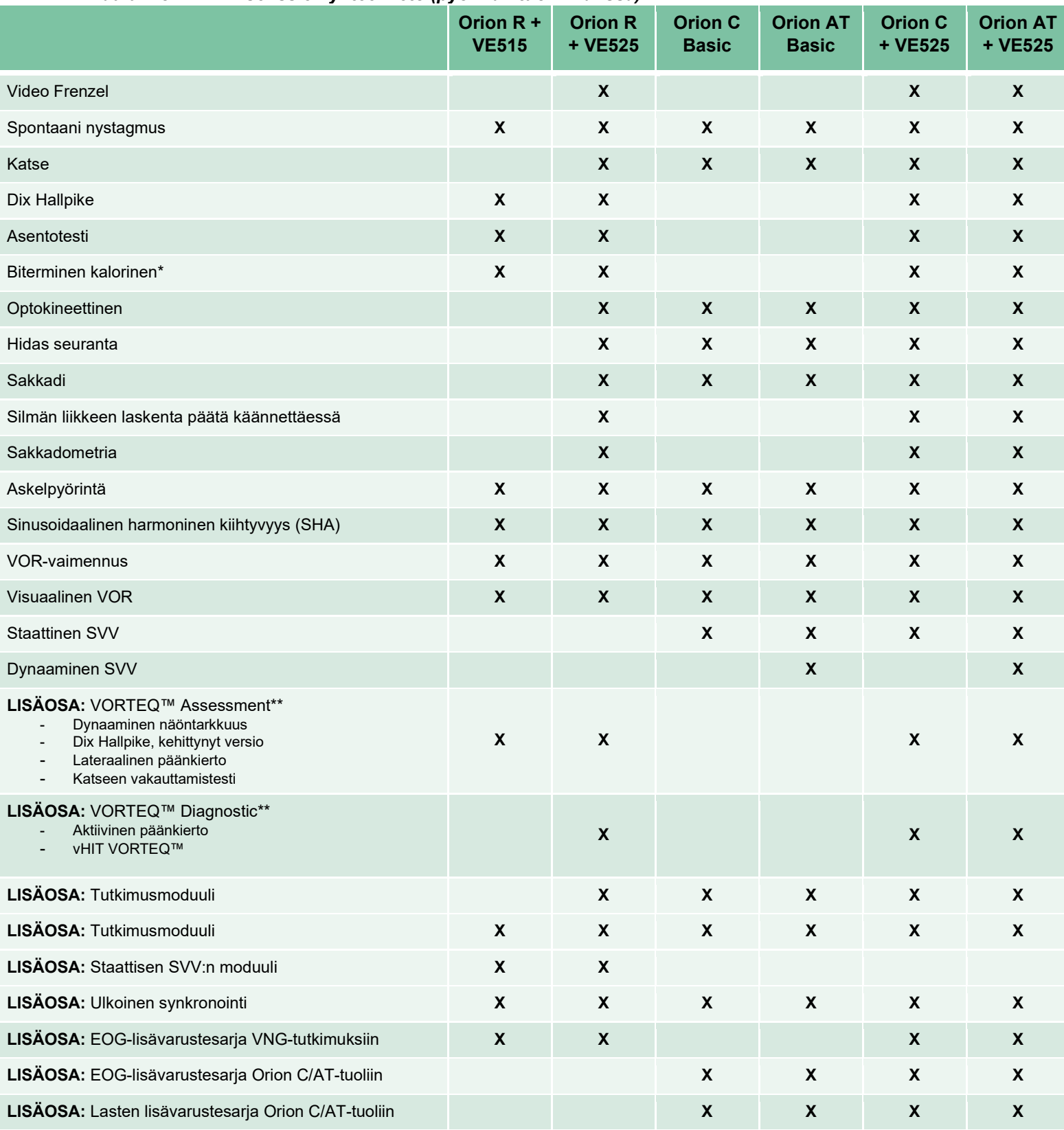

\* Vaatii erillisen laitteen kalorista ärsykettä varten

\*\* Yhteensopiva vain ylä- ja sivukamerallisten lasien kanssa

# unne

#### <span id="page-11-0"></span>**1.4.3 Sisältyvät ja valinnaiset osat**

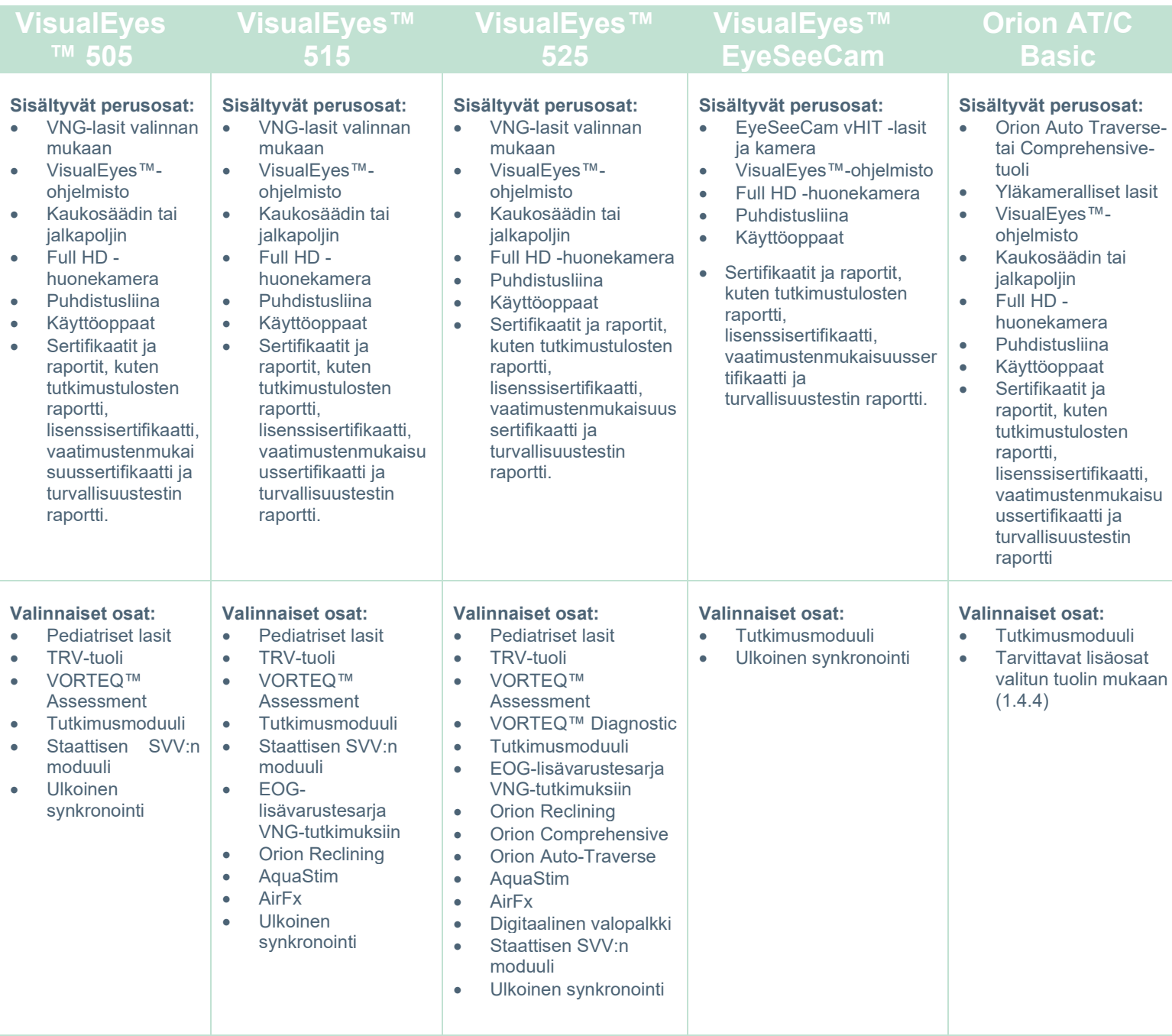

# whenhave

#### <span id="page-12-0"></span>**1.4.4 Lisäosat VNG-lasien tyypin mukaan**

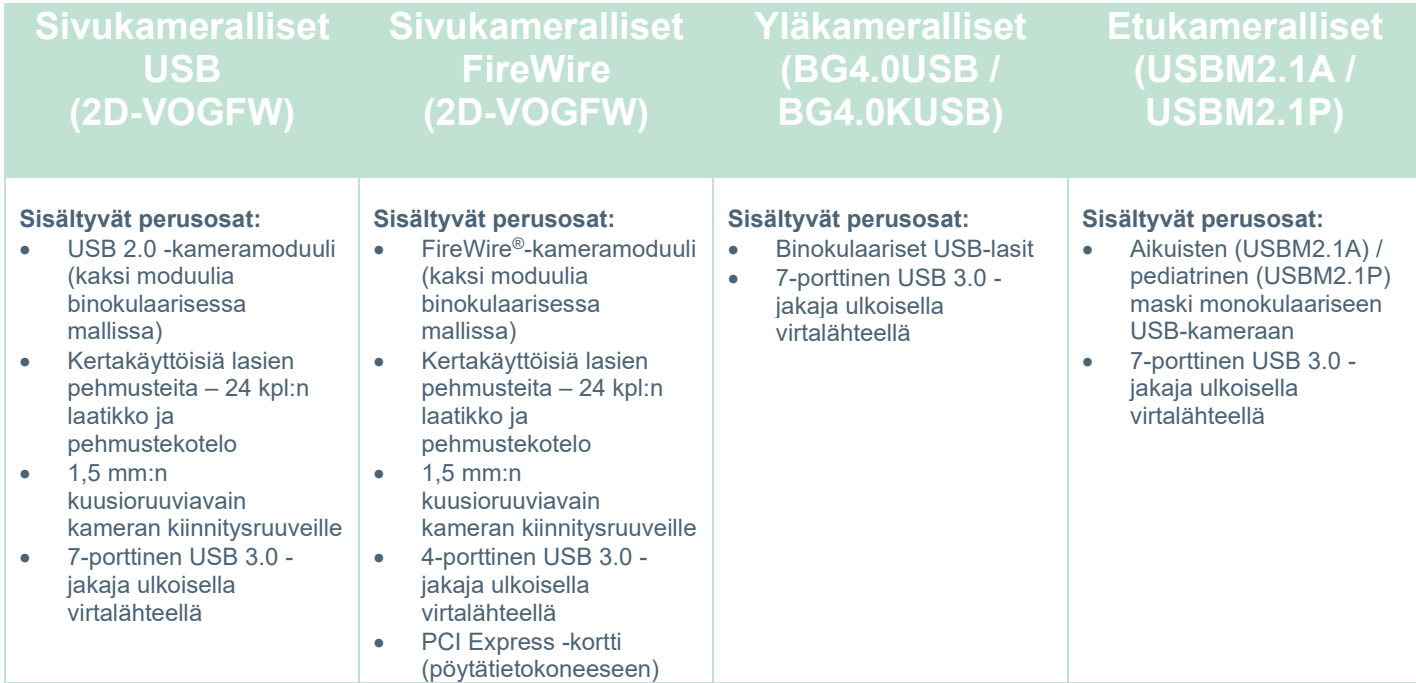

#### <span id="page-12-1"></span>**1.4.5 Lisäosat pyörivän tuolin mukaan**

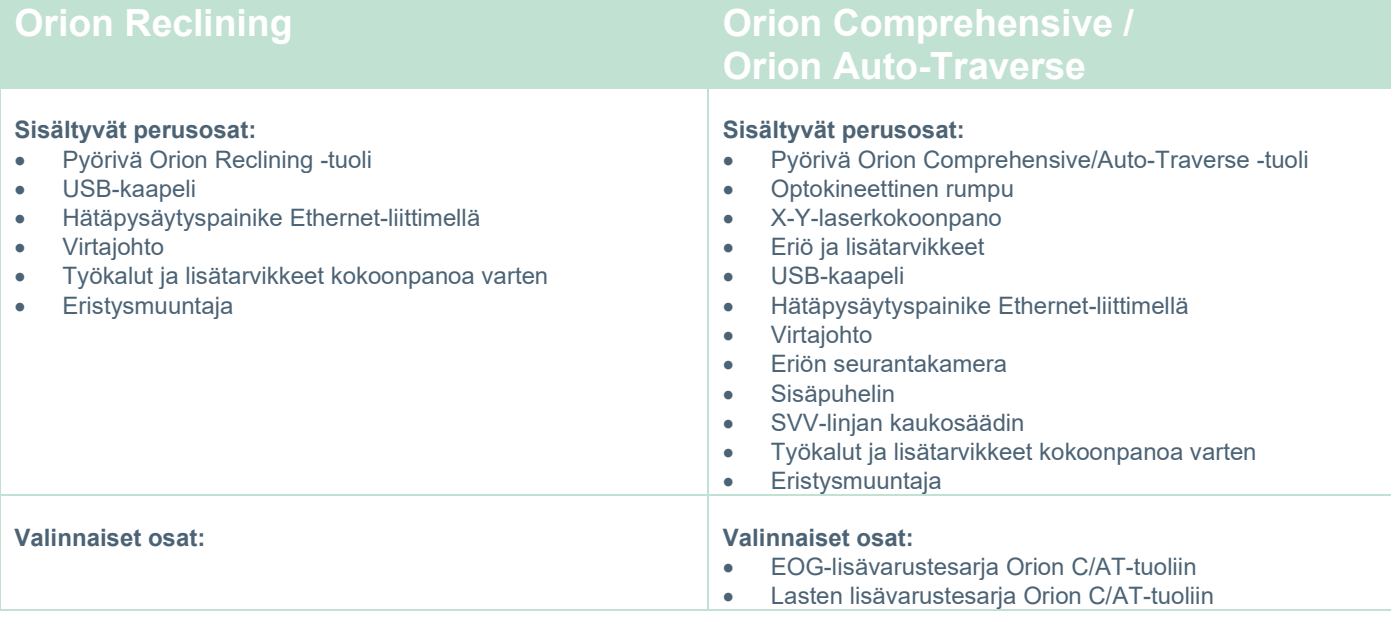

# whwmu

#### <span id="page-13-0"></span>**1.4.6 Lisäosat lisämoduulien mukaan**

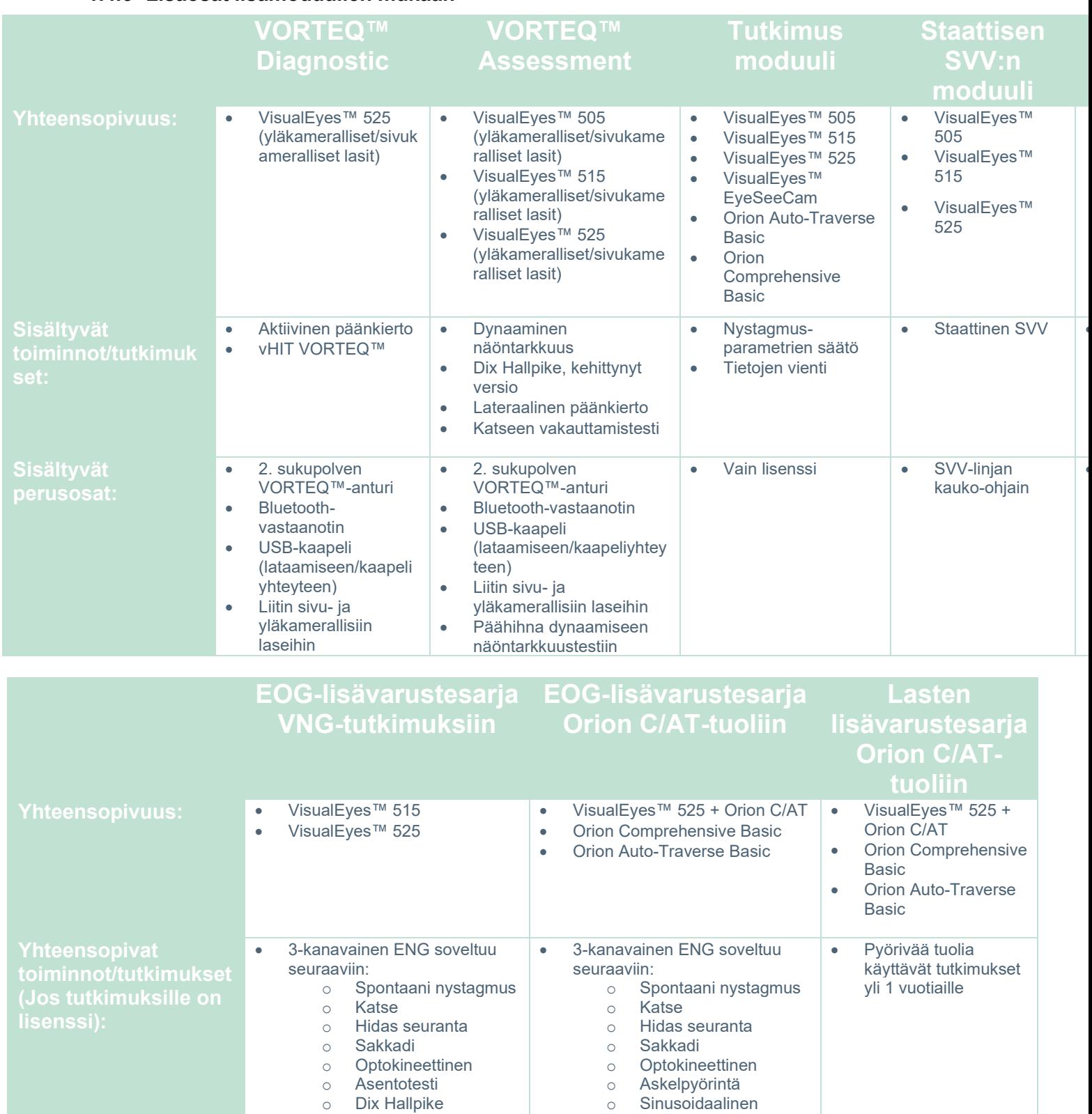

harmoninen kiihtyvyys

o Askelnopeus

o Biterminen kalorinen o Sakkadometria

•

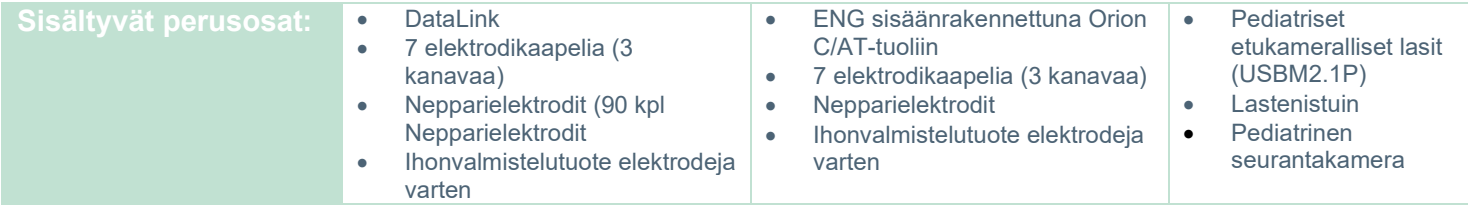

#### <span id="page-14-0"></span>**Varoitukset ja varotoimet**

Tässä luvussa käydään läpi VisualEyes™-järjestelmää koskevat yleiset varoitukset, varotoimet ja huomautukset symboleineen. **Osa varoituksista on sijoitettu asiaa koskeviin lukuihin, jotta ne tulevat varmimmin huomatuiksi.**

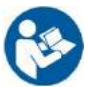

Tässä käyttöohjeessa käytetään varoituksia, huomioita ja huomautuksia seuraavassa merkityksessä:

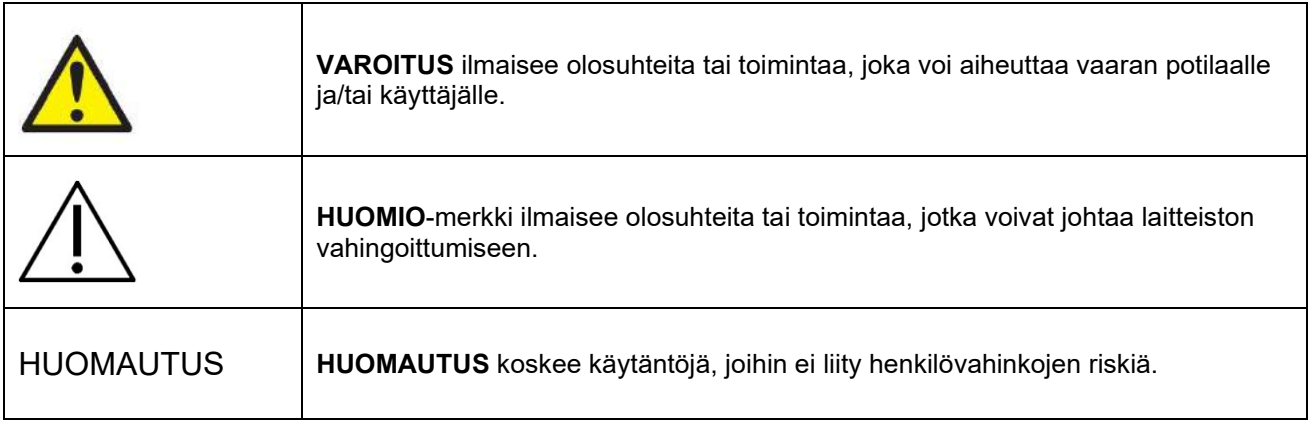

#### **Yleiset varoitukset ja varotoimet**

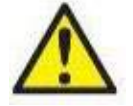

**VAROITUS** ilmoittaa vaarallisesta tilanteesta, joka saattaa johtaa kuolemaan tai vakavaan loukkaantumiseen, jos tilannetta ei vältetä.

- 1. Liitovaltion laki rajoittaa tämän laitteen myynnin vain lääkäreille tai lääkärin määräyksellä.
- 2. Älä pura tuotetta tai tee siihen muutoksia, sillä tämä voi vaikuttaa laitteen turvallisuuteen ja/tai suorituskykyyn. Jätä tuotteen huolto aina pätevälle, valtuutetulle henkilölle. Laitteistoon tai sen osiin ei saa tehdä muutoksia (jos tarpeen) ilman Interacousticsilta saatua lupaa.
- 3. Tämä tuote on tarkoitettu yhdistettäväksi muuhun laitteistoon, ja yhdessä ne muodostavat sähkökäyttöisen lääkintäjärjestelmän. Signaalituloon, signaalilähtöön tai muihin liittimiin liitettävien ulkoisten laitteiden on noudatettava niitä koskevia tuotestandardeja (esim. IEC 62368-1 ITlaitteistolle ja IEC 60601-sarja sähkökäyttöisille lääkintälaitteille). Lisäksi tällaisten yhdistelmien – sähkökäyttöisten lääkintäjärjestelmien – on noudatettava yleisstandardissa IEC 60601-1, versio 3.1, lauseke 16, ilmoitettuja turvallisuusvaatimuksia. Mikäli jokin laite ei täytä yleisstandardin IEC 60601- 1 vuotovirtavaatimuksia, se on sijoitettava potilasympäristön ulkopuolelle, mikä tarkoittaa vähintään 1,5 m etäisyydelle potilaasta, tai laitteen virransyöttö on järjestettävä erillisen muuntajan kautta vuotovirran vähentämiseksi. Henkilö, joka kytkee ulkoisen laitteen signaalituloon, signaalilähtöön tai muihin liittimiin, muodostaa sähkökäyttöisen lääkintäjärjestelmän ja on täten vastuussa siitä, että järjestelmä noudattaa mainittuja vaatimuksia. Epäselvissä tilanteissa ota yhteyttä pätevään lääkintäteknikkoon tai tuotteen paikalliseen edustajaan.

- 4. Potilasympäristön ulkopuolella sijaitseva laitteisto on eristettävä potilasympäristön sisäpuolella sijaitsevasta laitteistosta erotuslaitteella (eristyslaitteella). Tällainen erotuslaite tarvitaan erityisesti, kun muodostetaan verkkoyhteys. Erotuslaitteita koskevat vaatimukset on määritelty standardissa IEC 60601-1, versio 3, lauseke 16.
- 5. Järjestelmää ei saa käyttää helposti räjähtävien tai syttyvien kaasujen läheisyydessä.
- 6. Järjestelmä on kytkettävä pois päältä ennen sen puhdistamista.
- 7. Älä käytä monipaikkaisia haaroittimia tai jatkojohtoja.
- **8.** Laitteiston saa liittää vain maadoitettuun virtalähteeseen sähköiskuvaaran välttämiseksi ruiskutuslaitteita käytettäessä.
- 9. Valmistaja toimittaa pyynnöstä piirikaaviot, komponenttien osaluettelot, kuvaukset, kalibrointiohjeet ja muut tiedot, joista on apua valmistajan hyväksymälle huoltohenkilöstölle näiden järjestelmän osien korjaamisessa.
- 10. Sähköturvallisuuden vuoksi katkaise laitteista virta, kun laitteita ei käytetä.
- 11. Laitteistoa ei ole suojattu veden tai muiden nesteiden sisäänpääsyltä. Jos nestettä läikkyy, tarkasta laitteisto huolellisesti ennen käyttöä tai ota yhteyttä valmistajaan huollon järjestämiseksi.
- 12. Älä käytä laitteistoa, jos epäilet sen vaurioituneen tai siinä näkyy merkkejä vaurioista.
- 13. Orion Auto-Traverse / Orion Comprehensive tuoleissa sekä System 2000 Auto-Traverse / System 2000 Comprehensive -tuoleissa käytetään luokan 2 laserärsykettä, joka kohdistetaan eriön seinään. Sekä käyttäjän että potilaan on vältettävä katsomasta lasersäteeseen. Laserkokoonpanossa ei ole käyttäjän huollettavissa olevia osia.

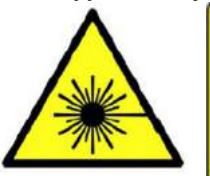

**LASER RADIATION DO NOT STARE INTO BEAM CLASS 2 LASER PRODUCT** 

14. Älä huolla mitään laitteiston osaa, kun sitä käytetään potilaalla.

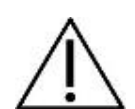

**HUOMIO** yhdessä varoitussymbolin kanssa ilmoittaa vaarallisesta tilanteesta, joka saattaa johtaa laitteiston vioittumiseen, jos tilannetta ei vältetä.

- 1. Käyttöohjeen, merkintöjen ja muiden lisätietojen lukeminen on välttämätöntä ennen järjestelmän käyttöä. Järjestelmää saa käyttää vain käyttöohjeessa kuvatulla tavalla.
- 2. Järjestelmää saavat käyttää vain pätevät henkilöt, joilla on asianmukainen koulutus.
- 3. Järjestelmä on huollettava vähintään kerran vuodessa. Huollon yhteydessä on suoritettava myös turvallisuustesti.
- 4. Käsittele laiteosia varoen, ettei järjestelmä vaurioidu.
- 5. Järjestelmän on saavutettava huoneen lämpötila ennen kuin se käynnistetään. Kaikkien osien, jotka ovat olleet säilytyksessä, on saavutettava huoneen lämpötila ennen käyttöä.
- 6. On tärkeää varmistaa, että pyörivän tuolin keskiakseli on vähintään 1 metrin (39 tuuman) etäisyydellä muista lähellä olevista esineistä, jotta tuoli mahtuu kallistumaan.

HUOMAUTUS koskee käytäntöjä, joihin ei liity henkilövahinkojen tai laitteiston vaurioitumisen riskiä.

- 1. EyeSeeCam-laseissa käytetään LUOKAN 1 laserärsykettä. LUOKAN 1 laser on turvallinen normaaleissa käyttöolosuhteissa. Tämä tarkoittaa, että suurin sallittu altistuminen säteelle ei ylity paljaalla silmällä tai tyypillisen suurentavan optiikan avulla katsottaessa.
- 2. Kun tutkittavaa tutkitaan ohjelmistoa käyttäen, tietokoneessa ei saa olla käynnissä tai avoinna mitään muita ohjelmia. Ne voivat häiritä VisualEyes™-järjestelmän toimintaa.
- 3. Huolehdi tarvittavista varotoimenpiteistä tietokonevirusten ja vastaavien välttämiseksi, jotta järjestelmä ei vikaannu.
- 4. Vaikka laitteisto täyttää olennaiset EMC-vaatimukset, on turhaa altistumista sähkömagneettisille kentille (esim. matkapuhelimien tuottamille) vältettävä. Jos laitetta käytetään toisen laitteen lähellä, on varmistettava, etteivät laitteet aiheuta toisilleen häiriötä.

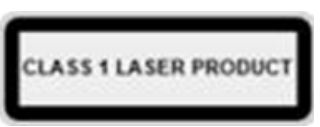

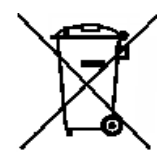

EU-maissa on laitonta hävittää sähkö- ja elektroniikkaromu lajittelemattoman kotitalousjätteen mukana. Sähkö- ja elektroniikkaromu voi sisältää vaarallisia aineita ja on siksi hävitettävä erikseen. Tällaiset tuotteet on merkitty yliviivatulla roskasäiliöllä. Käyttäjän yhteistyö on tärkeää sähkö- ja elektroniikkaromun uudelleenkäytön ja kierrätyksen lisäämiseksi. Jos sähkö- ja elektroniikkaromua ei kierrätetä asianmukaisesti, seurauksena voi olla ympäristö- ja

terveysriskejä. Maissa, jotka eivät kuulu Euroopan unioniin, käyttäjien tulee noudattaa soveltuvia paikallisia sähkö- ja elektroniikkaromua koskevia sääntöjä.

#### <span id="page-17-0"></span>**Turvaominaisuudet ja valitusten käsittely**

#### <span id="page-17-1"></span>**1.6.1 Valitukset ja turvallisuutta koskevat ilmoitukset:**

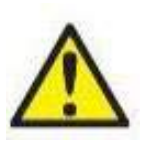

Ota yhteyttä paikalliseen jakelijaan, jos havaitaan tuotevikoja (laitteistovikoja tai ohjelmistovirheitä) tai haittatapahtumia (vaikka syy-yhteyttä tuotteeseen ei välttämättä olisi). Kaikki tiedossa olevat seikat tapahtumasta on hyvä ilmoittaa. Saadessaan tiedon tapahtumasta, joka on vaikuttanut vakavasti potilaan tai käyttäjän terveyteen (vakava haittatapahtuma), Interacoustics huolehtii ilmoittamisesta potilaan kotimaan sääntelyviranomaiselle vaatimusten

mukaisesti. Interacoustics käsittelee kaikki tuotevalitukset ja haittatapahtumat sisäisen menettelyn mukaisesti.

#### <span id="page-17-2"></span>**1.6.2 Tuotteen turvaominaisuudet**

VisualEyes™-järjestelmässä on useita turvaominaisuuksia varmistamassa potilaan turvallisuutta sekä virheviestejä, joilla pyritään tutkimusten parhaaseen toimivuuteen erityisesti pyörivää tuolia koskevissa valinnoissa. Kohdassa [4.3](#page-103-1) on lisätietoa virheviesteistä. Muut turvaominaisuudet on kuvattu alla.

#### <span id="page-17-3"></span>**1.6.3 Kaikki pyörivät tuolit**

Kaikissa pyörivissä tuoleissa (Orionin Reclining/Auto-Traverse/Comprehensive, System 2000 Reclining/Auto-Traverse/Comprehensive ja Nydiag 200) on **hätäpysäytyspainike** käyttäjän ulottuvilla. Käyttäjä voi painiketta painamalla ohittaa järjestelmän manuaalisesti ja pysäyttää tuolin, laserin sekä optokineettisen rummun. Hätäpysäytys vapautetaan hätäpysäytyspainiketta kääntämällä, jolloin järjestelmä on taas käyttövalmis. Käyttäjä voi käynnistää tutkimuksen uudelleen ohjelmistosta.

Pyörivissä tuoleissa on turvavyö, ettei tutkittava pääse putoamaan tutkimusten aikana. Turvallisuutta on lisätty myös sillä, etteivät pyörivää tuolia käyttävät tutkimukset reagoi kaukosäätimeen. Tarkempaa tietoa löytyy lisätieto-oppaasta.

#### <span id="page-17-4"></span>**1.6.4 Kallistuvat Orion- ja System 2000 -tuolit**

VisualEyes™-järjestelmä ei salli pyörivän tuolin pyöriä kallistettuna, vaan käyttäjä saa välittömästi varoitusviestin ohjelmistolta.

#### <span id="page-17-5"></span>**1.6.5 Orion Auto-Traverse- ja Comprehensive-tuolit**

Orion Auto-Traverse- ja Comprehensive-tuolien mukana tulee suljettava eriö. Eriössä on sähköinen varmistus, että ovi suljetaan ennen tutkimusta. Jos ovi on auki, tutkimus ei käynnisty. Jos ovi avataan tutkimuksen aikana, tutkimus keskeytyy ja käyttäjä saa varoitusviestin. *Huomaa:* tuoli, laser ja rumpu eivät toimi missään tutkimuksessa, jos eriön ovi on auki.

Orion Auto-Traverse- ja Comprehensive-tuoleissa on pääntuen oikealla puolella pysäytyspainike tutkittavaa varten. Tutkittava voi painaa pysäytyspainiketta tutkimuksen aikana. Painikkeen painaminen tutkimuksen aikana pysäyttää tuolin, laserin ja optokineettisen rummun.

Tuolissa on sisäinen valvonta-ajastin, joka valvoo, toimiiko ohjelmiston ja tuolin välinen tietoliikenne. Jos tietoliikennettä ei ole, ajastin pysäyttää tuolin, laserin ja optokineettisen rummun. Käyttäjän on tämän jälkeen päätettävä tutkimus tai palattava aloitusnäyttöön käynnistämään tutkimus uudelleen, jolloin valvonta-ajastin nollataan (katso lisätietoja kohdasta 4.3). Jos virhe toistuu, käyttäjän täytyy korjata virhe ennen tutkimuksen jatkamista.

#### <span id="page-17-6"></span>**1.6.6 Kallistuva Nydiag 200 -tuoli**

Tutkittavan pysäytyspainike sijaitsee oikean käsinojan alla. Painikkeen painaminen tutkimuksen aikana pysäyttää tuolin.

### whenhanh

#### <span id="page-18-0"></span> $\overline{\mathbf{2}}$ Pakkauksesta poistaminen ja asennus

#### <span id="page-18-1"></span> $2.1$ **Pakkauksesta poistaminen ja tarkastus**

#### **Tarkasta toimituspakkaus**

Tarkasta laitteen vastaanottamisen yhteydessä, onko toimituspakkauksessa merkkejä kovakouraisesta käsittelystä tai vaurioista. Jos laatikko on vahingoittunut, säilytä kaikki pakkausmateriaalit kuljetusyhtiön tarkastusta ja mahdollista vakuutuskorvausvaatimusta varten.

#### **Säilytä pahvilaatikko**

VisualEyes™-järjestelmä toimitetaan pahvilaatikoissa, jotka on suunniteltu erityisesti kyseisiä osia varten. On suositeltavaa säilyttää nämä laatikot siltä varalta, että jotain tarvitsee palauttaa tai lähettää huoltoon.

#### **Tarkasta laite ennen yhdistämistä**

Tarkasta tuote mahdollisten vaurioiden varalta ennen sen yhdistämistä. Tutki, onko kotelossa tai lisävarusteissa naarmuja tai puuttuvia osia.

#### **Ilmoita ongelmista välittömästi**

Ilmoita puuttuvista osista ja mekaanisista tai sähköisistä toimintahäiriöistä välittömästi paikalliselle jakelijalle. Liitä mukaan lasku, sarjanumero ja ongelman yksityiskohtainen kuvaus. Tämän oppaan takaa löytyy "Palautusraportti", jossa ongelmaa voidaan kuvata.

#### **Käytä palautusraporttia**

Jos huoltoteknikko ei tiedä, millaisesta ongelmasta on kyse, vikaa ei ehkä löydy. Palautusraportin täyttämisestä on meille paljon apua, ja se takaa parhaiten, että ongelma ratkaistaan tyydyttävästi.

#### **Säilytys**

Jos VisualEyes™-järjestelmää säilytetään pidemmän aikaa käyttämättä, huolehdi, että sitä säilytetään asianmukaisissa olosuhteissa, jotka on kuvattu komponenttikohtaisesti teknisten tietojen kohdassa [5:](#page-106-3) *[Yleiset](#page-106-3)  [tekniset tiedot.](#page-106-3)*

# whenhave

#### <span id="page-19-0"></span>**Merkinnät ja symbolit**

Laitteessa, lisävarusteissa tai pakkauksessa voi näkyä seuraavia merkintöjä ja symboleja:

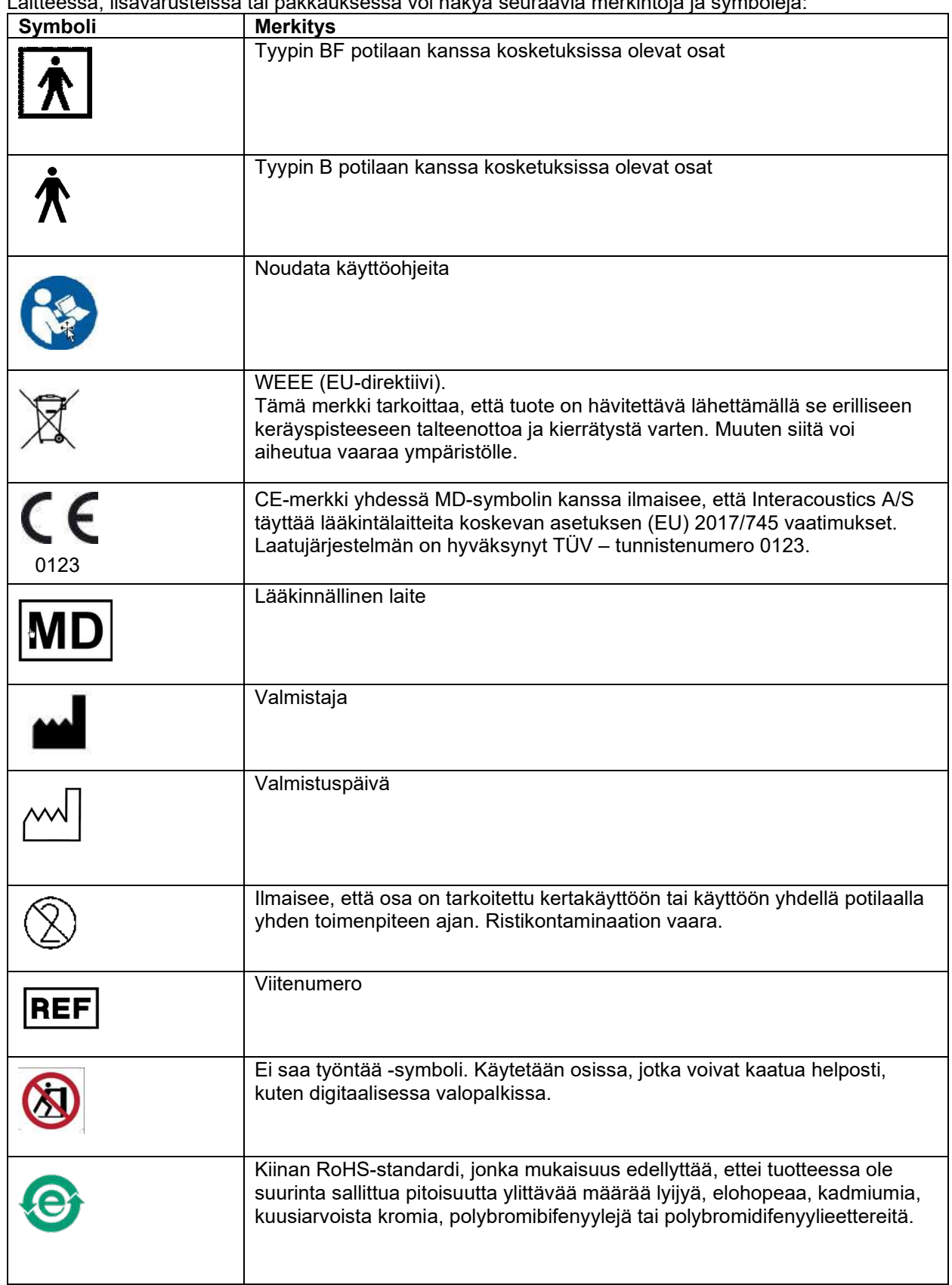

# whwhwl

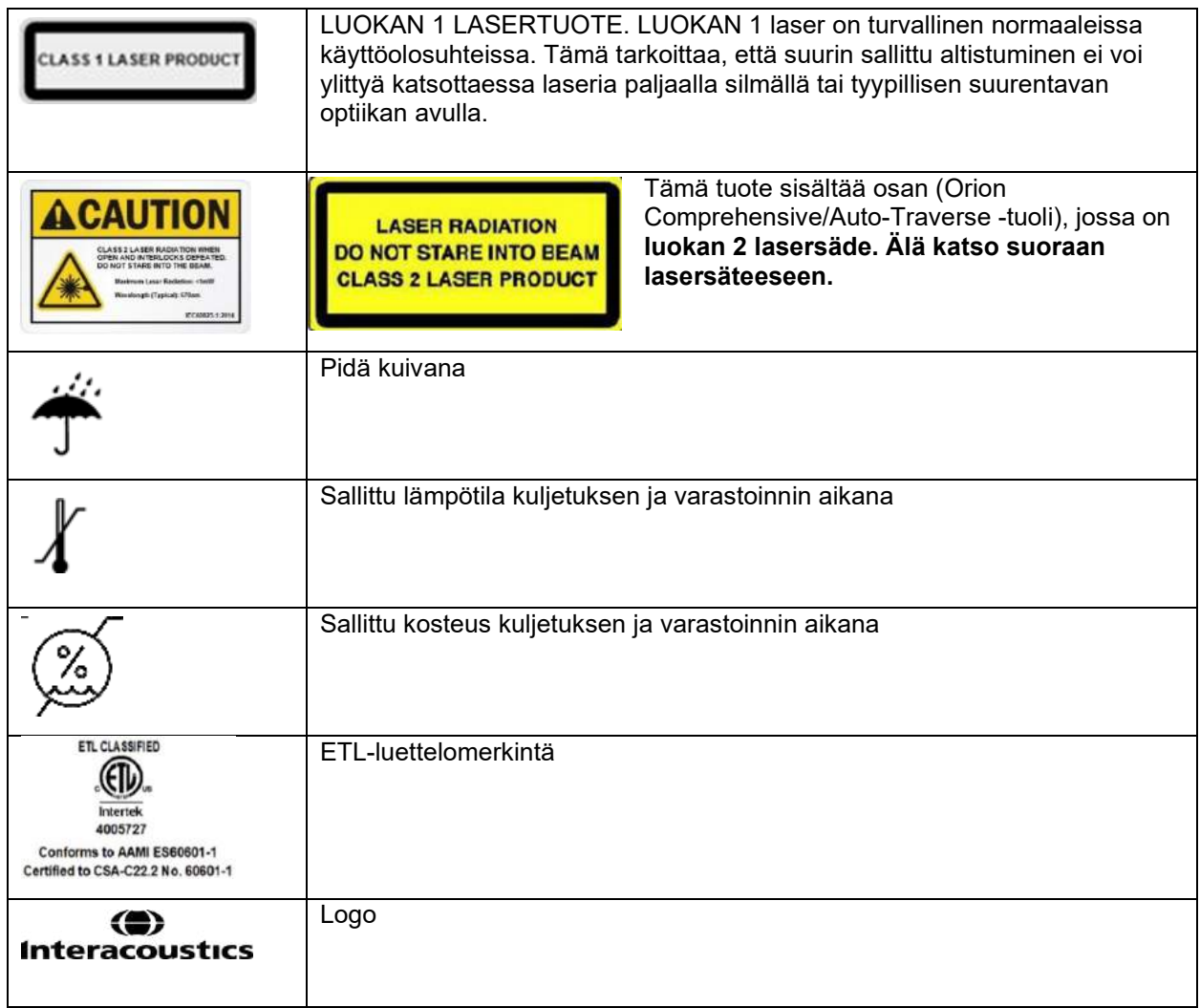

#### <span id="page-21-0"></span>**Tärkeää tietoa ennen asennusta**

Jos tietokone on hankittu Interacousticsilta, ohjelmisto, tietokannat ja ohjaimet (kuten OtoAccess® tietokanta, VisualEyes™, pyörivän tuolin ohjaimet ja tietokoneen virranhallinnan asetukset) on kaikki asennettu valmiiksi. VisualEyes™-järjestelmiin voidaan valita joko kannettava tai pöytätietokone. On suositeltavaa käyttää Interacousticsin VisualEyes™-järjestelmiä varten toimittamia tietokoneita, sillä niiden yhteensopivuus on testattu.

#### HUOMAUTUS

- 1. Asennusta varten tarvitaan järjestelmänvalvojan oikeudet tietokoneelle, johon VisualEyes™ ohjelmisto asennetaan.
- 2. Interacoustics ei takaa järjestelmän toimintaa, jos tietokoneeseen on asennettu jokin muu ohjelmisto, lukuun ottamatta Interacousticsin toimittamia ohjelmia ja OtoAccess®-tietokantaa.
- 3. Aiempien VisualEyes™-versioiden tietoja voidaan katsella ja analysoida 3. sukupolven VisualEyes™-järjestelmässä. Kun tiedot on avattu 3. sukupolven VisualEyes™-järjestelmässä, niitä ei kuitenkaan voi enää tämän jälkeen avata aiemmassa VisualEyes™-versiossa. Tämä on erityisen tärkeä ottaa huomioon asiakas-palvelin-ympäristössä, jossa on useita VisualEyes™-asennuksia. On suositeltavaa päivittää kaikki asennukset uusimpaan ohjelmistoversioon.

#### <span id="page-21-1"></span>2.4 Tietokone

Varmista ennen asennusta, että tietokone täyttää kaikki vähimmäisvaatimukset. Näistä on luettelo teknisten tietojen kohdassa [5:](#page-106-0) *[Yleiset tekniset tiedot](#page-106-0)*.

#### <span id="page-21-2"></span>**2.4.1 Virranhallinta-asetukset**

Tietokoneen virranhallinta-asetukset on tärkeää määrittää oikein, jotta varmistetaan riittävä virransyöttö tietokoneesta laitteelle. Tietokoneelle tulee valita paras mahdollinen suoritusteho. Tarvittavat asetukset löytyvät BIOSista, Windowsin virranhallinta-asetuksista ja laitehallinnan asetuksista [\(Taulukko 2.4-1\)](#page-21-3). Eri tietokonemalleissa voi olla hieman erilaiset asetukset, joten alla olevat ohjeet ovat vain esimerkki.

#### <span id="page-21-3"></span>*Taulukko 2.4-1: Tietokoneen virranhallinta-asetukset*

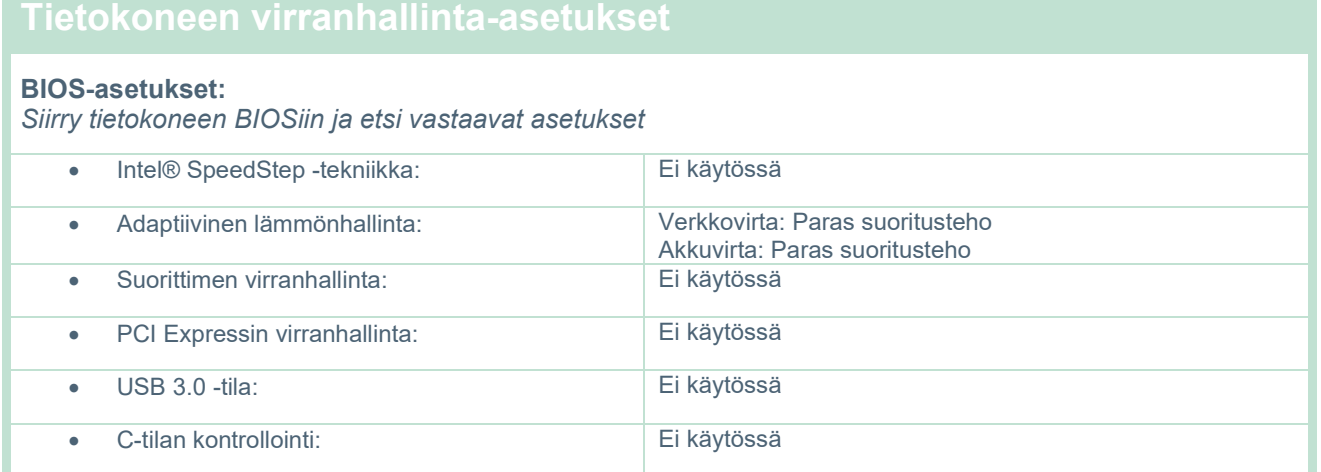

# whwhwh

#### **Windowsin virranhallinta-asetukset:**

*Siirry kohtaan Ohjauspaneeli > Virranhallinta-asetukset ja valitse virrankäyttösuunnitelmaksi "Paras suoritusteho". Avaa sitten "Muuta suunnitelman asetuksia" ja "Muuta virranhallinnan lisäasetuksia".* 

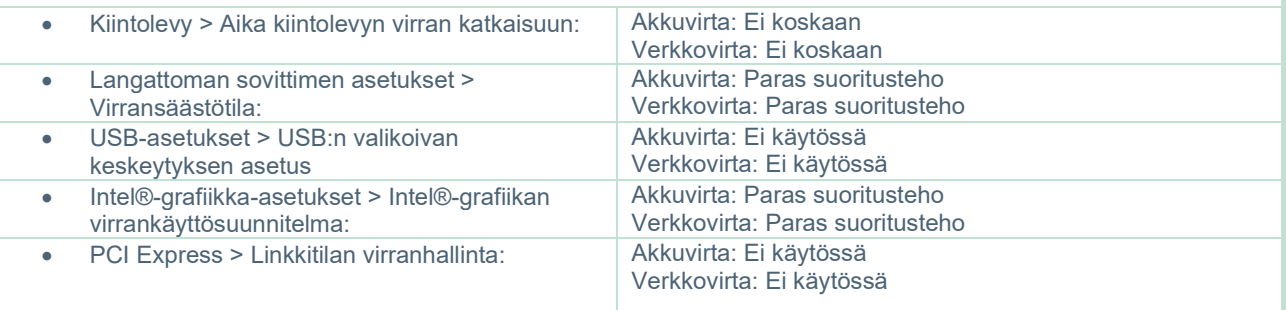

#### **Laitehallinnan asetukset:**

*Siirry Laitehallintaan ja paikanna kaikki USB-jakajat sekä isäntäohjaimet. Napsauta hiiren kakkospainiketta, valitse ominaisuudet ja tee alla oleva asetus kaikkien kohdalla.*

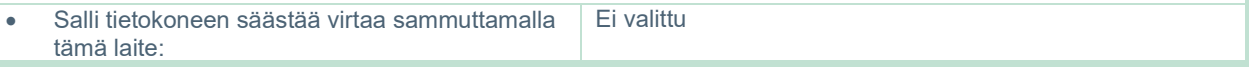

#### <span id="page-22-0"></span>**2.4.2 PCI Express -kortti**

Jos VisualEyes™-järjestelmän mukana tilataan FireWire®-kameroita. Tietokoneeseen on asennettava PCI Express -kortti FireWire®-liitäntää varten. Asenna kortti seuraavia ohjeita noudattaen.

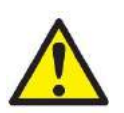

Sulje käynnissä olevat ohjelmat ja sammuta tietokone. Varmista, että tietokoneen virransyöttö on katkaistu ja virtajohto irrotettu.

Asenna PCI express -kortti tietokoneen vapaaseen korttipaikkaan ja kytke F3-14/SATA-16 virtasovitin tietokoneen virransyötön ja PCI express -kortin väliin. Liitä virtajohto takaisin tietokoneeseen ja käynnistä tietokone.

Windows® asentaa tarvittavat ohjaimet automaattisesti.

#### <span id="page-22-1"></span>**2.4.3 USB-liitäntä**

VisualEyes™-järjestelmän mukana toimitetaan kokoonpanosta riippuen 4-porttinen tai 7-porttinen USBjakaja. Tämä on aktiivinen USB-jakaja, joka täytyy kytkeä mukana tulevaan 12 V:n virtalähteeseen. VNG- ja vHIT-lasit liitetään tähän ulkoisesti virroitettuun USB-jakajaan, jotta varmistetaan, että ne saavat riittävästi virtaa.

#### <span id="page-22-2"></span>**Ohjelmiston asennus**

Varmista, että OtoAccess®-tietokanta on asennettu ennen VisualEyes™-ohjelmiston asennusta. Katso asennusohjeet OtoAccess®-tietokannan käyttöohjeesta.

Jos tietokoneessa on aiempi VisualEyes™-versio, poista tämä ennen uuden version asennusta seuraamalla ohjeita kohdasta [2.5.2:](#page-25-0) *[VisualEyes™-asennuksen](#page-25-0)* poisto*.*

Liitä *VisualEyes™*-asennusohjelman sisältävä muistitikku tietokoneeseen.

Jos asennus ei käynnisty automaattisesti, valitse *Aloita*, sitten *Oma tietokone* ja napsauta *muistitikkua* nähdäksesi sen sisällön.

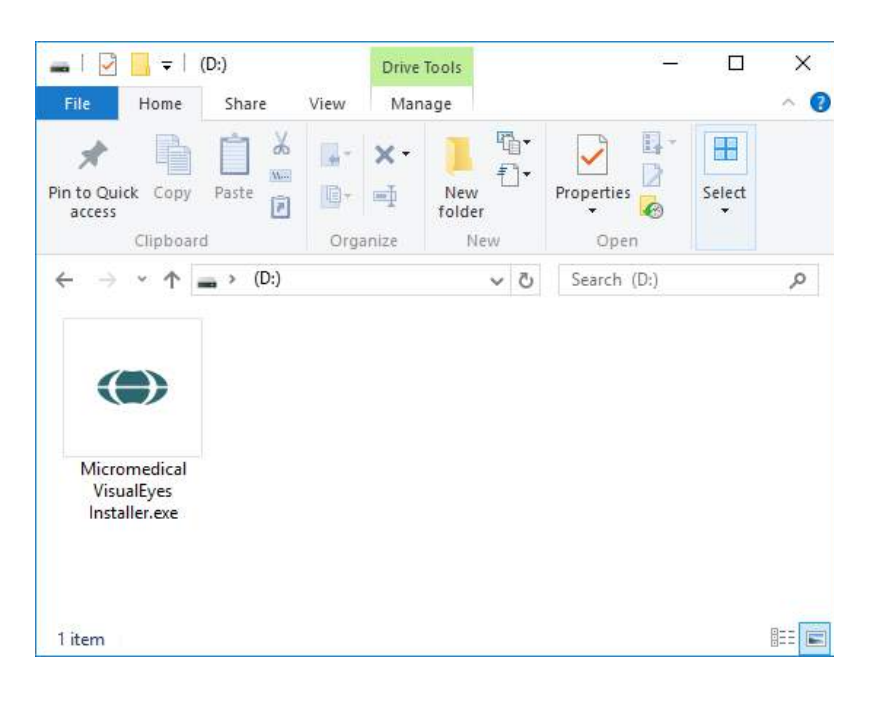

(C) Micromedical VisualEyes  $\Box$  $\times$ **Micromedical VisualEyes** Welcome  $\left( \bullet \right)$ Interacoustics Setup will install Micromedical VisualEyes on your computer. Click Install to continue, Options to set the install directory or Close to exit. Micromedical VisualEyes license terms. Version 3.0.0.1 □ Install U.S. settings instead of international settings  $\boxdot$  Migrate any existing VisualEyes system settings  $\boxed{\triangle}$  I agree to the license terms and conditions Options **PInstall** Close

Käynnistä asennus napsauttamalla *Micromedical VisualEyes™ Installer*.

*VisualEyes™ Setup Wizard* ponnahtaa esiin.

Napsauta valintaruutua, jossa hyväksyt käyttöehdot.

Jos tietokoneessa on aiempi VisualEyes™-versio, voidaan kaikki nykyiset järjestelmäasetukset siirtää asennuksen aikana valitsemalla "Migrate existing VisualEyes™ system settings" -valintaruutu. Tämä siirtää protokollat, ärsykeasetukset, pyörivän tuolin asetukset, kynnystasot ja muuta.

Jos "Install U.S. settings instead of international settings" -valintaruutu valitaan, ohjelmistoon määritetään yhdysvaltalaiset asetukset.

Napsauta Install (Asenna).

# wwwww

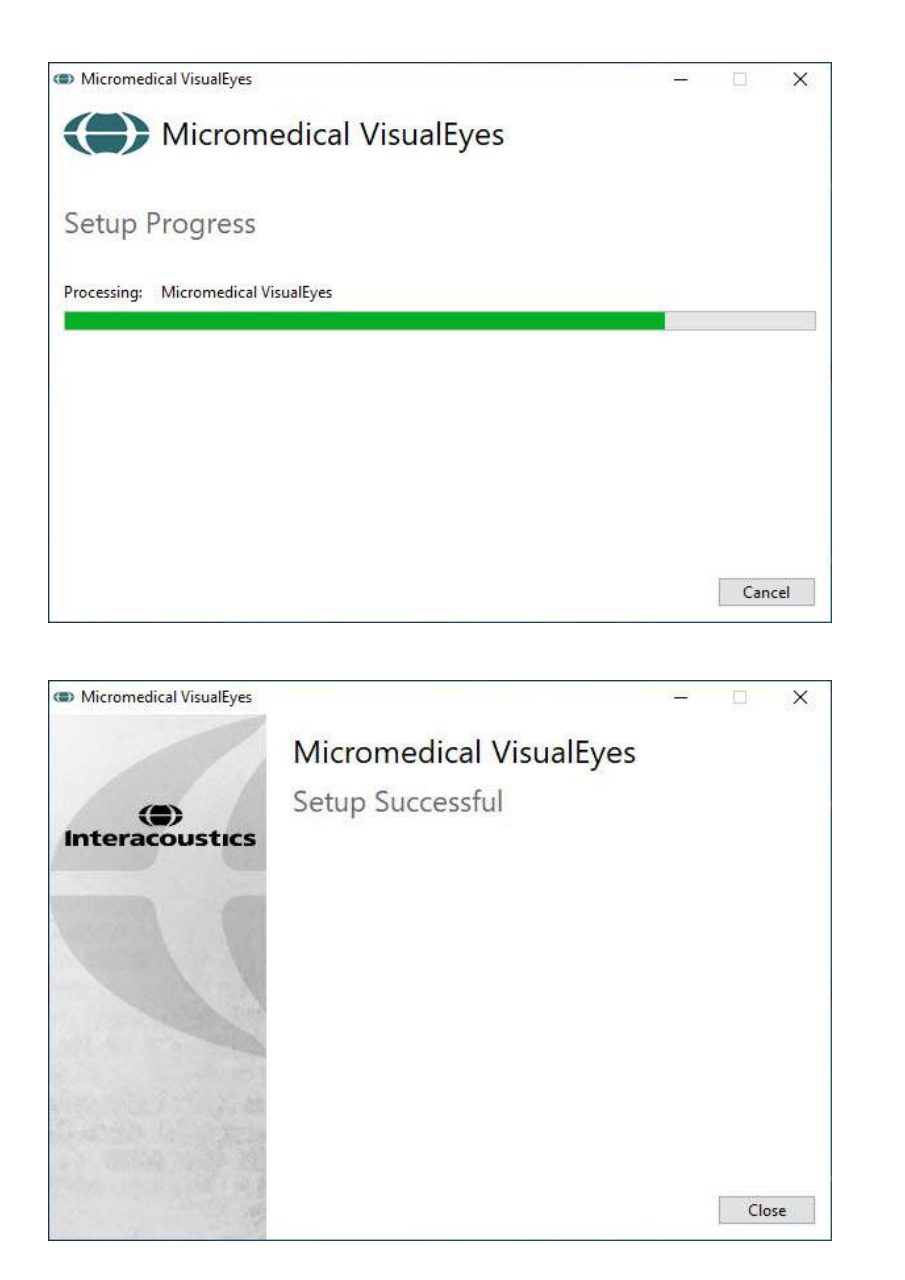

Odota, että asennus valmistuu.

Kun asennus on valmis, sulje asennusohjelma napsauttamalla *Close* (Sulje).

Asennusohjelman muistitikku voidaan nyt irrottaa ja laittaa talteen.

#### <span id="page-24-0"></span>**2.5.1 Demopotilaat**

VisualEyes™-ohjelmisto sisältää demopotilaita, jotka voidaan tuoda OtoAccess®-tietokantaan esittelyä varten.

Demopotilaat löytyvät VisualEyes™-ohjelmiston asennuksen jälkeen seuraavasta kansiosta: *C:\Program Files (x86)\Interacoustics\Micromedical VisualEyes™\Demo data*

Tarkemmat ohjeet potilaiden tuonnista tietokantaan löytyvät OtoAccess®-tietokannan oppaista.

#### <span id="page-25-0"></span>**2.5.2 VisualEyes™-asennuksen poisto**

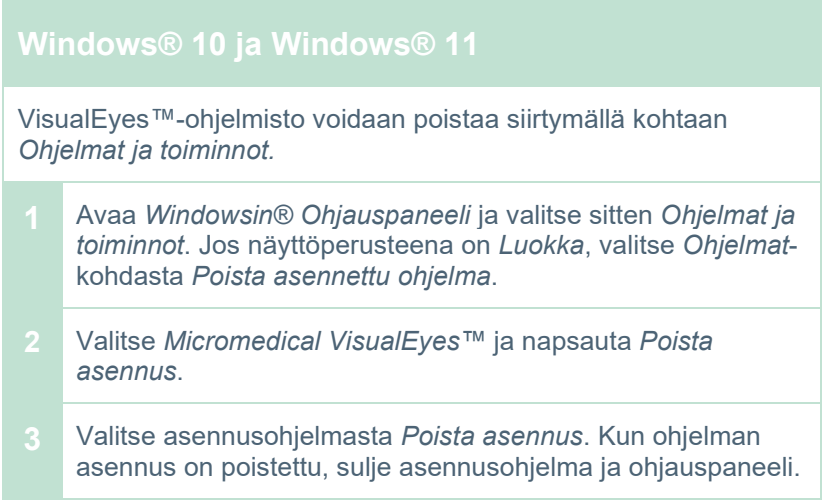

#### <span id="page-25-1"></span>**Laiteosat ja niiden asennus**

VisualEyes™-järjestelmä voi kokoonpanosta riippuen sisältää paljon laiteosia. On tärkeää, että ne kaikki kytketään ja asennetaan oikein. Tässä luvussa käydään läpi eri laiteosien asennus. Useimmat osat yhdistetään tietokoneeseen USB:n kautta. Jos laseissa on FireWire®-kamerat, lasit yhdistetään FireWire® laajennuskorttiin tietokoneessa. TV tai projektori yhdistetään HDMI:n kautta.

[Figure 2.6-1](#page-25-2) näyttää kaikki saatavilla olevat osat, kun kokoonpanoon ei sisälly pyörivää tuolia.

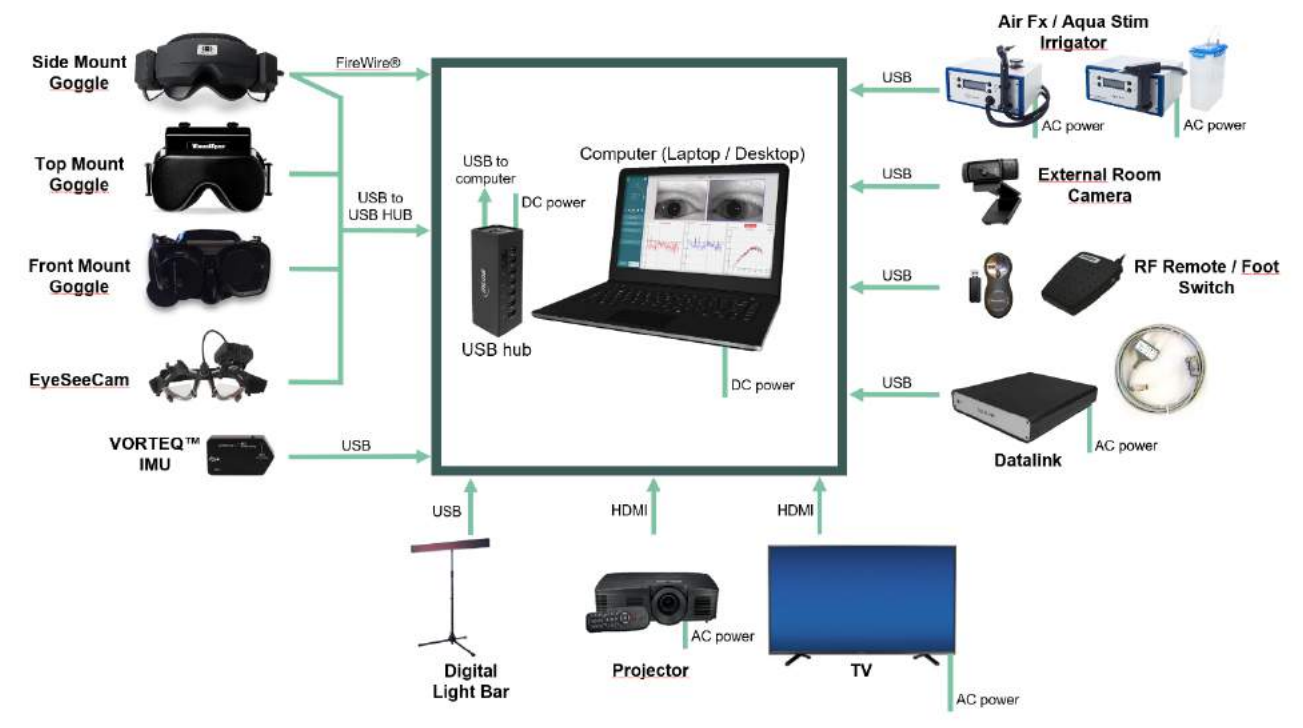

<span id="page-25-2"></span>*Kuva 2.6-1: VisualEyes™-järjestelmän osat ilman pyörivää tuolia*

## whenhout

#### <span id="page-26-0"></span>**2.6.1 VNG- ja vHIT-lasit**

VisualEyes™-järjestelmän mukana tulee kokoonpanosta riippuen erilaisia VNG- ja vHIT-laseja:<br>● VisualEves™ EveSeeCam: ● VisualEves™ EveSeeCam:

- 
- VisualEyes™ EyeSeeCam: EyeSeeCam-lasit Orion Auto-Traverse Basic ja Comprehensive Basic:<br>VisualEyes™ 505/515/525:
- 

Sivu/ylä/etukameralliset lasit

#### <span id="page-26-1"></span>**2.6.1.1 Sivukameralliset lasit**

Sivukamerallisilla VisualEyes™-laseilla voidaan rekisteröidä silmien liikkeet tutkimuksen aikana. Tutkimuksiin voi sisältyä visuaalista stimulointia. Laseihin voidaan asentaa yksi tai kaksi kameraa FireWire®- tai USBliitännän kautta. Laseissa on irrotettava suojus valon peittämiseen. Suojus kiinnittyy magneettisesti ja on helppo irrottaa okulomotorisia tutkimuksia varten. Maskissa on säädettävä tarrahihna, joka pitää lasit mukavasti potilaan päässä.

Sivukamerallisten lasien mukana tulee kertakäyttöisiä vaihtopehmusteita. Pehmusteiden uudelleen käyttö voi aiheuttaa ristikontaminaatiota. Pehmuste vaihdetaan jokaisen käyttökerran jälkeen irrottamalla käytetty pehmuste maskin sisäpuolella olevista tarralapuista ja asettamalla uusi pehmuste tarralappujen päälle.

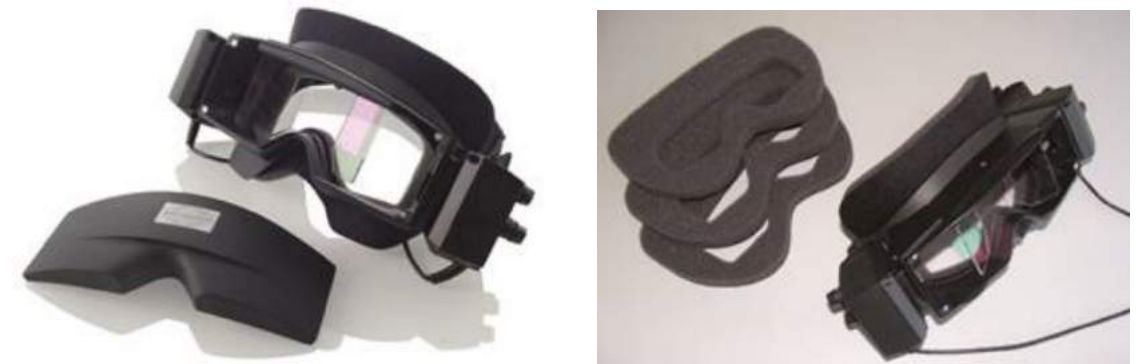

*Kuva 2.6-2: Sivukameralliset lasit ja irrotettava suojus (vasemmalla) sekä kertakäyttöisiä vaihtopehmusteita (oikealla)*

Kamerat asennetaan lasien sivulle. Kamerat kiinnitetään magneeteilla sekä lasien ylä- ja alareunan kiinnitysruuveilla. Kiinnitysruuvit voidaan avata ja kiristää toimitukseen sisältyvällä kuusiokulma-avaimella.

Jos laseihin asennetaan vain yksi kamera, se voidaan siirtää lasien puolelta toiselle vasemman tai oikean silmän rekisteröintiä varten. Toisen puolen kamerapaikkaan voidaan asettaa valoa läpäisemätön suojus näön peittämistä vaativissa tutkimuksissa.

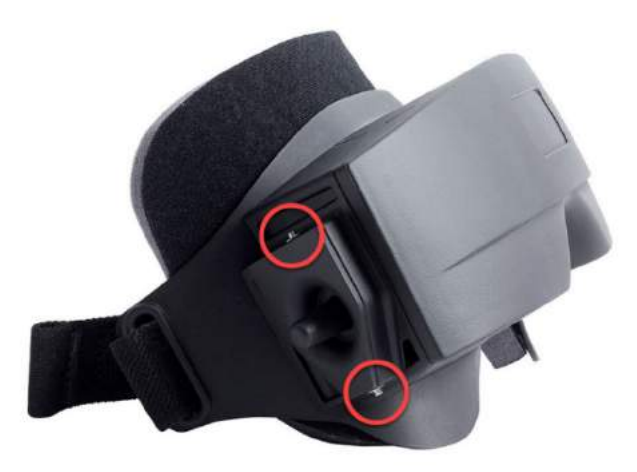

*Kuva 2.6-3: Kuusiokulmaruuvit sivukamerallisten lasien ylä- ja alareunassa kameran tai suojuksen (kuva) kiinnittämiseen*

Sivukamerallisten lasien kummassakin kamerassa on kolme nuppia kuvan säätöä varten:

- 1. Ylin nuppi liikuttaa kameraa pystysuunnassa.
- 2. Vasen nuppi liikuttaa kameraa vaakasuunnassa.
- 3. Keskinuppi tarkentaa kuvaa.

Kuvaa voidaan säätää myös kääntämällä laseissa olevia peilejä kahteen eri asentoon, jotta lasit saadaan sopimaan erilaisiin pupillien välisiin etäisyyksiin.

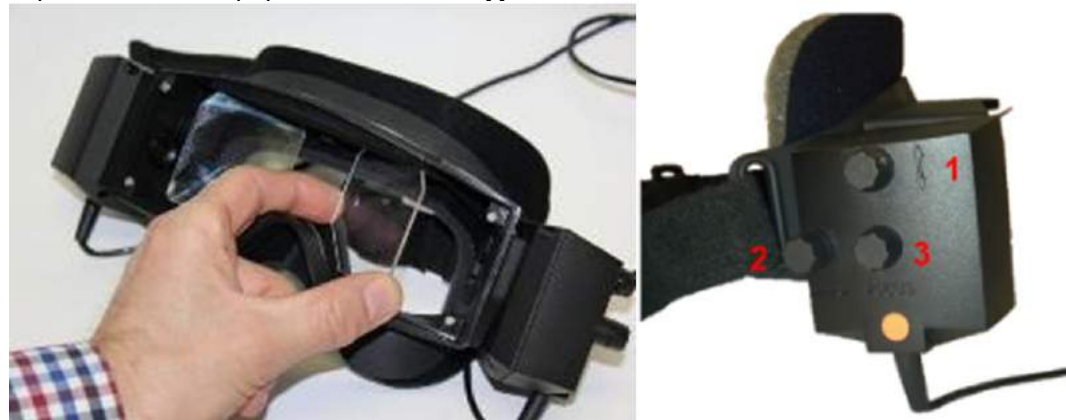

*Kuva 2.6-4: Säädettävät IR-peilit pupillien välisen etäisyyden sovittamiseen (vasemmalla) sekä nupit 1) kameran pystysäätöön, 2) kameran vaakasäätöön ja 3) kameran tarkennuksen säätöön (oikealla)*

Laitteiston kokoonpano:

- 1. Asenna kamera(t) laseissa oleviin kamerapaikkoihin ja kiristä kiinnitysruuveja mukana toimitetulla ruuviavaimella, kunnes kamerat ovat hyvin kiinni.
- 2. Jos asennetaan vain yksi kamera, kiinnitä toisen puolen kamerapaikkaan suojus.
- 3. Kytke kamerat tietokoneeseen:
	- a. USB kytke USB-kaapelit järjestelmän mukana toimitettuun USB-jakajaan. Varmista, että jakaja on yhdistetty ulkoiseen virtalähteeseen.
	- b. FireWire kytke FireWire-kaapelit tietokoneen PCI-korttiin.
	- c. Jos käytetään pyörivää tuolia, kytke lasit tuolissa oleviin liittimiin.
- 4. Kiinnitä laseihin vaihtopehmuste.<br>5. Rekisteröi sivukameralliset lasit V
- 5. Rekisteröi sivukameralliset lasit VisualEyes™-ohjelmistoon "Side Mount Monocular"- tai "Side Mount Binocular" -laseina seuraamalla ohjeita kohdasta [2.8:](#page-50-0) *[Laitteiston rekisteröinti ja lisenssit](#page-50-0)*.

#### <span id="page-27-0"></span>**2.6.1.2 Yläkameralliset lasit**

Yläkamerallisissa VisualEyes™-laseissa on helppokäyttöinen suojus näön peittämistä vaativia tutkimuksia varten.. Lasien sivuvalot on ohjelmoitu niin, että kalorisissa kokeissa ne vilkkuvat merkiksi siitä, kumpaa korvaa stimuloida. Valoja käytetään myös antamaan valoa suojusta asennettaessa. Lasien yläreunassa olevilla nupeilla säädetään optisen kuvan tarkennus, ja lasien sivulla on kytkin tutkimusten käynnistämiseen ja pysäyttämiseen. Säädettävä tarrahihna pitää lasit tutkittavan päässä tukevasti ja mukavasti.

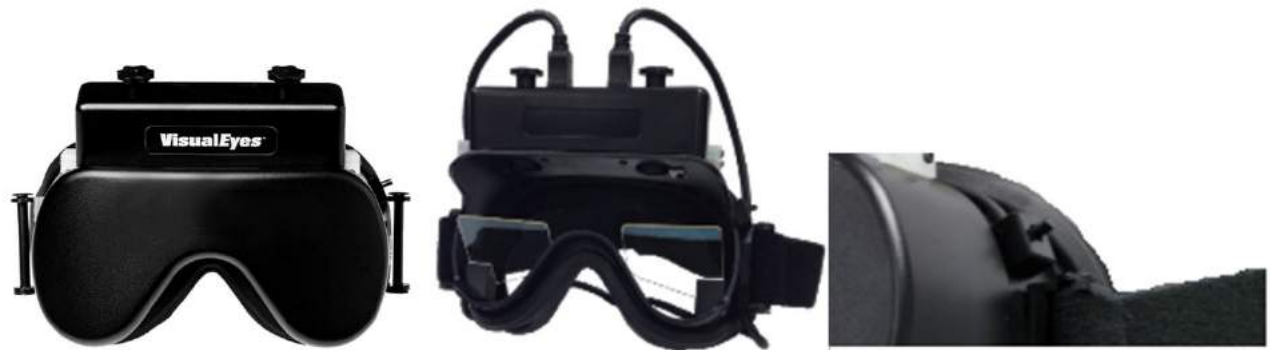

*Kuva 2.6-5: Yläkameralliset lasit suojuksen kanssa (vasemmalla), ilman suojusta (keskellä) ja lasien käynnistys/pysäytyskytkin (oikealla)*

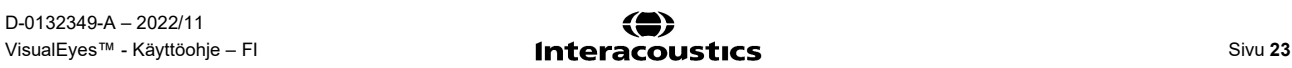

### WIMMM

Laitteiston kokoonpano:

- 1. Kytke USB mini-B -liittimet lasien yläosassa oleviin liittimiin.
- 2. Kytke USB-kaapelien toiset päät järjestelmän mukana toimitettuun USB-jakajaan. Varmista, että jakaja on yhdistetty ulkoiseen virtalähteeseen. Jos käytetään pyörivää tuolia, kytke lasit tuolissa oleviin liittimiin.
- 3. Rekisteröi yläkameralliset lasit VisualEyes™-ohjelmistoon "Top Mount Camera" -laseina seuraamalla ohjeita kohdasta [2.8:](#page-50-0) *[Laitteiston rekisteröinti ja lisenssit](#page-50-0)*.

#### <span id="page-28-0"></span>**2.6.1.3 Etukameralliset lasit**

Etukamerallisissa laseissa on yksi USB-kamera, joka painetaan maskin edessä olevaan kamerapaikkaan. Kamera voidaan sijoittaa kummalle puolelle tahansa halutun silmän rekisteröintiä varten. Kaapeli kiinnitetään pidikkeeseen kamerapaikan yläpuolelle. Kummankin silmän puolella on kääntyvä levy näön peittämistä vaativia tutkimuksia varten. Laseissa on säädettävä hihna, joka pitää lasit potilaan päässä mukavasti. Etukamerallisista laseista on saatavana myös versio, joka on suunniteltu pienikokoisemmille ja nuoremmille potilaille.

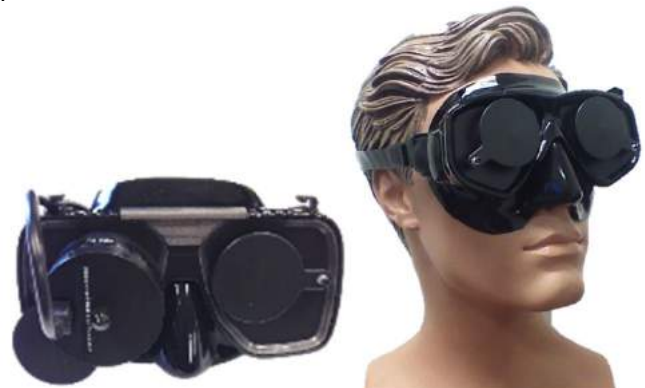

*Kuva 2.6-6: Etukameralliset vakiolasit (vasemmalla) ja etukameralliset lasit pienemmille kasvoille (oikealla)*

Laitteiston kokoonpano:

- 1. Asenna kamera maskissa olevaan kamerapaikkaan. Varmista, että kamera tulee oikein päin. Kameran UP-merkinnän tulee osoittaa ylöspäin.
- 2. Kytke USB mini-B -liitin kameran liittimeen.
- 3. Kytke USB-kaapelin toinen pää mukana toimitettuun USB-jakajaan. Varmista, että jakaja on yhdistetty ulkoiseen virtalähteeseen.
- 4. Rekisteröi etukameralliset lasit VisualEyes™-ohjelmistoon "Front Mount Camera" -laseina seuraamalla ohjeita kohdasta [2.8:](#page-50-0) *[Laitteiston rekisteröinti ja lisenssit](#page-50-0)*.

#### <span id="page-28-1"></span>**2.6.1.4 EyeSeeCam-lasit**

EyeSeeCam-kameraa käytetään rekisteröimään silmän ja pään asento videoimpulssimittauksissa (vHIT). vHIT-mittausten lisäksi VisualEyes™ tukee nyt EyeSeeCam-lasien käyttöä myös VNG-perustesteissä, kun laseiksi on määritetty VisualEyes™ EyeSeeCam. Kamera kytketään USB:n kautta ja asennetaan palloniveleen silmän yläpuolelle. vHIT-mittauksissa laseista projisoidaan laserärsyke.

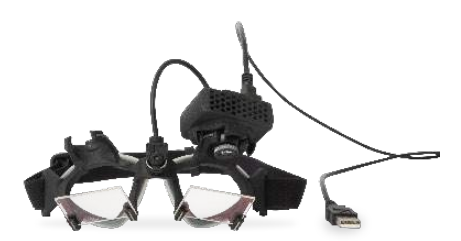

*Kuva 2.6-7: EyeSeeCam-lasit*

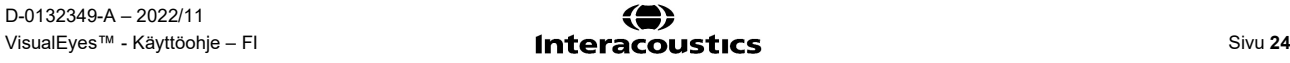

Kamera asennetaan pyöreään palloniveleen joko vasemman tai oikean silmän yläpuolelle. Näin voidaan valita tutkimukseen paremmin soveltuva silmä. Tästä on hyötyä erityisesti, kun tutkittavalla on lasisilmä tai ptoosi. Pallonivelen avulla käyttäjä voi säätää kameran kulmaa niin, että silmä saadaan kuvan keskelle. Kuva tarkennetaan kameramoduulin linssiä kääntämällä. Tarkka kuva on edellytys silmän vakaalle seurannalle ja häiriöttömälle datalle.

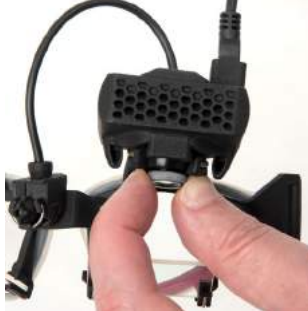

*Kuva 2.6-8: Tarkennuksen säätö EyeSeeCam-laseissa*

Lasien sillassa on kalibrointilaser, jonka säätönuppia kiertämällä seinällä näkyvät pisteet voidaan kohdistaa niin, että kaikki 5 pistettä ovat samassa linjassa vaaka- ja pystysuunnassa. Vältä kalibrointilaserin turhaa säätämistä. Säätö on tarpeen vain, jos pisteet eivät enää ole linjassa vaaka- tai pystysuunnassa.

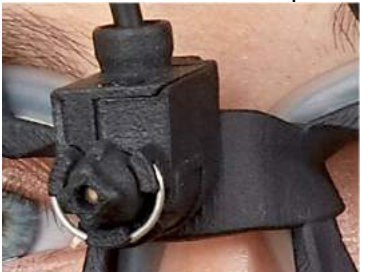

*Kuva 2.6-9: EyeSeeCam-lasien kalibrointilaser*

Laitteiston kokoonpano:

- 1. Kytke USB mini-B -liitin EyeSeeCam-kameran liittimeen.
- 2. Kytke USB-kaapelin toinen pää mukana toimitettuun USB-jakajaan. Varmista, että jakaja on yhdistetty ulkoiseen virtalähteeseen.
- 3. Asenna kamera lasien palloniveleen.
- 4. Asenna kalibrointilaser lasien siltaan.
- 5. Rekisteröi EyeSeeCam-lasit VisualEyes™-ohjelmistoon "EyeSeeCam"-laseina seuraamalla ohjeita kohdasta [2.8:](#page-50-0) *[Laitteiston rekisteröinti ja lisenssit](#page-50-0)*.
- 6. Varmista, että laserpisteet ovat linjassa vaaka- ja pystysuunnassa, ja säädä kalibrointilaseria tarvittaessa.

#### <span id="page-29-0"></span>**2.6.2 Ulkoinen huonekamera**

Kaikkien VisualEyes™-järjestelmien mukana toimitetaan ulkoinen huonekamera. Sitä voidaan käyttää ympäristön nauhoitukseen esimerkiksi, kun halutaan nähdä, missä asennossa potilas oli mittausten aikana, tai tallentamaan potilashaastatteluja. Huonekameran nauhoitukset synkronoidaan silmäkameran kanssa.

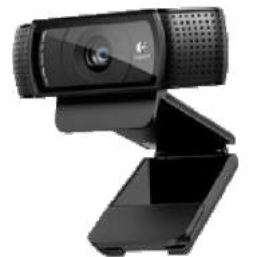

*Kuva 2.6-10: Esimerkkikuva ulkoisesta huonekamerasta*

# whenhout

Laitteiston kokoonpano:

- 1. Sijoita kamera paikkaan, josta ympäristö voidaan nauhoittaa hyvin.
- 2. Kytke USB-kaapeli tietokoneen tai USB-jakajan USB-porttiin.
- 3. Siirry kohtaan *Configuration (Asetukset) > System Default Settings (Järjestelmän oletusasetukset) > Input (Tulo)*, ja valitse kytketty kamera kohdan *Room Camera* (Huonekamera) luettelosta.

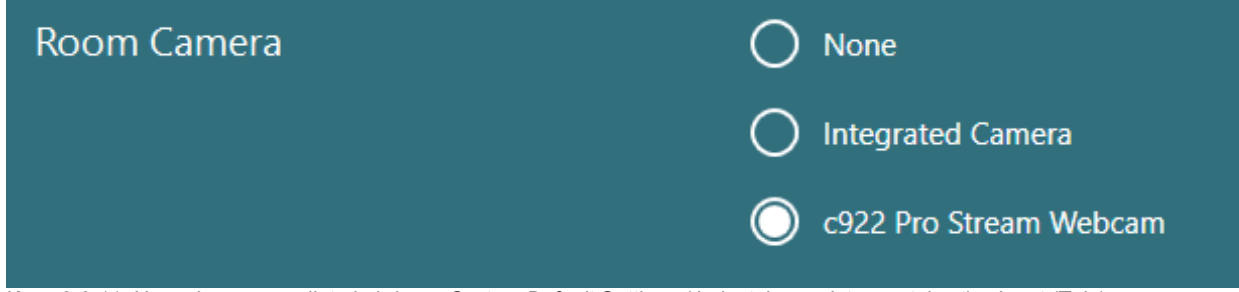

*Kuva 2.6-11: Huonekameran valinta kohdassa System Default Settings (Järjestelmän oletusasetukset) > Input (Tulo)*

#### <span id="page-30-0"></span>**2.6.3 Jalkakytkin ja radiotaajuuskaukosäädin**

VisualEyes™ 505/515/525, Orion Comprehensive Basic ja Orion Auto-Traverse Basic sisältävät kaikki joko jalkakytkimen tai radiotaajuuskaukosäätimen. Niitä voidaan käyttää tutkimuksen käynnistämiseen ja pysäyttämiseen muualta kuin tietokoneelta. Kaukosäädintä voidaan käyttää myös uudelleen käynnistämiseen, kiintopistevalon sytyttämiseen/sammuttamiseen ja kameran kuvan keskittämiseen (yläkamerallisten lasien kanssa).

- 1. Yläpainike:
	- Keskittää silmät (yläkameralliset lasit).
	- Keskittää merkit (sivukameralliset lasit).
- 2. Oikea painike:

Voi suorittaa tyypillisesti minkä tahansa VisualEyesista™ valitun komennon (näkyy valkoisella taustalla). Esimerkki:

Ennen kalibrointia voidaan valita Calibration (Kalibrointi), joka näkyy valkoisella taustalla.

Kalibroinnin jälkeen voidaan valita START (Aloita), joka näkyy valkoisella taustalla.

Tällä tavalla käyttäjä voi suorittaa seuraavat toimenpiteet:

- Siirry eteenpäin ohjelmistossa.
- Käynnistä kalibrointi.
- Kalibroinnin jälkeen aloita tutkimus.
- Jos tutkimus on käynnissä, pysäytä tutkimus.
- Jos katselutilassa, etene seuraavaan tutkimukseen luettelossa.
- 3. Vasen painike:
	- Keskeyttää tutkimuksen.
- 4. Alapainike:
	- Sytyttää/sammuttaa kiintopistevalon tutkimuksen aikana.

HUOMAUTUS Turvallisuussyistä oikea ja vasen painike eivät ole käytössä pyörivässä tuolissa tehtävissä tutkimuksissa.

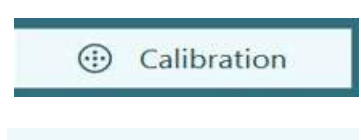

**START** 

## womund

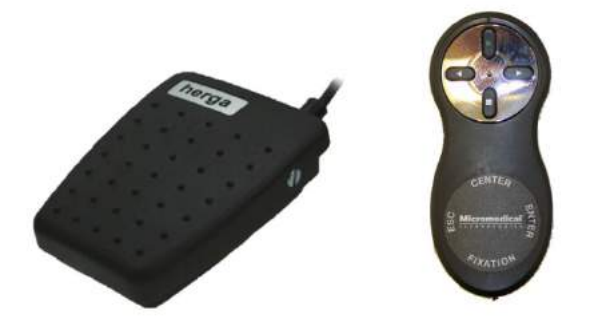

*Kuva 2.6-12: Jalkakytkin (vasemmalla) ja radiotaajuuskaukosäädin (oikealla)*

Laitteiston kokoonpano:

1. Kytke USB-kaapeli/vastaanotin tietokoneen tai USB-jakajan USB-porttiin.

#### <span id="page-31-0"></span>**2.6.4 Kaloriset ärsykelaitteet (valinnainen)**

VisualEyes™ 515/525:een voidaan lisätä AquaStim tai AirFx vesi- tai ilmaärsykkeitä varten. Laitteita voidaan ohjata VisualEyes™-ohjelmiston kautta.

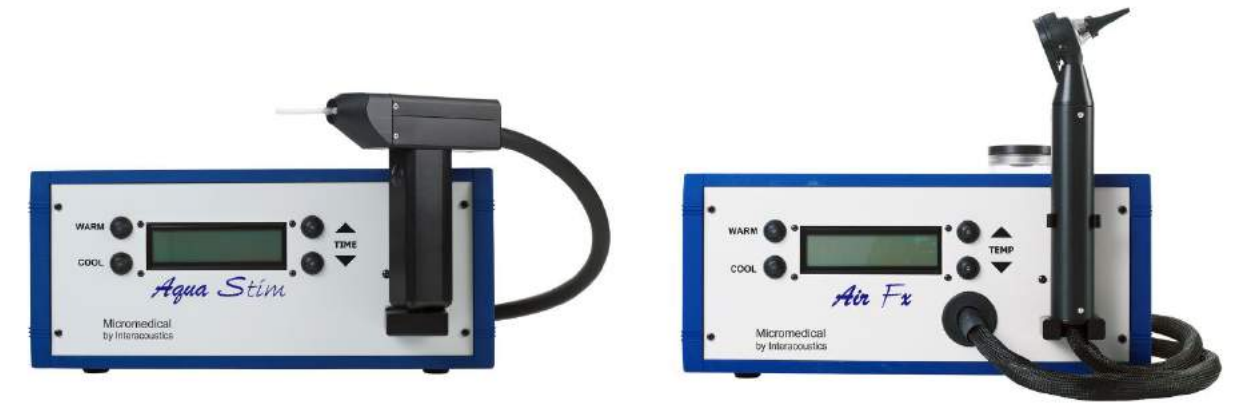

*Kuva 2.6-13: AquaStim veden ruiskutukseen (vasemmalla) ja AirFx ilman puhallukseen (oikealla)*

Täyttö- ja asennusohjeet löytyvät AquaStim- tai AirFx-laitteen erillisestä oppaasta.

Ohjelmiston asetukset:

- 1. Kytke USB-B-liitin ärsykelaitteen takapaneelissa olevaan liittimeen. Kytke USB-kaapelin toinen pää tietokoneeseen tai ulkoiseen virtalähteeseen kytkettyyn USB-jakajaan.
- 2. Käynnistä VisualEyes™-ohjelmisto ja siirry kohtaan *Configuration (Asetukset) > Protocol Management (Protokollien hallinta) > Caloric (Kalorinen) > Edit Test (Muokkaa tutkimusta)*. Siirry vasemmasta paneelista *Irrigator* (Ärsykelaite) -välilehteen ja valitse kohdasta *Irrigator Type* (Ärsykelaitteen tyyppi) yhdistetty laite.

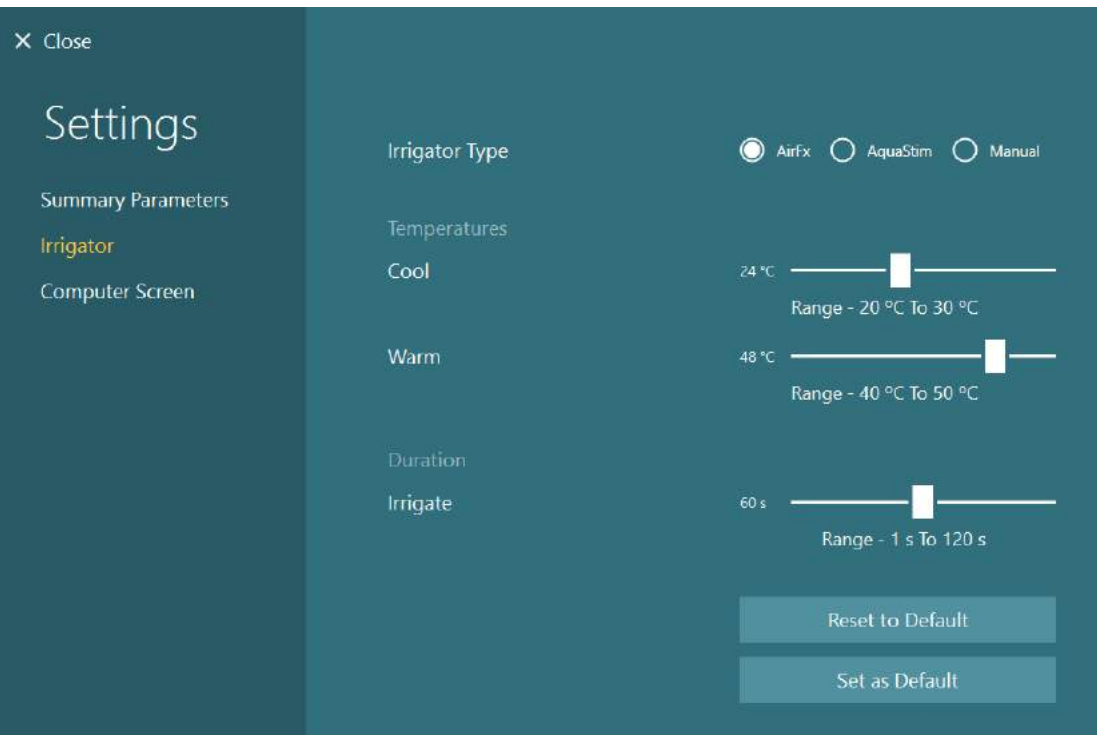

*Kuva 2.6-14: Ärsykelaitteen asetukset kalorista koetta varten*

#### <span id="page-32-0"></span>**2.6.5 Digitaalinen valopalkki (valinnainen)**

VisualEyes™ 525 -järjestelmään voidaan lisätä digitaalinen valopalkki. Sitä voidaan käyttää visuaaliseen stimulointiin okulomotorisissa tutkimuksissa. Digitaalinen valopalkki kiinnitetään kolmijalkaan, jonka korkeus on säädettävissä. Ärsykkeen suuntaa voidaan vaihtaa vaaka- ja pystyasennon välillä kääntämällä valopalkkia kolmijalan saranan avulla. Digitaalisen valopalkin mallin tulee olla DLB7.2 tai uudempi, jotta se on yhteensopiva järjestelmän kanssa.

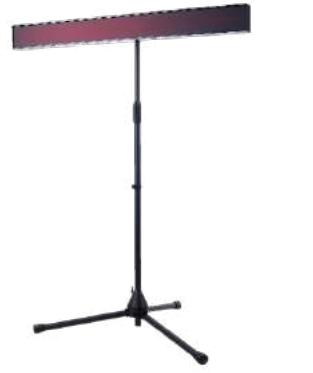

*Kuva 2.6-15: Digitaalinen valopalkki*

Laitteiston kokoonpano:

- 
- 1. Kiinnitä digitaalinen valopalkki kolmijalkaan.<br>2. Kytke USB-kaapeli tietokoneen tai USB-jaka 2. Kytke USB-kaapeli tietokoneen tai USB-jakajan USB-porttiin.
- 3. Käynnistä VisualEyes™-ohjelmisto ja siirry kohtaan *System Default Settings (Järjestelmän oletusasetukset) > Stimuli (Ärsykkeet).*

Valitse kohdan *Stimulus Type* (Ärsykkeen tyyppi) avattavasta valikosta "Digital Light Bar".

# whenhout

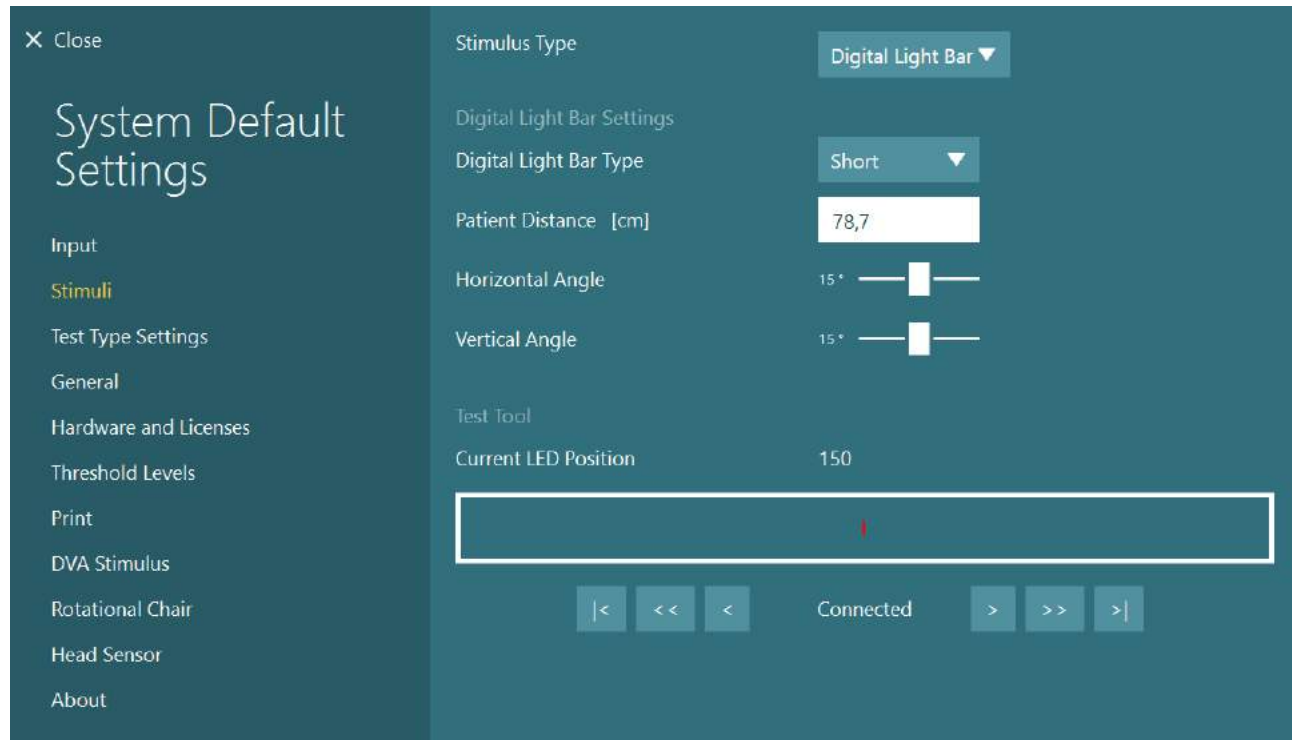

*Kuva 2.6-16: Digitaalisen valopalkin asetukset kohdassa System Default Settings (Järjestelmän oletusasetukset) > Stimuli (Ärsykkeet)*

- 4. Valitse kohdasta *Digital Light Bar Type* (Digitaalisen valopalkin tyyppi) palkin malli.
- 5. Mittaa ja syötä potilaan etäisyys.
- 6. Säädä vaaka- ja pystykulmat. Jos et saa valittua haluttuja kulmia, siirrä tutkittavaa lähemmäksi.

#### <span id="page-33-0"></span>**2.6.6 VORTEQ™ IMU, 2. sukupolvi (valinnainen)**

2. sukupolven VORTEQ™ IMU toimitetaan yhdessä VORTEQ™ Assessment- ja VORTEQ™ Diagnostic -moduulien kanssa, ja sitä käytetään tutkittavan pään liikkeen ja asennon mittaamiseen tilassa tutkimuksen aikana. VORTEQ™ Assessment -moduuli voidaan lisätä VisualEyes™ 505-, 515- ja 525 järjestelmiin, ja VORTEQ™ Diagnostic -moduuli voidaan lisätä VisualEyes™ 525 -järjestelmään. 2. sukupolven VORTEQ™ IMU yhdistetään tietokoneeseen joko USB-kaapelilla tai langattomasti Bluetoothin kautta mukana tulevaa Bluetooth-vastaanotinta käyttäen.

IMU-anturi kiinnitetään VNG-laseihin lasien liittimeen liu'uttamalla. 2. sukupolven VORTEQ™ IMU ei sovellu etukamerallisiin laseihin.

VORTEQ™ Assessment -moduulin mukana tulee myös päähihna, jota käytetään *dynaamisen näöntarkkuuden* mittauksissa. Hihnassa on vastaavanlainen liitin IMU-anturille kuin VNG-laseissa.

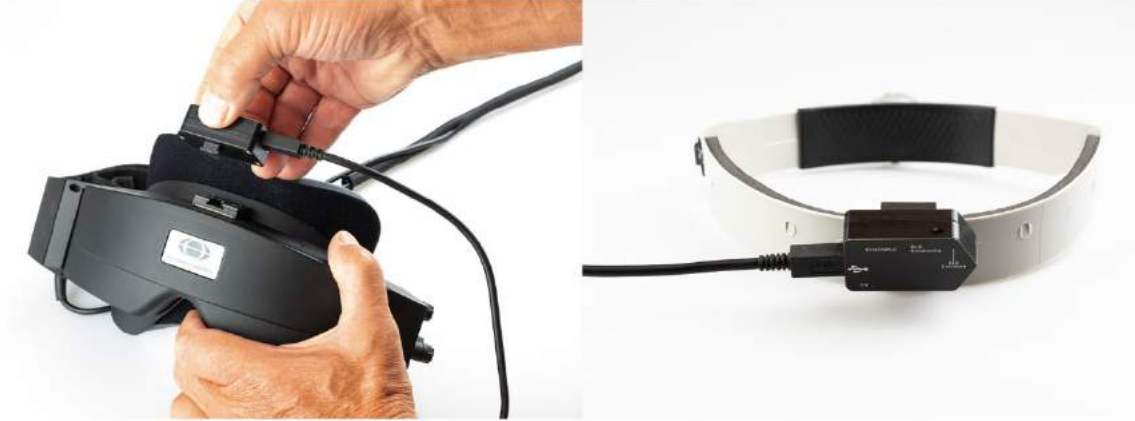

*Kuva 2.6-17: 2. sukupolven VORTEQ™ IMU:n kiinnitys sivukamerallisiin laseihin (vasemmalla) ja päänauhaan dynaamista näöntarkkuuden mittausta varten (oikealla)*

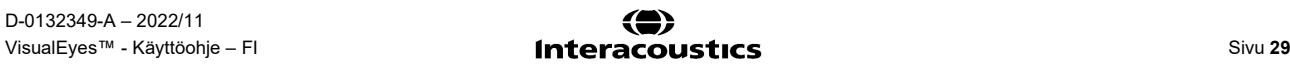

2. sukupolven VORTEQ™ IMU:ssa on neljä LED-valoa, jotka kertovat laitteen tilasta:<br>• ON: Vilkkuu keltaisena, kun laite on päällä.

- 
- 
- 
- 
- **ON**: Vilkkuu keltaisena, kun laite on päällä. • **CHARGING**: Palaa sinisenä, kun akkua ladataan kytketyn USB-kaapelin kautta.
- 
- **BLE Broadcasting**: Vilkkuu keltaisena, kun Bluetooth-lähetys on käynnissä. Vilkkuu punaisena, kun tietokone on muodostanut yhteyden laitteeseen.

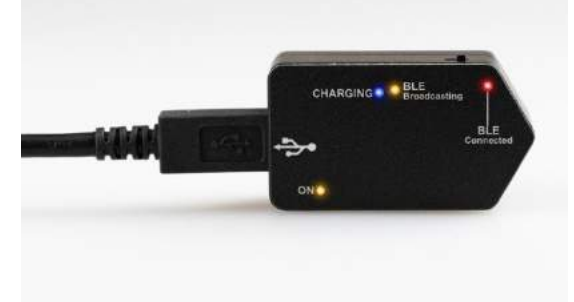

*Kuva 2.6-18: 2. sukupolven VORTEQ™ IMU:n LED-valot*

Laitteiston kokoonpano:

- 1. Kytke USB-kaapeli 2. sukupolven VORTEQ™ IMU:un.
- 2. Kytke USB-kaapelin toinen pää tietokoneeseen tai USB-jakajaan.
- 3. Kytke IMU päälle virtakytkimestä.<br>4. Rekisteröi 2. sukupolven VORTE
- 4. Rekisteröi 2. sukupolven VORTEQ™ IMU VisualEyes™-ohjelmistoon laitteena "VORTEQ™ 2nd Gen" seuraamalla ohjeita kohdasta [2.8:](#page-50-0) *[Laitteiston rekisteröinti ja lisenssit](#page-50-0)*. **HUOMAUTUS:** VNG-lasit ja niiden lisenssi täytyy rekisteröidä ennen 2. sukupolven VORTEQ™ IMU:ta. Jos ohjelmisto pyytää lisenssiä, kun rekisteröit 2. sukupolven VORTEQ™ IMU:ta, jätä kohta tyhjäksi ja napsauta Close (Sulje).
- 5. Siirry kohtaan *System Default Settings (Järjestelmän oletusasetukset > Head Sensor (Pään anturi)* ja varmista, että kohdasta *Head Sensor Type* (Pään anturin tyyppi) on valittu "Micromedical VORTEQ™ 2nd Generation IMU".

Valitse kohdasta *Connection Type* (Yhteyden tyyppi) "USB". Jos laite on kytketty oikein, *Board Status* (Piirin tila) on vihreä.

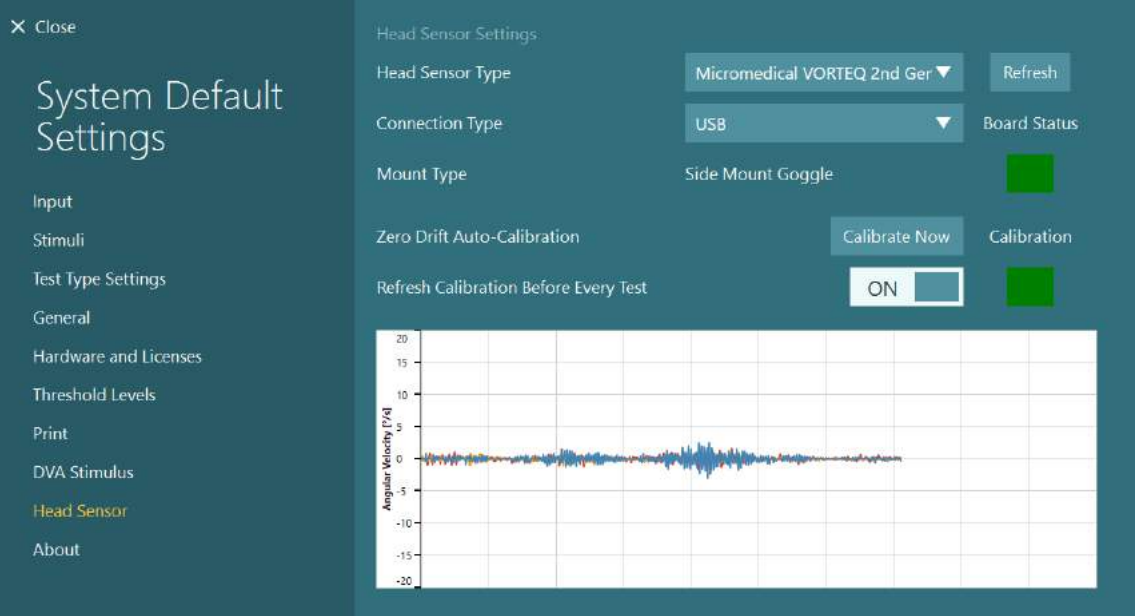

*Kuva 2.6-19: 2. sukupolven VORTEQ™ IMU:n asetukset kohdassa System Default Settings (Järjestelmän oletusasetukset) > Head Sensor (Pään anturi)*

- 6. Jos halutaan käyttää langatonta yhteyttä, kytke USB-vastaanotin tietokoneen tai USB-jakajan USBporttiin ja valitse *Connection Type* (Yhteyden tyyppi) -kohdasta "Bluetooth".
- 7. Anturi voidaan kalibroida napsauttamalla Calibrate Now (Kalibroi nyt). Jos Refresh Calibration Before Every Test (Päivitä kalibrointi ennen jokaista tutkimusta) -asetuksena on "ON", ohjelmisto kalibroi anturin ennen jokaista tutkimusta. Tämä on oletusasetus.

Asennuksen aikana Windowsin suojaus saattaa pyytää lupaa asentaa Kvaser AB:n laiteohjelmisto. Merkitse valintaruutu, että Kvaser AB:n ohjelmiin luotetaan aina, ja valitse sitten Install (Asenna).

#### <span id="page-35-0"></span>**2.6.6.1 Optotyyppitestit**

Jos ohjelmistoon lisätään VORTEQ™ Assessment -lisämoduuli, täytyy ärsykkeen asetukset määrittää kohdassa *System Default Settings (Järjestelmän oletusasetukset) > Optotype Tests (Optotyyppitestit)*. Optotyyppitestien asetusnäkymässä on erilliset näytön mitat DVA/GST-testeissä käytettävälle ärsykkeelle. Jos TV-ruutu on liian suuri tutkimusta varten, voidaan DVA/GST-testien ärsykettä varten valita tietokonenäyttö. Valitse tutkimuksessa käytettävä näyttö ja vahvista sitten näytön mitat (koska tämä voi olla kannettavan/pöytäkoneen näyttö, on valitun näytön rajat annettava). Jos Patient Distance (Potilaan etäisyys) -arvo ei ole riittävä valittua näyttöä varten, optotyyppiä siirretään mahdollisimman paljon, mutta se ei ehkä erotu pienimmillä logMAR-arvoilla.

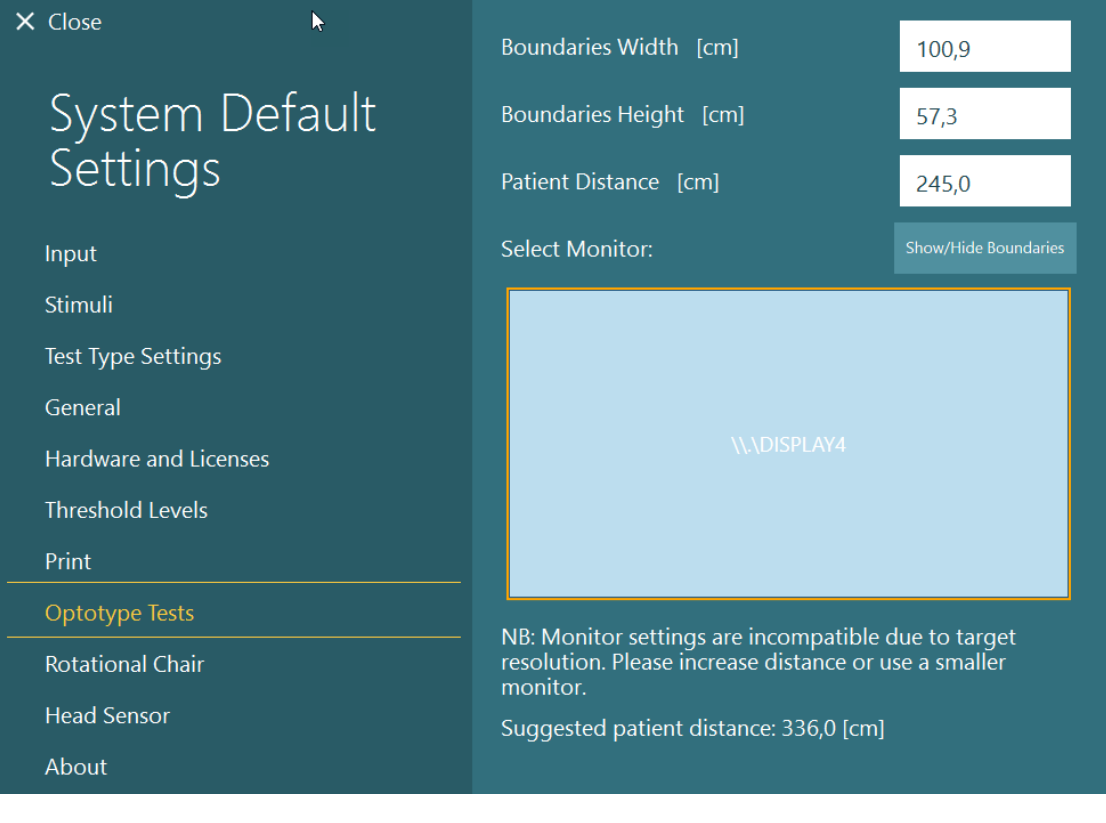

#### <span id="page-35-1"></span>**2.6.7 Pyörivät tuolit (valinnainen)**

VisualEyes™-järjestelmään voidaan lisätä useita erilaisia pyöriviä tuoleja. VisualEyes™-ohjelmisto tukee seuraavia pyöriviä tuoleja:

- Orion Reclining
- Orion Auto-Traverse
- Orion Comprehensive
- Nydiag 200
- System 2000 Reclining
- System 2000 Auto-Traverse
- System 2000 Comprehensive

Laitteiden tarkemmat asennusohjeet löytyvät erillisistä asennusohjeista.
### whwhwh

Laitteiston kokoonpano:

- 1. Noudata kunkin tuolin omia, erillisiä asennus- ja kytkentäohjeita.
- 2. Varmista, että pyörivä tuoli saa virtaa ja on yhdistetty tietokoneeseen.
- *3.* Asenna DAQ-laiteohjain seuraamalla ohjeita kohdasta [2.7:](#page-49-0) *[Pyörivän tuolin ja DataLinkin DAQ](#page-49-0)[laiteohjainten asennus.](#page-49-0)*
- 4. Kalibroi ja validoi pyörivä tuoli seuraamalla ohjeita kohdasta [2.6.7.4:](#page-42-0) *[Pyörivän tuolin kalibrointi ja](#page-42-0)  [validointi.](#page-42-0)*

#### **2.6.7.1 Kallistuva pyörivä tuoli**

VisualEyes™ 515- ja VisualEyes™ 525 -järjestelmissä voidaan käyttää kallistuvaa pyörivää tuolia. Järjestelmät tukevat Orion Reclining-, Nydiag 200- ja System 2000 Reclining -tuoleja. Kallistuvaa pyörivää tuolia voidaan käyttää sinusoidaalisen harmonisen kiihtyvyyden (SHA) askelnopeustestissä. Lisäksi kallistuvaa pyörivää tuolia voidaan käyttää tutkimusalustana asentotesteissä ja kalorisissa kokeissa. Kalorisissa kokeissa selkänoja voidaan kallistaa 30° :een vaakatasosta. Asentotestit voidaan suorittaa selkänoja kallistettuna vaakatasoon (0° ). Dix-Hallpike-tutkimuksissa System 2000- ja Orion Reclining -tuolien pääntuki voidaan poistaa, jotta tutkija pystyy laskemaan pään alustan tasoa alemmaksi. Yläkamerallisia laseja käytettäessä tutkittavan pää voidaan tukea paikalleen kiinnittämällä pääntuen tarrahihnat (System 2000- ja Orion Reclining -tuoleissa takana) yläkamerallisten MMT-lasien hihnaan.

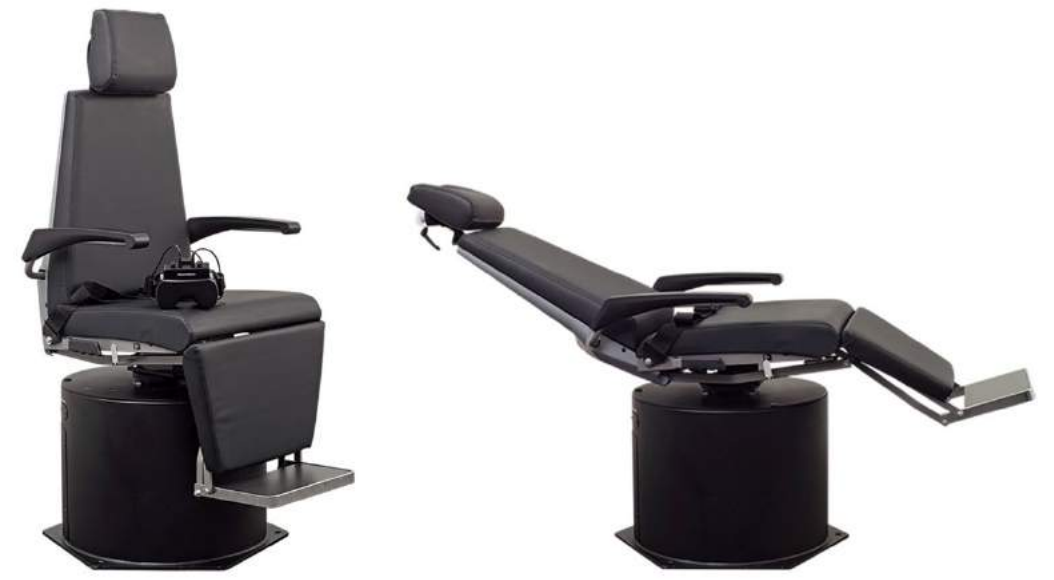

*Kuva 2.6-20: Pyörivä Orion Reclining -tuoli pystyasennossa (vasemmalla) ja kallistettuna (oikealla)*

#### **Kallistuvan tuolin kokoonpano**

VNG-lasit voidaan kytkeä suoraan kallistuvaan pyörivään tuoliin. Sivukamerallisten FireWire®-lasien ja yläkamerallisten FireWire®-lasien sekä System 2000 Reclining- ja Nydiag 200 -tuolien kanssa käytetään FireWire®-kortteja. Kannettavaa tietokonetta käytettäessä kytke virtaliitin kannettavan tietokoneen PCI Express -kortista verkkovirtaan. Jos kortti tarvitsee myöhemmin irrottaa, tietokone täytyy sammuttaa ennen kortin poistamista. TV yhdistetään HDMI-kaapelilla tietokoneen taakse (tarvittaessa sovitinkaapelia käyttäen). Kannettavan tietokoneen kanssa laitteiden yhdistämiseen käytetään USB-jakajaa, jossa on ulkoinen virtasovitin ja joka liitetään kannettavan tietokoneen taakse. Tuolin USB-kaapeli kytketään kuitenkin suoraan tietokoneeseen (ei USB-jakajan kautta). Jos järjestelmään kytketään DataLink, se liitetään joko ulkoisesti virroitetun jakajan USB-porttiin tai suoraan tietokoneeseen.

**HUOMAUTUS** DataLink ei sovellu pyörivää tuolia käyttäviin tutkimuksiin kallistuvilla tuoleilla.

## whenhand

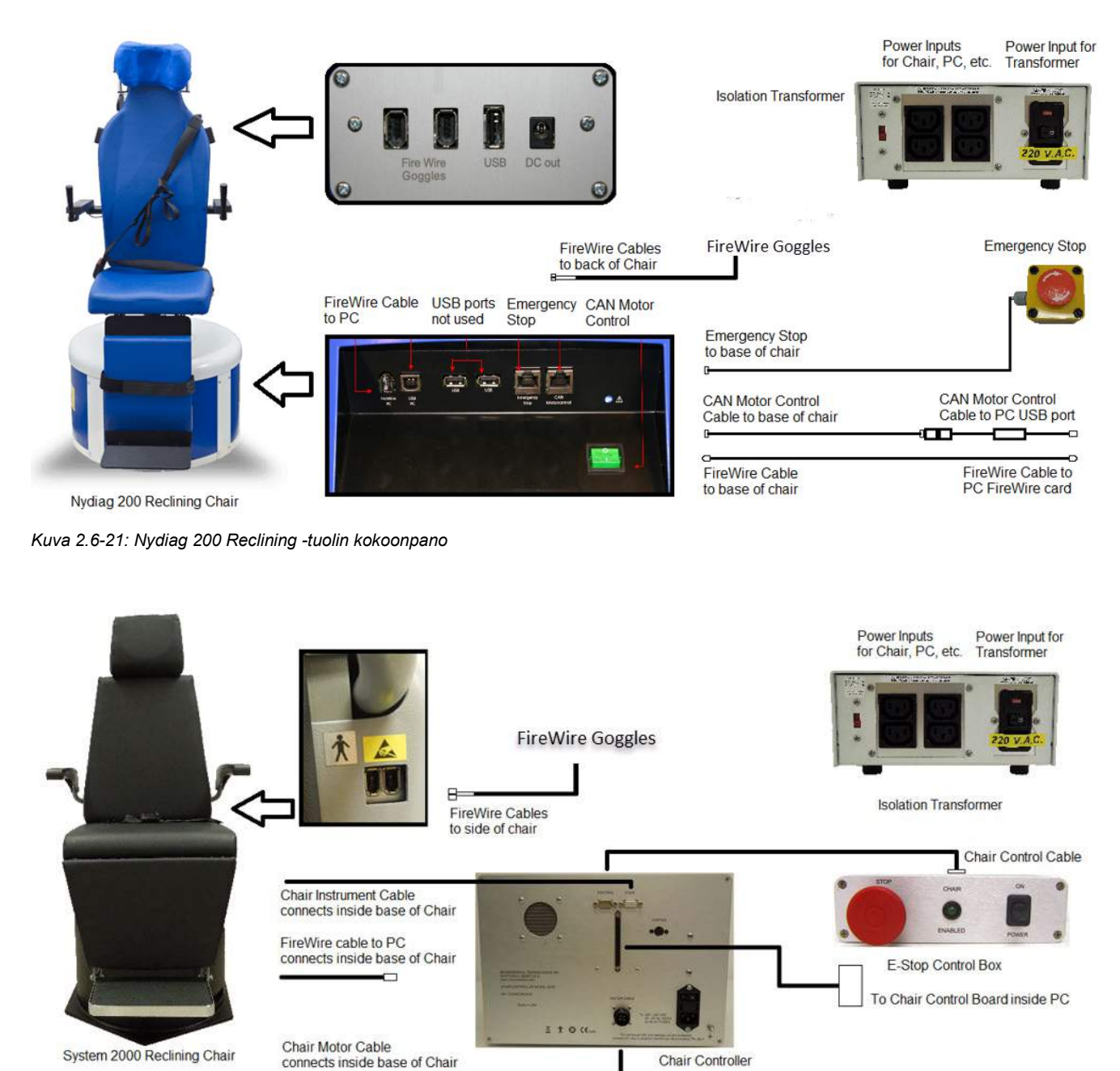

Chair Controller

System 2000 Reclining Chair

*Kuva 2.6-22: System 2000 Reclining -tuolin kokoonpano*

## wwwww

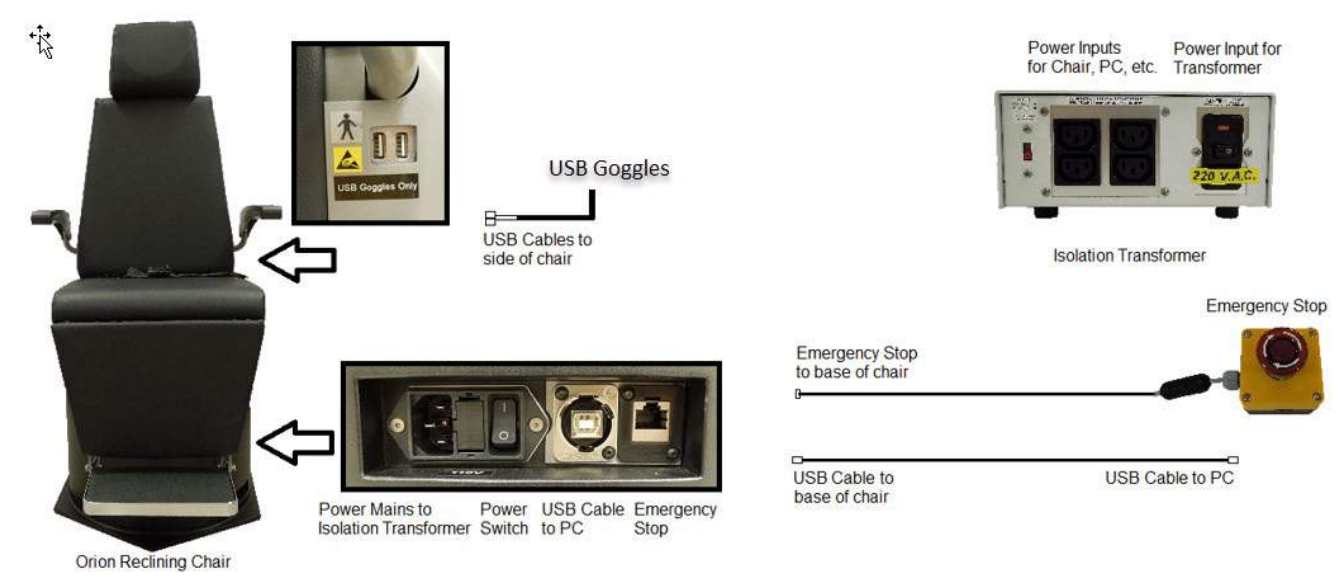

*Kuva 2.6-23: Orion Reclining -tuolin kokoonpano*

### **2.6.7.2 Pyörivät Auto-Traverse- ja Comprehensive-tuolit**

VisualEyes™ 525-, Orion Comprehensive Basic- ja Orion Auto-Traverse Basic -järjestelmiin on saatavana pyörivä Auto-Traverse- tai Comprehensive-tuoli.

Yhdistämällä VisualEyes™-järjestelmään Orion Auto-Traverse/Comprehensive- tai System 2000 Auto-Traverse/Comprehensive -tuolin, käyttäjä saa tutkimusvaihtoehtoihin mukaan SHA-tutkimuksen (sinusoidaalinen harmoninen kiihtyvyys) ja nopeusaskeltutkimuksen. Tuoli on sijoitettu valotiiviiseen eriöön. Tuolin rungon yläosaan on asennettu laserprojektori, jota käytetään heijastamaan kohdeärsyke okulomotorisissa, VOR-kiintopiste- ja SVV-tutkimuksissa. Eriön sisäkattoon on asennettu optokineettinen rumpu, joka tuottaa koko kentän laajuisen juovaärsykkeen. Auto-Traverse-tuoleja voidaan liikuttaa pois akselilta sivuttaissuunnassa dynaamisen subjektiivisen visuaalisen pystysuunnan tutkimista (SVV) varten.

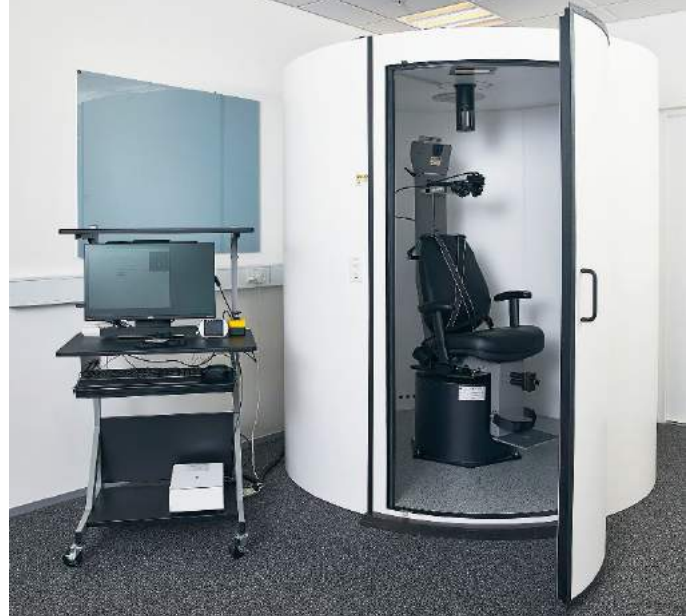

*Kuva 2.6-24: Pyörivä Orion Auto-Traverse/Comprehensive -tuoli*

### whenhol

SVV-tutkimuksessa tutkittava käyttää SVV-kaukosäädintä. Tämä pyörittää SVV-linjaa 0,1° vastapäivään (vasen painike) tai myötäpäivään (oikea painike). Jos painiketta pidetään pohjassa, SVV-linjaa pyöritetään, kunnes painike vapautetaan.

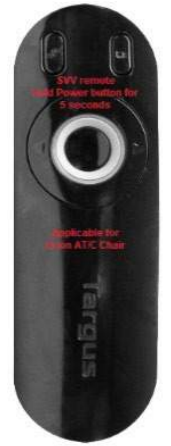

*Kuva 2.6-25: Pyörivän Orion Auto-Traverse/Comprehensive -tuolin SVV-kaukosäädin*

Orion Auto-Traverse/Comprehensive -tuolin seurantakamera sijoitetaan eriön sisään ja näyttö lähelle tutkijaa. Näin tutkija voi seurata eriön sisällä olevaa tutkittavaa seurantanäytöltä. Seurantakameran videokuvaa ei nauhoiteta eikä tallenneta ohjelmistoon.

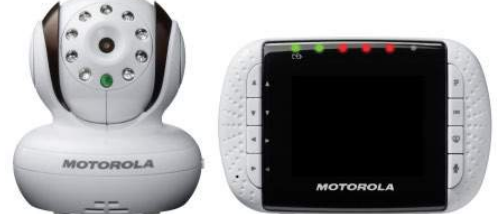

*Kuva 2.6-26: Seurantakamera ja näyttö*

## whenhand

#### **Auto-Traverse- ja Comprehensive -tuolien kokoonpano**

Orion Auto-Traverse/Comprehensive- ja System 2000 Auto-Traverse/Comprehensive -tuoleissa on kolme pääkomponenttia: eriö, pyörivä tuoli ja laitevaunu. Ne kootaan samalla tavalla muutamaa eroavaisuutta lukuun ottamatta. Seuraavassa on piirrokset molempien järjestelmien tuolien kokoonpanosta: [Kuva 2.6-27](#page-40-0) (Orion Auto-Traverse/Comprehensive) ja [Kuva 2.6-28](#page-40-1) (System 2000 Auto-Traverse/Comprehensive).

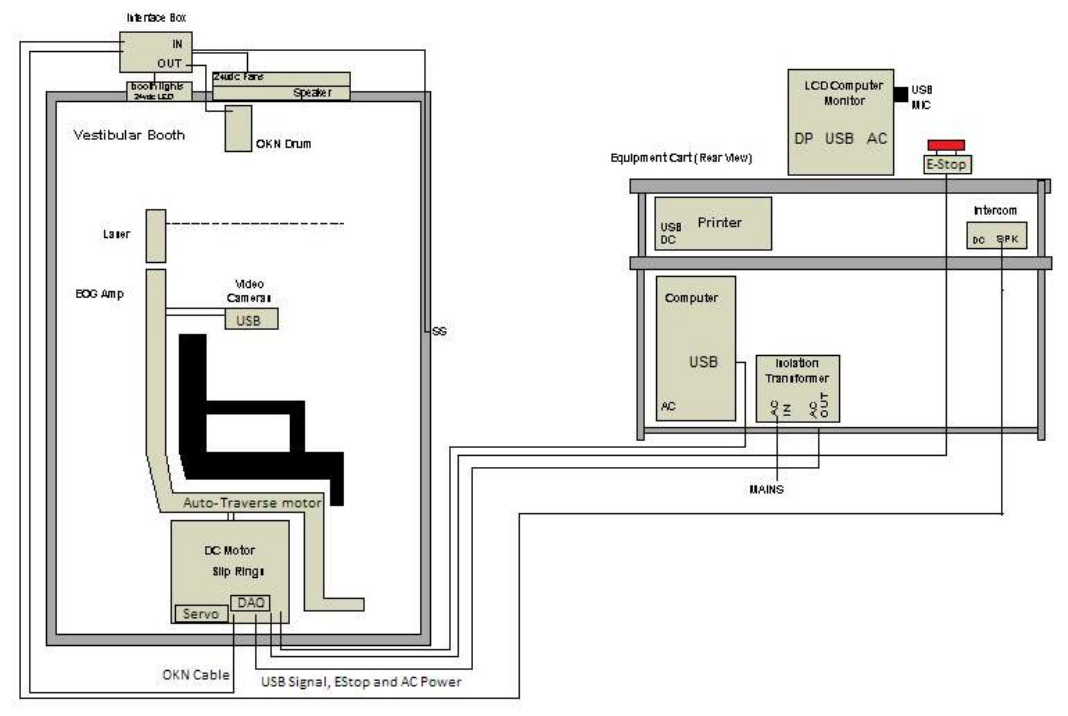

<span id="page-40-0"></span>*Kuva 2.6-27: Orion Auto-Traverse/Comprehensive -kokoonpano*

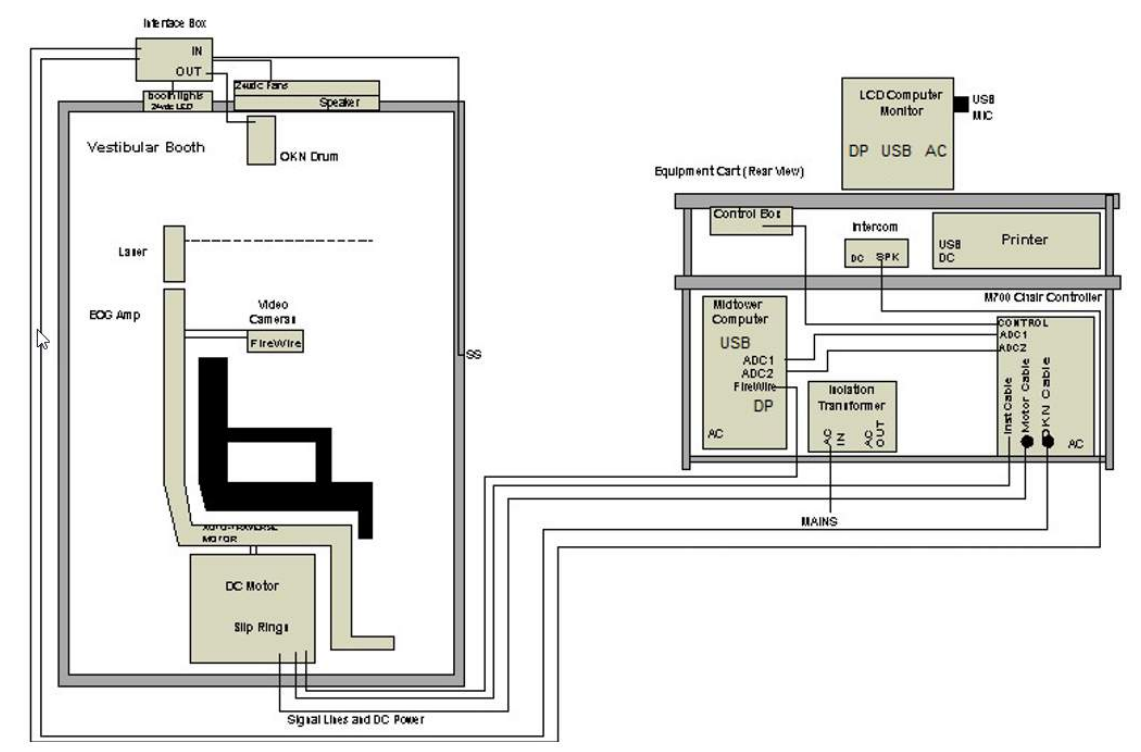

<span id="page-40-1"></span>*Kuva 2.6-28: System 2000 Auto-Traverse/Comprehensive -kokoonpano*

## whenhal

#### **2.6.7.3 Pyörivien Auto-Traverse- ja Comprehensive-tuolien valinnaiset lisäosat**

Auto-Traverse- ja Comprehensive-tuoleihin on saatavana kaksi valinnaista lisäosaa.

#### **Lasten lisävarustesarja Orion Comprehensive/Auto-Traverse -tuoleihin**

Auto-Traverse- ja Comprehensive-tuoleihin voidaan lisätä lasten lisävarustesarja, johon sisältyy lasten autoistuin, monokulaarinen kamera, pienten kasvojen lasit ja pediatrinen seurantakamera. Pediatrinen seurantakamera asennetaan varteen, joka kiinnitetään jalkatuessa olevaan kiinnikkeeseen. Pediatrinen seurantakamera tarkkailee autoistuimessa olevaa lasta.

**HUOMAUTUS** Pediatrisen seurantakameran kautta ei voi seurata silmiä ohjelmistossa. Sitä käytetään vain tuolissa istujan tarkkailuun ja nauhoitukseen.

Laitteiston kokoonpano (autoistuin):

- 1. Avaa tuolin pääntuen ruuvi ja irrota pääntuki.
- 2. Työnnä koukku turvaistuimen turvavyön aukon läpi niin, että istuimen molemmilla puolilla on koukku.
- 3. Kiinnitä turvaistuin ja tuolin istuinosan pehmuste kiinnittämällä koukut tuolin rungon rengaspultteihin.
- 4. Tuolin lantiovyö ja olkahihnat voidaan jättää kiinnittämättä.
- 5. Kiinnitä tutkittava aina turvaistuimen turvavöihin.

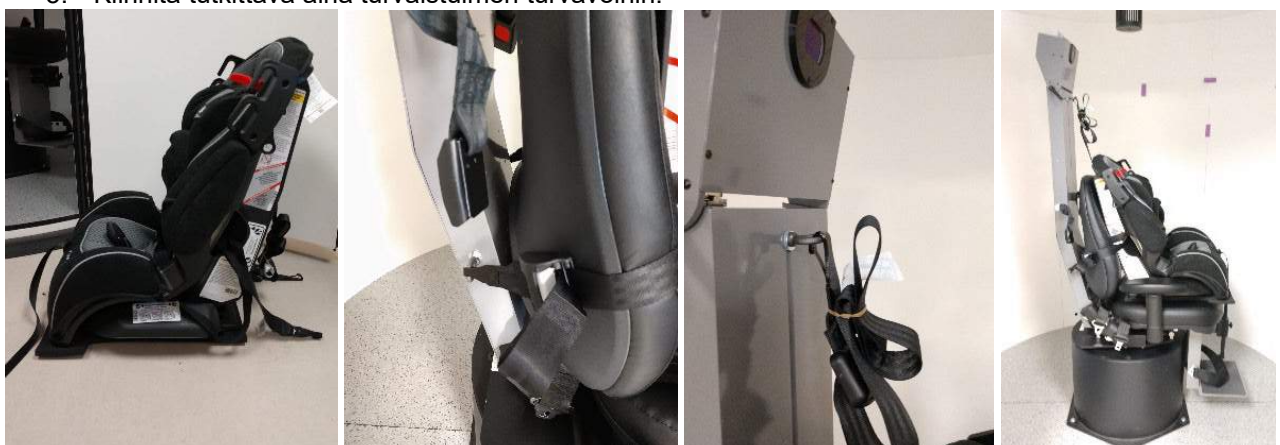

*Kuva 2.6-29: Lasten turvaistuimen asentaminen Auto-Traverse/Comprehensive-tuoliin (järjestyksessä vasemmalta oikealle)*

Laitteiston kokoonpano (pediatrinen seurantakamera):

- 1. Kiinnitä kamera varteen ja varsi pyörivän tuolin jalkatuessa olevaan kiinnikkeeseen.
- 2. Kytke USB-kaapelit tuolin rungon takana oleviin portteihin.
- 3. Rekisteröi pediatrinen seurantakamera VisualEyes™-ohjelmistoon laitteena "Pediatric Observation Camera" seuraamalla ohjeita kohdasta [2.8:](#page-50-0) *[Laitteiston rekisteröinti ja lisenssit](#page-50-0)*. **HUOMAUTUS:** VNG-lasit ja niiden lisenssi täytyy rekisteröidä ennen pediatrista seurantakameraa.

## whenhal

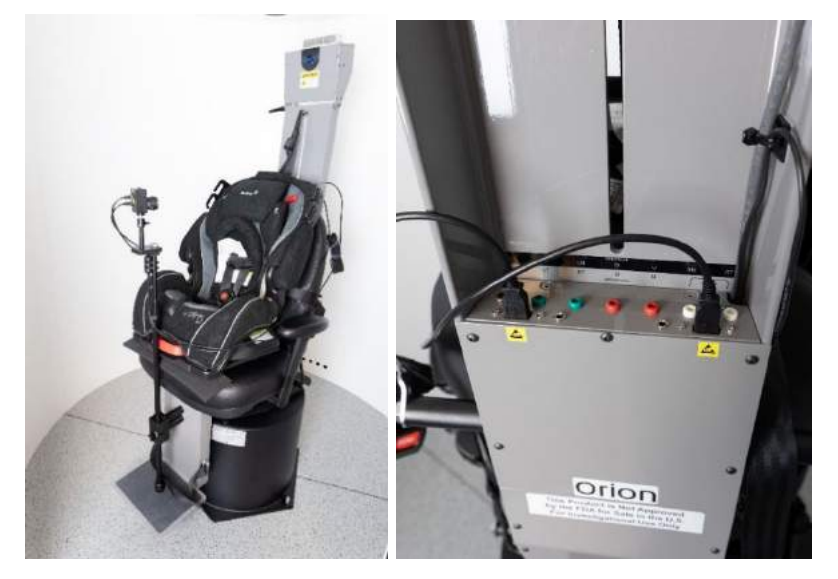

*Kuva 2.6-30: Pediatrinen seurantakamera kiinnitettynä Orion Auto-Traverse/Comprehensive -tuoliin ja kytkettynä tuolin takana oleviin USB-portteihin*

### **EOG-lisävarustesarja Orion Comprehensive/Auto-Traverse -tuoleihin**

Auto-Traverse/Comprehensive-tuolin rungon taakse voidaan asentaa elektrodivahvistin, jolloin tutkittaville voidaan tehdä ENG-mittauksia elektrodijohtimia käyttäen.

Vahvistin soveltuu pyörivää tuolia käyttäviin tutkimuksiin, toisin kuin erillinen DataLink. Katso ohjeet elektrodien asetteluun ja impedanssitestiin kohdasta [3.5.3.](#page-72-0)

- ENG in Chair (ENG tuolissa) -toimintoa voidaan käyttää seuraavissa tutkimuksissa, jos järjestelmässä on tarvittavat lisenssit:
	- Spontaani nystagmus
	- Katse
	- Hidas seuranta
	- Sakkadi
	- Optokineettinen
	- Askelpyörintä
	- Sinusoidaalinen harmoninen kiihtyvyys

Laitteiston kokoonpano:

- 1. Varmista, että EOG-piiri on rekisteröity Instacalissa.
- 2. Rekisteröi EOG-piiri VisualEyes™-ohjelmistoon laitteena "ENG in Chair" seuraamalla ohjeita kohdasta [2.8:](#page-50-0) *[Laitteiston rekisteröinti ja lisenssit](#page-50-0)*. **HUOMAUTUS:** VNG-lasit ja niiden lisenssi täytyy rekisteröidä ennen ENG in Chair -laitteen rekisteröintiä.

#### <span id="page-42-0"></span>**2.6.7.4 Pyörivän tuolin kalibrointi ja validointi**

Kun pyörivän tuolin DAQ-laiteohjain on asennettu, käynnistä OtoAccess®-tietokanta ja VisualEyes™ ohjelmisto.

Siirry kohtaan *Configuration (Asetukset) > System Default Settings (Järjestelmäasetukset)* ja valitse *Rotational Chair* (Pyörivä tuoli) paneelista vasemmalta.

Tuolin tyyppi valitaan avattavasta valikosta. Käyttäjä näkee ohjauspiirin tilan ja voi myös säätää tuolin nollaasentoa.

## wwwww

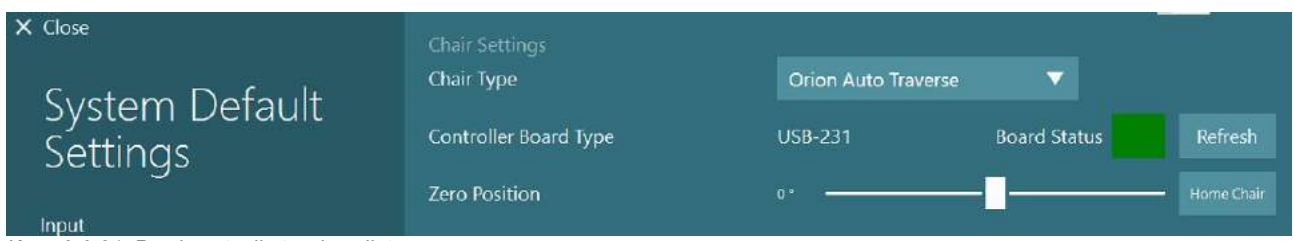

*Kuva 2.6-31: Pyörivän tuolin tyypin valinta*

Järjestelmä voidaan validoida ja kalibroida asennustarkistusten yhteydessä. Kun asennus on valmis, järjestelmä täytyy validoida. Käyttäjä voi suorittaa siniaaltovalidoinnin valitsemalla Maintenance Routines (Kunnossapitorutiinit) -kohdasta Validation (Validointi).

Napsauta Sine Wave Validation (Siniaaltovalidointi) -kohdasta Go (Aloita). Tuoli alkaa pyöriä hitaasti edestakaisin. Katso siniaaltoa. Kuvassa pitäisi näkyä kaksi värillistä siniaaltoa, jotka asettuvat päällekkäin yhdeksi käyräksi. Jos käyrät täsmäävät, kalibrointia ei tarvita.

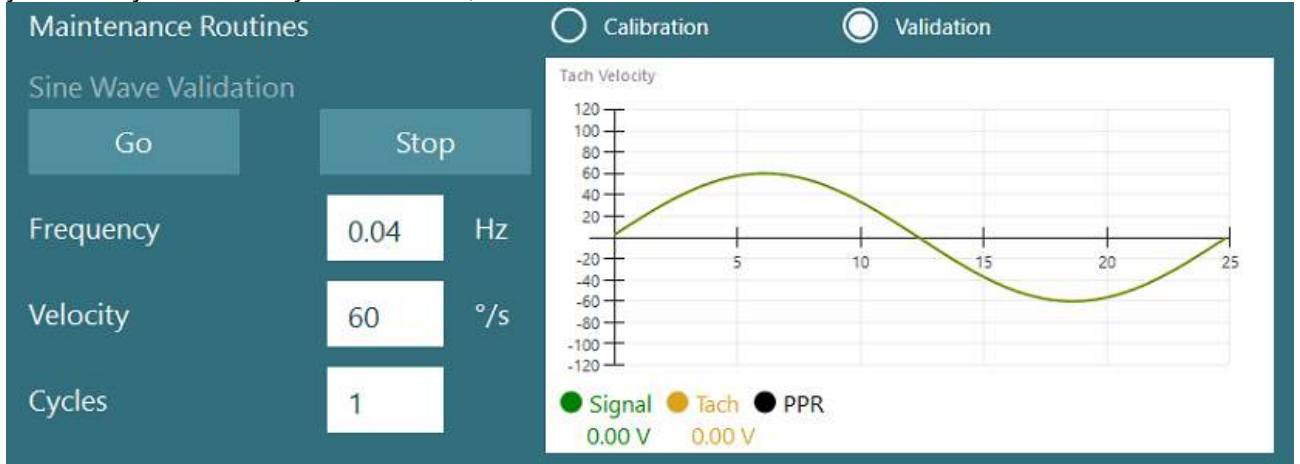

*Kuva 2.6-32: Siniaaltovalidointi*

Jos käyrät eivät täsmää, valitse Maintenance Routines (Kunnossapitorutiinit) -kohdasta Calibration (Kalibrointi). Napsauta Drift Calibration (Liukuman kalibrointi) -kohdasta Go (Aloita). Tuolin pitäisi olla paikallaan liikkumatta. Jos tuoli liikkuu hitaasti, poista liukuma käyttämällä Drift Offset (Liukuman poikkeama) -kohdan nuolipainikkeita. Kun tuoli lakkaa liikkumasta, napsauta Stop (Lopeta). Napsauta sitten Velocity Tach Calibration (Takometrin kalibrointi) -kohdasta Go (Aloita). Tuoli pyörii myötäpäivään. Näyttöön tulee kaksi viivaa, jotka lopulta asettuvat päällekkäin. Kalibrointi päättyy automaattisesti.

## whenhall

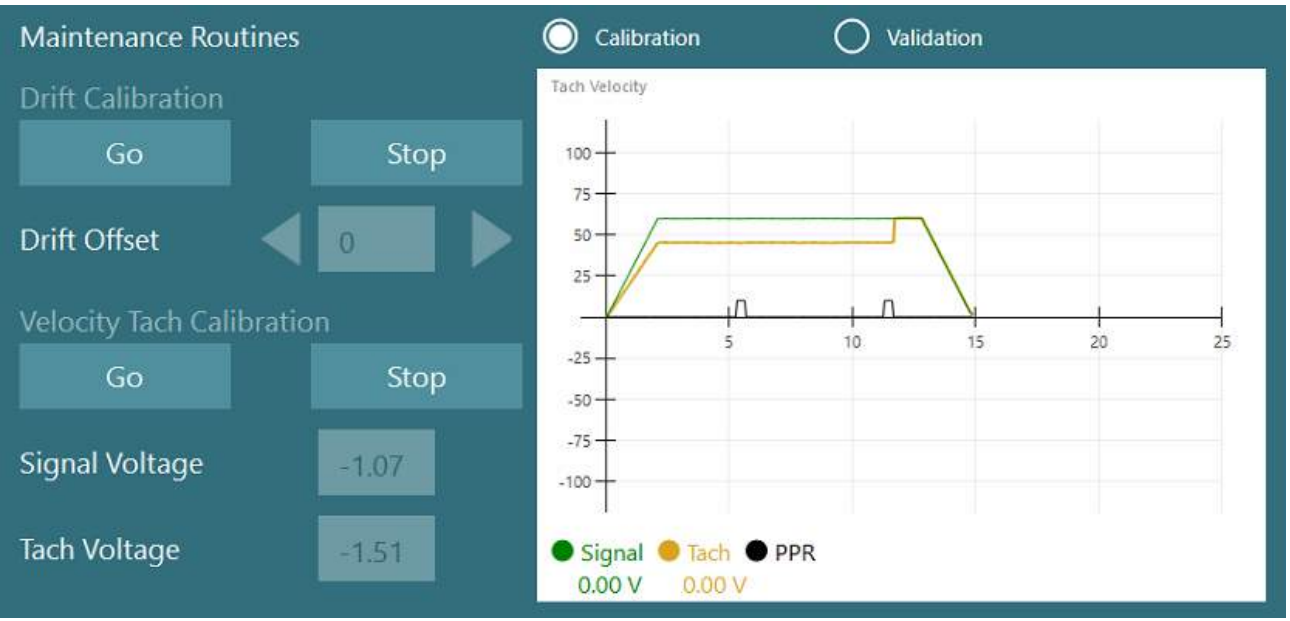

*Kuva 2.6-33: Liukuman ja takometrin kalibrointi*

### **2.6.7.5 Auto-Traverse- ja Comprehensive-tuoleja koskevia lisäohjeita**

Otoliitin toiminnan mittausta varten on käytettävissä 0–7 cm:n mikrosentrifugi. Tuolin istuimen tulee olla keskellä tuolin alustaa. Jos asteikko näyttää, ettei tuoli ole keskellä, syötä tuolin nykyinen poikkeama keskikohdasta kohtaan Current Lateral Position (cm) (Nykyinen sivusuuntainen sijainti (cm)) ja valitse sitten, mihin suuntaan tuolin sijainti poikkeaa (vasemmalle/oikealle). Napsauta Center Laterally (Keskitä sivusuunnassa) -painiketta, niin tuoli siirtyy keskelle.

Huomio: Älä yritä siirtää tuolin runkoa sivusuunnassa työntämällä, sillä tämä voi vahingoittaa tuolia.

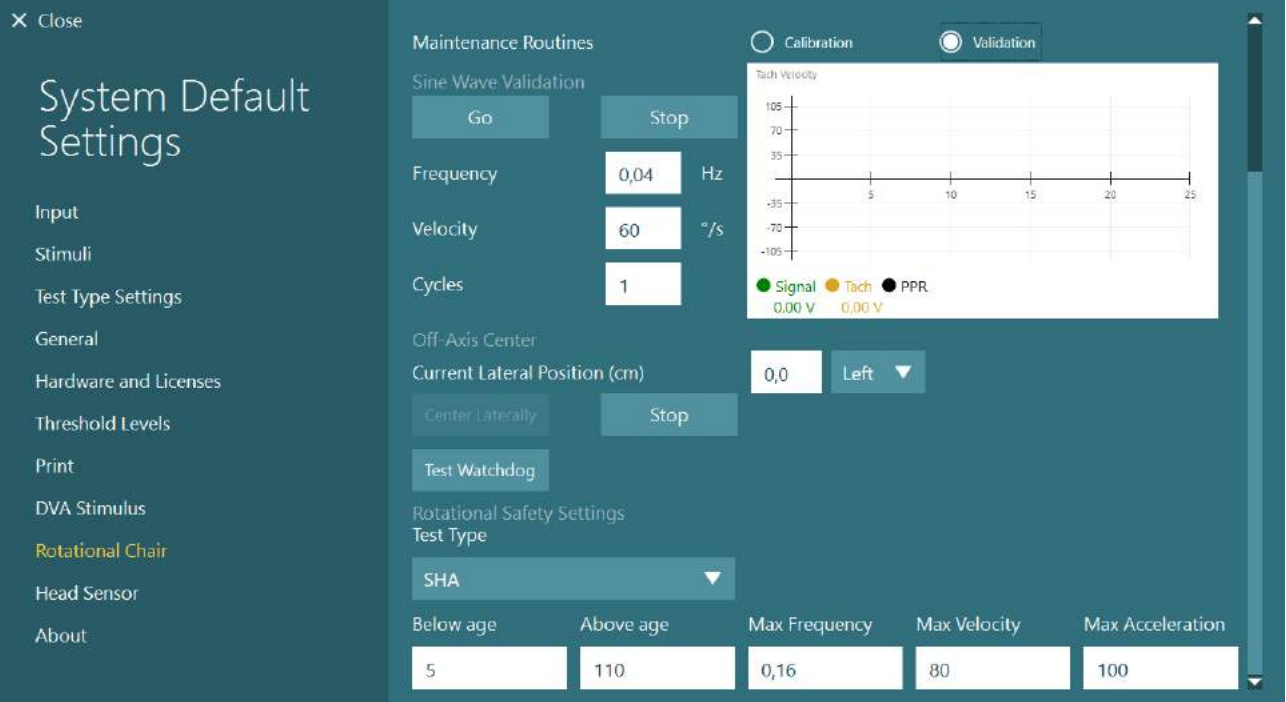

*Kuva 2.6-34: Akselilta poikkeaman lisäasetukset Auto-Traverse- ja Comprehensive-tuoleille*

## whenhal

### **Laserin tarkistus**

Valitse ärsykkeen tyypiksi Laser and Drum (Laser ja rumpu) avattavasta valikosta. Valitse *Settings and Calibration* (Asetukset ja kalibrointi) -kohdasta "Laser".

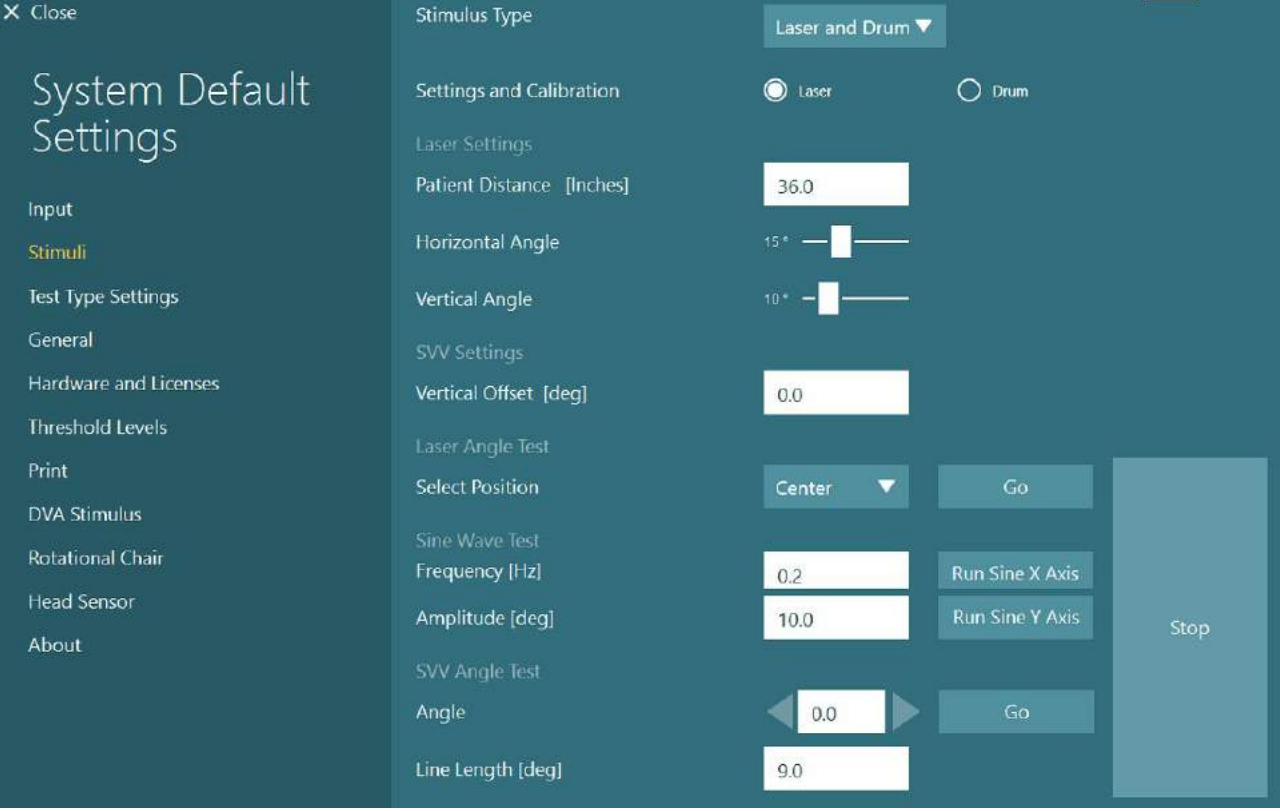

*Kuva 2.6-35: Laser-ärsykkeen asetukset Auto-Traverse/Comprehensive-tuolille*

Valitse Laser Angle Test (Laserin kulman testi) -kohdasta sijainniksi Center (Keskikohta) ja napsauta Go (Aloita). Laservalon pitäisi heijastaa punainen kohde eriön seinälle valitun sijainnin mukaan (keskikohta, vasen 15, oikea 15, vasen 25, oikea 25 jne.). Suorita sitten siniaaltotesti valitsemalla Run Sine X Axis (Suorita sini X-akselilla) tai Run Sine Y Axis (Suorita sini Y-akselilla) ja katso, että laser muodostaa tasaisen kuvion. Päätä siniaaltotesti napsauttamalla Stop (Lopeta).

Napsauta SVV Angle Test (SVV:n kulman testi) -kohdassa Go (Aloita) ja tarkista, että SVV-viiva piirtyy. Käytä vasenta/oikeaa nuolipainiketta viivan kulman säätämiseen ja varmista, että viiva liikkuu tasaisesti.

#### **Optokineettisen rummun tarkistus**

Valitse ärsykkeen tyypiksi Laser and Drum (Laser ja rumpu) avattavasta valikosta. Valitse *Settings and Calibration* (Asetukset ja kalibrointi) -kohdasta Drum (Rumpu). Valitse Validation (Validointi). Napsauta Sine Wave Validation (Siniaaltovalidointi) -kohdasta Go (Aloita). Optokineettisen lampun pitäisi syttyä ja eriön seinälle tulla raitoja. Rummun pitäisi pyöriä ensin yhteen suuntaan ja sitten toiseen symmetrisen siniaallon mukaan. Rumpu pysähtyy automaattisesti, kun se on suorittanut validointiasetuksiin määritetyn syklien määrän.

## winner

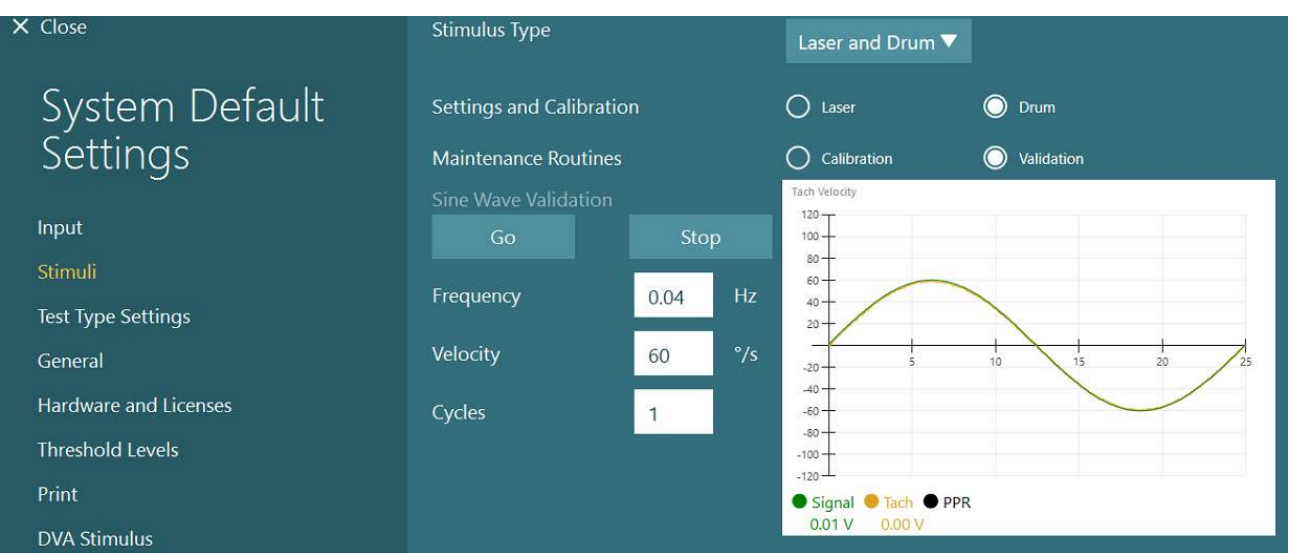

*Kuva 2.6-36: Rumpuärsykkeen asetukset Auto-Traverse/Comprehensive-tuolille*

Jos siniaallon viivat eivät ole päällekkäiset, valitse Calibration (Kalibrointi) -vaihtoehto. Napsauta Drift Calibration (Liukuman kalibrointi) -kohdasta Go (Aloita) ja säädä liukumaa nuolipainikkeilla, kunnes rummun liike pysähtyy. Napsauta Stop (Lopeta). Napsauta sitten Velocity Tach Calibration (Takometrin kalibrointi) -kohdasta Go (Aloita) -painiketta. Rumpu alkaa pyöriä. Varmista, että suunta on vastapäivään. Näyttöön tulee kaksi viivaa, jotka lopulta asettuvat päällekkäin. Kalibrointi päättyy automaattisesti.

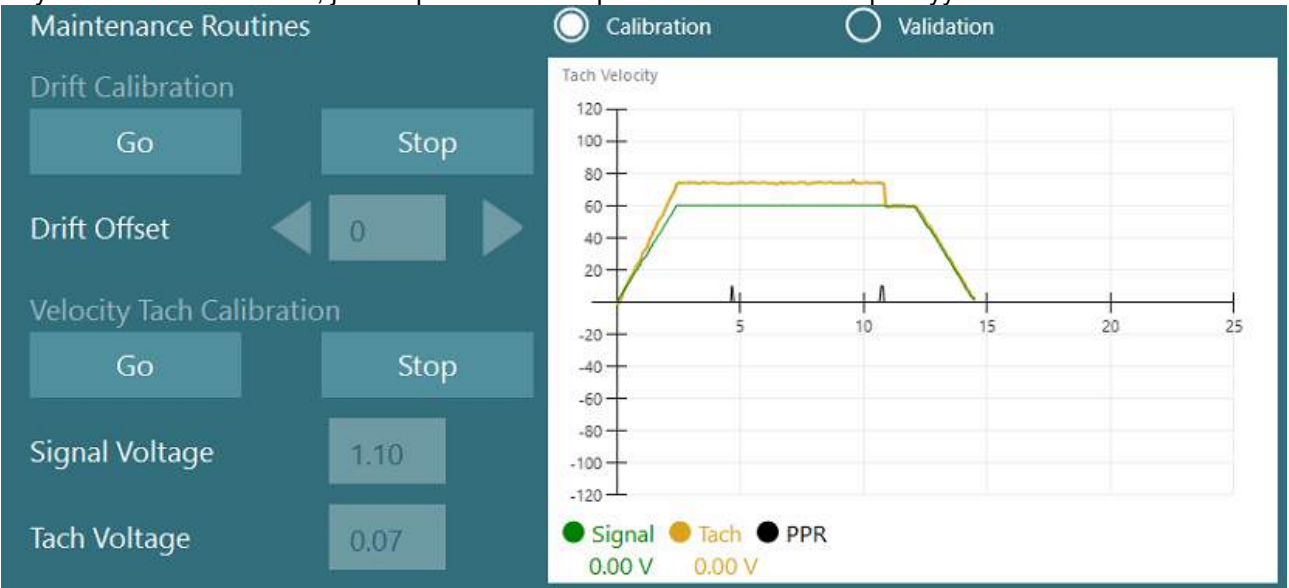

*Kuva 2.6-37: Optokineettisen rummun liukuman kalibrointi ja takometrin kalibrointi Auto-Traverse/Comprehensive-tuolille*

#### **Turvallisuustarkistukset**

Ennen tutkimuksen aloittamista tuolissa on tehtävä alla kuvatut turvallisuustarkistukset.

Orion Auto-Traversen ja Orion Comprehensiven turvallisuustarkistukset

- Valvonnan turvatarkistus: Varmista, että hätäpysäytys on vapautettu. Hätäpysäytysvalo on sammuksissa, kunnes VisualEyes™-ohjelmisto avataan ja napsautetaan Begin Testing (Aloita tutkimus) tai siirrytään kohtaan *System Default Settings (Järjestelmän oletusasetukset) > Rotational Chair (Pyörivä tuoli)* ja valitaan "Orion A/C". Kun poistut VisualEyes™-ohjelmistosta, hätäpysäytysvalo sammuu muutaman sekunnin kuluttua. Tämä varmistaa, että valvonta toimii.
- Eriön oven turvatarkistus: Napsauta Begin testing (Aloita tutkimus), kun eriön ovi on auki. Järjestelmän pitäisi antaa ilmoitus siitä, että eriön ovi täytyy sulkea tutkimuksen jatkamiseksi. Sulje eriön ovi ja siirry pyörivää tuolia käyttävään tutkimukseen. Esiin tulee turvatarkistuslista. Kaikki listan kohdat täytyy käydä läpi ennen tutkimuksen aloittamista.

## $\Leftrightarrow$

## whenhout

### **2.6.8 DataLink (valinnainen)**

VisualEyes™ 515- ja VisualEyes™ 525 -järjestelmiin voidaan lisätä DataLink hankkimalla VNG-tutkimuksiin tarkoitettu EOG-lisävarustesarja. Sitä voidaan käyttää ENG-testeihin potilailla, joita ei voida tutkia VNGlaseja käyttäen. DataLink mittaa silmän asennon potilaaseen kiinnitettyjen elektrodien avulla. DataLink mittaa silmän asennon potilaaseen kiinnitettyjen elektrodien keräämien tietojen avulla. DataLinkiin kytketään EOG-potilaskaapeli, ja EOG-potilaskaapelin värikoodatut johtimet napsautetaan potilaaseen kiinnitettyihin elektrodeihin. Katso ohjeet elektrodien asetteluun ja impedanssitestiin kohdasta [3.5.3.](#page-72-0)

DataLinkiä voidaan käyttää seuraavissa tutkimuksissa, jos järjestelmässä on tarvittavat lisenssit:

**HUOMAUTUS** DataLink ei sovellu pyörivää tuolia käyttäviin tutkimuksiin.

- Spontaani nystagmus
- Katse
- Hidas seuranta
- Sakkadi
- Optokineettinen
- Asentotesti
- Dix Hallpike
- Biterminen kalorinen
- **Sakkadometria**

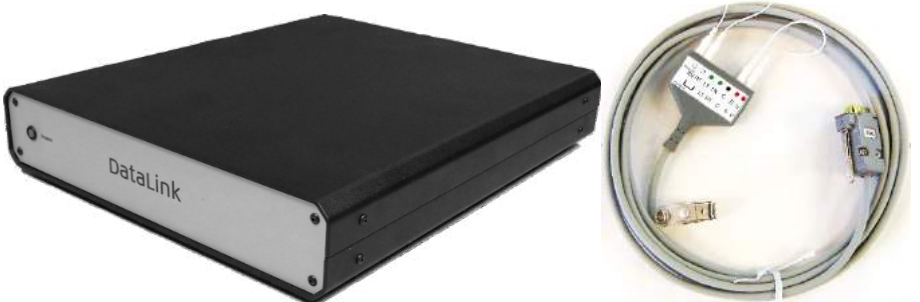

*Kuva 2.6-38: DataLink ja EOG-potilaskaapeli*

Laitteiston kokoonpano:

- 1. Kytke EOG-potilaskaapelin 9-tappinen liitin DataLinkin takapaneelin *EOG*-liittimeen.
- 2. Kytke USB-B-liitin DataLinkin takapaneelin *USB PC* -porttiin ja kytke toinen pää tietokoneeseen tai USB-jakajaan. Vihreän *A/D Status* -LED-valon DataLinkin USB-portin vieressä pitäisi syttyä.
- 3. Kytke virtakaapeli virtaliittimeen DataLinkin takana.
- 4. Kytke DataLink päälle takapaneelin virtakytkimestä. Vihreän *Power*-LED-valon DataLinkin etupaneelissa pitäisi syttyä.
- 5. Asenna DAQ-laiteohjain seuraamalla ohjeita kohdasta 2.7: Pyörivän tuolin ja DataLinkin DAQlaiteohjainten asennus.
- 6. Rekisteröi DataLink VisualEyes™-ohjelmistoon laitteena "DataLink" seuraamalla ohjeita kohdasta [2.8:](#page-50-0) *[Laitteiston rekisteröinti ja lisenssit](#page-50-0)*.

**HUOMAUTUS:** VNG-lasit ja niiden lisenssi täytyy rekisteröidä ennen DataLinkin rekisteröintiä.

#### **2.6.8.1 DataLinkin asennus / Orion Reclining, System 2000 Reclining tai System 2000 Comprehensive**

Kun järjestelmään asennetaan DataLink yhdessä Orion Reclining-, System 2000 Reclining- tai System 2000 Comprehensive -tuolin kanssa, DataLink (minilab 1008) tunnistetaan toisinaan ensin ja siitä tulee Instacalissa board#0. Tämä voi aiheuttaa ristiriidan tiedonsiirrossa tuolin ja VisualEyes™-ohjelmiston välillä.

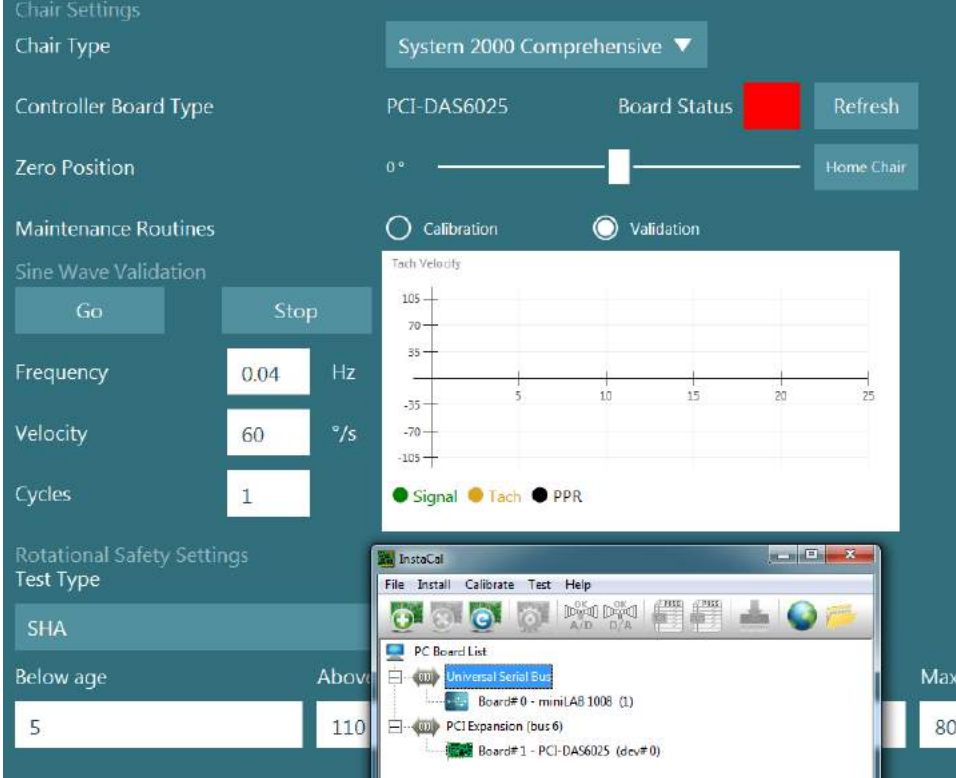

*Kuva 2.6-39: DataLinkin (minilab 1008) virheellinen tunnistus board#0-piirinksi System 2000 Comprehensive/Reclining -tuolin kanssa*

Ongelma voidaan korjata vaihtamalla piirien numerot. Napsauta piiriä hiiren kakkospainikkeella Instacalissa ja valitse "Change Board#..." (Vaihda piirin numero...).

Määritä piirit Instacalissa niin, että DataLink (miniLAB 1008) on Board#1 ja tuoli (USB-231 / PCI-DAS6025)

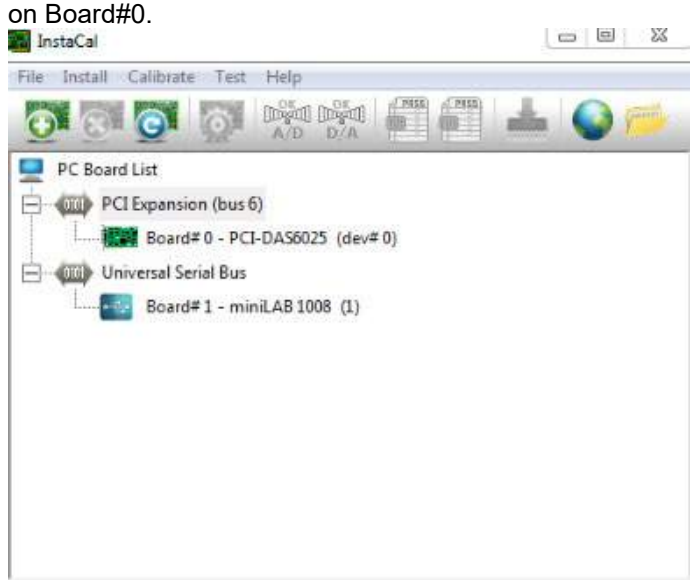

*Kuva 2.6-40: DataLink (minilab 1008) määritetty oikein System 2000 Comprehensive/Reclining -tuolin kanssa*

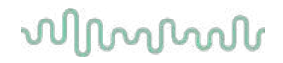

### **2.6.9 TRV-tuoli (valinnainen)**

VisualEyes™-järjestelmiin voidaan lisätä TRV-tuoli FireWire®-liitännän kautta. Katso ohjeet TRV-tuolin asennukseen ja käyttöön erillisistä ohjeista.

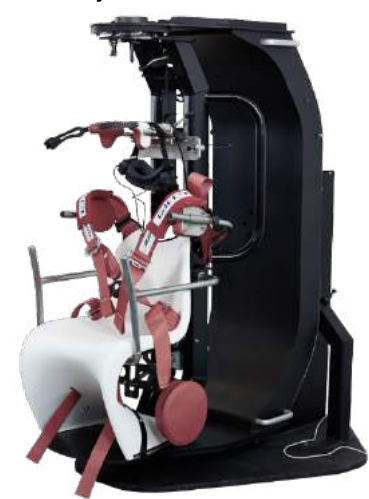

*Kuva 2.6-41: TRV-tuoli*

### <span id="page-49-0"></span>**Pyörivän tuolin ja DataLinkin DAQ-laiteohjainten asennus**

Pyörivät tuolit ja DataLink vaativat erillisen DAQ-laiteohjaimen asennuksen, jotta laitteista saadaan kerättyä tietoa. Noudata alla olevia ohjainten asennusohjeita.

### HUOMAUTUS

Kun ohjelmisto päivitetään uudempaan versioon, myös ohjaimet täytyy päivittää uuden ohjelmistoversion mukana toimitettuihin.

### **Orion-tuolin, System 2000 -tuolin ja DataLinkin DAQ-laiteohjaimen asennus**

Avaa Windowsin® Resurssienhallinta. Siirry sijaintiin

C:\Program Files (x86)\Interacoustics\Micromedical VisualEyes™\Driverfiles ja suorita ohjelma **icalsetup.exe**.

Aloita InstaCalin asennus napsauttamalla Setup.

Asenna InstaCal oletussijaintiin C:\Program Files (x86)\Measurement Computing\DAQ\.

Kun asennusohjelma kysyy, mitkä ohjelman ominaisuudet asennetaan, valitse Universal Library Examples oletuksen mukaisesti.

Asennuksen aikana Windowsin suojaus saattaa pyytää lupaa asentaa Measurement Computingin laiteohjelmiston. Merkitse valintaruutu, että Measurement Computingin ohjelmiin luotetaan aina, ja valitse sitten Install (Asenna). Kun InstaCalin asennus on valmis, tietokone täytyy käynnistää uudelleen.

Kun tietokone on käynnistetty uudelleen, käynnistä InstaCal-ohjelmisto. Varmista ennen InstaCal-ohjelmiston käynnistämistä, että pyörivän tuolin USB-kaapeli on yhdistetty järjestelmään ja että tuoliin on kytketty virta. Odota USB-kaapelin yhdistämisen jälkeen muutama sekunti, jotta koko laitteisto tunnistetaan. Ohjelmisto löytyy alla olevista sijainneista.

Windows® 7 / 8.1: napsauta Käynnistä > Kaikki ohjelmat > Measurement Computing > InstaCal. Windows® 10: napsauta Aloitus > Kaikki sovellukset > Measurement Computing > InstaCal.

Kun InstaCal-ohjelmisto käynnistetään, ohjelmisto tunnistaa laitteet piireinä taulukon 2.7-1 mukaisesti (edellyttäen, että laitteeseen on kytketty virta ja se on yhdistetty tietokoneeseen). Rekisteröi laite napsauttamalla OK-painiketta. System 2000 Auto-Traverse -tuolin kohdalla napsauta jokaisen piirin kohdalla Configuration (Asetukset) painiketta ja vaihda piirin asetuksissa laskurin 1 kellon lähteeksi 10 MHz:n kello.

### whenhal

| Laitemalli                 | Piirin tyyppi      | Piirien määrä |
|----------------------------|--------------------|---------------|
| Orion Reclining            | <b>USB-231</b>     |               |
| <b>Orion Comprehensive</b> | <b>USB-231</b>     |               |
| Orion Auto-Traverse        | <b>USB-231</b>     |               |
| System 2000 Reclining      | <b>PCI-DAS6025</b> |               |
| System 2000 Comprehensive  | <b>PCI-DAS6025</b> |               |
| System 2000 Auto-Traverse  | <b>PCI-DAS6025</b> |               |
| DataLink                   | miniLAB-1008       |               |

*Taulukko 2.7-1: Eri laitemallien piirien tyypin tunnistus InstaCal-ohjelmistossa.*

### **Pyörivän Nydiag 200 -tuolin DAQ-laiteohjaimen asennus**

Varmista, että CAN-moottorinohjauskaapeli on yhdistetty Nydiag 200 -tuolista tietokoneen USB-porttiin. Avaa Windowsin® Resurssienhallinta. Siirry sijaintiin

C:\Program Files (x86)\Interacoustics\Micromedical VisualEyes™\Driverfiles ja suorita ohjelma **kvaser\_drivers\_setup.exe**.

Kysyttäessä, mitä osia asennetaan, valitse oletusvalinnat ohjaimille (32/64-bittinen x86), aloitusvalikon pikakuvakkeille ja käyttöliittymän työkaluille.

Kysyttäessä valitse ohjaimien asennuskohteeksi oletuskansio C:\Program Files\Kvaser\Drivers.

### <span id="page-50-0"></span>**Laitteiston rekisteröinti ja lisenssit**

Kun VisualEyes™-järjestelmään kytketään uusia laitteita, ne täytyy rekisteröidä ohjelmistoon, jotta ne tunnistetaan oikein. VNG- ja vHIT-lasit tarvitsevat lisäksi lisenssin.

Kun VisualEyes™-ohjelmisto käynnistetään uusien laitteiden kytkemisen jälkeen, ohjelmisto havaitsee uudet laitteet automaattisesti ja avaa alla olevan ponnahdusikkunan. Ikkunassa näkyvät kytkettyjen laitteiden yksilölliset laitenumerot. Käyttäjän täytyy määrittää kytkettyjen laitteiden tyyppi avattavasta valikosta. On tärkeää, että VNG-lasit ja niiden lisenssi rekisteröidään ennen muuta laitteistoa.

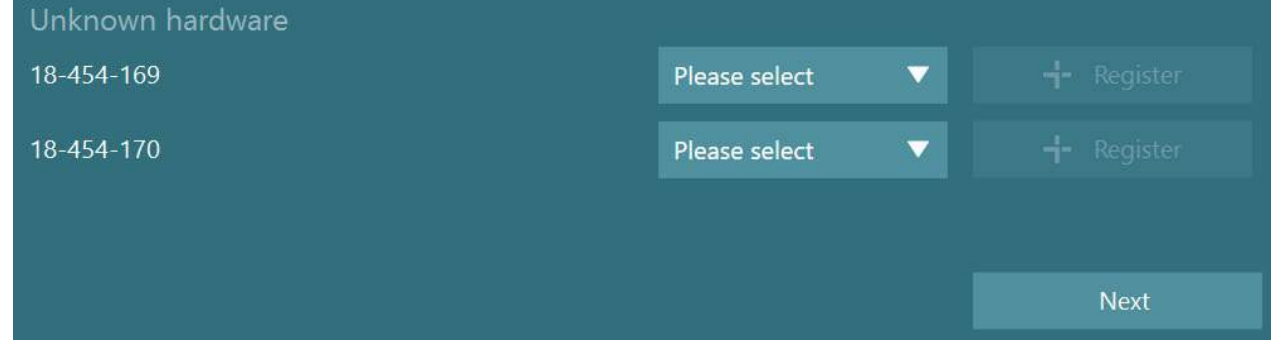

Jos valittu laite on binokulaarilasit, tulee vasemmalle toinen avattava valikko, josta valitaan laitteen pariksi yhdistettävä kamera.

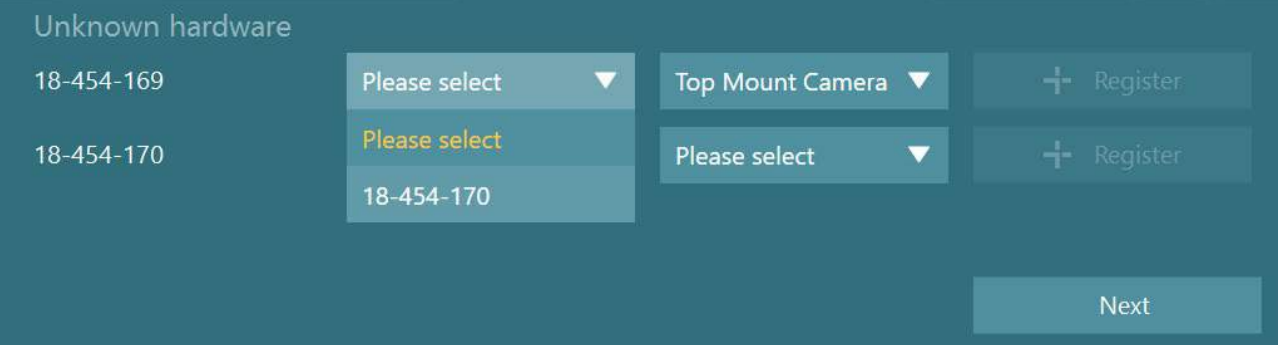

## wwww

#### Tallenna laite järjestelmään napsauttamalla Register (Rekisteröi) -painiketta ja sitten Next (Seuraava).

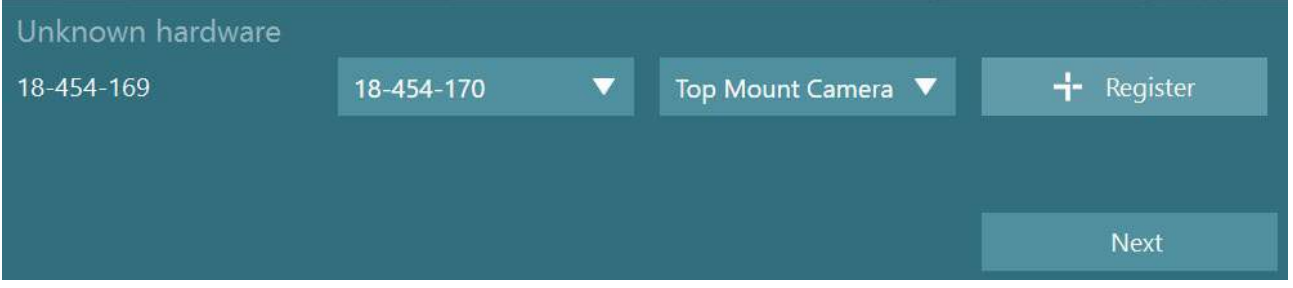

Esiin tulee uusi ikkuna lisenssin syöttämistä varten. Syötä järjestelmän mukana toimitettu uuden laitteen lisenssi.

**HUOMAUTUS** Vain ensisijaisilla VNG-laseilla ja EyeSeeCam-laseilla on oltava lisenssit. Nämä lisenssit toimitetaan VisualEyes™-järjestelmän mukana. Muiden laitteiden kohdalla (ENG tuolissa, DataLink, pediatrinen seurantakamera, 2. sukupolven VORTEQ) jätä lisenssikohta tyhjäksi ja napsauta Close (Sulje). Laite toimii käyttäen samaa lisenssiä kuin VNG-laseille määritetty.

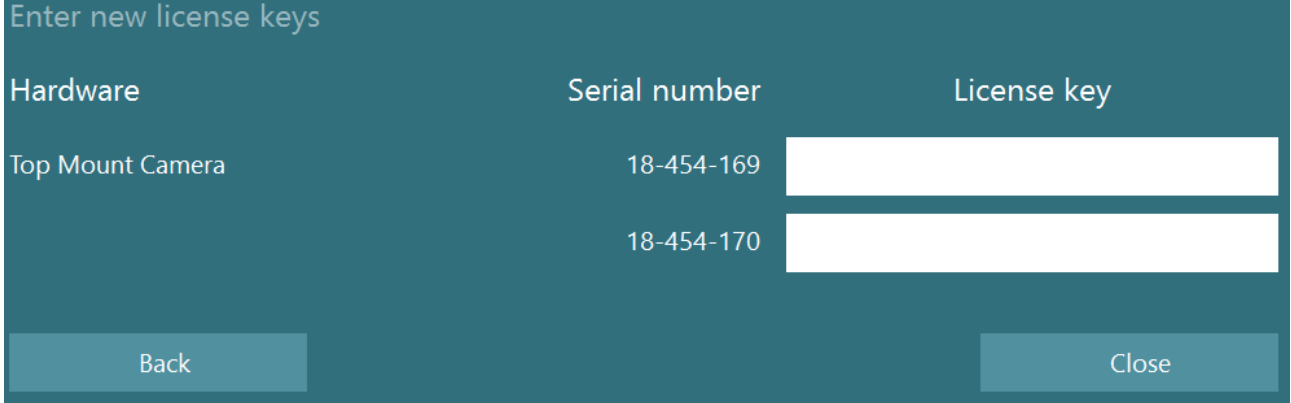

Kun VNG-lasit on rekisteröity ja lisenssi syötetty, voidaan rekisteröidä muut laitteet.

Tämä voidaan tehdään kytkemällä laitteet ja käynnistämällä ohjelmisto uudelleen, jolloin esiin ponnahtaa ilmoitus tuntemattomista laitteista. Laitteet voidaan sitten rekisteröidä edellä kuvatulla tavalla. Vaihtoehtoisesti käyttäjä voi kytkeä uudet laitteet ja siirtyä kohtaan *System Default Settings (Järjestelmän oletusasetukset) > Hardware and Licenses (Laitteisto ja lisenssit)*. Ohjelmisto näyttää kaikki rekisteröidyt laitteet ja lisenssit. Jos joukossa on tuntemattomia laitteita, ne näkyvät myös näkymän yläosassa. Käyttäjä voi valita laitteiden tyypin avattavasta valikosta ja napsauttaa "Register" (Rekisteröi).

# when

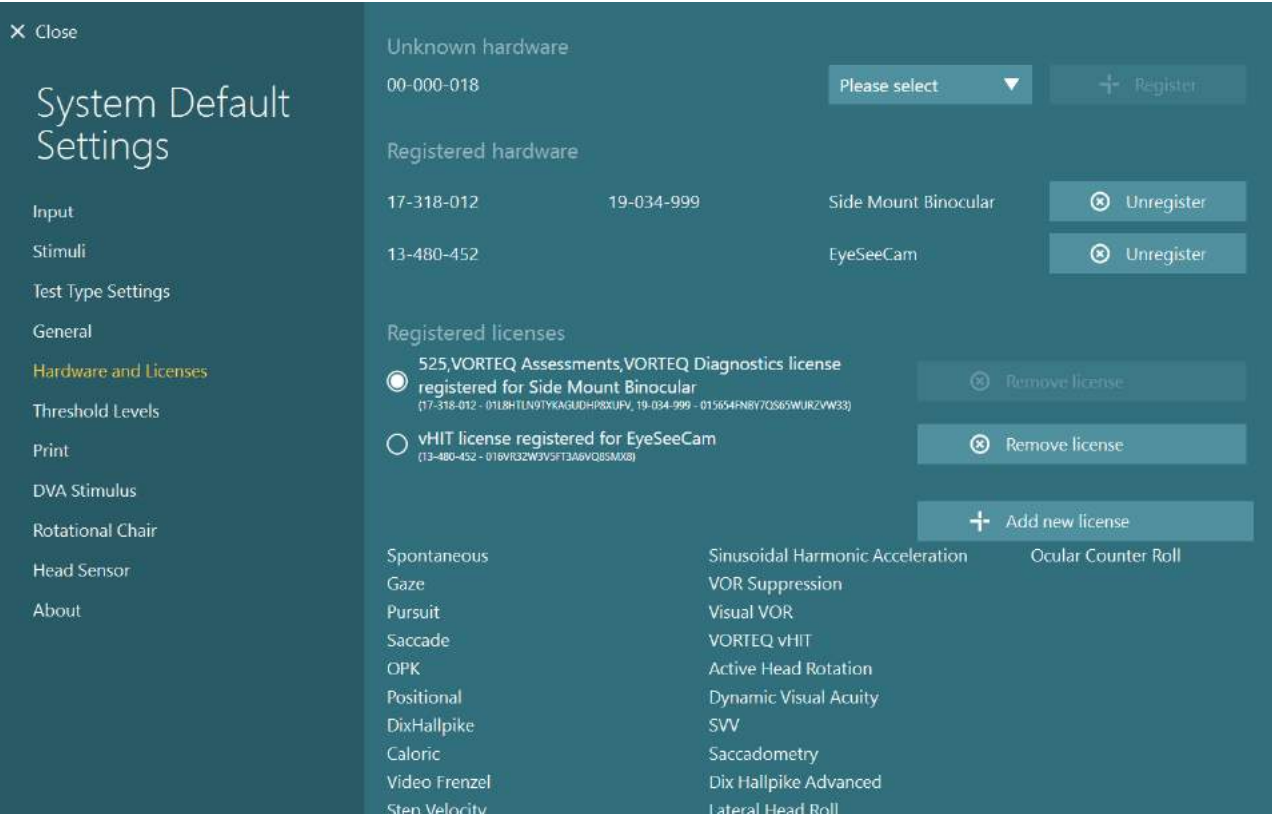

## winner

### **Näyttö**

VisualEyes™ vaatii tietynlaisen TV- tai projektorikokoonpanon visuaalisten ärsykkeiden esittämiseen ja silmien seurannan oikean kulman kalibroimiseen. Käytettäessä näyttöä visuaalisten ärsykkeiden esittämiseen on tärkeää varmistaa, että laitekokoonpano on seuraavien ohjeiden mukainen.

### **2.9.1 TV:n kohdalla huomioitavaa**

On tärkeää, että kuvaruutu on riittävän iso, jotta ohjelmisto voi esittää visuaaliset ärsykkeet halutuissa kulmissa.

Jos tarvitaan yli 7,5 metrin kaapeliyhteys, jotta kaapeli saadaan piilotettua seinän taakse tai vietyä katon kautta, on käytettävä HDMI-jakajaa/jatkokaapelia. Langatonta HDMI-yhteyttä ei tueta.

TV:stä tulee asennusvaiheessa valita tietokone- tai pelitila, jotta saadaan oikea HDMI-skaalaus ja digitaalinen kuvankäsittely. Nämä voivat aiheuttaa viivettä esitetyssä ärsykesignaalissa.

Suositus on Full HD (1080p) TV.

### **2.9.2 Windowsin näyttöasetukset**

Näytön asetukset täytyy säätää oikein Windowsin näyttöasetuksista kohdassa *Windowsin asetukset > Järjestelmä > Näyttö*:

• Määritä näyttö laajennusnäytöksi ja tietokoneen näyttö päänäytöksi. TV:tä tai projektoria ei voi valita päänäytöksi.

Multiple displays

Multiple displays

Extend these displays

 $\sqrt{\phantom{a}}$  Make this my main display

• Aseta TV:n/projektorin skaalauksesi 100 %.

### Scale and layout

Change the size of text, apps, and other items

 $\checkmark$ 

100%

• Aseta tarkkuudeksi 1920 x 1080. Käytettäessä UHD 4K TV:tä aseta tarkkuudeksi 1920 x 1080 ja virkistystaajuudeksi 60 Hz.

Virkistystaajuus 60 Hz asetetaan *Näytön lisäasetuksista*. Valitse näyttö ja napsauta *Näytä sovittimen ominaisuudet* näytön X kohdalta.

Advanced scaling settings

Recolution

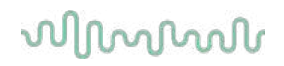

Valitse sitten ikkunan yläreunasta Näyttövälilehti ja valitse *Näytön virkistystaajuus* -kohdan avattavasta valikosta 60 hertsiä.

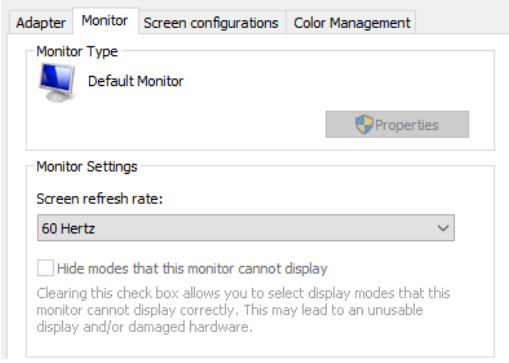

### **2.9.3 VisualEyes™-ohjelmiston asetukset**

Kun TV:n ja Windowsin asetukset on määritetty oikein, käynnistä VisualEyes™-ohjelmisto ja määritä näyttöjen asetukset ohjelmistossa seuraavia ohjeita noudattaen.

**HUOMAUTUS:** Vaikka asennuksen aikana olisi valittu *Migrate any existing VisualEyes™ system settings*  (Siirrä kaikki nykyiset VisualEyes™-järjestelmäasetukset), on erittäin suositeltavaa mitata näytön koko. VisualEyes™-ohjelmiston eri versioissa käytetään erilaisia mittaustapoja. Tämän vuoksi on tärkeää tarkistaa, että näytön mitat ovat oikein.

#### **2.9.3.1 Ärsykkeet**

Siirry kohtaan *System Default Settings* (Järjestelmän oletusasetukset) ja valitse näytön vasemman reunan paneelista "Stimuli" (Ärsykkeet).

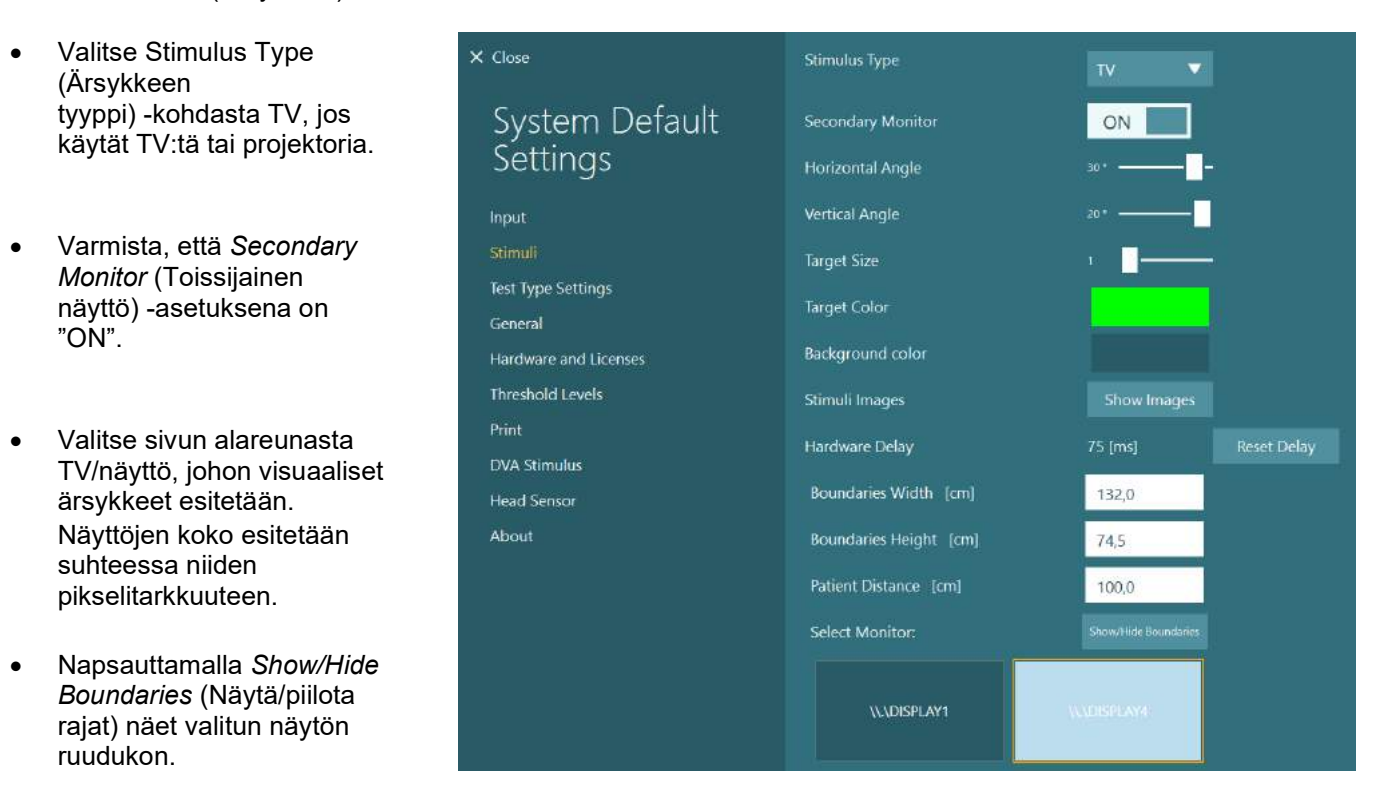

## whenhout

- Mittaa ja syötä vaaka- ja pystyviivojen leveys ja korkeus.
- Mittaa ja syötä etäisyys näytöstä potilaaseen.

#### **HUOMAUTUS:**

Ohjelmistoon syötettävien mittojen mittayksikkö määräytyy Windowsin alueasetuksen mukaan ja voi olla cm tai tuumaa.

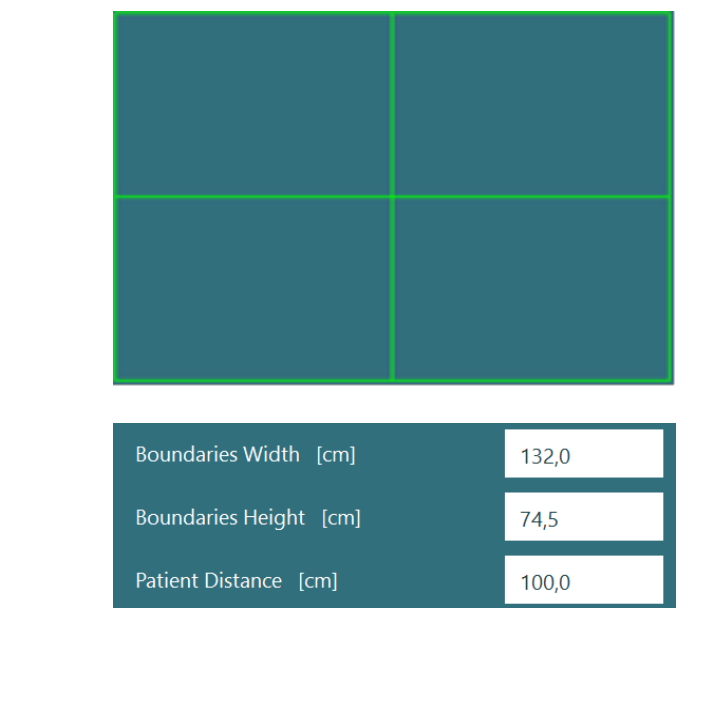

• Säädä vaaka- ja pystykulmat liukusäätimillä. Ne määrittävät visuaalisen ärsykkeen suurimman mahdollisen kulman.

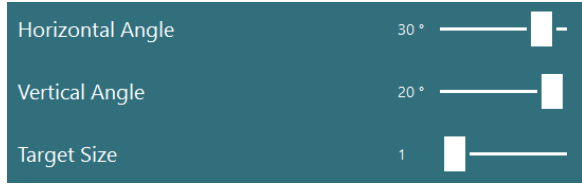

#### **2.9.3.2 Laitteiston viive**

Jos visuaalisen ärsykkeen esittämisessä näyttölaitteella esiintyy viivettä, laitteiston viive voidaan kompensoida ohjelmistosta säätämällä. Jos ärsykkeen esittävän laitteen viivettä ei ole säädetty oikein, tämä voi aiheuttaa epänormaaleja viivearvoja okulomotorisissa tutkimuksissa. Tämän vuoksi on suositeltavaa säätää viive kaikissa visuaalista ärsykettä käyttävissä järjestelmissä ja tehdä säätö uudelleen, jos laitetta myöhemmin vaihdetaan.

## whenhand

Laitteiston viiveen nykyinen arvo löytyy kohdasta *System Default Settings (Järjestelmän oletusasetukset) > Stimuli (Ärsykkeet)*. *Reset Delay* (Nollaa viive) -painikkeen painaminen asettaa laitteiston viiveeksi 0 ms.

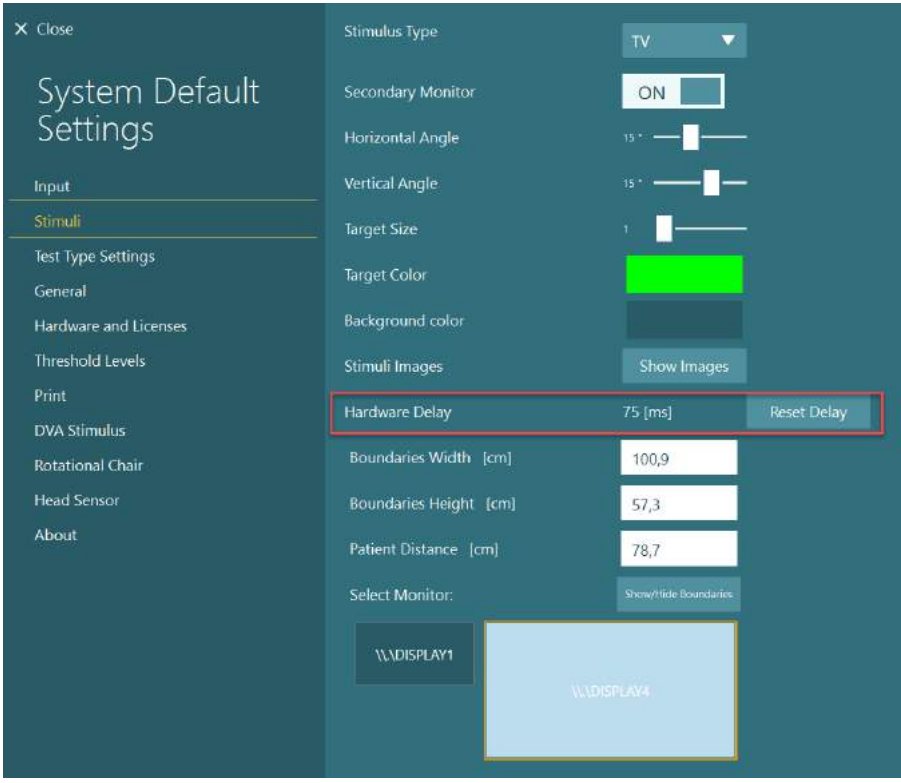

Kun säädät visuaalisen ärsykkeen esittämiseen käytettävän laitteen viivettä, noudata alla olevia ohjeita:

1. Suorita Smooth Pursuit (Hidas seuranta) -tutkimus henkilölle, jolla tiedät olevan normaali vaste.

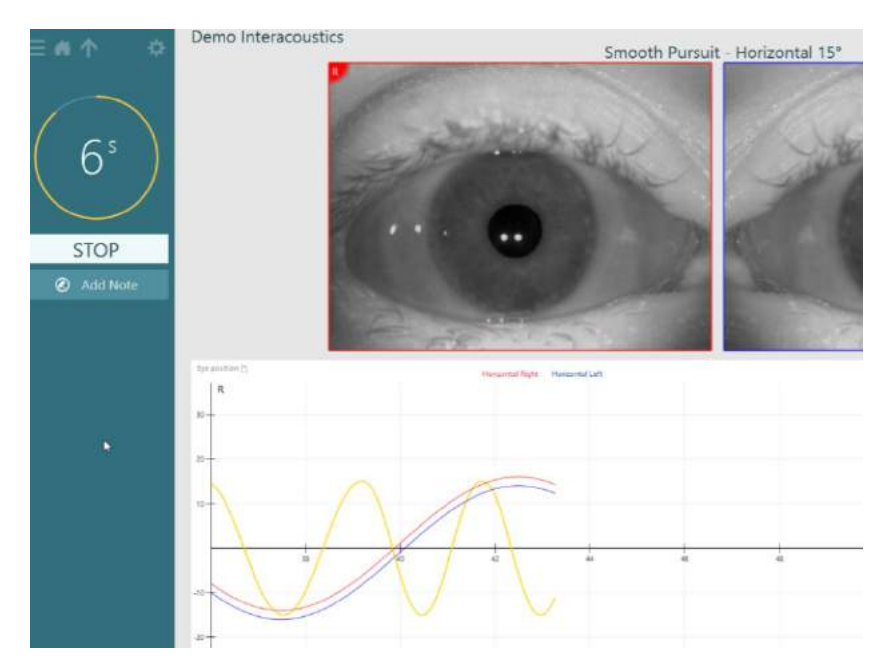

## whenhave

2. Kun testi on valmis, napsauta alitutkimusta.

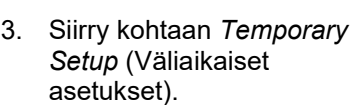

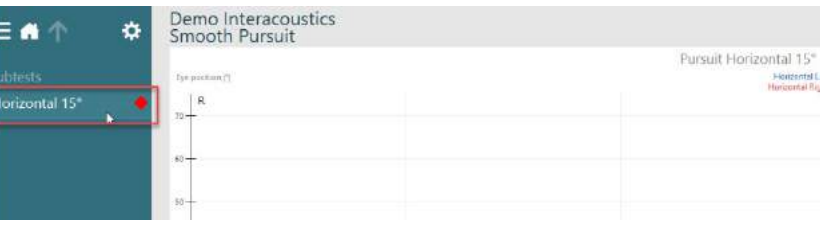

4. Valitse *Temporary Settings* (Väliaikaiset asetukset) -kohdasta vasemmassa paneelissa *Hardware Delay* (Laitteiston viive).

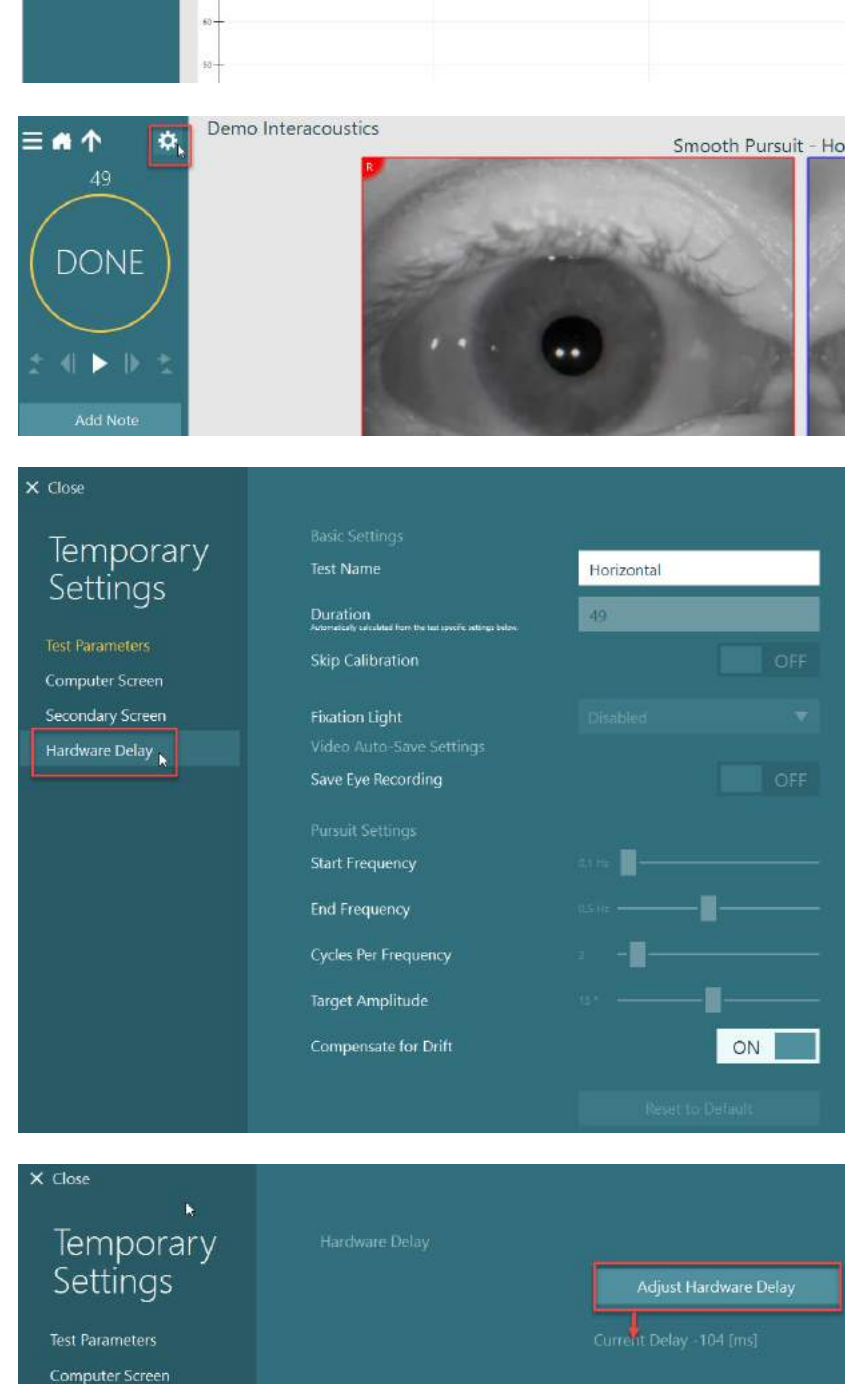

ehdotettava säätö näkyy kohdassa *Current Delay* (Nykyinen viive). Napsauttamalla *Adjust Hardware Delay* (Säädä laitteiston viive) voit säätää viiveen ehdotuksen mukaiseksi.

5. Laitteiston viiveeksi

Secondary Screen

## whenhout

6. Kun olet napsauttanut *Adjust Hardware Delay* (Säädä laitteiston viive), kohdassa *System Default Settings (Järjestelmän oletusasetukset) > Stimuli (Ärsykkeet)* näkyy nyt säädetty arvo.

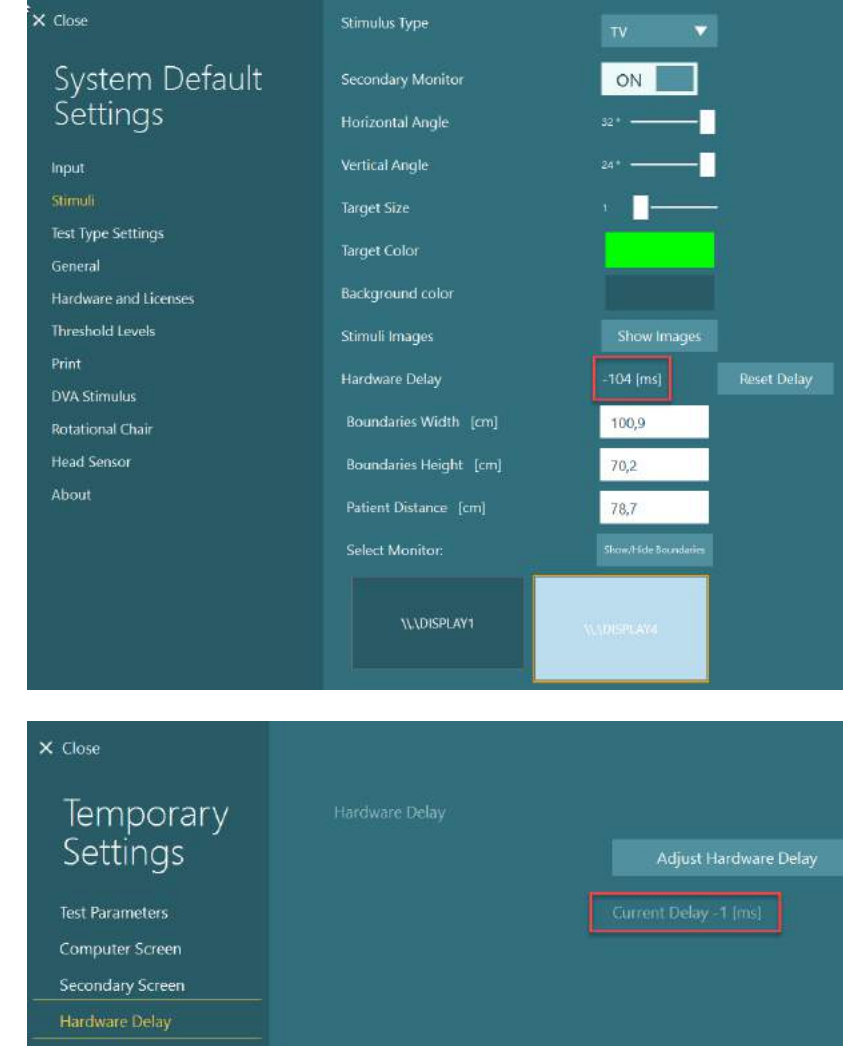

7. Validoi uusi viivearvo suorittamalla Smooth Pursuit (Hidas seuranta) tutkimus uudelleen henkilölle, jolla tiedät olevan normaali vaste.

> Ehdotetun säädön pitäisi olla nyt lähelle 0 ms.

### **2.9.3.3 DVA-ärsyke**

Jos ohjelmistoon lisätään VORTEQ™ Assessment -lisämoduuli, täytyy DVA-ärsykkeen asetukset määrittää kohdassa *System Default Settings (Järjestelmän oletusasetukset) > DVA Stimulus (DVA-ärsyke)*. DVAärsykkeen asetusnäkymässä on erilliset näytön mitat DVA-tutkimuksissa käytettävälle ärsykkeelle. Jos TVruutu on liian suuri DVA-tutkimusta varten, voidaan DVA-ärsykettä varten valita tietokonenäyttö. Valitse DVAtutkimuksessa käytettävä näyttö ja vahvista sitten näytön mitat (koska tämä voi olla kannettavan/pöytäkoneen päänäyttö, valitun näytön rajat on annettava). Jos Patient Distance (Potilaan etäisyys) -arvo ei ole riittävä valittua näyttöä varten, optotyyppiä siirretään mahdollisimman paljon, mutta se ei ehkä ole havaittavissa pienimmillä logMAR-arvoilla.

## wwwww

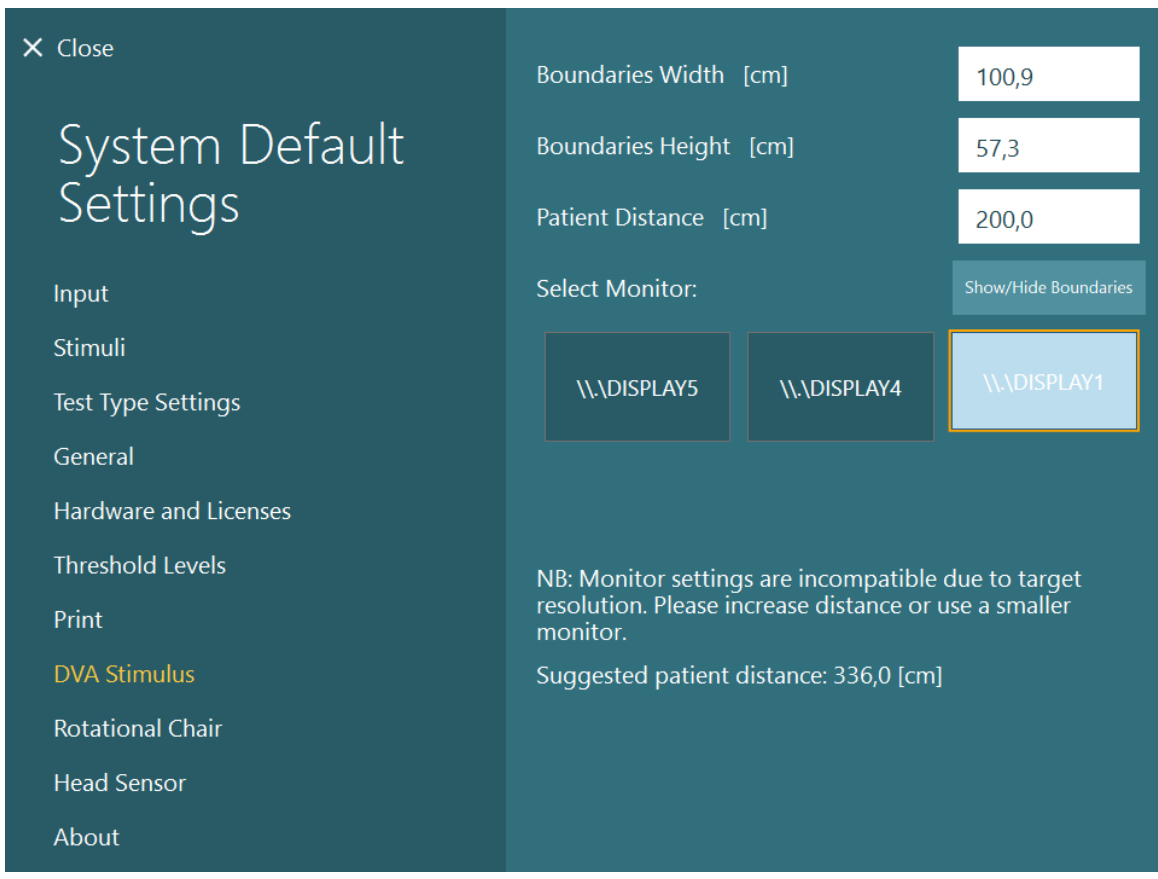

### 2.10 Kieliasetukset

Ohjelmiston kieli asetetaan siirtymällä kohtaan *System Default Settings (Järjestelmän oletusasetukset) > General (Yleiset)* ja valitsemalla kieli avattavasta valikosta (katso [Kuva 2.6-2\)](#page-26-0). Ohjelmisto täytyy käynnistää uudelleen kielen vaihtamisen jälkeen.

Ohjelmistossa on valittavissa seuraavat kielet:

- englanti (Yhdysvallat)
- ranska (Ranska)
- saksa (Saksa)
- kreikka (Kreikka)
- italia(Italia)
- japani (Japani)
- korea (Korea)
- puola (Puola)
- portugali (Portugali)
- venäjä (Venäjä)
- slovenia (Slovenia)
- espanja (Espanja)
- ruotsi (Ruotsi)
- turkki (Turkki)

## whwhwh

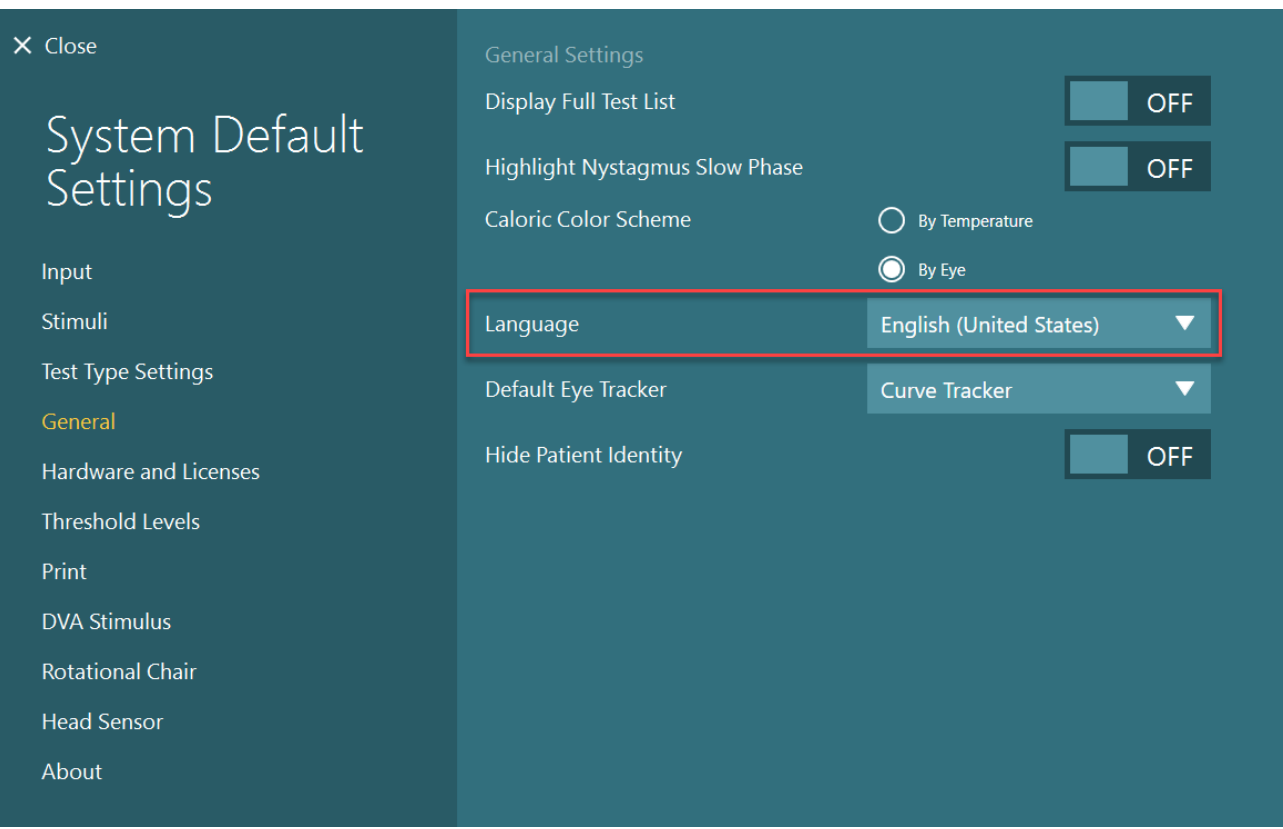

*Kuva 2.10-1: Kielen asettaminen järjestelmän oletusasetuksissa*

### **Tietojen ja videoiden tallennus**

### **2.11.1Istunnon tiedot**

VisualEyes™ voi tallentaa istunnon tiedot OtoAccess®-tietokantaan. Istunnon tiedot tallennetaan automaattisesti, kun VisualEyes™ avataan OtoAccess®-tietokannan kautta. Istunnon tiedot tallennetaan tietokannasta avatulle potilaalle.

### **2.11.2Videonauhoitukset**

VisualEyes™ voi tallentaa videoita VNG- tai vHIT-laseista sekä ulkoisesta huonekamerasta. Videotiedostot linkitetään potilaaseen ja istuntoihin, mutta niitä ei tallenneta OtoAccess®-tietokantaan. Videoiden tallennuspaikka voidaan määrittää *System Default Settings* (Järjestelmän oletusasetukset) -valikon kohdassa Input (Syöte).

Napsauta *Browse* (Selaa) ja selaa haluamaasi kansioon.

Oletussijainti on *C:\Users\Public\Videos\Micromedical VisualEyes\*.

#### HUOMAUTUS: **Varmista, että kansio, johon videot halutaan tallentaa, on käytettävissä kaikilta laitteilta, jos järjestelmä on asennettu asiakas/palvelinympäristöön.**

## winner

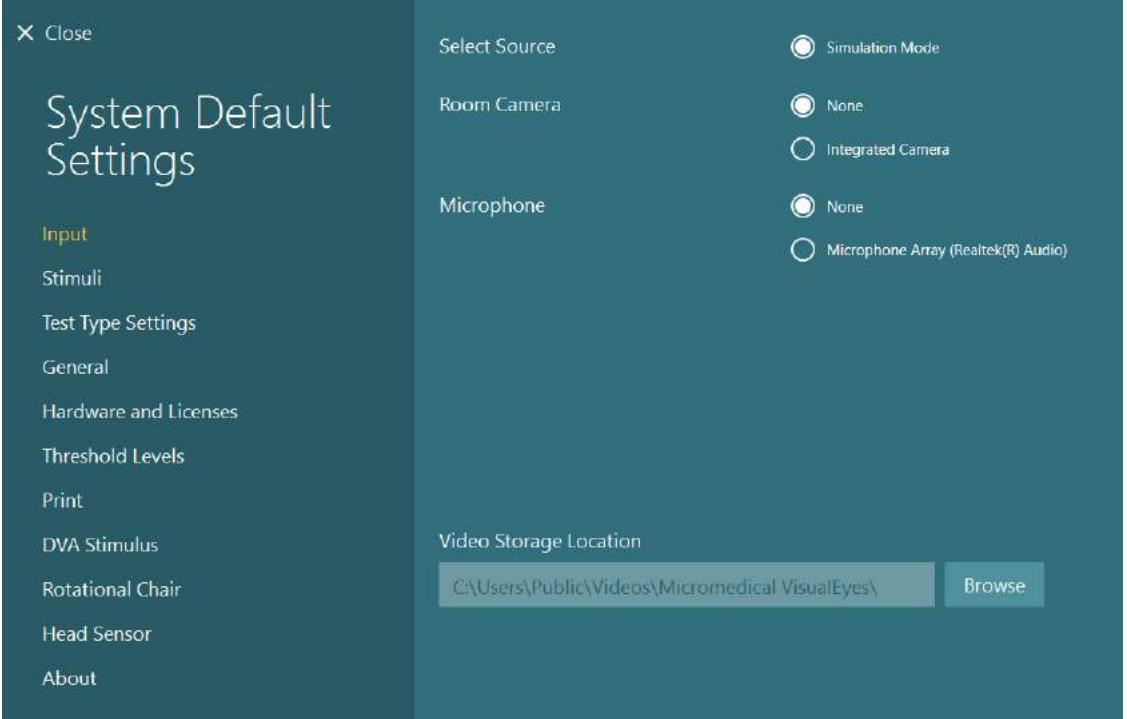

### **2.11.3Istuntojen raportit**

#### **Tietokantaan tulostus**

Istuntojen raportit voidaan tallentaa pdf-muodossa OtoAccess® tietokantaan, jolloin istunnon tiedot ovat helposti ja nopeasti käytettävissä tarvitsematta käynnistää VisualEyes™-ohjelmistoa. Kun halutaan käyttää tätä toimintoa, käyttäjän täytyy napsauttaa jokaisen istunnon lopuksi *Session Review* (Istunnon tarkastelu) -valikosta Print to Database (Tulosta tietokantaan).

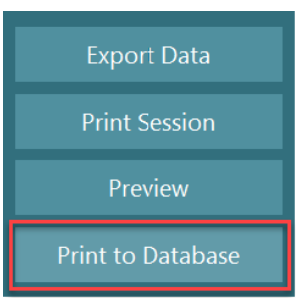

#### **PDF:n luonti**

VisualEyes™ voidaan myös määrittää tulostamaan PDF-tiedosto, joka voidaan arkistoida OtoAccess® tietokannan ulkopuolelle.

Tämä tehdään kohdassa *System Default Settings* (Järjestelmän oletusasetukset) *> Print* (Tulosta) valitsemalla *PDF Configuration* (PDF-asetukset). Valitse Save PDF Document (Tallenna PDFasiakirja) -asetukseksi *ON* ja määritä PDF-raporttien tallennuspaikka napsauttamalla Browse (Selaa) ja valitsemalla haluttu kansio. PDF-tiedostonimeä voidaan mukauttaa valitsemalla kentät, jotka käyttäjä haluaa sisällyttää tiedostonimeen, *Field Selections* (Kenttien valinta) -kohdan avattavasta valikosta. Kentät erotellaan PDF-tiedostonimessä *Field Delimiter* (Kentän erotin) -kohdassa määritellyllä merkillä.

#### HUOMAUTUS: **Varmista, että määritetty tallennuspaikka on käytettävissä kaikilta laitteilta, jos järjestelmä on asennettu asiakas/palvelinympäristöön.**

## whenhave

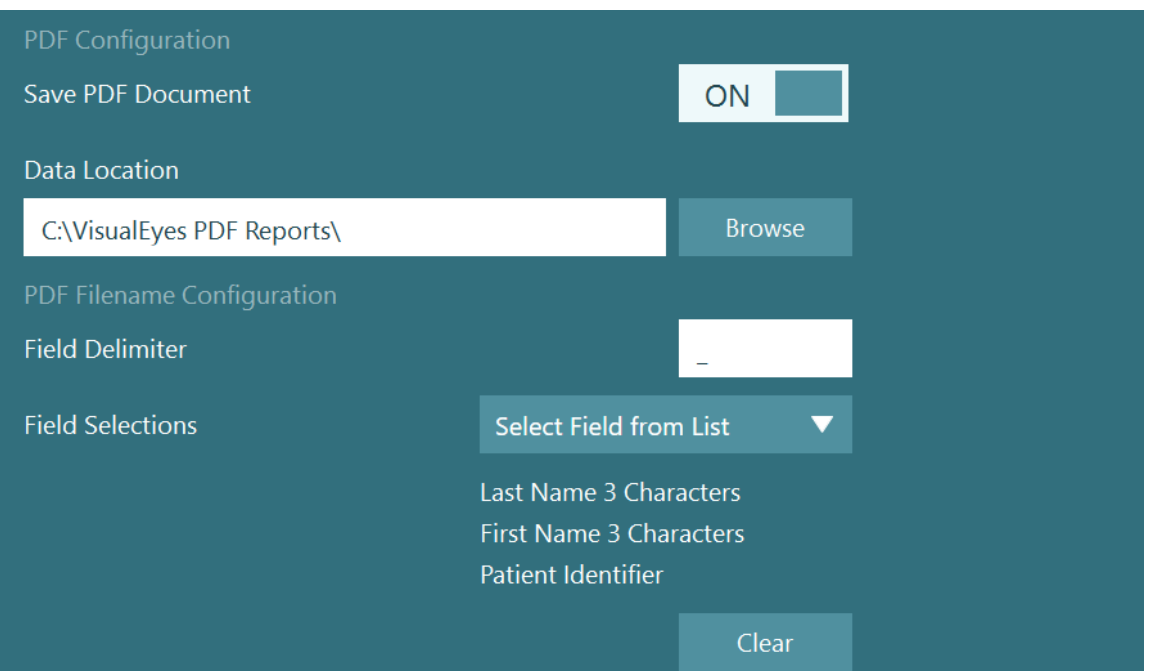

*Kuva 2.11-1: PDF-määritykset kohdassa System Default Settings (Järjestelmän oletusasetukset) > Print (Tulostus)*

Kun yllä olevat asetukset on tehty, ilmestyy *Session Review* (Istunnon tarkastelu) -valikkoon uusi Create PDF (Luo PDF) -painike istunnon lopuksi. *Create PDF* (Luo PDF) -painikkeen napsauttaminen luo PDF-raportin valittuun tallennuspaikkaan määritettyä PDF-tiedostonimeä käyttäen.

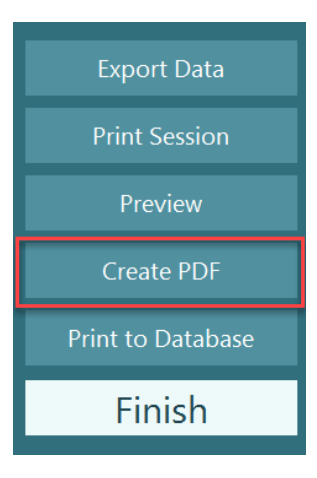

## wwww

#### 3. Käyttöohjeet

#### $3.1$ **Järjestelmän käynnistys**

VisualEyes™-järjestelmän käynnistyksessä on noudatettava seuraavia ohjeita:

- 1. Kytke virransyöttö: Varmista, että tietokoneet ja USB-jakaja on liitetty virtalähteeseen. Jos järjestelmässä on eritysmuuntajan kautta liitettyjä komponentteja, muuntaja täytyy kytkeä päälle virtakytkimestä.
- 2. Kytke virta lisälaitteisiin:
	- VNG- ja vHIT-lasit:

Varmista, että lasit on yhdistetty USB-jakajaan tai pyörivään tuoliin.

- Pyörivä tuoli (valinnainen): Varmista, että pyörivä tuoli on yhdistetty virransyöttöön ja kytketty päälle virtakytkimestä. Virtakytkin sijaitsee Orion- ja Nydiag200 -tuoleissa tuolin jalustassa ja System 2000 -tuoleissa tuolin ohjaimen takana.
	- Varmista, että hätäpysäytyspainike on vapautettu (painike vapautetaan myötäpäivään kääntämällä).
- DataLink (valinnainen): Varmista, että DataLink on yhdistetty virransyöttöön sekä tietokoneeseen USB-kaapelilla. Kytke laite päälle takana olevasta virtakytkimestä.
- Kaloriset ärsykelaitteet (valinnainen): Varmista, että AirFx tai AquaStim on yhdistetty virransyöttöön sekä tietokoneeseen USBkaapelilla (katso laitteiden tarkemmat käyttöohjeet niiden omista käyttöoppaista).
- 2. sukupolven VORTEQ™ IMU: Varmista, että laite on yhdistetty virransyöttöön sekä tietokoneeseen joko USB-kaapelilla tai Bluetooth-yhteydellä.
- Digitaalinen valopalkki (valinnainen): Varmista, että laite on yhdistetty tietokoneeseen USB-kaapelilla.
- 3. Kytke ärsyke päälle ennen tietokonetta: Kytke TV tai projektori päälle virtapainikkeestaan. Käynnistä sitten tietokone ja varmista, että TV tai projektori on määritetty laajennusnäytöksi.
- 4. Käynnistä OtoAccess®-tietokanta ja syötä tutkittavan tiedot. Lisätietoja on OtoAccess®-tietokannan käyttöohjeissa.
- 5. Käynnistä VisualEyes™ OtoAccess®-tietokannasta.

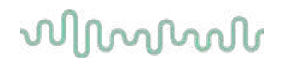

### **Päänäkymä**

Kun VisualEyes™-ohjelmisto käynnistetään, aukeaa sen päänäkymä (katso [Kuva 3.2-1\)](#page-65-0). Huonekameran kuvan alla näkyvät tutkittavan tiedot, jotka on noudettu OtoAccess®-tietokannasta. Päänäkymässä on useita vaihtoehtoja:

#### **1. Huonenauhoituksen käynnistys:**

Start Room Recording (Käynnistä huonenauhoitus) käynnistää nauhoituksen ulkoisella huonekameralla. Tätä voidaan käyttää istunnon nauhoitukseen ennen mittauksia (esim. tutkittavan haastattelun nauhoitukseen). Nauhoite linkitetään valittuun tutkittavaan.

#### **2. Protokollan valinta:**

Potilasistunnossa käytettävä protokolla valitaan avattavasta valikosta. Lisätietoja protokollien hallinnasta on kohdassa [3.4.](#page-67-0)

#### **3. Tutkimuksen aloitus:**

BEGIN TESTING (Aloita tutkimus) -kohdan napsautus käynnistää potilasistunnon valittua protokollaa käyttäen. Lisätietoja tutkimuksista on kohdissa [3.8](#page-82-0) ja [3.9.](#page-84-0)

#### **4. Potilasistunnot:**

Tästä päästään yhteenvetoon aiemmista potilasistunnoista, joita voidaan katsella tarkemmin, viedä ja tulostaa. Lisäohjeita on kohdassa [3.11.](#page-96-0)

#### **5. Potilasvideot:**

Napsauttamalla PATIENT VIDEOS (Potilasvideot) päästään yhteenvetoon aiemmin tallennetuista potilasvideoista. Tämä sisältää sekä potilashaastattelut että mittausten nauhoitukset. Lisätietoja on kohdassa [3.12.](#page-98-0)

#### **6. Ohje:**

Help (Ohje) -painike avaa Käyttöohje- ja Lisätietoja-dokumentit. Nämä dokumentit löytyvät myös Windowsin Resurssienhallinnasta selaamalla kansioon *C:\Program Files (x86)\Interacoustics\Micromedical VisualEyes\Operation Manual*. Kansio sisältää myös pikaoppaat.

#### **7. Asetukset:**

Tästä kohdasta käyttäjä pääsee asetusvalikkoihin. Niitä ovat *Protocol Management* (Protokollien hallinta) ja *System Default Settings* (Järjestelmän oletusasetukset).

#### **8. Lopetus:**

Exit (Lopeta) -painike sulkee VisualEyes™-ohjelmiston.

#### **9. Pienennä:**

Käyttäjä voi pienentää ohjelmistoikkunan  $\blacksquare$ -symbolilla käyttääkseen välillä muita toimintoja päänäkymästä.

## whwmu

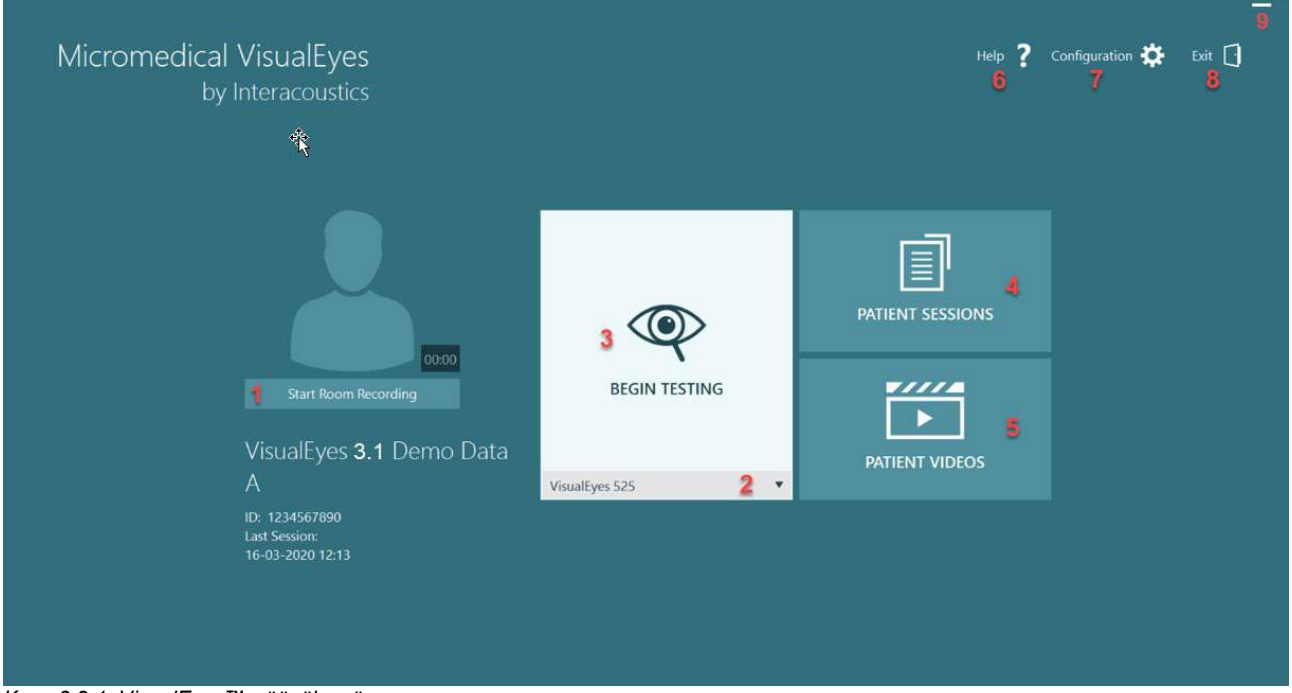

<span id="page-65-0"></span>*Kuva 3.2-1: VisualEyes™-päänäkymä*

## whenhand

7

Help

Configuration

Protocol Management

**System Default Settings** 

Exit

### **Järjestelmän oletusasetukset**

Napsauttamalla päänäkymässä *Configuration* (Asetukset) ja valitsemalla *System Default Settings* (Järjestelmän oletusasetukset) käyttäjä pääsee alla näkyvään valikkoon [\(Kuva 3.3-1\)](#page-66-0). Tätä valikkoa käytetään järjestelmän osien ja lisävarusteiden asetusten määrittämiseen ja ohjelmiston yleisiin asetuksiin, kuten *kielen* ja

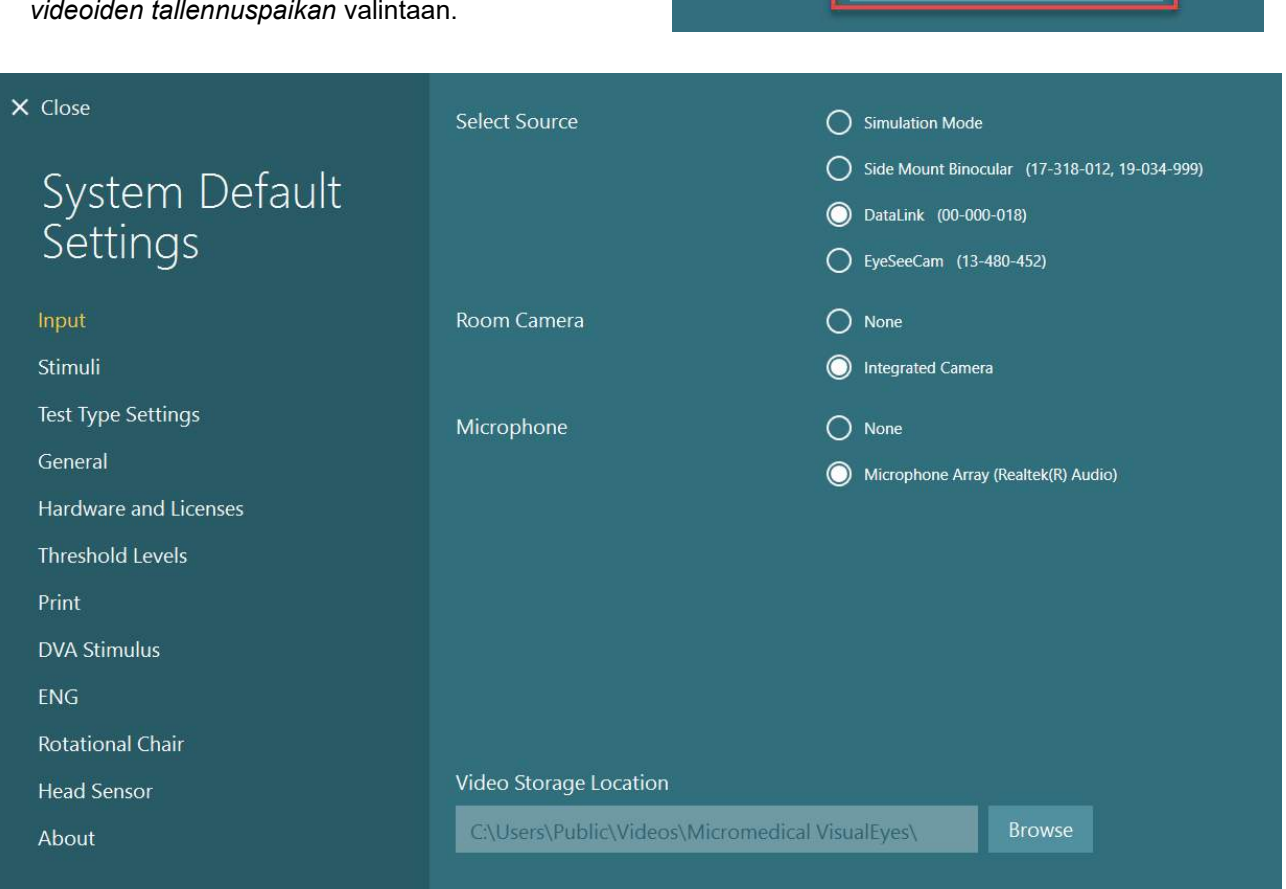

<span id="page-66-0"></span>*Kuva 3.3-1: System Default Settings (Järjestelmän oletusasetukset) -valikko*

*System Default Settings* (Järjestelmän oletusasetukset) -valikko sisältää useita alavalikoita, joihin pääsee näkymän vasemman reunan paneelista. Näistä valikoista ja käytettävissä olevista asetuksista on yksityiskohtaiset kuvaukset *Lisätietoja*-oppaassa.

### whenhall

### <span id="page-67-0"></span>**Protokollien hallinta**

Napsauttamalla päänäkymässä *Configuration* (Asetukset) ja valitsemalla *Protocol Management* (Protokollien hallinta) käyttäjä pääsee alla näkyvään valikkoon [\(Kuva 3.4-1\)](#page-67-1). Tätä valikkoa käytetään järjestelmän sisältämien protokollien hallintaan. Kukin protokolla koostuu tutkimusluettelosta, jonka sisältämät tutkimukset suoritetaan määrätyssä järjestyksessä tutkijan tai toimipisteen valintojen mukaisesti. Näistä valikoista ja käytettävissä olevista asetuksista on yksityiskohtaiset kuvaukset *Lisätietoja*oppaassa.

Configuration **D** Exit Help Protocol Management **System Default Settings** 

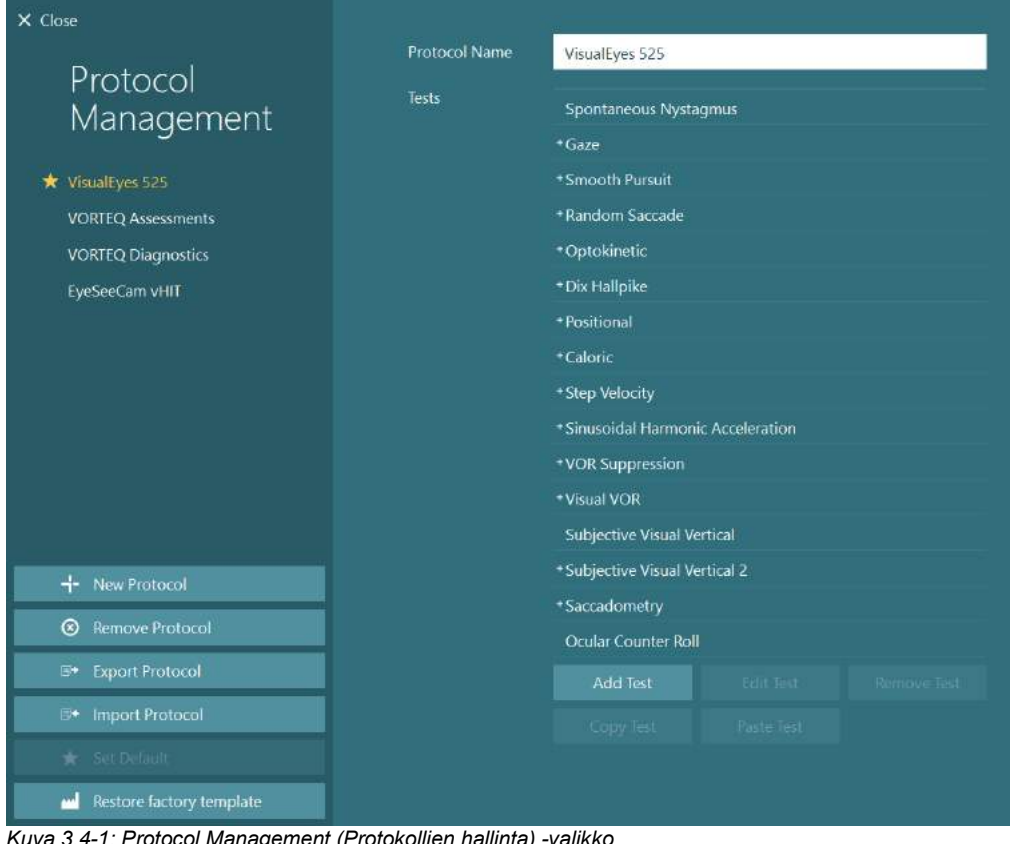

### <span id="page-67-1"></span>*Kuva 3.4-1: Protocol Management (Protokollien hallinta) -valikko*

### **3.4.1 VisualEyes™-järjestelmiin sisältyvät oletusprotokollat**

Kun VisualEyes™-järjestelmän komponentit ja lisenssit on rekisteröity, ohjelmisto muodostaa automaattisesti yhden tai useita protokollia lisätyistä lisensseistä riippuen. *[Taulukko 1.4-1](#page-8-0)* sisältää yhteenvedon automaattisesti luotavista protokollista.

*VisualEyes™ 505* -protokollan *Dix Hallpike*- ja *Headshake* (pään ravistus) -tutkimukset pohjautuvat Video Frenzel -tutkimuksiin. Toisin sanoen *VisualEyes™ 505* -protokollan Dix Hallpike -tutkimus eroaa *VisualEyes™ 515- ja VisualEyes™ 525* -protokollien sisältämästä Dix Hallpike -tutkimuksesta. Jälkimmäinen sisältää silmien seurannan, ja tutkimus voidaan jakaa osiin istuma- ja selinmakuuasentoja varten.

# monomo

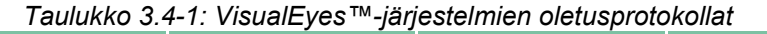

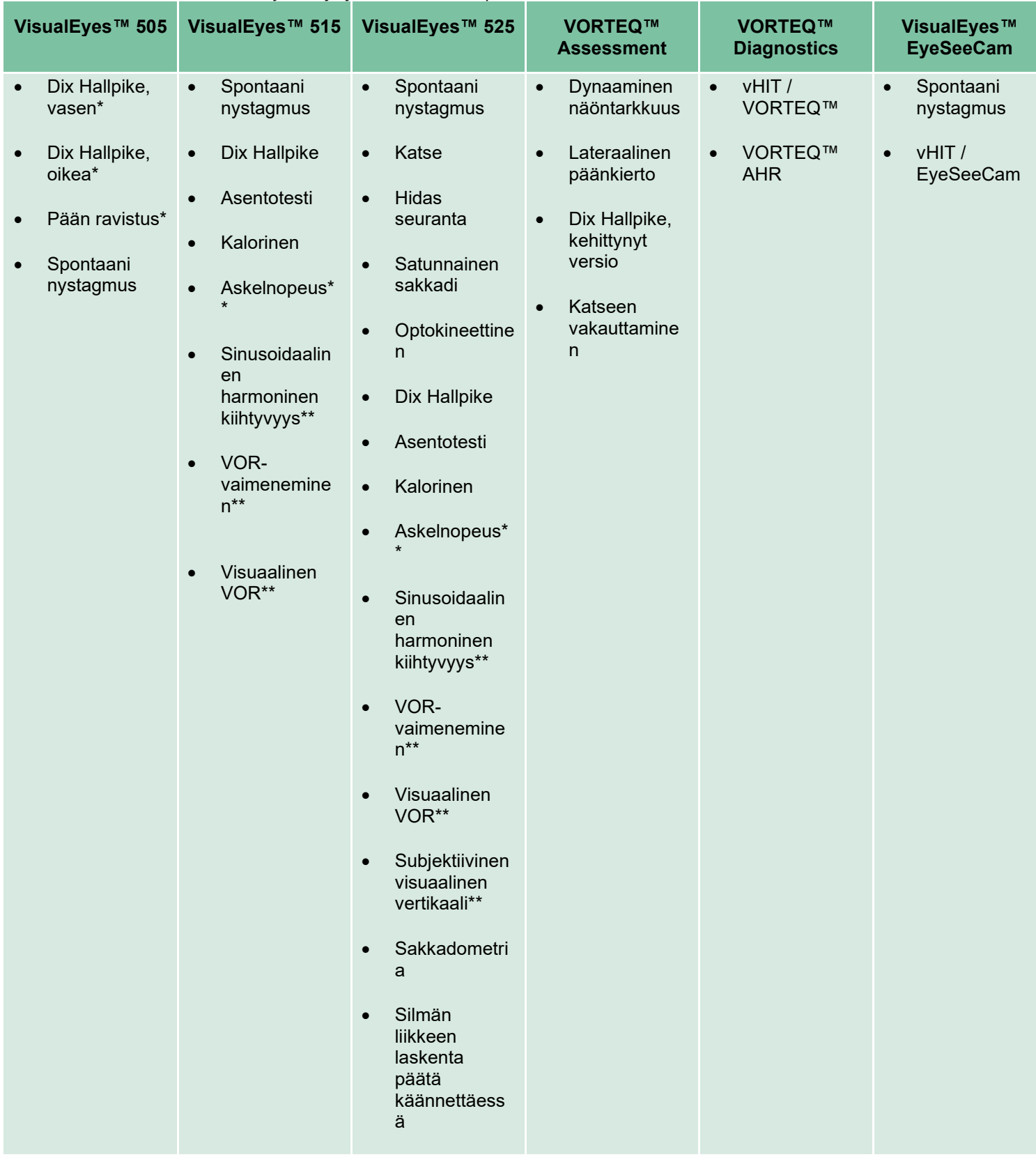

\* Mukautettu Video Frenzel -tutkimus

\*\* Vaatii pyörivän tuolin

### wwww

### **3.4.2 Mukautetut protokollat**

Protokollia voidaan mukauttaa käyttäjän toiveiden mukaan.

Käyttäjä voi luoda uuden protokollan

napsauttamalla *Protocol Management* (Protokollien hallinta) -valikossa New Protocol (Uusi protokolla).

Napsautettuaan New Protocol (Uusi protokolla) käyttäjä voi luoda kopion tällä hetkellä valittuna olevasta protokollasta valitsemalla ponnahdusikkunasta Yes (Kyllä) vai luoda uuden tyhjän protokollan valitsemalla No (Ei).

Kaikkia protokollia voidaan mukauttaa lisäämällä tai poistamalla tutkimuksia tutkimusluettelon alla olevilla painikkeilla.

Myös tutkimusten järjestystä voidaan muuttaa napsauttamalla tutkimusta luettelossa ja vetämällä se haluttuun kohtaan tutkimussarjassa.

Kun joku tutkimuksista on valittuna, Edit Test (Muokkaa tutkimusta) avaa tutkimuksen asetukset.

Asetukset riippuvat valitusta tutkimuksesta, ja ne sisältävät erilaisia mahdollisia lisätutkimuksia, keston, kohteen asetukset sekä valikoiman tuloksissa esitettäviä kaavioita ja arvoja. Yksityiskohtainen kuvaus eri tutkimusten asetuksista löytyy *Lisätietoja*-oppaasta.

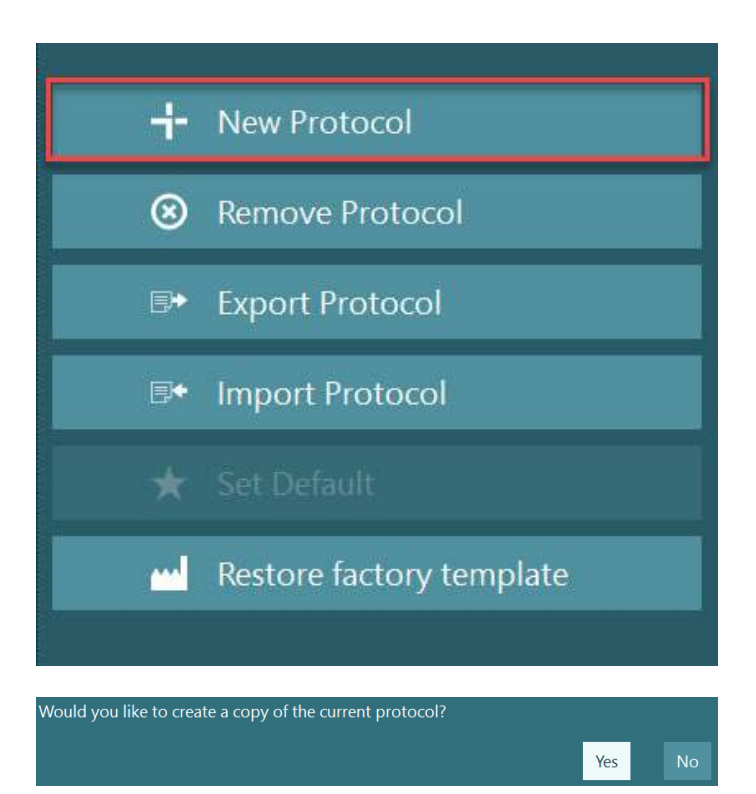

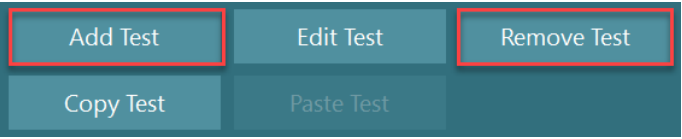

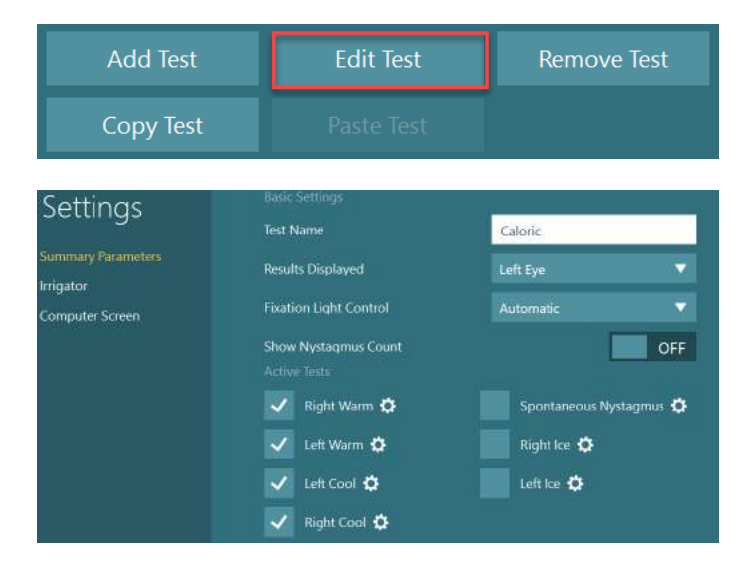

## whenhout

### **Tutkittavan valmistelu**

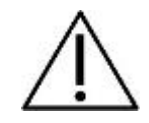

Käyttäjän ja tutkittavan tulee olla tietoisia alla olevista seikoista ennen tutkimuksen aloittamista.

#### **Yleistä:**

- 1. Varmista, että tutkimuslasit on desinfioitu. Sivukamerallisten lasien irrotettavat pehmusteet ovat kertakäyttöisiä ja täytyy vaihtaa aina jokaisen tutkittavan jälkeen ristitartuntojen välttämiseksi. Laitteiden puhdistuksessa ja desinfioinnissa tulee noudattaa ohjeita kohdasta [4.1:](#page-102-0) *[VisualEyes™](#page-102-0) [järjestelmän puhdistaminen](#page-102-0)*.
- 2. On tärkeää ottaa huomioon tutkittavan kliininen tilanne ja historia ennen tutkimusta ja varmistaa, että noudatetaan kontraindikaatioita, jotka on kuvattu kohdassa [1.3:](#page-6-0) *[Kontraindikaatiot](#page-6-0)*.
- 3. Tutkittavan on poistettava silmämeikki ennen tutkimusta. Kosmeettiset tatuoinnit ja kestomeikki saattavat häiritä silmien seurantaa. Tutkittavan tulee kertoa näistä tutkimuksen järjestäjälle ennen tutkimusta.
- 4. Tutkittava ei voi käyttää tutkimuksen aikana näköä korjaavia silmälaseja, mutta piilolinssejä voidaan käyttää näöntarkkuuden parantamiseksi.
- 5. Ennen tutkimuksen aloittamista on erittäin tärkeää, että tutkittavalle kerrotaan kaikki olennainen tieto tutkimuksesta ja mitä hän/huoltaja voi odottaa tutkimukselta, kuten yleiset varotoimet, mahdolliset haittavaikutukset jne. Erityistä tarkkuutta vaaditaan vesiärsykettä käyttävissä tutkimuksissa ja asentotesteissä (kuten kalorisissa kokeissa ja pyörivää tuolia käyttävissä tutkimuksissa).
- 6. Irrota aina näön peittävä suojus lasien pukemisen ajaksi.
- 7. Aseta lasit tutkittavan kasvoille ja säädä hihna niin, että lasit istuvat tiiviisti. Näön peittämistä vaativissa tutkimuksissa laita suojus takaisin lasien eteen. Varmista tutkittavalta, ettei yhtään valoa pääse läpi. Jos tutkittava näkee edelleen valoa, säädä lasien paikkaa ja hihnan kireyttä tarpeen mukaan.
- 8. Päähihna tarkistetaan ja säädetään istuvaksi jokaiselle tutkittavalle. Jos päähihna ei pysy kiinni, se täytyy vaihtaa. Vaihtohihnoja saa valmistajalta.
- 9. On suositeltavaa, että tutkimushuoneen valot himmennetään kaikissa näön peittämistä vaativissa tutkimuksissa.
- 10. Käytä vain tutkittavalle sopivia stimulaatioliikkeitä.

#### **Lisäksi pyörivän tuolin sisältävissä järjestelmissä:**

- 1. Käyttäjän on tunnettava kaikki hätäpysäytysvaihtoehdot ja turvaominaisuudet, joita tuotteessa on (katso lisätietoja kohdasta [1.6\)](#page-17-0).
- 2. Varmista, että tutkittava on tietoinen hätäpysäytystoiminnosta, jota hän voi käyttää. Tutkittava voi pysäyttää tutkimuksen, jos se tuntuu sietämättömältä.
- 3. Tutkittaville, joiden tiedetään olevan herkkiä pahoinvoinnille, on kerrottava, jos tutkimussarjaan sisältyy pyörintää. Tutkittavaa on myös tarkkailtava erityisellä huolella tutkimuksen aikana. Jos tutkittava kokee epämukavuutta, tutkijan tulee pysäyttää tutkimus joko ohjelmistosta käsin tai käyttämällä hätäpysäytyspainiketta tuolin pysäyttämiseen.
- 4. Varmista, että pyörivä tuoli on lukittu haluttuun asentoon ennen pyörivässä tuolissa tehtävän tutkimuksen aloittamista tahattoman pyörimisen välttämiseksi.
- 5. Varmista, ettei tilassa ole mitään esineitä, jotka voisivat häiritä tuolin kallistumista tai pyörimistä.
- 6. Käyttäjän tulee kiinnittää huomiota ohjelmiston antamiin varoituksiin, jos hän yrittää pyörittää tuolia sen ollessa kallistettuna. Kallistuvien Orion / System 2000 -tuolien turvaominaisuudet eivät anna tuolin pyöriä kallistetussa asennossa.
- 7. Ennen Orion Auto-Traverse/Comprehensive -tuolia käyttävien tutkimusten aloittamista ohjelmisto näyttää tarkistuslistan [\(Kuva 3.5-1\)](#page-71-0), jolla varmistetaan, että varotoimista on huolehdittu. Jokainen listan kohdista täytyy hyväksyä ennen kuin tutkimus voidaan aloittaa.

## whenhout

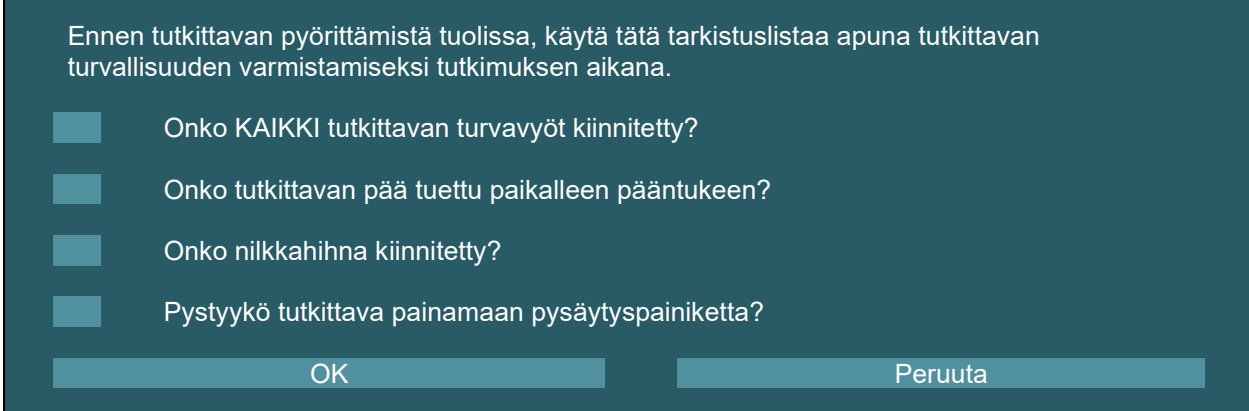

<span id="page-71-0"></span>*Kuva 3.5-1: Orion Auto-Traverse/Comprehensive -tuolien tarkistuslista* 

#### **3.5.1 Tutkittavan asettaminen kallistuvaan pyörivään tuoliin**

Jos tutkimuksessa käytetään pyörivää tuolia, tutkittava täytyy asettaa istumaan seuraavalla tavalla. **Orion Reclining -tuoli:** Tuolia voidaan pyörittää käyttämällä sähköisen lukkomekanismin (ELM) kytkintä (katso [Kuva 3.5-2\)](#page-71-1) tuolin liikkeen ohjaamiseen. Vapauta ELM pitämällä ELM-kytkintä painettuna ja pyöritä tuoli asentoon, jossa tutkittavan on helppo istua siihen. Nosta yksi käsinoja ylös. Ohjaa tutkittava istumaan tuolin sivulta (katso [Kuva 3.5-2\)](#page-71-1). Ohjaa tutkittava kääntämään jalkojaan niin, että hän asettuu istumaan kasvot eteenpäin ja jalat jalkatuen päällä. Neuvo tutkittavaa kiinnittämään turvavyö. Laske käsinoja takaisin alas. **Huomaa:** Tutkittava voi tarvittaessa kallistaa tuolia jonkin verran taaksepäin mukavampaan asentoon käyttämällä jompaa kumpaa tuolin rungon sivuilta löytyvistä kallistuskahvoista. Käyttäjä päättää tästä ottaen huomioon tutkimusvaatimukset. Jalkatukea ei saa käyttää askelmana tuoliin noustaessa. Vapauta ELMkytkin ja pyöritä tuolia (manuaalisesti tai ohjelmistosta käsin), kunnes se on halutussa asennossa tutkimuksen aloitusta varten. Ohjelmisto lukitsee tuolin automaattisesti, kun käyttäjä käynnistää tutkimuksen. Tämä on Orion-tuolin lisäturvaominaisuus.

**System 2000 Reclining- ja Nydiag 200 -tuolit:** Tutkittava asetetaan istumaan samoin ohjein kuin Orion Reclining -tuolissa paitsi, että System 2000 Reclining -tuolit voivat pyöriä vapaasti ja tahaton pyöriminen estetään lukitsemalla pyörintä manuaalisesti jalkapolkimella. Nydiag 200 -tuoli lukitaan ohjelmistosta käsin.

<span id="page-71-1"></span>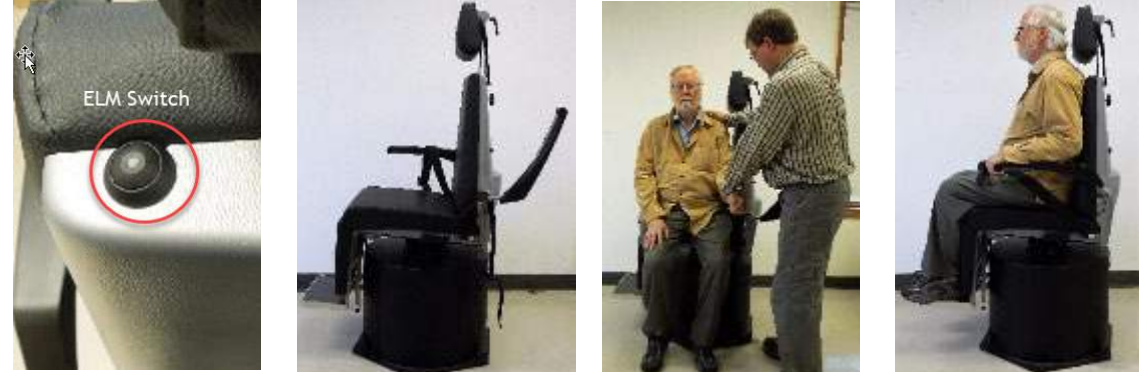

*Kuva 3.5-2 Tutkittavan asettaminen istumaan Orion Reclining -tuoliin (järjestyksessä vasemmalta oikealle)*
### **3.5.2 Tutkittavan asettaminen Auto-Traverse/Comprehensive-tuoliin**

Avaa eriön ovi. Avaa pääntuen ruuvi ja nosta pääntuki ylös pois tieltä. Ohjaa tutkittava istumaan tuoliin jalkatukea käyttämättä (katso [Kuva 3.5-3\)](#page-72-0). **Huomaa**, että jalkatukea ei saa käyttää askelmana tuoliin noustaessa. Ohjaa tutkittava sellaiseen asentoon, että selkä on kiinni tuolissa. Käsinojien väliä voidaan tarvittaessa leventää Orion-tuoleissa käsinojien alta löytyvillä säätövivuilla ja System 2000 -tuoleissa käsinojien alta löytyvillä säätönupeilla. Kiinnitä lantiovyö ja olkahihnat. Säädä pääntuki tutkittavalle mukavaksi. Tue potilaan jalat nilkkahihnalla.

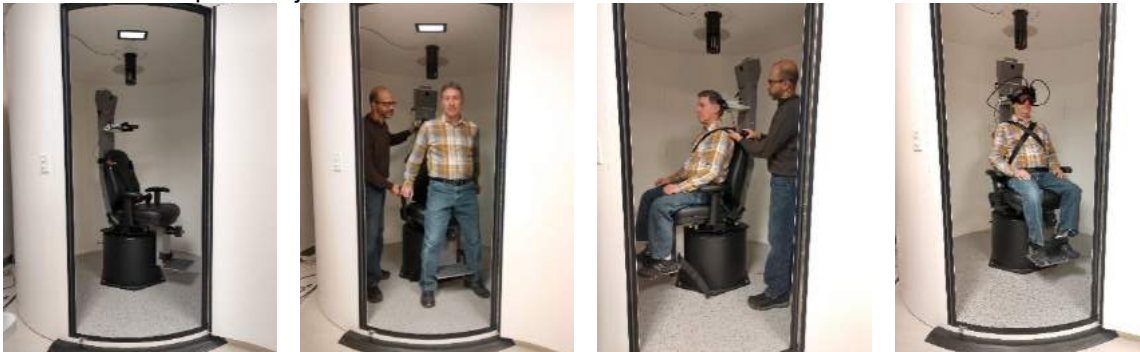

 *Kuva 3.5-3 Tutkittavan asettaminen istumaan Orion / System 2000 Auto-Traverse- ja Comprehensive-tuoliin (järjestyksessä vasemmalta oikealle)*

### <span id="page-72-0"></span>**3.5.2.1 Lapsen asettaminen Auto-Traverse/Comprehensive-tuoliin**

Avaa eriön ovi. Avaa pääntuen ruuvi ja irrota pääntuki. Työnnä koukku turvaistuimen turvavyön aukon läpi niin, että istuimen molemmilla puolilla on koukku. Kiinnitä turvaistuin ja tuolin istuinosan pehmuste kiinnittämällä koukut tuolin rungon rengaspultteihin. Tuolin lantiovyö ja olkahihnat voidaan jättää kiinnittämättä. Aseta tutkittava istuimeen ja tue paikalleen turvaistuimen vöillä (katso [Kuva 3.5-4\)](#page-72-1).

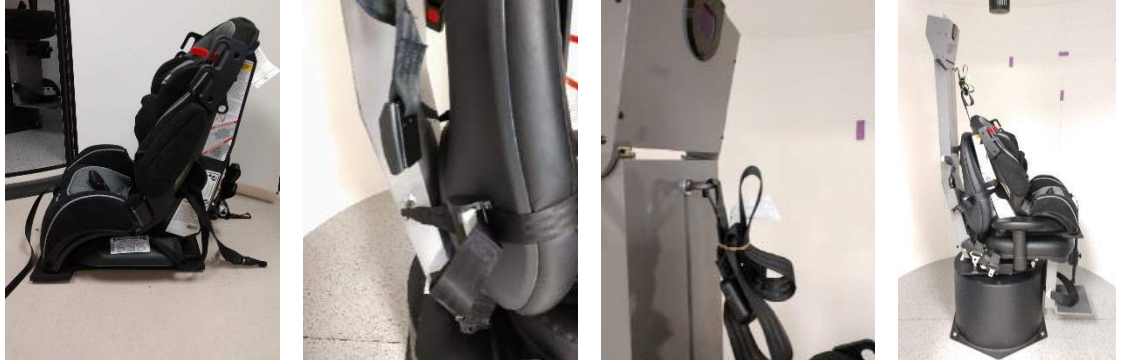

*Kuva 3.5-4 Lasten turvaistuimen asettaminen AT/C-tuoliin (järjestyksessä vasemmalta oikealle)*

### <span id="page-72-2"></span><span id="page-72-1"></span>**3.5.3 Elektrodien sijoittaminen ja impedanssitesti ENG-arvioinnissa**

Kun tutkimuksessa käytetään elektrodeja (ENG-arviointi), tutkittava valmistellaan kiinnittämällä elektrodit soveltuvan asettelutavan mukaisesti. Tutkimusta varten tarvitaan joko DataLink tai ENG-lisäosa Orion- tai System 2000 AT/C -tuoliin.

Elektrodien asettelutapoja on kaksi: bitemporaalinen ja binokulaarinen. Yleensä ENG-arvioinneissa käytetään bitemporaalista asettelua. Jos tutkittavalla esiintyy eriparista silmien liikettä, voidaan ENGarvioinnissa käyttää binokulaarista asettelua. Käyttäjällä on näin ollen ohjelmistossa neljä eri vaihtoehtoa, jotka näkyvät alla [\(Kuva 3.5-5\)](#page-73-0).

# whenhold

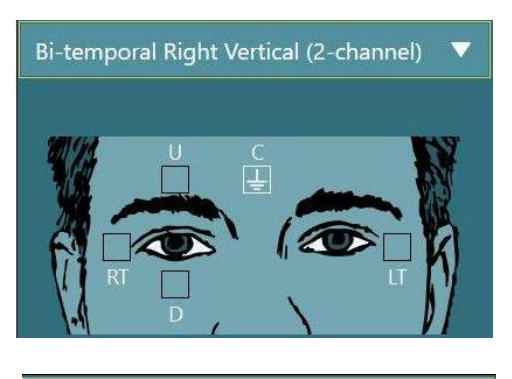

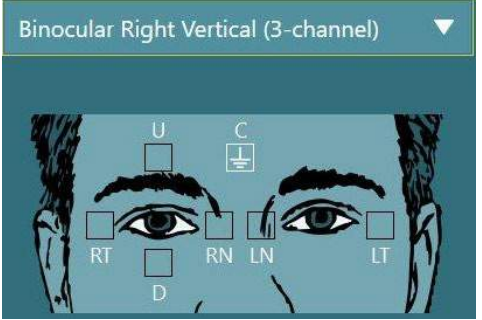

*Kuva 3.5-5 Elektrodien asettelu ENG-arviointia varten*

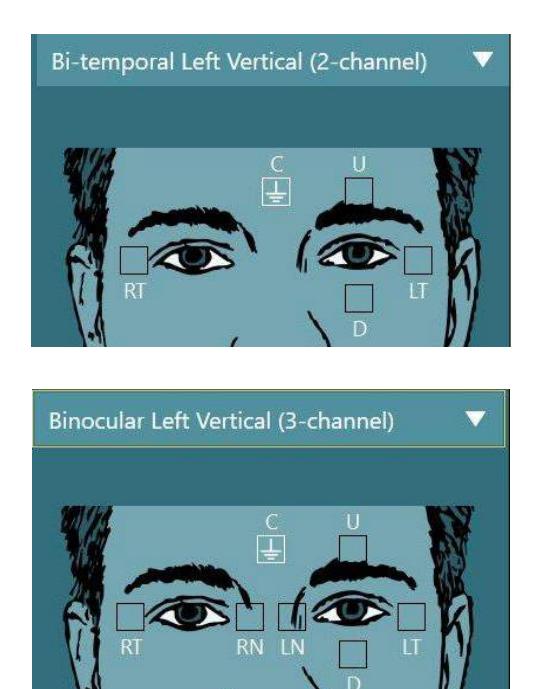

<span id="page-73-0"></span>Elektrodit kiinnitetään tutkittavalle valitun asettelutavan mukaan. Käyttäjä voi tarkistaa elektrodien sijainnit ohjelmistossa näkyvien kuvien merkintöjä apuna käyttäen. Oletusasettelu määritetään kohdassa *Configuration (Asetukset) > System Default Settings (Järjestelmän oletusasetukset) > ENG*. Tutkittavan iho karhennetaan alkoholittomilla hankauslapuilla ja kuivataan ennen elektrodien asettamista. Ennen tutkimuksen aloittamista on tärkeää suorittaa impedanssimittaus, jolla varmistetaan elektrodien signaalin vastaanotto (katso kohtaa [3.5.3](#page-72-2) tai *Lisätietoja*-opasta). Kun impedanssi on riittävällä tasolla, käyttäjä voi jatkaa kalibroimalla testisarjan yksittäisen tutkimuksen, jota seuraa varsinainen tutkimus.

### **3.5.4 Lasien asettaminen tutkittavalle**

Kun tutkimuksessa käytetään laseja, ne tulee asettaa oikein. Varmista, että lasien suojus on irrotettu, kun lasit asetetaan tutkittavan kasvoille. Säädä hihna niin, että lasit istuvat tiiviisti. Näön peittämistä vaativissa tutkimuksissa, laita suojus lasien eteen. Varmista tutkittavalta, ettei yhtään valoa pääse läpi. Jos tutkittava näkee edelleen valoa, säädä lasien paikkaa ja hihnan kireyttä tarpeen mukaan.

### **Silmien kuvan säätäminen**

Kun lasit on asetettu tutkittavalle, on tärkeää varmistaa ennen tutkimusten suorittamista, että kameran kuva on säädetty seuraamaan tutkittavan pupilleja oikein.

Siirry tutkimusnäkymään napsauttamalla päänäkymässä BEGIN TESTING (Aloita tutkimus). Tutkimusnäkymässä näkyvät kameran lähettämät silmien kuvat.

### **3.6.1 Silmien kuvan keskittäminen**

Silmät täytyy keskittää niin, että pupillit näkyvät kuvaikkunan keskikohdassa potilaan katsoessa suoraan eteenpäin.

**HUOMAUTUS:** Jos kuvaa ei ole keskitetty optimaalisesti, silmienliikkeiden seurantaa ei ehkä pysty tallentamaan silmien tietyissä asennoissa.

#### **Sivukameralliset lasit:**

Jos käytetään sivukamerallisia laseja, voit säätää kuvaa pysty- ja vaakasuunnassa kameroiden sivuilla olevilla peilinsäätö- ja kohdistusnupeilla, kuten kohdassa [2.6.1.1](#page-26-0) on kuvattu.

## whenhout

#### **Yläkameralliset lasit:**

Jos käytetään yläkamerallisia laseja, kuvat keskitetään ohjelmistosta käsin silmien keskityspainikkeella. Painike löytyy silmätyökaluvalikosta, joka on kuvattu kohdassa [3.6.3.](#page-74-0)

#### **Etukameralliset lasit:**

Jos käytetään etukamerallisia laseja, käytä silmätyökaluvalikon keskityspainiketta ja säädä kameraa laseissa manuaalisesti. Varmista, että kameran UP-tarra osoittaa ylöspäin.

#### **EyeSeeCam-lasit:**

Jos käytetään EyeSeeCam-laseja, säädä kamera kääntämällä sitä pallonivelessä niin, että silmä on kuvan keskellä. Kameraa voidaan kääntää kolmeen suuntaan: kallistaen, korkeussuuntaan ja pyörittäen. Käännä kameraa vain yhteen suuntaan kerrallaan. Kun silmä on keskellä yhden suunnan mukaisesti, esim. vaakasuoraan, valitse seuraava kääntösuunta, esim. pystysuoraan.

Alla näkyy mahdollinen säätöjen sarja silmän keskittämiseksi:

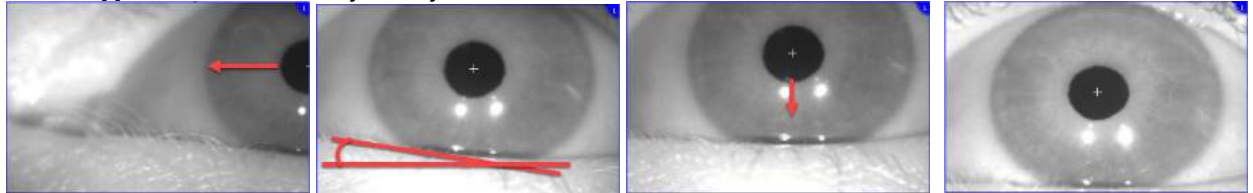

*Kuva 3.6-1: Pupillin asettaminen EyeSeeCam-lasien kuvan keskelle kääntämällä kameraa kolmessa vaiheessa*

### **3.6.2 Tarkennuksen säätäminen**

Jotta pupilli tunnistetaan mahdollisimman hyvin, kamera täytyy tarkentaa. Tämä tehdään kääntämällä nuppeja/linssiä lasikohtaisten ohjeiden mukaan. Katso kohtaa [2.6.1](#page-26-1) ja kuvaa [Kuva 3.6-2.](#page-74-1) Käännä nuppia myötä- tai vastapäivään samalla, kun katsot kuvaa näytössä. Lopeta nupin pyöritys, kun pupillin ääriviiva ja iiriksen kuvio ovat terävät, vaikka silmän ympärys näkyisikin tässä vaiheessa sumeana. Kun kamerat on tarkennettu oikein, infrapunaheijasteet näkyvät mahdollisimman pieninä. Binokulaarilaseissa kumpikin kamera täytyy säätää erikseen.

**HUOMAUTUS:** Jos kuvaa ei tarkenneta optimaalisesti, silmienliikkeiden seuranta ei ehkä pysty tallentamaan silmien liikkeitä kunnolla, mikä puolestaan johtaa heikkoihin tuloksiin.

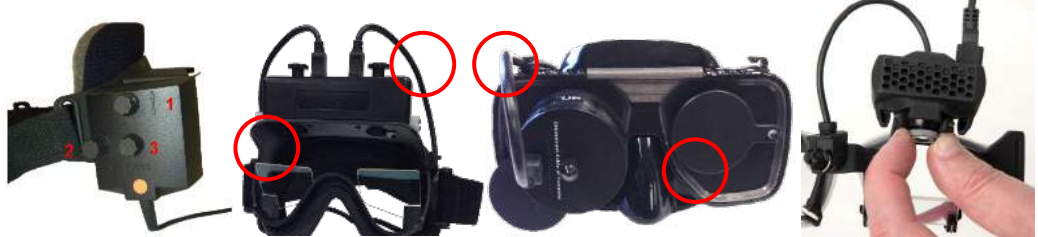

*Kuva 3.6-2: Tarkennuksen säätäminen eri VNG- ja vHIT-laseissa*

### <span id="page-74-1"></span><span id="page-74-0"></span>**3.6.3 Silmätyökalujen valikko**

Kun silmän kuvaa kosketetaan tai osoitin viedään sen päälle tutkimusnäkymässä, *Eye tools menu* (Silmätyökalujen valikko) tulee näkyviin. Silmätyökalujen valikossa on viisi painiketta:

- 1. **Vaihda oikea silmä:** Ottaa oikean silmän kuvan ja silmän seurannan käyttöön tai pois käytöstä.
- 2. **Keskitä silmät napsauttamalla:** Keskittää silmät kuvissa (käytettävissä vain ylä- ja etukamerallisten lasien kanssa).
- 3. **Valitse silmienliikkeiden seuranta napsauttamalla:** Käyttäjä voi valita, mitä seurainta käytetään.
- 4. **Säädä kynnyksiä liukusäätimillä:** Käyttäjä voi säätää kuvan kontrastia esiin tulevilla liukusäätimillä. Kontrasti tulee säätää niin, että silmien seurannan ristikko näkyy pupillin keskellä, kun tutkittava katsoo keskelle, ylös, alas, vasemmalle ja oikealle. Kontrasti säädetään oletuksena automaattisesti,

ja automaattinen säätö voidaan palauttaa napsauttamalla **140**-kuvaketta liukusäätimen alla.

# æ.

5. **Vaihda vasen silmä:** Ottaa vasemman silmän kuvan ja silmän seuranta käyttöön tai pois käytöstä.

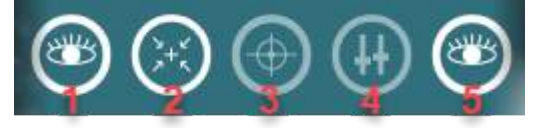

*Kuva 3.6-3: Silmätyökalujen valikko*

### **Kalibrointi**

Suorita kaikissa silmienseurantatutkimuksissa kalibrointi, jotta silmien asento ja nystagmuksen nopeus saadaan mitattua tarkasti. Kalibrointi on erityisen tärkeää tutkimuksissa, joissa silmien liikettä verrataan tiedettyyn asentoon ja/tai nopeuteen ärsykkeen kanssa (esim. sakkadi, hidas seuranta, katse jne.). **HUOMAUTUS:** Kalibrointi tulee tehdä aina, kun lasit tai kamera vaihdetaan tai laseja tai kameroita liikutetaan.

VisualEyes™ 505-, 515- ja 525-järjestelmissä kalibrointiin tarvitaan näyttö/TV tai projektori ärsykettä varten. Orion Comprehensive- tai Auto-Traverse-tuolia käytettäessä kalibrointiin käytetään sisäänrakennettua laseria. EyeSeeCam-järjestelmässä on suositeltavaa käyttää aina laseihin kiinnitettyä laseria.

**HUOMAUTUS:** Jos tutkimuksessa käytetään pyörivää tuolia, varmista, että

- tuoli on kohti televisioruutua / projisoitavaa kuvaa
- tutkittava on ärsykkeen keskellä
- tuoli on lukittu, ettei se kääntyile tahattomasti ennen kalibroinnin aloitusta.

VisualEyes™ 505 ja 515 eivät käytä tutkimuksissa visuaalisia ärsykkeitä. Siksi näissä järjestelmissä ei välttämättä ole kalibroinnissa tarvittavaa näyttöä, TV:tä tai projektoria. Tässä tapauksessa käyttäjä voi ohittaa kalibrointivaiheen vaihtamalla tutkimuksen parametreista Skip Calibration (Ohita kalibrointi) -asetukseksi ON. Tutkimuksen parametreihin pääsee siirtymällä kohtaan *Protocol Management* (Protokollien hallinta), valitsemalla tutkimuksen protokollasta ja napsauttamalla *Edit Test* (Muokkaa tutkimusta). Jos kalibrointi ohitetaan, järjestelmä käyttää oletuskalibrointia.

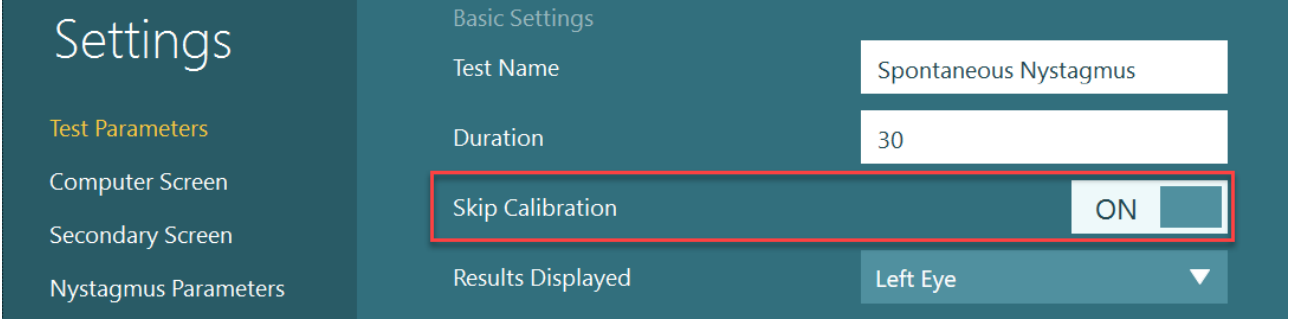

Kalibrointinäkymä voidaan avata tutkimusnäkymästä napsauttamalla Calibration (Kalibrointi) -painiketta paneelissa vasemmalla. Kalibrointinäkymään pääsee myös painamalla jalkakytkintä tai kaukosäätimen oikeanpuoleista painiketta, kun Calibration (Kalibrointi) -painike on korostettu valkoisella.

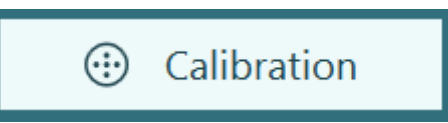

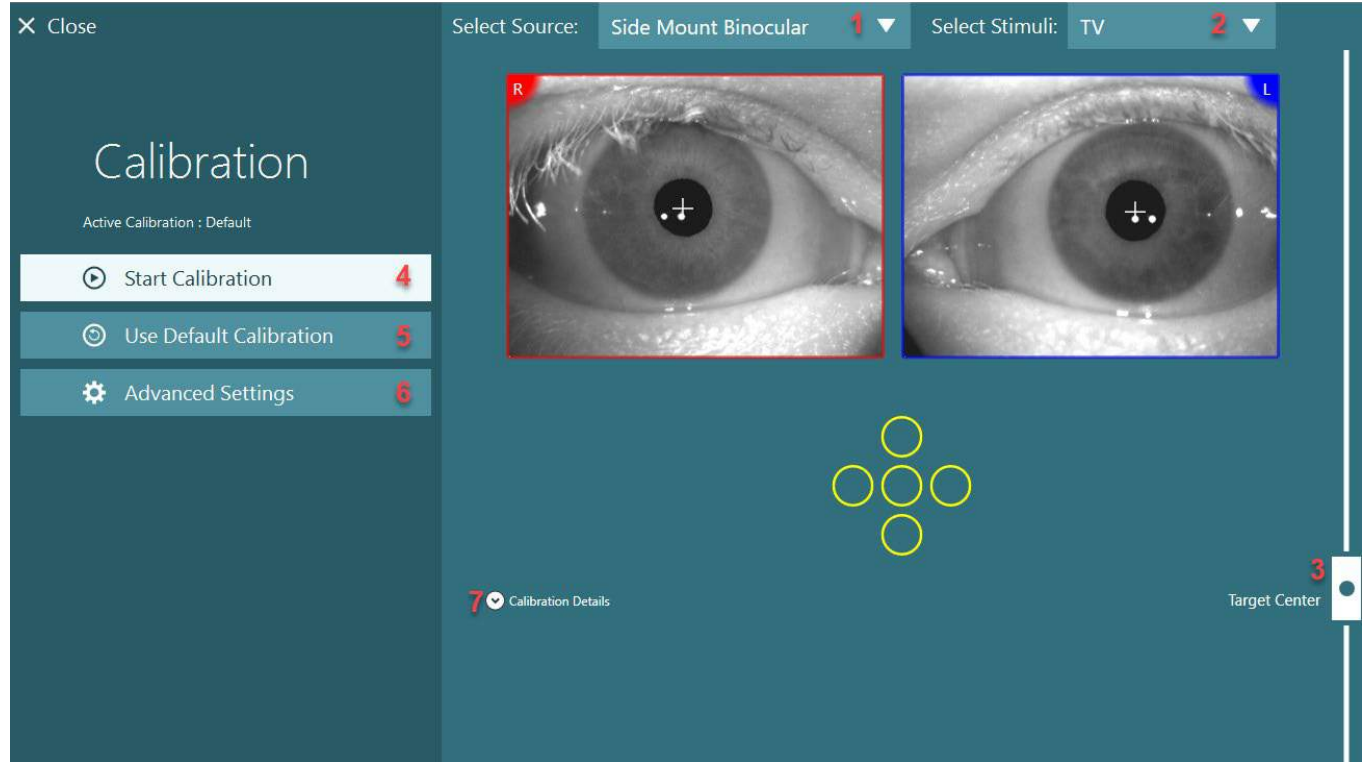

*Kuva 3.7-1: Kalibrointinäkymä*

<span id="page-76-0"></span>Avattuaan kalibrointinäkymän käyttäjän tulee varmistaa, että lähde ja ärsykkeet on valittu oikein. Tämä tehdään valitsemalla ensin lähde avattavasta valikosta (kohta 1, [Kuva 3.7-1\)](#page-76-0) ja valitsemalla sitten ärsykkeet toisesta avattavasta valikosta (kohta 2, [Kuva 3.7-1\)](#page-76-0).

Keskitä kalibrointiärsyke Target Center (Kohteen keskiasento) -liukusäätimellä (kohta 3, [Kuva 3.7-1\)](#page-76-0). Pystysuuntaisissa testeissä kohde näytetään edelleen näkymän keskellä, mutta vaakasuuntaisissa testeissä kohde keskitetään liukusäätimellä määritettyyn kohteen keskiasentoon. Jos käytetään Auto-Traverse- tai Comprehensive-tuolia, kohdetta voidaan säätää manuaalisesti säätämällä laseria tuolin selkäosassa.

Jos tutkittavan etäisyys eroaa järjestelmän oletusasetuksiin syötetystä etäisyydestä, se voidaan säätää nopeasti valitsemalla Advanced Settings (Lisäasetukset) (kohta 6, [Kuva 3.7-1\)](#page-76-0). Lisäasetuksista voidaan säätää myös kohteen kokoa, jos esimerkiksi tutkittavalla on heikko näkö, eikä hän kykene näkemään oletuskokoista kohdetta.

Kalibrointi aloitetaan painamalla Start Calibration (Aloita kalibrointi) (kohta 4, [Kuva 3.7-1\)](#page-76-0). Kalibrointiohjeet löytyvät kohdista [3.7.1–](#page-77-0)[3.7.4.](#page-80-0)

Jos kalibrointia ei voida tehdä, käytä oletuskalibrointia napsauttamalla Use Default Calibration (Käytä oletuskalibrointia) (kohta 5, [Kuva 3.7-1\)](#page-76-0). VisualEyes™-järjestelmä käyttää tällöin kalibroinnin oletusasetuksia, joilla saavutetaan vain likimääräinen kalibrointi. Huomaa, että okulomotoristen tutkimusten ja nystagmuksen nopeuden tuloksia on tulkittava tällöin varauksella.

Kalibroinnin tarkempia tietoja voidaan katsella joko graafisessa tai taulukkomuodossa painamalla Calibration Details (Kalibroinnin tiedot) (kohta 7, [Kuva 3.7-1\)](#page-76-0).

## whenhold

### <span id="page-77-0"></span>**3.7.1 Vakiokalibrointi**

Vakiokalibrointi on 5-pistekalibrointi, jossa tutkittavaa neuvotaan pitämään pää paikallaan kasvot kohti ärsykenäyttöä ja katsomaan jokaista 5 kohdetta, kun ne ilmestyvät ärsykenäytölle. Kalibrointinäkymässä tutkittavan sillä hetkellä katsomaa kohdepistettä edustaa iso keltainen piste. Ohjelmisto hyväksyy fiksaatiopisteet automaattisesti muutaman sekunnin kuluttua ja siirtyy seuraavaan kohteeseen. Automaattinen tunnistus ei välttämättä toimi kaikkien tutkittavien kohdalla. Tällöin *Accept point* (Hyväksy piste) -painikkeen napsauttaminen manuaalisesti hyväksyy arvon ja siirtyy seuraavaan kohteeseen. Kun ohjelmisto on hyväksynyt kohteen, kyseiseen pisteeseen ilmestyy kalibrointinäkymässä keltainen valintamerkki.

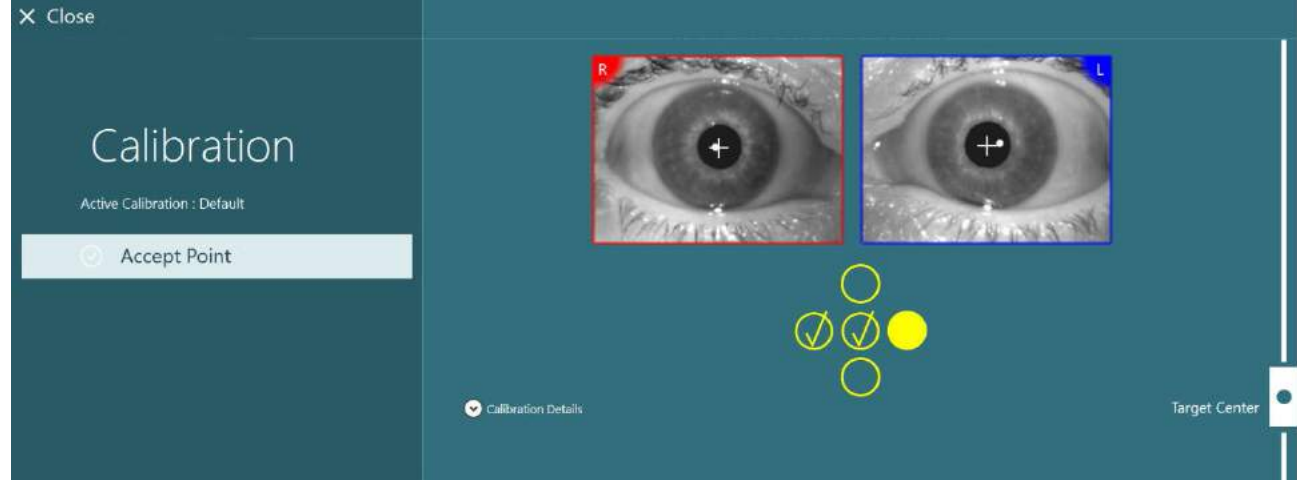

*Kuva 3.7-2: Kalibrointinäkymä vakiokalibroinnin aikana. Hyväksytyissä kohdepisteissä näkyy keltainen valintamerkki*

Kun kalibrointi on valmis, valintamerkit muuttuvat vihreiksi, jos kalibrointiarvot ovat sallitun alueen sisällä [\(Kuva 3.7-3\)](#page-77-1). Jos kalibrointiarvot eivät ole hyväksyttäviä, valintamerkit muuttuvat punaisiksi ja näiden pisteiden kalibrointi täytyy uusia.

Kun kaikki kohdepisteet ovat vihreitä, paina Accept and Close (Hyväksy ja sulje). Tämä sulkee kalibrointinäkymän, ja järjestelmä on valmis tutkimuksiin.

<span id="page-77-1"></span>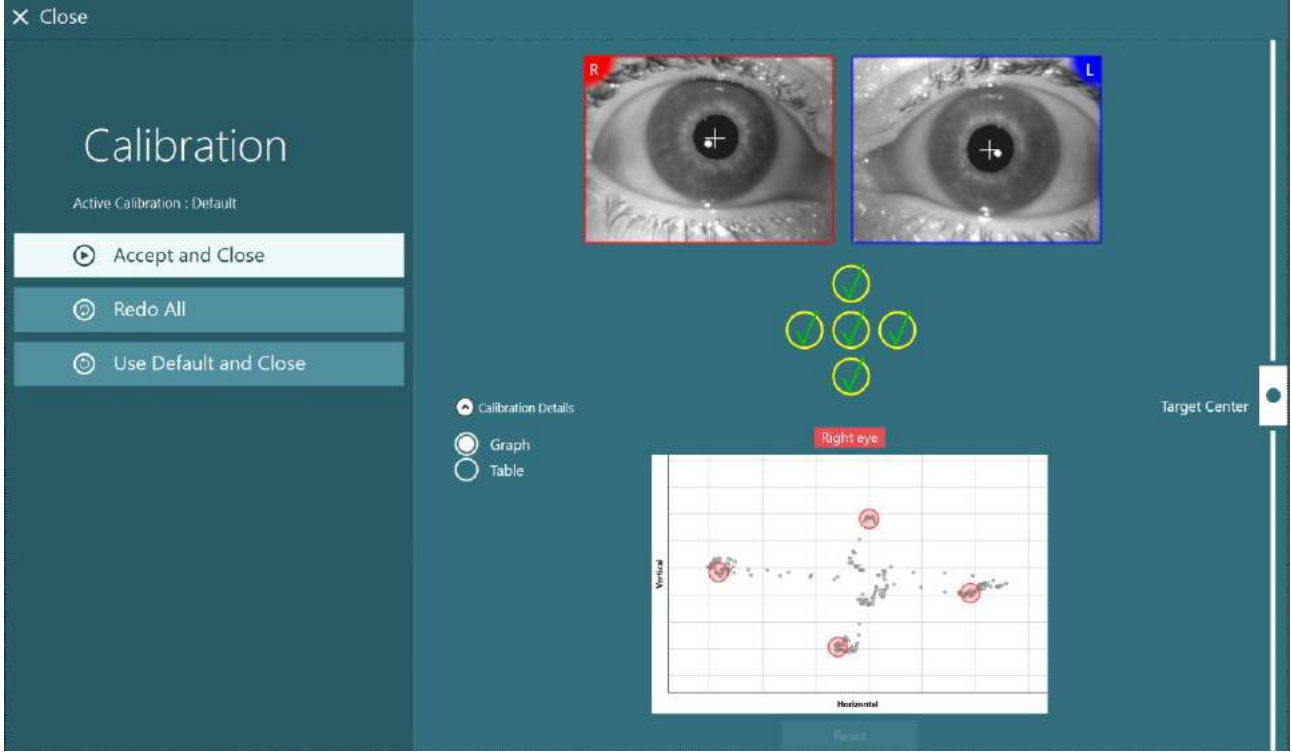

*Kuva 3.7-3: Vakiokalibrointi valmis ja kalibrointiarvot sallitulla alueella*

## whenhold

### **3.7.2 Kierron kalibrointi**

Tutkimukset, joihin sisältyy kierron seuranta (esim. *kehittynyt Dix Hallpike*, *okulaarinen vastakierto ja lateraalinen päänkierto*), vaativat kierron kalibroinnin ennen käyttöä. Näiden tutkimusten kohdalla kalibrointinäkymässä näkyy *Torsion* (Kierto) -kalibrointipainike [\(Kuva 3.7-4\)](#page-78-0). Painikkeen napsauttaminen avaa Torsion Calibration (Kierron kalibrointi) -näkymän.

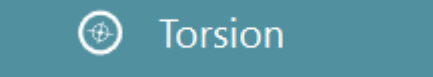

<span id="page-78-0"></span>*Kuva 3.7-4: Kierron kalibrointi -painike*

Pyydä tutkittavaa katsomaan suoraan eteenpäin ja napsauta sitten Auto Detect (Automaattinen tunnistus) - painiketta. Ohjelmisto valitsee iiriksestä hyväkontrastisen segmentin kierron seuranta varten. Seurantaaluetta voidaan säätää silmien alla olevilla liukusäätimillä.

Jos kierron seurantaa käytetään pimeässä laajennettujen pupillien kanssa, on tärkeää suorittaa myös kierron kalibrointi pimeässä laajennettujen pupillien kanssa. Jos mahdollista, pyydä tutkittavaa katsomaan hieman ylöspäin – näin iiris on paremmin näkyvissä.

Seuranta-aluetta ilmaiseva valkoinen ympyrä ei saa koskaan täyttyä kokonaan pupillista, sillä tämä johtaa epätasaiseen kierron seurantaan [\(Kuva 3.7-5\)](#page-78-1).

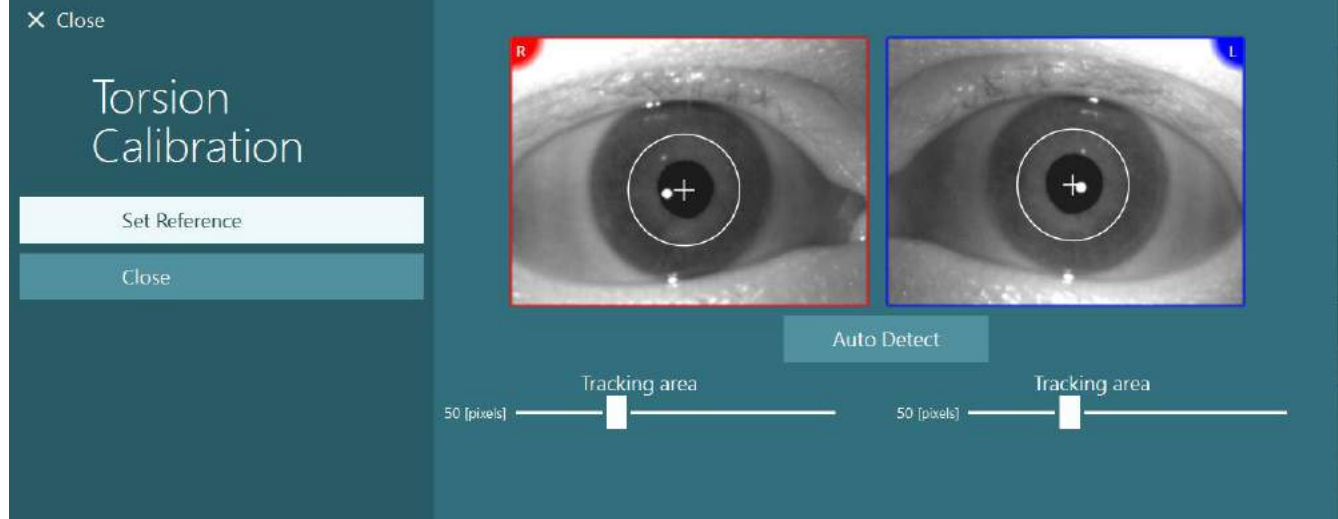

<span id="page-78-1"></span>*Kuva 3.7-5: Seuranta-alueen säätäminen Torsion Calibration (Kierron kalibrointi) -näkymässä*

Kun säädöt on tehty, napsauta Set Reference (Aseta viite) -painiketta. Ristikko muuttuu nyt ympyräksi, jonka sisällä on ristikko. Vahvista, että kierron kulma vastaa potilaan silmien liikkeitä. Muussa tapauksessa säädä seuranta-aluetta ja päivitä tiedot napsauttamalla Set Reference (Aseta viite). Voit palata kalibrointiasetuksiin napsauttamalla Close (Sulje) -painiketta [\(Kuva 3.7-6\)](#page-78-2).

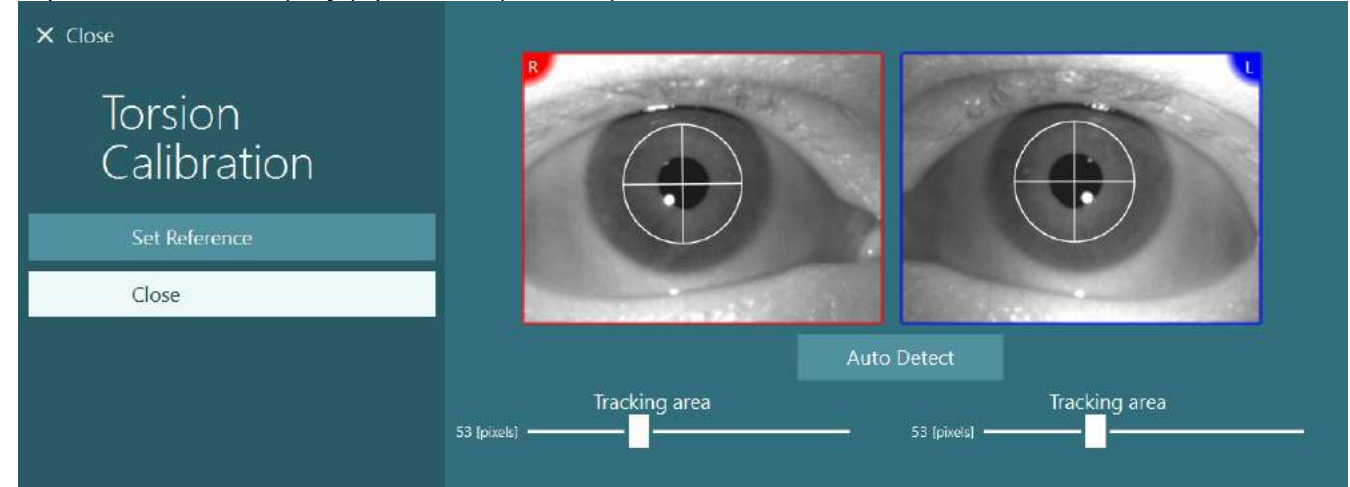

<span id="page-78-2"></span>*Kuva 3.7-6: Kierron ristikot, kun viitealue on valittu, Torsion Calibration (Kierron kalibrointi) -näkymässä*

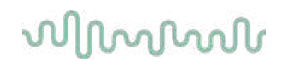

### <span id="page-79-1"></span>**3.7.3 EyeSeeCam-lasien kalibrointi**

EyeSeeCam-laseja käytettäessä on ensin suoritettava vakiokalibrointi. Avaa kalibrointinäkymä, valitse tuloksi *EyeSeeCam* ja ärsykkeeksi *EyeSeeCam Laser*. Napsauta sitten Start Calibration (Aloita kalibrointi). Vakiokalibrointi seuraa samaa menettelyä kuin kohdassa [3.7.1](#page-77-0) kuvattu paitsi, että EyeSeeCam-laser esittää aina 5 paikallaan pysyvää pistettä, joten käyttäjän täytyy neuvoa tutkittavaa katsomaan yhtä pistettä kerrallaan. Iso keltainen piste kalibrointinäkymässä edustaa kohdetta, johon tutkittavaa on neuvottava kohdistamaan katseensa.

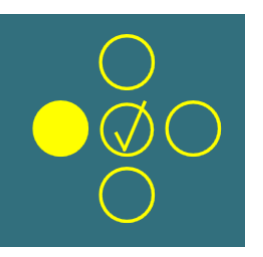

**HUOMAUTUS:** Automaattinen fiksaation tunnistus ei ole käytettävissä EyeSeeCam-lasien kanssa, joten pisteet täytyy hyväksyä manuaalisesti napsauttamalla Accept Point (Hyväksy piste) paneelissa vasemmalla.

Kun vakiokalibrointi on valmis, suoritetaan pään kalibrointi.

Aina kun EyeSeeCam valitaan tuloksi, tulee näkyviin *Head Calibration* (Pään kalibrointi) -painike [\(Kuva 3.7-7\)](#page-79-0). Sen napsauttaminen avaa Head Calibration (Pään kalibrointi) -näkymän.

**Head Calibration** 

<span id="page-79-0"></span>*Kuva 3.7-7: Head Calibration (Pään kalibrointi) -painike käytettävissä EyeSeeCam-kalibrointiin*

Pyydä tutkittavaa kiinnittämään katse yhteen pisteeseen ja aloita pään kalibrointi napsauttamalla Start (Aloita). Pyydä tutkittavaa ravistamaan päätä hitaasti vaakasuunnassa. Head Velocity (Pään nopeus) -ohje ilmaisee pään liikkeen oikean nopeuden. Kun palkki on vihreä, on saavutettu oikea nopeus ja järjestelmä tunnistaa pään nopeuden. Muutaman sekunnin kuluttua järjestelmä siirtyy pystykalibrointiin. Pyydä tutkittavaa nyt liikuttamaan päätään hitaasti pystysuunnassa.

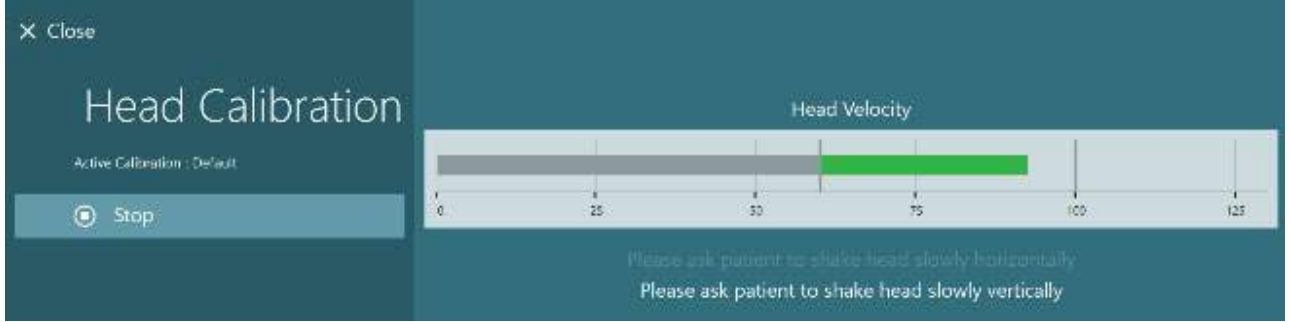

*Kuva 3.7-8: Pään EyeSeeCam-kalibrointi*

Kun molemmat suunnat ovat valmiit, tulevat pään kalibrointitulokset näkyviin. Kaaviossa pitäisi näkyä vaakaja pystylinjoista muodostuva risti, kuten alla [\(Kuva 3.7-9\)](#page-80-1). Käyttäjä voi nyt valita Accept and Close (Hyväksy ja sulje) tai tehdä kalibroinnin uudelleen. Kun on napsautettu Accept and Close (Hyväksy ja sulje), järjestelmä on valmis tutkimuksiin.

# whenhanh

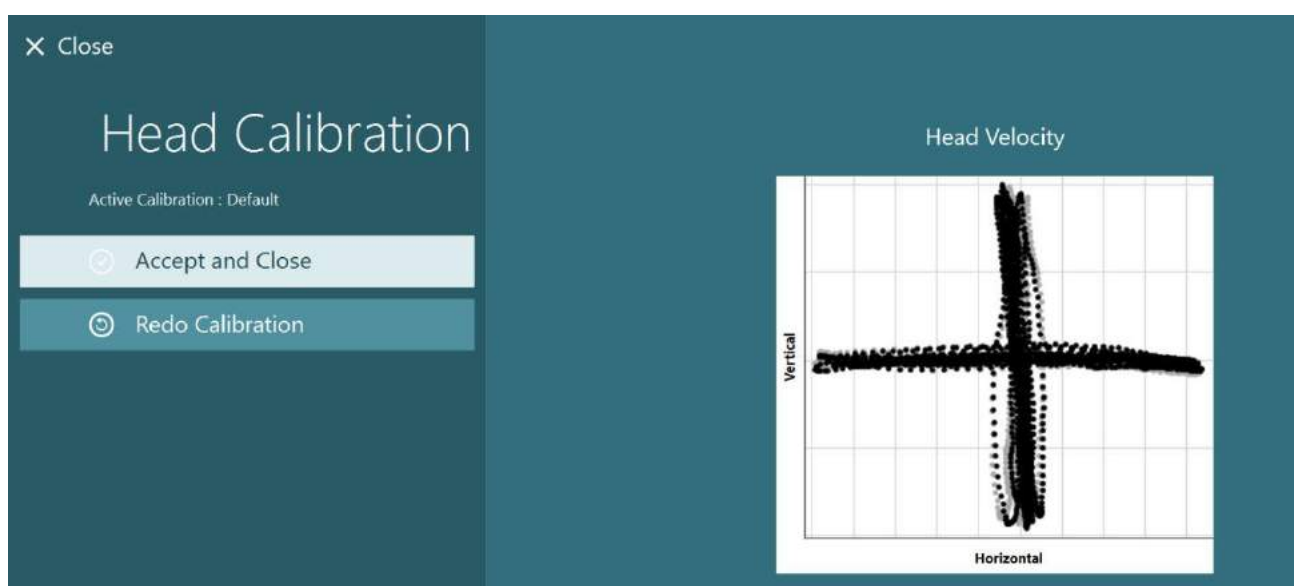

*Kuva 3.7-9: Pään EyeSeeCam-kalibroinnin tulokset*

### <span id="page-80-1"></span><span id="page-80-0"></span>**3.7.4 ENG:n kalibrointi ja impedanssimittaus**

Kun tuloksi valitaan DataLink tai ENG in Chair (ENG tuolissa), tulee kalibrointinäkymän vasempaan paneeliin näkyviin Impedance Test (Impedanssimittaus) -painike ja Center Traces (Keskitä jäljet) -painike. Impedance Test (Impedanssimittaus) -painikkeen napsauttaminen avaa impedanssimittausnäkymän. Impedanssimittaus voidaan suorittaa myös valitsemalla *System Default Settings (Järjestelmän oletusasetukset) > ENG*.

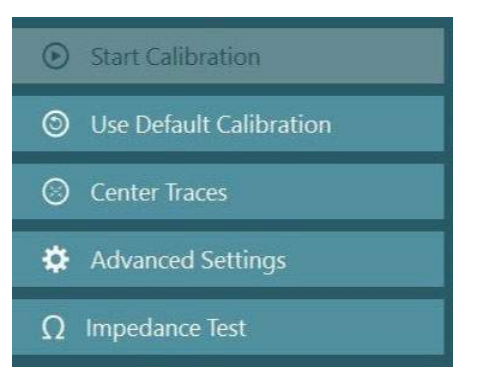

Impedanssimittausnäkymässä käyttäjä voi valita halutun elektrodiasettelun avautuvasta valikosta. Kuvassa esitetään ohjeet, miten sijoittaa elektrodit tutkittavaan.

Kun napsautetaan Start (Aloita) -painiketta, jokainen elektrodi tarkistetaan ja sen impedanssi ilmoitetaan. Jos impedanssiksi mitataan enintään 10 kOhm, elektrodi merkitään hyväksi (Good), mikä ilmaistaan vihreällä värillä. Jos impedanssi on 11–15 kOhm, elektrodi merkitään keskitasoiseksi (Medium), mikä ilmaistaan keltaisella värillä. Jos impedanssi on 16–20 kOhm, elektrodi merkitään huonoksi (Bad), mikä ilmaistaan punaisella värillä.

Joskus puhdasta ENG-signaalia ei ehkä havaita lainkaan. Tällöin merkitään "Ei yhteyttä" (Not connected), mikä ilmaistaan mustalla värillä.

Jos elektrodien impedanssi on hyvä (vihreä) tai keskitasoinen (keltainen), poistu impedanssimittaus näkymästä ja jatka eteenpäin napsauttamalla Accept and Close (Hyväksy ja sulje) -painiketta. Jos impedanssi on huono, on testi toistettava napsauttamalla Redo all (Toista kaikki) -painiketta minuutin kuluttua. Jos impedanssi on edelleen huono, on suositeltavaa irrottaa elektrodianturit, hangata vielä ihoa ja kiinnittää elektrodit uudelleen. Käyttäjä voi myös napsauttaa yksittäistä anturia ja testata vain sen impedanssin.

# whenhave

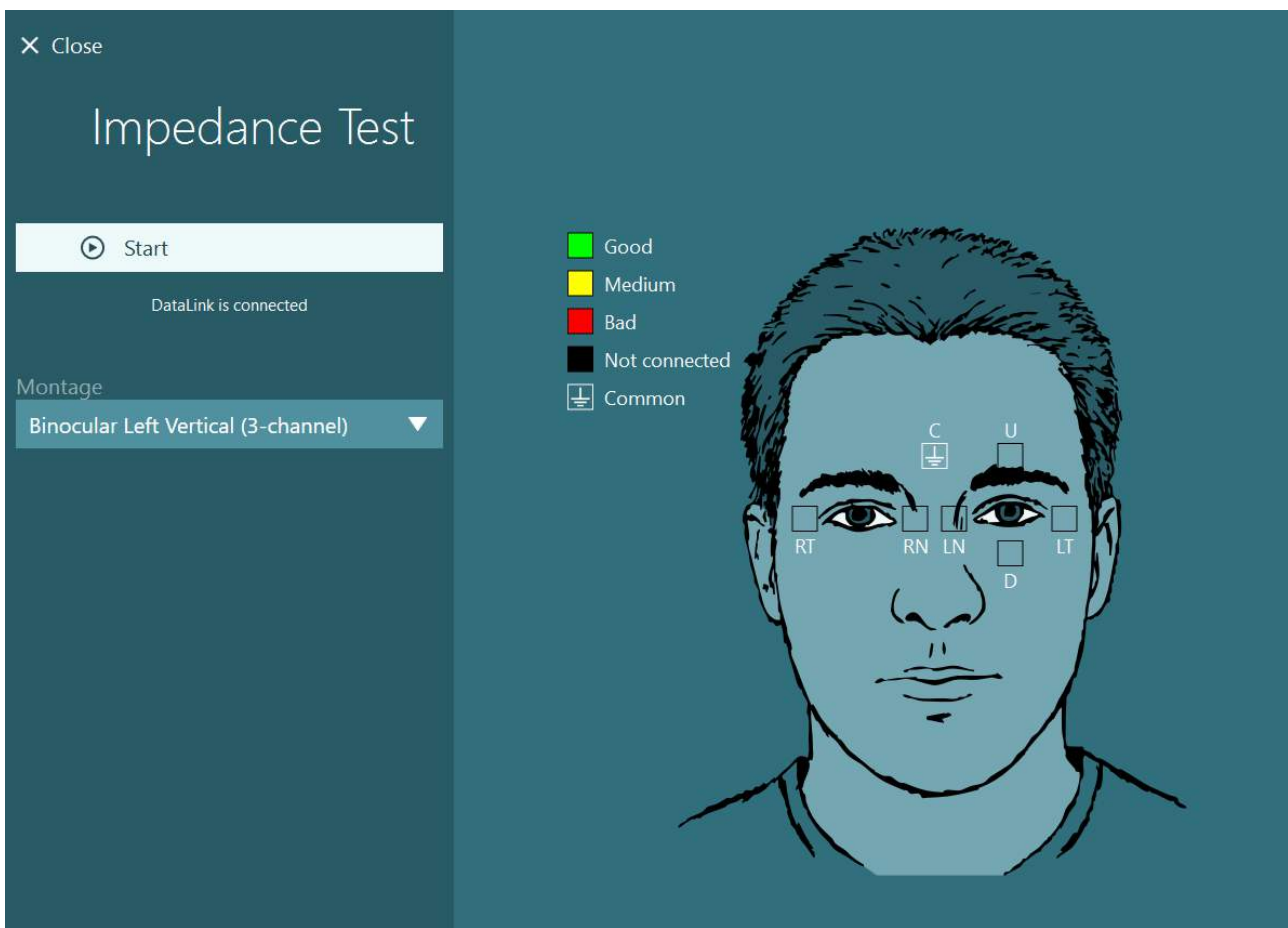

*Kuva 3.7-10: Impedanssimittausnäkymä.*

Kun impedanssimittaus on valmis, voidaan suorittaa vakiokalibrointi seuraamalla ohjeita kohdasta [3.7.1.](#page-77-0)

Jos elektrodien merkeissä näkyy vaaka- tai pystysuunnassa liukumaa, merkit voidaan keskittää manuaalisesti **Center Traces** (Keskitä merkit) -painikkeella. Jos tutkittavan silmien liikkeet eivät näy elektrodien merkeissä, voidaan elektrodien signaaleja vahvistaa säätämällä Amplifier Gain (Vahvistimen vahvistus) -asetusta merkkien alla [\(Kuva 3.7-11\)](#page-82-0).

# whenever

| $X$ Close                                                                                                    | Select Source:                                   | DataLink                         | ▼ | Select Stimuli:<br><b>TV</b> | ▼                                |
|----------------------------------------------------------------------------------------------------|--------------------------------------------------|----------------------------------|---|------------------------------|----------------------------------|
| Calibration<br>Active Calibration : Default<br>$\odot$<br><b>Start Calibration</b><br>Use Default Calibration<br>$\circledcirc$<br><b>Center Traces</b><br>O<br>₩<br><b>Advanced Settings</b> |                                                  | $\bigcap$<br>Calibration details |   |                              | <b>Target Center</b>             |
| DataLink is connected<br><b>Distance to Patient</b><br>31 (Inches)<br>0 [Inches]<br>42 [Inches]<br><b>Target Size</b><br>25<br>1                                                              | Volts<br>$5 -$<br>$0 -$<br>$-5-$<br>VoRs<br>$5-$ |                                  |   |                              | Horizontal Left<br>Vertical Left |
|                                                                                                    | $0 -$<br>$-5 -$<br>Amplifier Gain                | Medium<br>▼                      |   |                              |                                  |

<span id="page-82-0"></span>*Kuva 3.7-11: ENG:n vakiokalibrointi*

### **Tutkimusnäkymä**

Kun järjestelmä ja tutkittava on valmisteltu, voidaan tutkimukset aloittaa. Aloita tutkimusistunto valitsemalla haluttu protokolla ja napsauttamalla BEGIN TESTING (Aloita tutkimus) päänäkymässä.

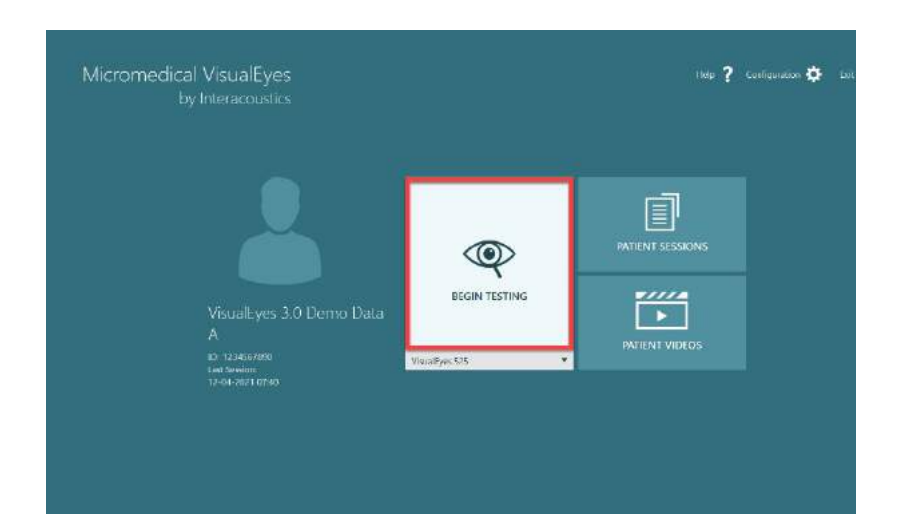

# wwwww

Kun napsautetaan BEGIN TESTING (Aloita tutkimus), ohjelmisto avaa tutkimusistunnon aloittaen valitun protokollan ensimmäisestä tutkimuksesta. Jos tälle päivälle on jo luotu istunto samalle tutkittavalle tällä protokollalla, ohjelmisto jatkaa siitä, mihin aiempi istunto jäi.

Tutkimusnäkymässä näkyvät kameroiden kuvat, tutkimuksen keston laskuri sekä tutkimuskohtaisia kaavioita ja ohjaimia.

Vasemman reunan paneelissa on painikkeita käyttäjälle. Paneelin painikkeet vaihtelevat tutkimuksen mukaan. Yleisimmät painikkeet ovat seuraavat:

**Tutkimusvalikko** – avaa istuntohakemiston, josta käyttäjä voi katsella nykyistä tutkimusistuntoa.

**Kotipainike** – palaa päänäkymään.

**Nuoli ylös** – poistuu nykyisestä lisätutkimuksesta ja siirtyy lisätutkimusten yhteenvetonäkymään.

**Väliaikaiset asetukset** – avaa tutkimuskohtaiset väliaikaiset asetukset, joilla käyttäjä voi muuttaa parametreja väliaikaisesti.

**Back** ja **Next** siirtyvät edelliseen tai seuraavaan tutkimukseen/lisätutkimukseen protokollan tutkimusluettelossa.

**START** käynnistää valitun tutkimuksen.

**Ajastin** näyttää jäljellä olevan ajan tai kuluneen ajan valitun laskentatavan mukaan.

**Add Time** lisää 30 sekuntia laskurissa jäljellä olevaan aikaan.

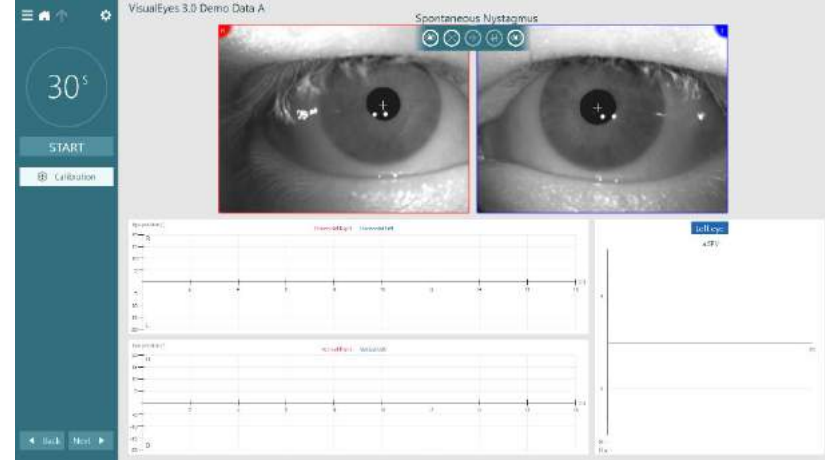

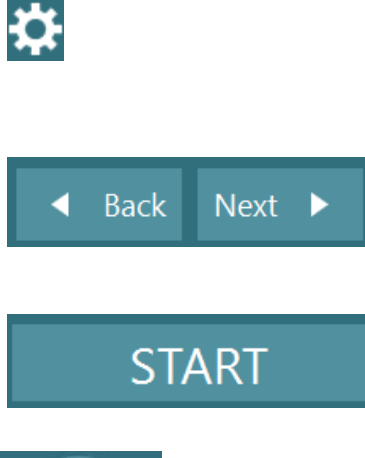

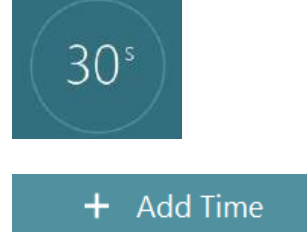

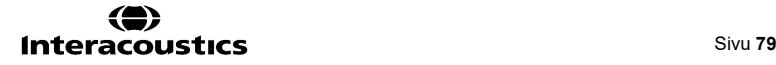

### **Tutkimusten suorittaminen**

Tämä luku sisältää lyhyen kuvauksen siitä, miten VisualEyes™-järjestelmien tutkimukset suoritetaan. Tarkemmat kuvaukset löytyvät *Lisätietoja*-oppaasta.

### **3.9.1 VisualEyes™ 505, VisualEyes™ 515 ja VisualEyes™ 525**

### **3.9.1.1 Video Frenzel**

Video Frenzel -tutkimus löytyy *VisualEyes™ 505*- ja *VisualEyes™ 525* -järjestelmistä. Video Frenzel on perustutkimus, jolla voidaan rekisteröidä tutkittavan silmien liike ilman analyyttistä arviointia. Silmien rekisteröinnille ei ole tässä tutkimuksessa aikarajaa, eikä tutkimus vaadi kalibrointia. Tutkimusta käytetään yleensä manuaaliseen analyysiin.

### **3.9.1.2 Spontaani nystagmus**

Spontaani nystagmus löytyy kaikista VisualEyes™-järjestelmistä. Tämä tutkimus tehdään näkö peitettynä. Tutkittava katsoo suoraan eteenpäin tutkimuslasien suojuksen ollessa suljettuna. Tutkija voi katsella tutkittavan silmiä joko tietokoneen näytöstä, TV:n tai projektorin kuvasta. Kun tutkimus käynnistetään, silmien asennon grafiikka tulee näkyviin. Nystagmukset merkitään kolmioilla nopean vaiheen alkaessa. Kun havaitaan merkittävä nystagmus, näytetään silmien asennon rekisteröinnin oikealla puolella palkkikaaviossa hitaan vaiheen keskinopeus (a.SPV). Kun tutkimus päättyy, ohjelmisto värikoodaa nystagmusten hitaan vaiheen nopeudet vihreällä.

### <span id="page-84-0"></span>**3.9.1.3 Dix Hallpike**

Erillinen Dix Hallpike -tutkimus löytyy *VisualEyes™ 515*- ja *VisualEyes™ 525* -järjestelmistä. Tutkimus tehdään näkö peitettynä. Se voidaan tehdä tutkimuspöydällä tai kallistuvassa tuolissa. Kallistuvaa tuolia käytettäessä aseta tutkittava istumaan tuoli pystyasennossa. Irrota Orion- tai System 2000 -tuolista pääntuki ja laita se syrjään. Vapauta tuolin lukitus ELM-painikkeella (Orion) tai vapauta jalkajarru (System 2000) ja käännä tuolia tarpeen mukaan niin, että tuoli ja tutkittava voidaan kallistaa täysin vaaka-asentoon (katso [Kuva 3.9-1\)](#page-85-0). Pyydä tutkittavaa avaamaan turvavyö. Kun tutkittava viedään Dix Hallpiken perusasentoon, pää jää roikkumaan tuolin ulkopuolelle tutkijan tukemana. Aseta tutkittava niin, että hänen päänsä asettuu tuolin ulkopuolelle. Tue päätä samalla. Tutkittava voi istua jalat tutkimustuolin reunan ulkopuolella tasapainon tukemiseksi, jos tämä tuntuu mukavammalta. Käytä kallistuskahvaa ja kallista tuoli selinmakuuasentoon. Tutkittava katsoo suoraa eteenpäin lasien suojus kiinni näkö peitettynä. Laske tutkittava Dix Hallpike asentoon päätä tukien ja lasit paikoillaan. Käynnistä silmänliikkeiden rekisteröinti kaukosäätimellä, jalkapolkimella tai sivukytkimellä. Kun on aika nostaa tutkittava takaisin istuma-asentoon, kuuluu kaksi piippausta. Käyttäjä voi kuitenkin halutessaan käyttää kaukosäädintä, jalkapoljinta tai sivukytkintä päättämään selinmakuuosuuden nopeammin (jolloin kuuluu kaksi piippausta) ja lopettaa tutkimuksen aikaisemmin.

*VisualEyes™ 505*-, *VisualEyes™ 515-* ja *VisualEyes™ 525* -järjestelmiin on mahdollista lisätä myös tutkimuksen kehittynyt versio, joka sisältyy VORTEQ™ Assessment -pakettiin. Siihen sisältyy palaute tutkijalle pään oikeasta asennosta sekä silmien kiertoliikkeen rekisteröinti. Kohdassa 3.9.2.2 on lisätietoja *kehittyneestä Dix Hallpike* -tutkimuksesta.

# Innhout

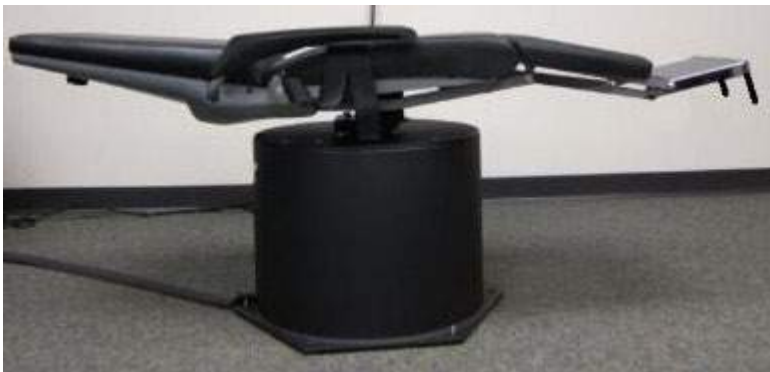

*Kuva 3.9-1 Tuoli selinmakuuasennossa Dix Hallpikea varten pääntuki irrotettuna (Orion and System 2000)*

### <span id="page-85-0"></span>**3.9.1.4 Asentotesti**

Tämä tutkimus tehdään näkö peitettynä. Tutkimus voidaan tehdä tutkimuspöydällä tai kallistuvassa tuolissa. Jos käytetään kallistuvaa tuolia, asenna pääntuki tuoliin (Orion ja System 2000). Jos käytetään kallistuvaa System 2000 -tuolia, lukitse tuoli jalkajarrulla. Jätä pääntuen tarrahihnat (Orion ja System 2000) kiinnittämättä laseihin, sillä tutkittavan pää tulee olemaan tässä tutkimuksessa eri asennoissa. Myös turvavyö jätetään auki. Laske tutkittava selinmakuuasentoon, samalla tukien tuolin painoa (katso [Kuva 3.9-2\)](#page-85-1). Käy läpi jokainen osatesti auttaen tutkittavaa aina tarpeen mukaan vaihtamaan pää tai keho uuteen asentoon. Kun tutkittavan pään tai kehon asentoa on vaihdettu, käynnistä rekisteröinti taas kaukosäätimellä, jalkapolkimella tai sivukytkimellä. Kun tutkimus on valmis, palauta tutkittava selinmakuulle. Paina sitten tuolin kallistusvipua alaspäin ja nosta tutkittava selkänojasta työntäen pystyasentoon.

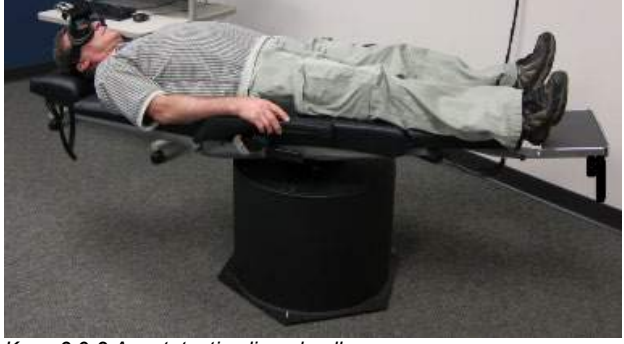

*Kuva 3.9-2 Asentotesti selinmakuulla*

### <span id="page-85-1"></span>**3.9.1.5 Kalorinen koe**

Kalorinen koe tehdään lasien suojus kiinni, näkö peitettynä.

**Huomaa:** Kaloriseen kokeeseen ei tarvita pyörivää tuolia. Tutkittava asetetaan kallistettuun asentoon niin, että pää on 30 astetta kallellaan, jolloin tasapainoelin on oikeassa tasossa kalorista ärsykettä varten.

Kun valitaan kalorinen koe, VisualEyes™ valmistelee ärsykelaitteen valittuun lämpimään tai kylmään lämpötilaan. Laitteen tila näkyy valikkopaneelissa vasemmalla. Kun oikea lämpötila on saavutettu, tilaksi vaihtuu Ready (Valmis) ja käyttäjä kuulee piippauksen. Käynnistä rekisteröinti painamalla AirFx:n tai AquaStimin kahvan painiketta. Koe voidaan keskeyttää painamalla kahvan painiketta kolme sekuntia. Kalorisen tutkimuksen aikana tutkittavalle annetaan vireyttä ylläpitäviä tehtäviä, jotta hän ei estä nystagmusta.

Spontaani nystagmustutkimus voidaan suorittaa kalorisena lisätutkimuksena, mitä suositellaan, jos spontaania nystagmusta esiintyy kalorisen kokeen asennossa. Kun havaitaan spontaani nystagmus, voidaan SPV:n keskiarvoa käyttää korjaamaan kalorisen kokeen yhteenveto valitsemalla Spontaneous Correction (Spontaani korjaus) valikkopaneelista vasemmalla.

Jos tutkitaan vahingossa väärä korva tai käytetään väärää lämpötilaa, kokeen lopuksi tulee näkyviin viesti, jossa kysytään, suoritettiinko väärä tutkimus. Viestin ilmestyessä tarjotaan myös mahdollisuus vaihtaa oikeaan korvaan tai lämpötilaan. Vaihto on mahdollinen vain kokeen lopussa, eikä sitä voida tehdä enää myöhemmin.

Kalorisissa tutkimuksissa voidaan näyttää silmän asennon seuranta, pod-kaavio ja valinnainen palkkikaavio, Freyss-kaavio, Claussen-kaavio, Haid stoll -kaavio, kokonaisamplitudi tai tulostaulukko. Yhteenvetonäkymän oikeassa yläkulmassa näkyvät toispuolinen heikkous, suunnan vallitsevuus ja hitaan vaiheen kumulatiiviset nopeustiedot.

Kallistettavaa tuolia käytettäessä kallista ja lukitse tuoli ennen tutkimusta. Tämä tehdään eri tavoin eri tuolijärjestelmissä. Seuraavassa on ohjeet tuoleille Nydiag 200, System 2000 ja Orion Reclining.

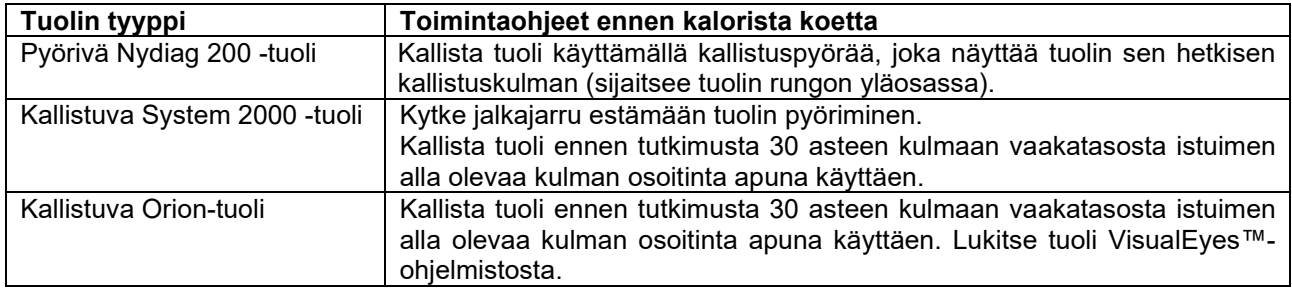

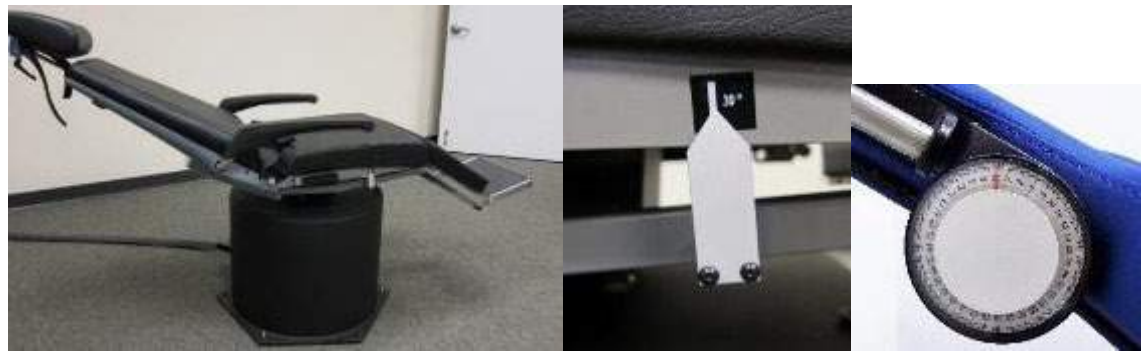

*Kuva 3.9-3 Kalorista koetta varten kallistettu tuoli, kulman osoitin ja kallistuspyörä*

Kun valitaan kalorinen koe, VisualEyes™ valmistelee ärsykelaitteen valittuun lämpimään tai kylmään lämpötilaan. Laitteen tila näkyy valikkopaneelissa vasemmalla. Kun oikea lämpötila on saavutettu, tilaksi vaihtuu Ready (Valmis) ja kuuluu piippaus. Käynnistä rekisteröinti painamalla AirFx:n tai AquaStimin kahvan painiketta. Koe voidaan keskeyttää painamalla kahvan painiketta kolme sekuntia. Kalorisen tutkimuksen aikana tutkittavalle annetaan vireyttä ylläpitäviä tehtäviä, jotta potilas ei estä nystagmusta.

### **3.9.1.6 Okulomotoriset tutkimukset**

Okulomotorisiin tutkimuksiin sisältyvät katse, hidas seuranta, satunnainen sakkadi, sakkadometria ja optokineettiset tutkimukset. Tutkimukset suoritetaan lasien suojus irrotettuna niin, että tutkittava voi seurata kohteita, kun ne liikkuvat TV:n näytössä, projektorin kuvassa tai laserprojisoituina eriön seinällä. Katsetutkimuksissa tutkittava kohdistaa katseen paikallaan oleviin kohteisiin, jotka sijaitsevat keskellä, oikealla, vasemmalla, ylhäällä ja alhaalla. Satunnaissakkaditutkimuksissa kohde voi liikkua satunnaisesti vaaka- tai pystysuunnassa tai näiden sekoituksena tutkittavan seuratessa kohdetta silmillään. Hitaan seurannan tutkimus mittaa tutkittavan kykyä seurata kohdetta, joka liikkuu sinimuotoisena kuviona näytön poikki. Kohteen nopeus kasvaa 0,1 Hz:stä 0,5 Hz:iin 0,1 Hz:n askelin. Optokineettistä tutkimusta käytetään tutkimaan silmänliikkeitä samalla, kun stimuloidaan suurella liikkuvalla sakkilautakuviolla tai juovakuviolla, jonka optokineettinen rumpu tuottaa eriön seinälle. Kaikissa okulomotorisissa tutkimuksissa tutkijalle näytetään reaaliaikaista graafista tietoa avuksi kunkin yksittäisen tutkimuksen tulosten tulkintaan.

### **3.9.1.7 Silmän liikkeen laskenta päätä käännettäessä**

Tässä tutkimuksessa voidaan käyttää sivu-, etu- tai yläkamerallisia laseja suojus irrotettuna. Jos tutkimuksessa halutaan käyttää VORTEQ IMU -anturia, on käytettävä joko sivukamerallisia tai yläkamerallisia laseja, sillä näihin on mahdollista kiinnittää anturi. Tutkittava asetetaan istumaan pystyasentoon. Ennen tutkimuksen käynnistämistä tutkijan täytyy valita Calibration (Kalibrointi) ja sitten Torsion Calibration (Kierron kalibrointi) iiriksen määrittämiseksi. Tutkimuksen aikana tutkittava pitää päätä ensin keskiasennossa, kääntää sen sitten tietyksi aikaa vasemmalle ja tämän jälkeen oikealle. Kun tutkimus suoritetaan VORTEQ IMU:n kanssa, tutkijalle näytetään lisäksi 3D-päämalli, joka auttaa pään liikkeen seuraamisessa. Tarkempaa tietoa on Lisätietoja-oppaassa.

### **3.9.1.8 Pyörivän tuolin tutkimukset**

Valinnaiseen pyörivään tuoliin yhdistettynä, VisualEyes™-järjestelmällä voidaan tehdä myös muita tutkimuksia, kuten sinusoidaalinen harmoninen kiihtyvyys (SHA), askelnopeus, VOR-esto ja visuaalinen VOR. Näön peittoa edellyttävät pyörivää tuolia käyttävät tutkimukset tehdään lasien suojus kiinnitettynä tai eriössä. Pyörivä tuoli asetetaan pyörintätutkimuksia varten pystyasentoon. Jos käytetään kallistuvaa System 2000 -tuolia, varmista, että jalkajarru on vapautettu. SHA- ja askeltutkimusten aikana tutkittavalle annetaan vireyttä ylläpitäviä tehtäviä, jotta tutkittava ei estä nystagmusta.

#### **Sinusoidaalinen harmoninen kiihtyvyys (SHA)**

Sinusoidinen harmoninen kiihtyvyys on näön peittämisen vaativa tutkimus. Tässä tutkimuksessa tutkittavaa pyöritetään sinimuotoista kuviota tehden vasemmalta oikealle vaihdellen oktaavitaajuuksilla 0,01 Hz – 0,64 Hz System 2000- tai Orion-tuolia käytettäessä ja 0,01 Hz – 0,32 Hz pyörivää Nydiag 200 -tuolia käytettäessä. Ohjelmisto näyttää vahvistuksen, vaiheen ja (epä)symmetriakaaviot sekä silmän nopeuden ja silmän asennon seurannan.

#### **Nopeusaskeltesti**

Nopeusaskeltutkimus tehdään myös näkö peitettynä. Tutkimuksessa potilasta pyöritetään yhteen suuntaan vakionopeudella useita sekunteja, minkä jälkeen tuoli pysäytetään, mutta rekisteröinti jatkuu. Sama tehdään vastakkaiseen suuntaan. Tämän jälkeen analysoidaan vahvistus, aikavakiot ja (epä)symmetria jokaisen neljän vaiheen osalta. Tutkimuksen oletusnopeudet ovat 50% sekunti ja 180% sekunti, vakiovaihtoehtona 100⁰/sekunti. Lisäksi on mahdollista käyttää nopeuksia 10–200⁰/sekunti. Askeltutkimukseen voidaan sisällyttää spontaanin nystagmuksen korjaus lisäämällä spontaani nystagmus lisätutkimukseksi, jolloin saadaan nystagmuksen vertailuarvo. Ohjelmisto näyttää silmän nopeuden ja silmän asennon seurannan.

#### **VOR-esto**

VOR-esto voidaan tutkia samalla tavalla kuin SHA paitsi, että lasien kohdistusvalo palaa niin, että tutkittava voi kohdistaa katseen pyörinnän aikana vasteen estämiseksi. Kun tutkimus tehdään kallistuvassa tuolissa, lasien suojuksen tulee olla kiinnitettynä. Kun tutkimus tehdään Orion/System 2000 AT/C -tuolin valotiiviissä eriössä, suojus irrotetaan. Visuaalinen VOR suoritetaan kuten SHA, mutta näkö peitettynä. Kallistuvaa tuolia käytettäessä tutkittava ohjeistetaan kohdistamaan katse kohteeseen kuvaruudussa, Orion ja System 2000 AT/C -tuoleissa projektorin kuvaan tai OKN-rummun (laserin) eriön seinälle tuottamiin staattisiin juoviin. Visuaalinen VOR tehdään tyypillisesti vain 0,32 Hz:llä.

Orion ja System 2000 AT/C -tuoleilla on mahdollista tehdä subjektiivisen visuaalisen pystysuunnan tutkimus otoliittitoiminnan mittaamiseksi. Tutkimusta varten lasit irrotetaan tuolista ja tutkittavan pää kiinnitetään hihnoilla pääntukeen. Staattisessa SVV-tutkimuksessa tutkittava määrittää staattisen visuaalisen pystysuunnan pyörittämällä laserviivan asentoon, jonka mieltää pystysuunnaksi. Dynaamisessa SVVtutkimuksessa (voidaan tehdä vain Auto-Traverse-tuolissa) tuoli pyörii 300 dps keskiakselinsa ympäri. Tämän jälkeen tuoli liikkuu 4 cm vasemmalle, takaisin keskelle, sitten 4 cm oikealle ja taas keskelle, kunnes lopuksi hidastuu pysähdyksiin. Tutkittava säätää laserviivan SVV-kaukosäätimellä tuolin jokaisessa asennossa omasta mielestään pystysuuntaiseksi.

### **3.9.2 VORTEQ™ Assessment**

VORTEQ™ Assessment voidaan lisätä *VisualEyes™ 505-, VisualEyes™ 515-* ja *VisualEyes™ 525 järjestelmiin*, ja se sisältää kolme tutkimusta: *dynaaminen näöntarkkuus*, *Dix Hallpike (kehittynyt versio), lateraalinen päänkierto ja katseen vakauttaminen*. Kaikissa tutkimuksissa tarvitaan VORTEQ™ IMU.

## **(e)**

## whenhout

#### **3.9.2.1 Dynaaminen näöntarkkuus**

Tässä tutkimuksessa ei tarvita laseja. Varmista, että tuoli on istuma-asennossa ja lukittu. Kiinnitä VORTEQTM IMU päähihnaan Ennen tutkimuksen aloittamista määritetään tutkittavan staattinen näöntarkkuus C-kirjaimen avulla päätä ravistamatta. Tämän jälkeen tutkimus etenee testaten kaikki suunnat tutkittavan heiluttaessa päätään metronomin tahtiin. Pyydä tutkittavaa liikuttamaan päätään tasaisesti sivulta toiselle vaakatestissä tai ylös ja alas pystytestissä.

#### **3.9.2.2 Lateraalinen päänkierto**

Lateraalista päänkiertotutkimusta käytetään lateraalisesta kaarikäytävästä johtuvan asentohuimauksen (BPPV) tunnistamiseen. 3D-päämalli auttaa pään oikean asennon löytämisessä tutkimuksen aikana. Varmista, että VORTEQ™ IMU on kiinnitetty laseihin ja kytketty päälle. Tutkimus suoritetaan tutkittava selinmakuulla.

- 1. Käännä tutkittavan pää 45 asteen kulmaan oikealle.
- 2. Käännä tutkittavan pää 45 asteen kulmaan vasemmalle.

Musta viiva kuvaa pään liikettä, ja kun pää on oikeassa asennossa, varjostettu alue muuttuu vihreäksi. Kun ensimmäinen asento on saavutettu, jatka rekisteröintiä vähintään 20 sekuntia. Paina sitten Enter jatkaaksesi seuraavaan vaiheeseen. Rekisteröi toiset vähintään 20 sekuntia ja päätä sen jälkeen tutkimus.

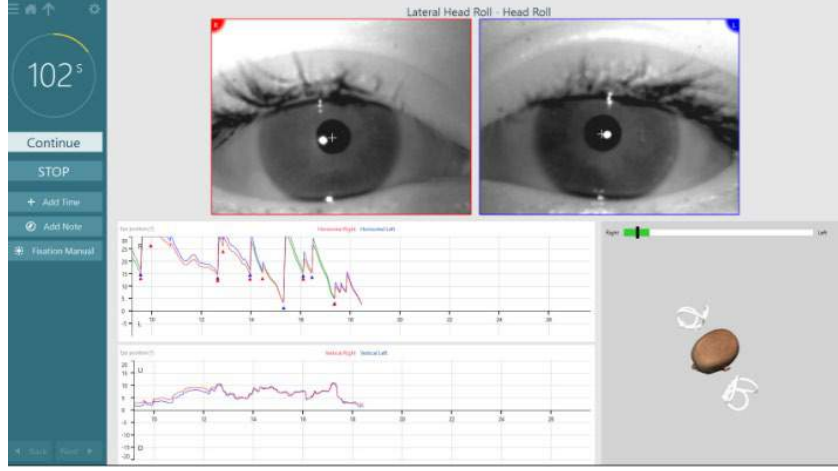

Kun tutkimus on valmis, esiin tulee yhteenvetonäkymä, jonka kaavioista voidaan nähdä toimenpiteen aikana esiintynyt nystagmus. Nystagmus yli 6 astetta/sekunnissa näkyy harmaalla korostettuna ja viittaa epätavalliseen löydökseen.

#### **3.9.2.3 Dix Hallpike, kehittynyt versio**

Dix Hallpike -tutkimuksen kehittynyt versio suoritetaan samalla tavalla kuin kohdassa [3.9.1.3](#page-84-0) kuvattu Dix Hallpike, mutta kehittyneessä versiossa tutkijan on mahdollista rekisteröidä myös silmien kiertoliikkeet ja saada palautetta tutkittavan pään asennosta 3D-päämallin avulla. Pään asento tilassa esitetään mustalla viivalla kahdessa liukupalkissa. Varjostetut alueet liukupalkeissa kuvaavat pään haluttua asentoa. Kun pää on halutussa kulmassa, varjostettu alue muuttuu oranssista vihreäksi.

# Innhal

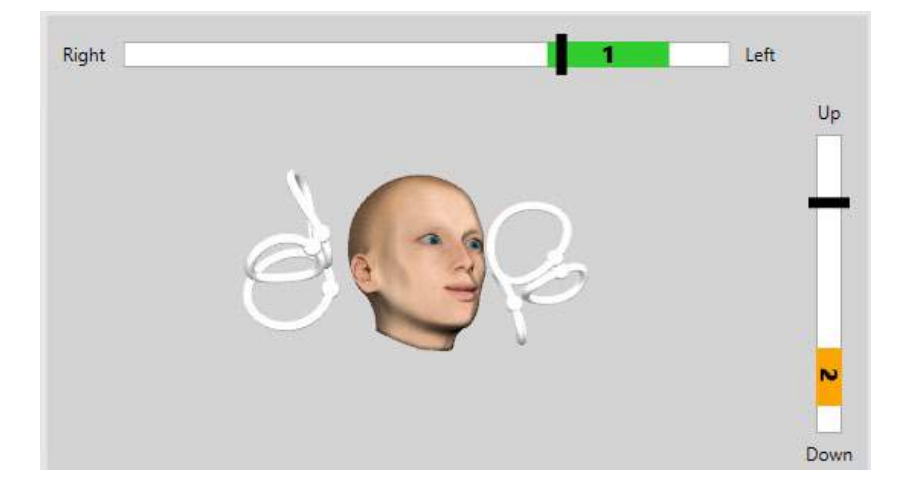

### **3.9.2.4 Katseen vakauttaminen**

Katseen vakauttamistestissä (GST) tarvitaan VORTEQTM IMU, joka kiinnitetään päähihnaan. Tutkimuksessa ei tarvita laseja eikä pyörivää tuolia. Tutkittava asetetaan istumaan tutkimusnäytön eteen. Jos käytetään pyörivää tuolia, varmista, että se on lukittu.

**Huomaa:** Tutkittavan ja tutkimusnäytön välinen etäisyys täytyy optimoida näytön koon mukaan. Ohjelmisto näyttää varoitusviestin, jos tutkittava istuu liian kaukana.

Ennen tutkimuksen aloittamista määritetään tutkittavan staattinen näöntarkkuus optotyypin **alla** avulla päätä ravistamatta. GST-testissä optotyypin koko pysyy samana, mutta pään nopeus muuttuu. Pään nopeus mitataan asteina sekunnissa. Tulokset esitetään pylväskaaviona. Tarkempaa tietoa on *Lisätietoja*-oppaassa.

### **3.9.3 VORTEQ™ Diagnostic**

Tutkimus suoritetaan EyeSeeCam-laseilla ja koostuu lateraalisesta, RALP- ja LARP vHIT -testistä sekä SHIMP-testistä. Tutkittava asetetaan istumaan pystyasentoon 1,5 metrin päähän seinästä, johon heijastetaan punaisia laserpisteitä. Suorita ennen tutkimusta kalibrointi kohdassa [3.7.3](#page-79-1) kuvatulla tavalla.

### **3.9.3.1 Aktiivinen päänkierto**

Varmista, että tuoli on istuma-asennossa ja lukittu. Jätä pääntuen tarrahihnat (Orion ja System 2000) kiinnittämättä laseihin. Kiinnitä VORTEQTM IMU binokulaarilaseihin. Tutkimuksen alussa tutkittava liikuttaa päätään metronomin tahtiin hitaalla nopeudella 10 sekunnin ajan harjoitukseksi, minkä jälkeen tutkimus alkaa. Pyydä tutkittavaa liikuttamaan päätään tasaisesti sivulta toiselle vaakatestissä tai ylös ja alas pystytestissä. Jos tutkimus suoritetaan väärän suuntaisena, ohjelmisto näyttää käyttäjälle varoitusviestin.

### **3.9.3.2 vHIT VORTEQTM**

Tutkittava asetetaan istumaan pystyasentoon ja pyörivän tuolin pääntuki irrotetaan. Varmista, että ennen tutkimuksen aloittamista suoritetaan kalibrointi. Tässä tutkimuksessa voidaan käyttää sivu- tai yläkamerallisia laseja. Varmista, että IMU on kiinnitetty ja kytketty päälle ennen tutkimuksen aloittamista.

### **3.9.4 EyeSeeCam vHIT**

Tutkimus suoritetaan EyeSeeCam-laseilla ja koostuu lateraalisesta, RALP- ja LARP vHIT -testistä sekä SHIMP-testistä. Tutkittava asetetaan istumaan pystyasentoon käsinojaa ja alaselän tukea käyttäen 1,5 metrin päähän seinästä, johon heijastetaan punaisia laserpisteitä. Ennen vHIT-testejä suorita kalibrointi kohdassa [3.7.3](#page-79-1) kuvatulla tavalla.

### whenhold

#### **3.9.4.1 Lateraalinen VHIT**

Lateraalisessa vHIT-testissä arvioidaan lateraalisten kaarikäytävien toimintaa. Tutkimusta varten ota kädellä kiinni tutkittavan leuasta takakautta [\(Kuva 3.9-4\)](#page-90-0). Tutkittavan tulee purra hampaat yhteen niin, että käden työntö siirtyy impulssina tutkittavan päähän. Harjoitelkaa muutaman kerran ennen rekisteröinnin aloitusta. Näin ärsyke tulee myös tutuksi tutkittavalle. **Älä** annan käden koskettaa tai liikuttaa laseja impulssien aikana sillä lasien liikkuminen vaikuttaa voimakkuuden mittaukseen.

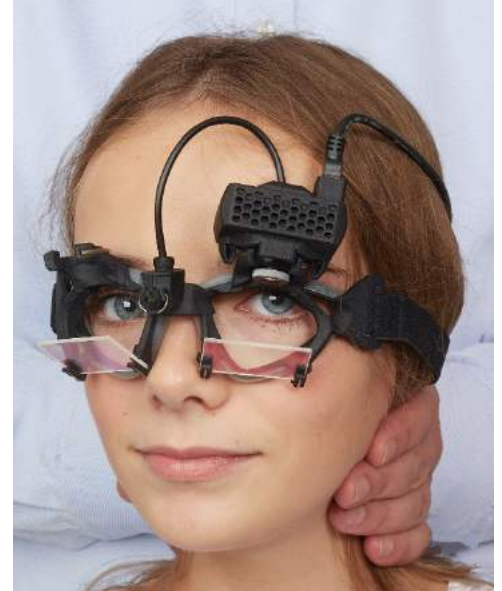

*Kuva 3.9-4 Käden sijoittaminen lateraalisessa vHIT-testissä*

#### <span id="page-90-0"></span>**3.9.4.2 LARP (vasen anteriorinen, oikea posteriorinen) / RALP (oikea anteriorinen, vasen posteriorinen) vHIT**

LARP- ja RALP-tutkimuksissa arvioidaan vertikaalisten kaarikäytävien toimintaa. Arvioitaessa vertikaalisten kaarikäytävien toimintaa, päätä pyöritetään oikealta alhaalta vasemmalle ylös samassa tasossa kuin oikea anteriorinen ja vasen posteriorinen kaarikäytävä (RALP) tai vasemmalta alhaalta oikealle ylös samassa tasossa kuin vasen anteriorinen ja oikea posteriorinen kaarikäytävä (LARP). Vaihtoehtoisesti päätä voidaan pyörittää 45 asetetta oikealle LARP-testissä ja 45 astetta [\(Kuva 3.9-5\)](#page-90-1) vasemmalle RALP-testissä. Asennosta riippumatta tutkittavan tulee katsoa aina suoraan eteenpäin.

<span id="page-90-1"></span>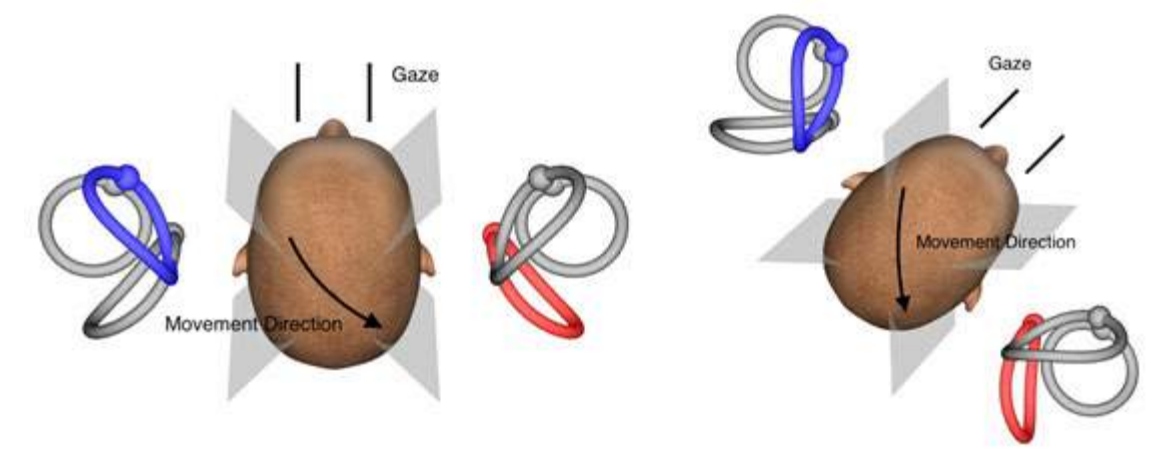

*Kuva 3.9-5 vHIT-tutkimus eteen katsoen ja korjattu suora katse LARP-testissä*

# wllwwwl

#### **3.9.4.3 Tutkimuksen suorittaminen**

Näkymän oikeassa yläkulmassa näytetään kolmiulotteinen pään malli ja kaarikäytävät [\(Kuva 3.9-6\)](#page-91-0). EyeSeeCamin pään anturi nollautuu automaattisesti, jos anturia pidetään paikallaan. Tutkimuksen alussa neuvo tutkittavaa katsomaan suoraan eteenpäin ja pitämään pää paikallaan. EyeSeeCamin pään anturi nollautuu ja kuvassa näkyvän pään mallin pitäisi katsoa eteenpäin. Pään impulssien aikana aktiivinen kaarikäytävä näkyy sinisellä ja punaisella korostettuna impulssin suunnasta riippuen.

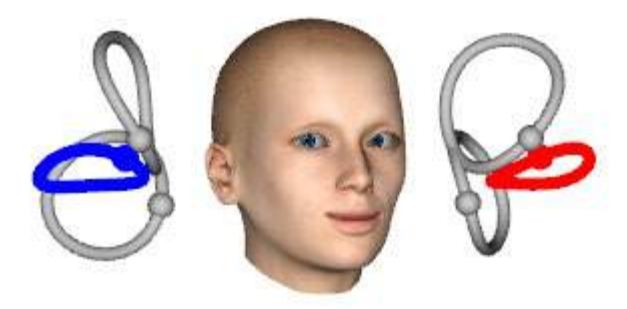

*Kuva 3.9-6 Pään malli ja korostetut kaarikäytävät*

<span id="page-91-0"></span>Kun tutkija antaa impulssin, ohjelmisto näyttää pään liikkeen ja silmien liikkeen impulssikaaviossa impulssin suunnan mukaan. Jos pään liike sopii heilahduksen nopeusprofiiliin, pään impulssi hyväksytään ja impulssikaavion oikeassa yläpulmassa näkyy vihreä valintamerkki [\(Kuva 3.9-7\)](#page-91-1). Hylätyt pään impulssit ilmaistaan punaisella x:llä oikeassa yläkulmassa.

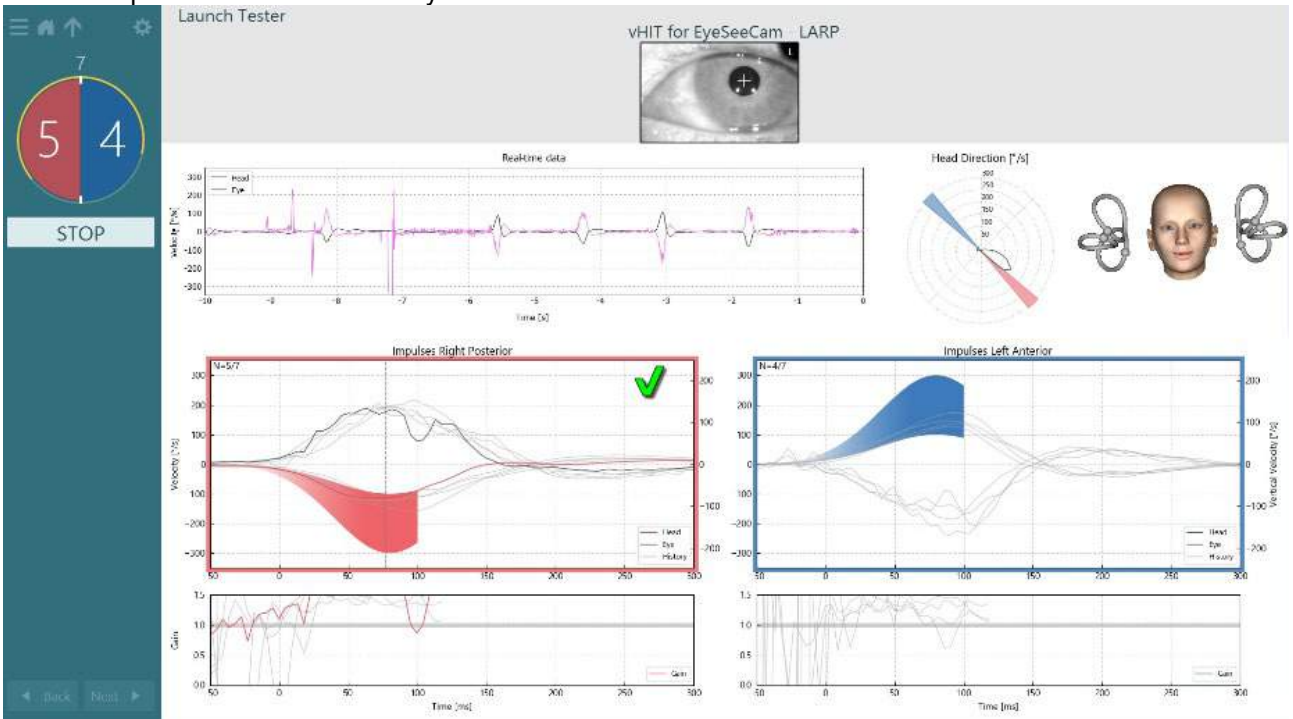

<span id="page-91-1"></span>*Kuva 3.9-7 Esimerkki EyeSeeCam-testistä, jossa näkyy vihreä valintamerkki (LARP)*

Tutkimus päättyy automaattisesti, kun tarvittava määrä pään impulsseja on mitattu molempiin suuntiin. Ajastimen tilalla näkyy pään impulssien laskuri, jossa näkyvät pään impulssit eriteltyinä ja tarvittava onnistuneiden impulssien määrä ylhäällä. Tutkija voi pysäyttää tutkimuksen koska tahansa joko radiotaajuuskaukosäätimen Enter-näppäimellä, näytön STOP-painikkeella tai jalkapolkimella.

### whenhand

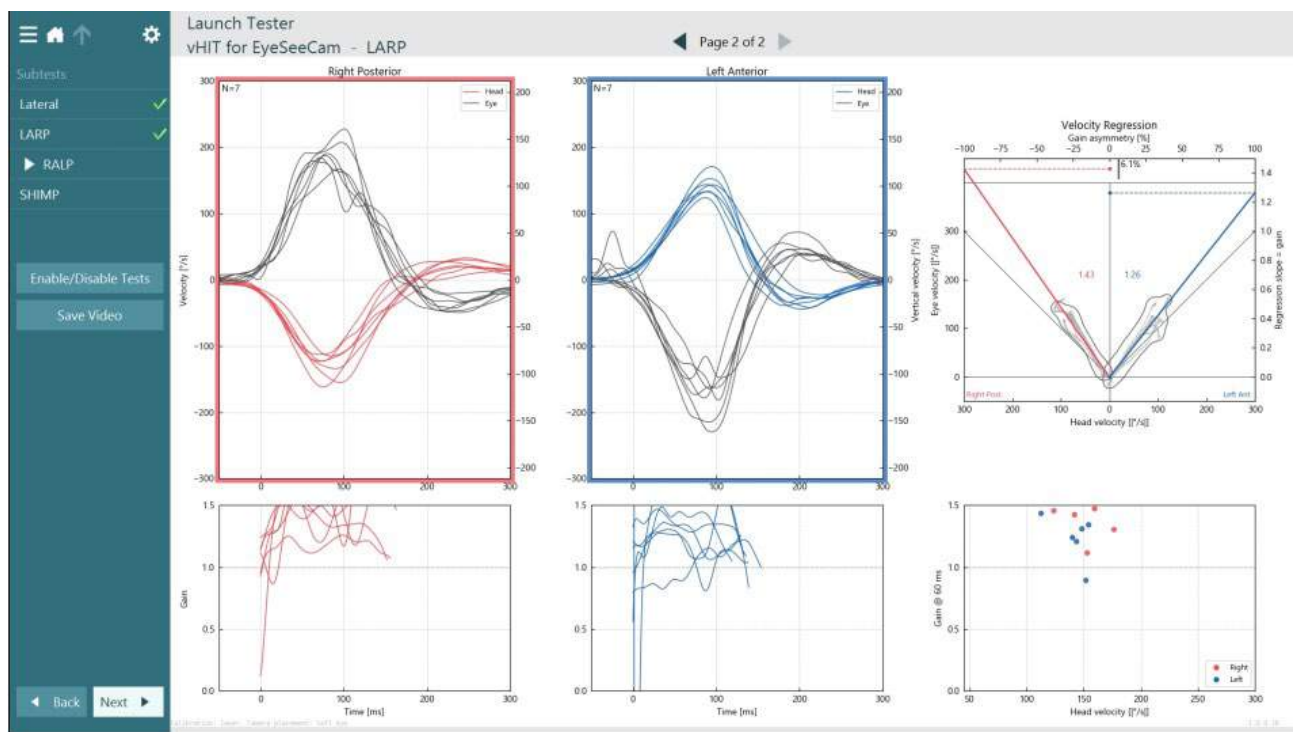

<span id="page-92-0"></span>*Kuva 3.9-8 VHIT EyeSeeCam -analyysi*

Jokaista osatestiä suoritettaessa ohjelmisto näyttää sivulla testin analyysin [\(Kuva 3.9-8\)](#page-92-0). Analyysin nimi näkyy sivun navigointipalkissa näkymän yläreunassa. Kun lateraalinen testi, LARP ja RALP on suoritettu, voidaan vHIT for EyeSeeCam -yhteenvedon sivupaneelista luoda EyeSeeSix-raportti. Jos jokin osatesti toistetaan, voidaan haluttu osatesti valita yhdistelmäruuduista EyeSeeSix-raportin yläreunasta [\(Kuva 3.9-9\)](#page-92-1).<br>- maan kuutusta kuutelisterin kuutelista kuutelista kuutelista kuutelista kuutelista kuutelista kuutelista kuu

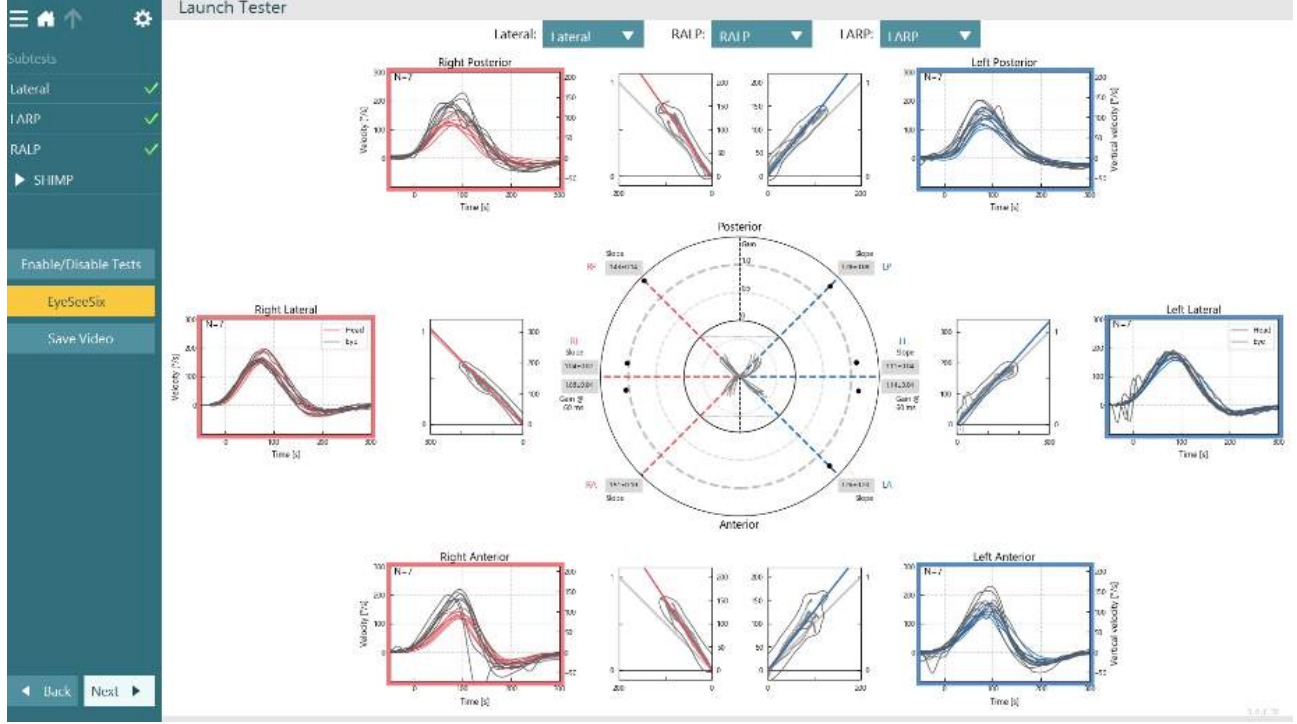

<span id="page-92-1"></span>*Kuva 3.9-9 VHIT EyeSeeSix -raportti*

Voit katsella tietoja taulukkomuodossa napsauttamalla Numerical Results (Numeeriset tulokset) -painiketta [\(Kuva 3.9-10\)](#page-93-0). Tekstin voi kopioida (napsauta ja vedä tai paina näppäimistöstä Ctrl + A) ja liittää Exceliin tai muuhun taulukkolaskentaohjelmaan.

Summary

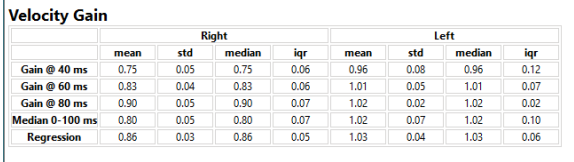

Saccades

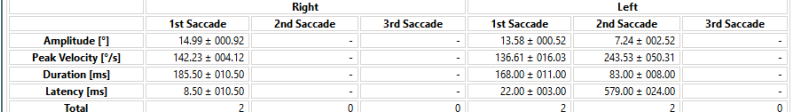

Data

#### Saccade Parameters

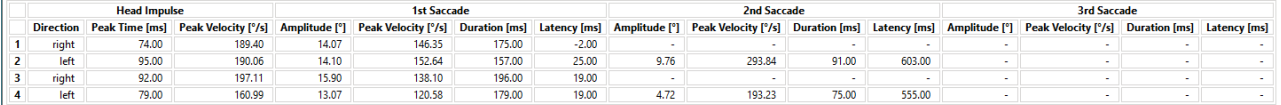

<span id="page-93-0"></span>*Kuva 3.9-10 Numeeriset tulokset*

#### 3D Waves (3D-aallot) -painikkeen painaminen vaihtaa aaltomuotojen näytön 3D-avaruuteen [\(Kuva 3.9-11\)](#page-93-1).

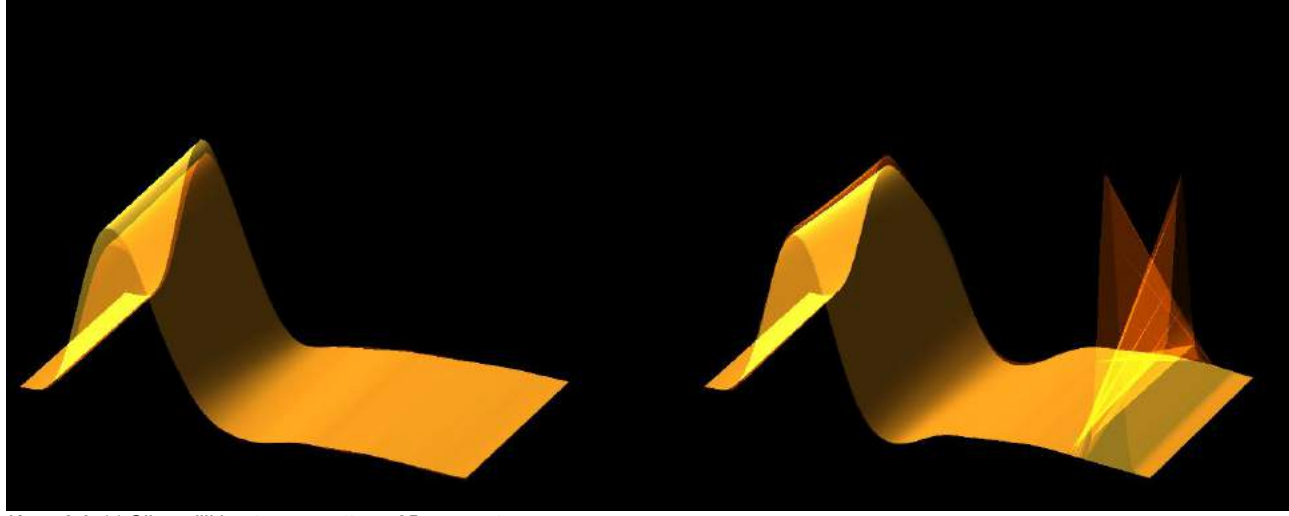

*Kuva 3.9-11 Silmänliikkeet muunnettuna 3D-avaruuteen*

#### <span id="page-93-1"></span>**SHIMP (pään impulssin vaimennusparadigma) -tutkimus**

vHIT- ja HIT-tutkimusten lisäksi SHIMP-tutkimus antaa tietoa tasapainon jäännöstoiminnasta. Se muistuttaa lateraalista vHIT-tutkimusta ja testaa lateraalisia kaarikäytäviä. SHIMP-tutkimuksessa käytetään lisäksi laserkohdetta vaimennuskeinona.

Potilaan päähän asetetaan vHIT-lasit, kuten muissakin vHIT-tutkimuksissa. Silmät säädetään katselualueen keskelle huolehtien, että heijasteet ovat pupillien alapuolella. Kun tutkittava on valmisteltu, kalibrointi suoritettu ja laserin kiintopisteet säädetty keskelle seinää, voidaan SHIMP-tutkimus aloittaa.

#### **Tutkimuksen valmistelu:**

Päähän kiinnitetty laser heijastaa seinälle 5-pistekuvion, kuten kalibroinnissa. Tutkittavaa neuvotaan kiinnittämään katse keskimmäiseen pisteeseen ja kohdistamaan keskimmäinen piste seinän kiintopisteeseen (käytetään perinteisessä vHIT-tutkimuksessa). Lateraaliseen kaarikäytävään tuotetaan impulsseja kääntämällä päätä 7–25 kertaa (esiasetuksen mukaan) suurella nopeudella vasemmalla ja oikealle.

#### **Tutkimuksen suorittaminen:**

- 1. Neuvo tutkittavaa rentouttamaan niska, avaamaan silmät suuriksi ja kiinnittämään katse 5-pistekuvion keskimmäiseen pisteeseen.
- 2. Käännä tutkittavan päätä oikealle tai vasemmalle. Laserin 5-pistekuvio liikkuu pään mukana, joten pisteet ovat nyt uudessa sijainnissa.
- 3. Neuvo tutkittavaa pitämään katse keskimmäisessä pisteessä. Kun pää liikkuu, silmien pitäisi kohdistua uudessa paikassa olevaan keskimmäiseen laserpisteeseen.

VOR:n vahvistuminen on yleensä vHIT- ja SHIM-tutkimuksissa samankaltaista. Sakkadien kuvio on kuitenkin erilainen. vHIT harvoin saa aikaan kompensoivia sakkadeja normaaleilla tutkittavilla, kun taas SHIMPtutkimuksessa terveillä koehenkilöillä muodostuu laaja kompensaation vastainen sakkadi pään käännön lopussa (Kuva 3.9-12). Tätä kutsutaan SHIMP-sakkadiksi. Tämä kuvio on täysin vastakkainen tutkittavilla, joilla refleksi on heikko. Heikentynyt VOR-järjestelmä johtaa kiinniottosakkadiin vHIT-tutkimuksessa, mutta ei kompensoiviin SHIMP-sakkadeihin (tai vain hyvin vähäisiin). Alla on esimerkki tutkimuksesta ja

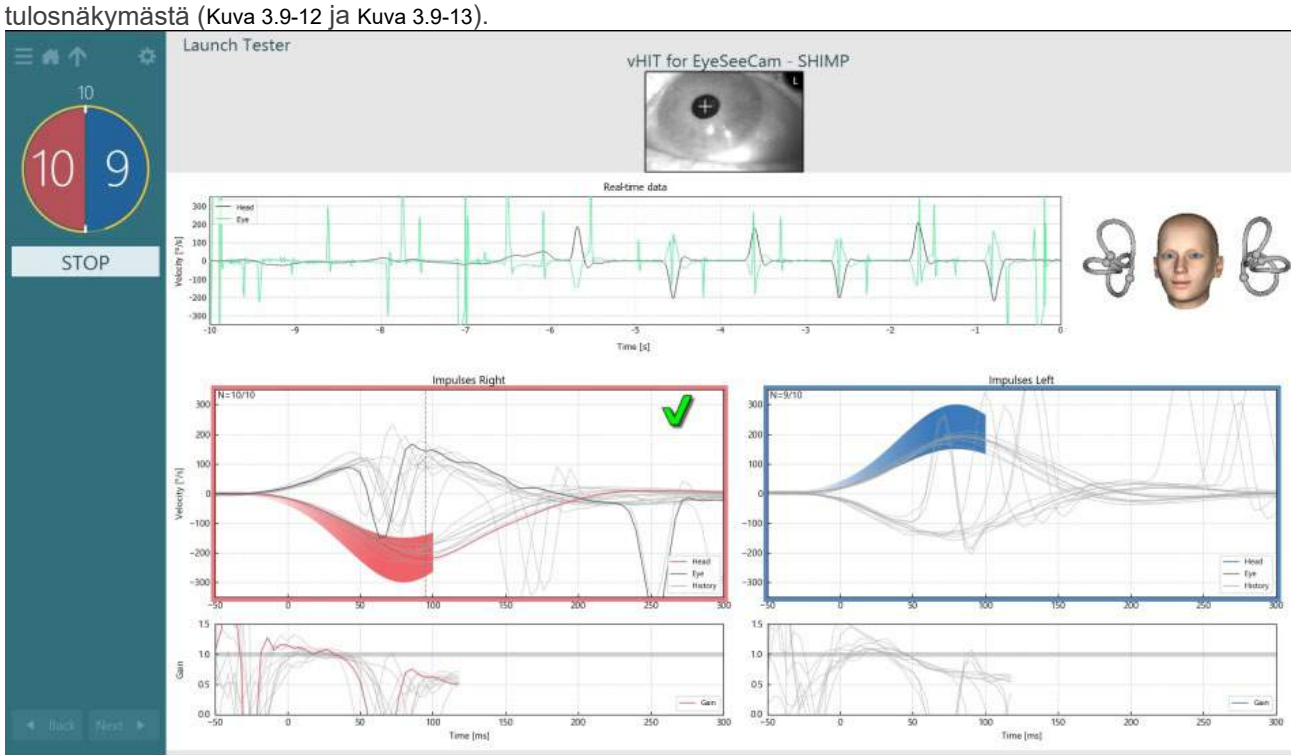

<span id="page-94-0"></span>*Kuva 3.9-12 SHIMP-tutkimuksen tutkimusnäkymä*

# whwhwh

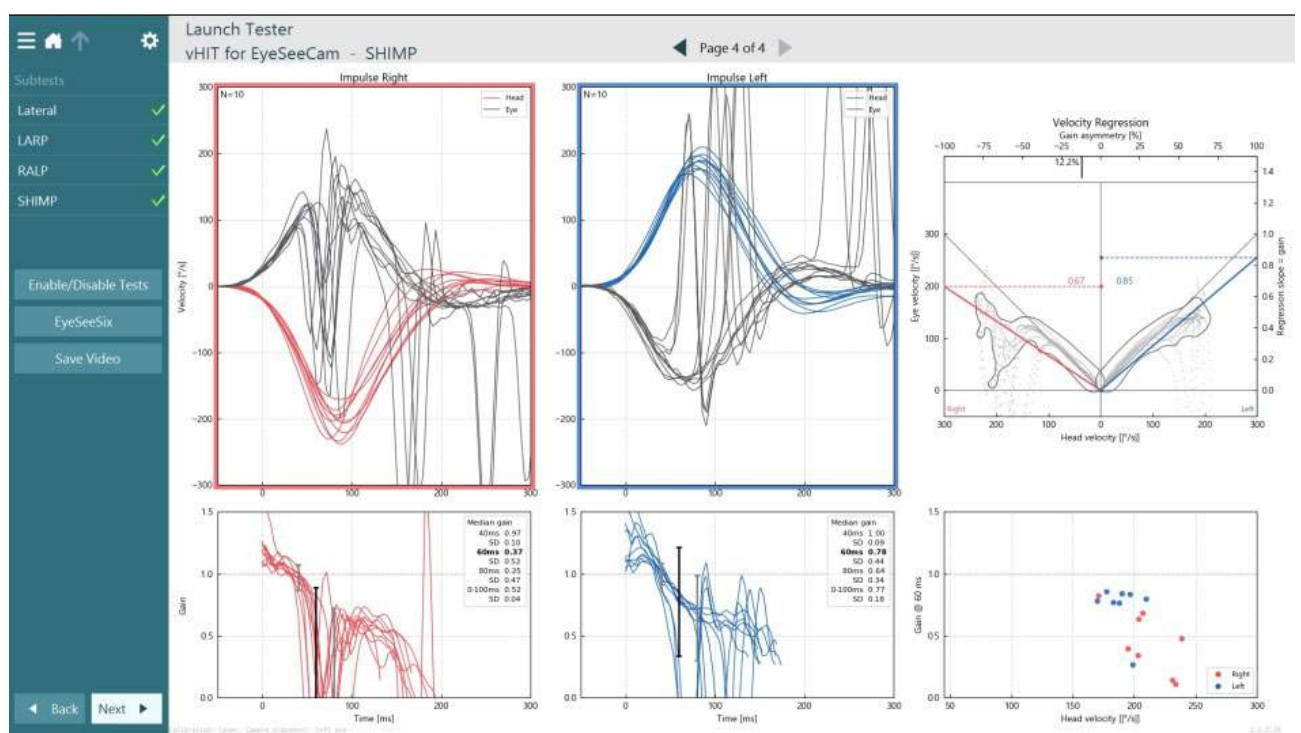

<span id="page-95-0"></span>*Kuva 3.9-13 SHIMP-tutkimuksen tulosnäkymä*

### **Tutkimuksen tarkastelunäkymä**

Kun tutkija on päättänyt tutkimuksen, hän voi tarkastella ohjelmistossa potilaan tutkimuksen aikaisia vasteita. Tutkimuksen tarkastelunäkymä [\(Kuva 3.10-1\)](#page-95-1) sisältää toistopainikkeiden valikon, aikajanan sekä silmän ja huoneen videonauhoitukset. Silmän video ja huonekameran video toistetaan synkronoituna tutkimuksen tarkastelunäkymässä. Toisto käynnistetään napsauttamalla toistopainiketta valikosta. Kun tutkimusta toistetaan, videon eteneminen esitetään keltaisella ympyrällä sekä aikajanalla että toistoajastimessa. Ympyrästä voi tarttua kiinni hiirellä ja ympyrää vetämällä hypätä eri kohtaan videon toistossa. Testin tarkastelun aikana on käytettävissä koon liukusäädin, jolla käyttäjä voi suurentaa silmiä tai huonekameran videokuvaa dynaamisesti keskittyäkseen valittuun videoon.

<span id="page-95-1"></span>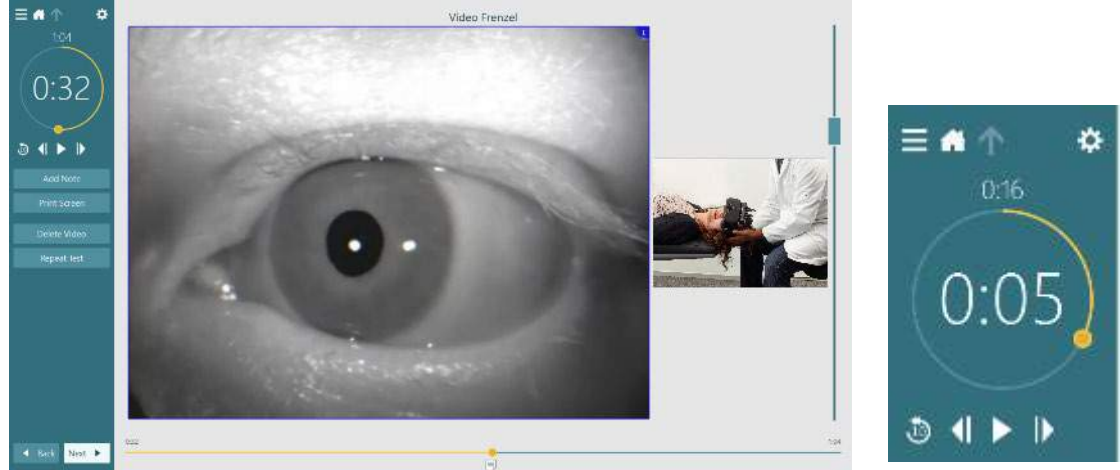

*Kuva 3.10-1: Tutkimuksen tarkastelunäkymä*

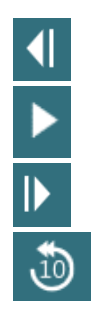

Siirry edelliseen kuvaan (pidettäessä toistaa takaperin hidastettuna).

Toista/tauko.

Siirry seuraavaan kuvaan (pidettäessä toistaa eteenpäin hidastettuna).

Siirry 10 sekuntia taaksepäin videon toistossa.

### **3.10.1Muokkaustyökalut**

Tutkimuksen tarkastelunäkymässä on käytettävissä muokkaustyökaluja useimmille tutkimustyypeille. Käytettävissä olevat työkalut riippuvat tutkimustyypistä. Tarkempi kuvaus kunkin tutkimuksen muokkaustyökaluista löytyy Lisätietoja-oppaasta.

### **Aiempien istuntojen tarkastelu**

VisualEyes™-järjestelmässä on helppo tarkastella tutkittavan nykyisiä ja aiempia istuntoja. Kun halutun tutkittavan profiili on valittu, tutkija voi valita **Patient Sessions** (Potilasistunnot) -painikkeen VisualEyesin päänäkymästä. Sen kautta pääsee tarkastelemaan valitun henkilön aiempia tutkimusistuntoja.

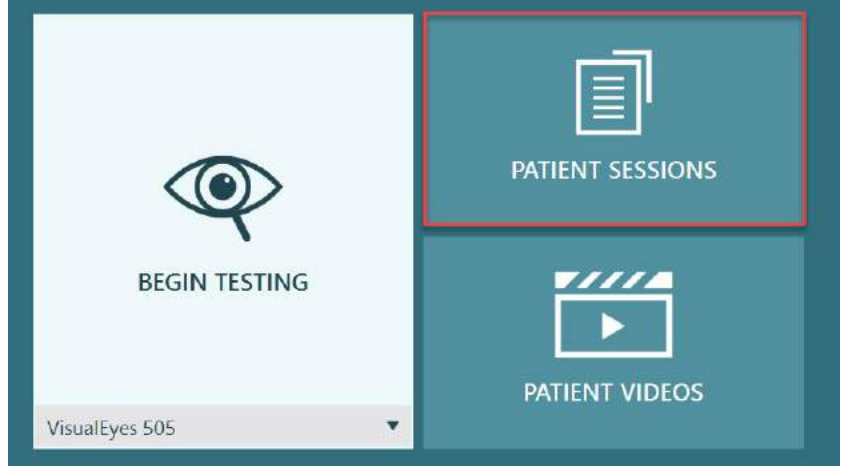

*Kuva 3.11-1: Patient Sessions (Potilasistunnot) -painike*

Patient Sessions (Potilasistunnot) -näkymän [\(Kuva 3.11-2\)](#page-97-0) sivupaneelissa näkyy luettelo kaikista aiemmista tutkimusistunnoista. Istunnon päivämäärän valitseminen näyttää kaikki sinä päivänä suoritetut tutkimukset ja ovatko tutkimustulokset valmiit (vihreä valintamerkki). Jos tulokset ovat valmiit, mutta kynnystason ulkopuolella, tutkimuksen kohdalla näkyy punainen timantti.

# whwhwh

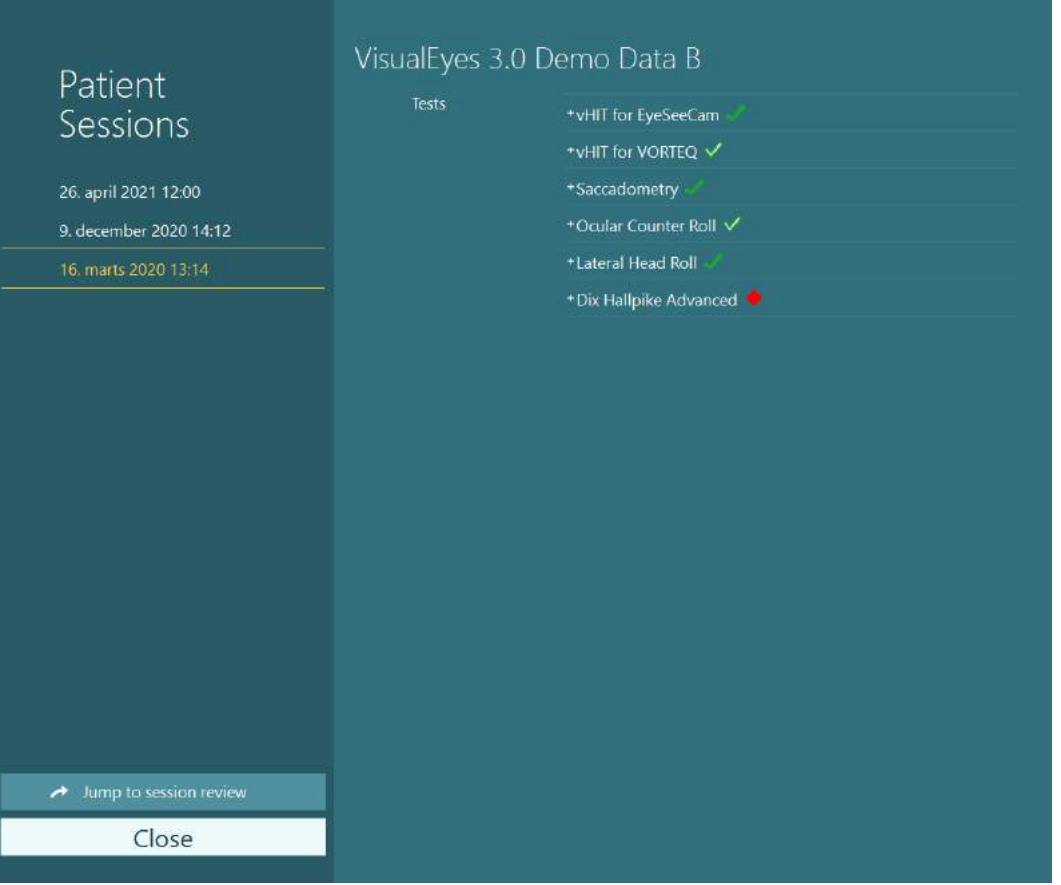

<span id="page-97-0"></span>*Kuva 3.11-2 Patient Sessions (Potilasistunnot) -näkymä*

Valitse potilasistunto luettelosta ja siirry istunnon tarkastelunäkymään napsauttamalla Jump to session review (Hyppää istunnon tarkasteluun) -painiketta. Esiin tulee lisää vaihtoehtoja, kuten tietojen vienti, istunnon tulostus, esikatselu, tietokantaan tulostus jne.

#### Jump to session review  $\rightarrow$

*Kuva3.11-3 Jump to session review (Hyppää istunnon tarkasteluun) -painike*

### **3.11.1Istunnon tarkastelu**

Tutkimusnäkymästä tuloksia pääsee tarkastelemaan valitsemalla tutkimusnäkymän vasemmasta yläkulmasta valikkopainikkeen.

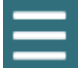

Esiin tulee avattava valikko, jonka alareunassa näkyy Review Session (Tarkastele istuntoa) -painike.

### **Review Session**

*Kuva 3.11-4 Review Session (Tarkastele istuntoa) -painike*

Painike näyttää luettelon protokollan sisältämistä tutkimuksista, jotka on suoritettu tai vielä suorittamatta [\(Kuva 3.11-5\)](#page-98-0). Suoritettujen tutkimusten nimen vieressä näkyy symboli, joka kertoo, olivatko tulokset kynnystason sisällä (vihreä valintamerkki) vai ulkopuolella (punainen timantti). Istunnon tarkastelunäkymässä voidaan tarkastella tutkimuksia, kirjoittaa kliininen raportti ja tulostaa tutkimuksia.

# whwmw

| ä                                                                                                    | VisualEyes 3.0 Demo Data B                           |                                                                                                    |                                                                                                    |  |  |  |
|----------------------------------------------------------------------------------------------------|------------------------------------------------------|----------------------------------------------------------------------------------------------------|----------------------------------------------------------------------------------------------------|--|--|--|
|                                                                                                    | <b>Print Filter</b>                                  | All Completed Tests                                                                                                    | ▼                                                                                                    |  |  |  |
| Session<br><b>Review</b><br>6 tests completed<br>0 tests skipped<br>0 notes<br>22 minutes<br>De-identify printout<br><b>OFF</b> | Report<br>Tests                                      | <b>Clinical Report</b><br><b>Test Report Summary</b><br>*vHIT for EyeSeeCam<br>+vHIT for VORTEQ √<br>+Saccadometry<br>* Ocular Counter Roll V<br>*Lateral Head Roll<br>+ Dix Hallpike Advanced | Print<br>✓<br>Print<br>✓<br>Print<br>✓<br>Print<br>Print<br>Print<br>✓<br>Print<br>✓<br>Print<br>$\checkmark$ |  |  |  |
| <b>Export Data</b>                                                                                                    |                                                      |                                                                                                    |                                                                                                    |  |  |  |
| <b>Print Session</b>                                                                                                    |                                                      |                                                                                                    |                                                                                                    |  |  |  |
| Preview                                                                                                    |                                                      |                                                                                                    |                                                                                                    |  |  |  |
| Create PDF                                                                                                    |                                                      |                                                                                                    |                                                                                                    |  |  |  |
| Print to Database                                                                                                    |                                                      |                                                                                                    |                                                                                                    |  |  |  |
| Finish                                                                                                    | 244 E Concion Doview (Internace toricontale) princes |                                                                                                    |                                                                                                    |  |  |  |

<span id="page-98-0"></span>*Kuva 3.11-5 Session Review (Istunnon tarkastelu) -näkymä*

Päänäkymään palataan napsauttamalla tai koskettamalla **Finish** (Valmis) -painiketta istunnon tarkastelunäkymän vasemmassa alakulmassa.

### **Potilasvideoiden tarkastelu**

Jos potilasistunnot on videonauhoitettu, voidaan videoita tarkastella tutkimuksen jälkeen. Nauhoitetut videot löytyvät päänäkymän **PATIENT VIDEOS** (Potilasvideot) -valikosta [\(Kuva 3.12-1\)](#page-98-1).

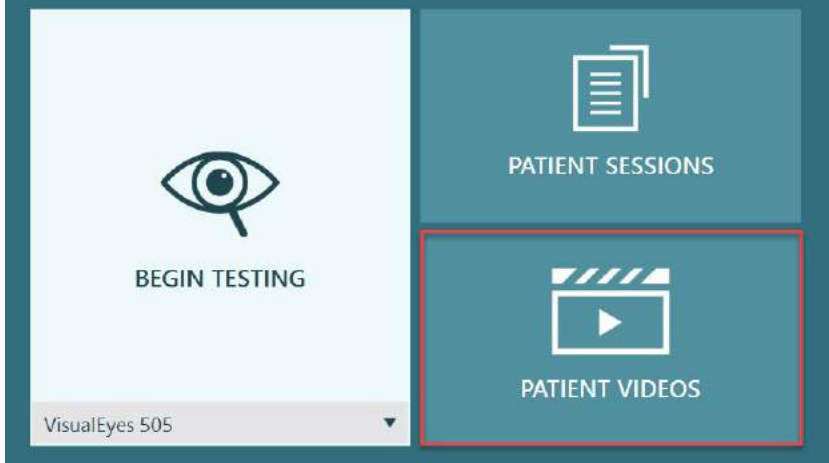

<span id="page-98-1"></span>*Kuva 3.12-1: PATIENT VIDEOS (Potilasvideot) -painike*

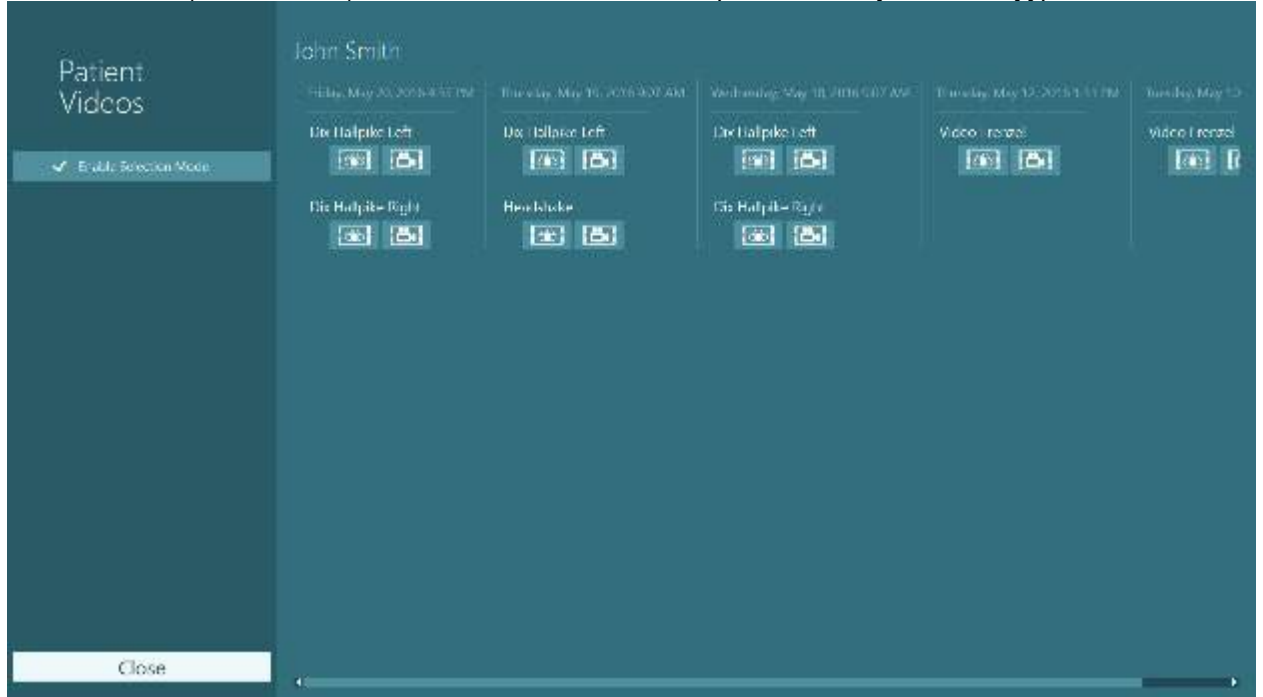

Patient Videos (Potilasvideot) -valikossa videot on luokiteltu päivämäärän ja tutkimustyypin mukaan.

*Kuva 3.12-2: Tutkittavan videot näytetään päivämäärän ja tutkimustyypin mukaan luokiteltuina*

Voit toistaa videon napsauttamalla kyseistä videotiedostoa. Video käynnistyy yhteensopivassa videosoittimessa.

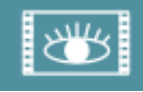

Video silmän rekisteröinnistä (ei raakatietoja).

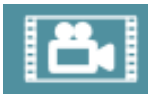

Huonekameran nauhoittama video.

Valitsemalla **Enable Selection Mode** (Ota käyttöön valintatila) vasemmasta sivupaneelista päästään valitsemaan videoita poistoa tai vientiä varten.

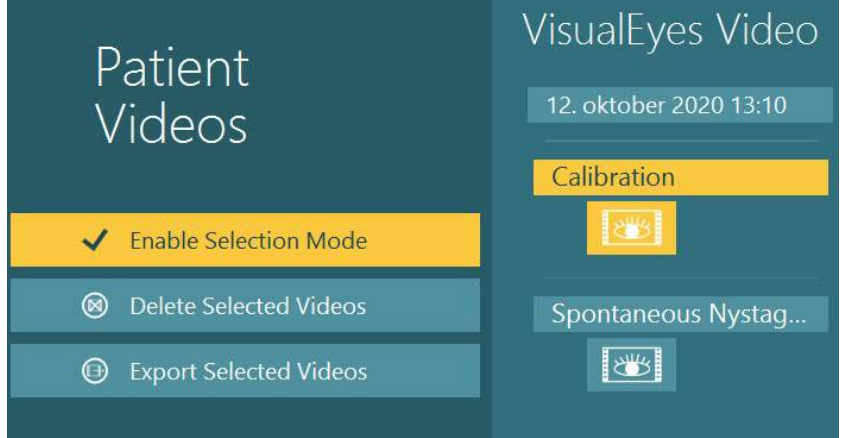

*Kuva 3.12-3: Potilasvideoiden valintatila*

Jos samasta istunnosta valitaan ja viedään sekä silmä- että huonevideoita, ne on mahdollista yhdistää yhdeksi videoksi. Tämä tehdään valitsemalla **Combine eye and room videos** (Yhdistä silmä- ja huonevideot) -valintaruutu Export Video Files (Vie videotiedostot) -ikkunasta, joka tulee esiin, kun napsautetaan Export Selected Videos (Vie valitut videot).

# whom

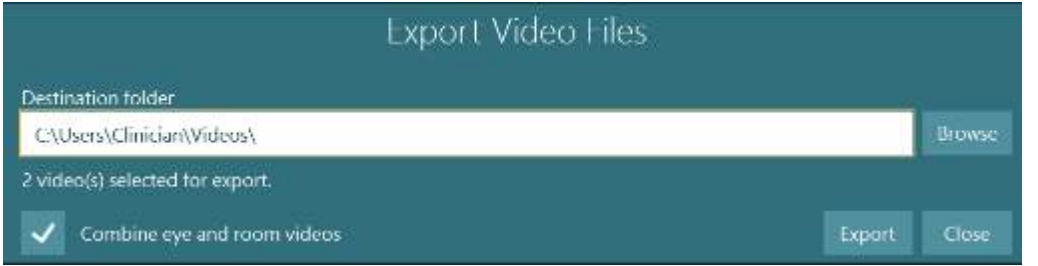

*Kuva 3.12-4: Export Video Files (Vie videotiedostot) -ikkuna: kohdekansion valinta ja mahdollisuus yhdistää silmä- ja huonevideot*

### **Tutkimusmoduuli**

Tutkimusmoduuli on kehittynyt lisäosa tutkijoille ja tieteenharjoittajille. Siitä kerrotaan tarkemmin alla.

### **3.13.1 Nystagmus-parametrit**

Tutkimusmoduulissa tutkija voi muokata nystagmus-parametreja ja luoda oman mukautetun tutkimusprotokollansa. Näistä valikoista ja käytettävissä olevista asetuksista on yksityiskohtaiset kuvaukset *Lisätietoja*-oppaassa.

### **3.13.2Tietojen vienti**

Kun tutkimus on valmis, voidaan silmänliikkeiden raakatiedot viedä Session Review (Istunnon tarkastelu) valikon kautta csv-tiedostoon, joka voidaan sitten avata Excel-taulukkolaskentaohjelmassa jatkoanalyysia varten.

Tutkimusmoduuli mahdollistaa suurien datamäärien viennin nopeasti rekisteröityjen silmänliikkeiden mukautettua analyysia varten. Näistä valikoista ja käytettävissä olevista asetuksista on yksityiskohtaiset

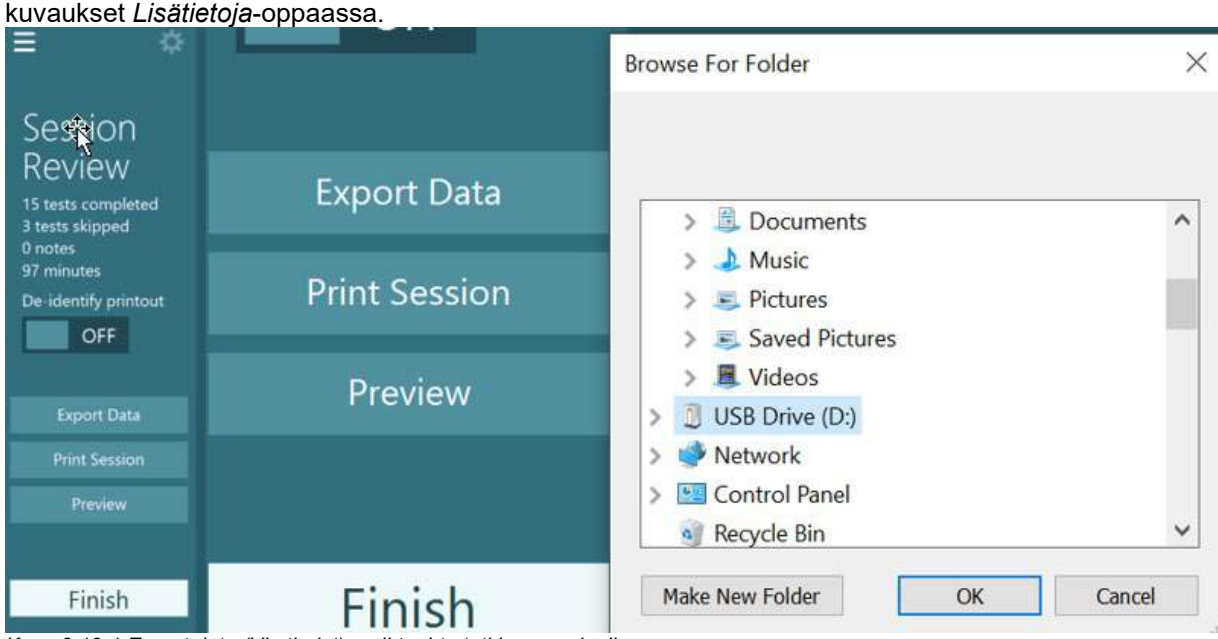

*Kuva 3.13-1 Export data (Vie tiedot) -vaihtoehto tutkimusmoduulissa*

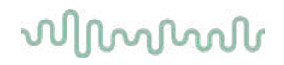

#### $3.14$ **Järjestelmän sammutus**

### **Sammuta tietokone**

Sulje ensin VisualEyes™-ohjelmisto palaamalla päänäyttöön ja painamalla Exit (Lopeta) -painiketta. Sulje OtoAccess®-tietokantaohjelmisto. Sammuta tietokone valitsemalla Aloitus > Sammuta.

#### **Sammuta ärsyke**

Sammuta TV/projektori.

#### **Katkaise virta lisälaitteista**

Jos käytetään Orion Reclining -tuolia tai Nydiag 200 Reclining -tuolia, katkaise virta tuolin jalustassa olevasta virtakytkimestä. Katkaise VORTEQTM IMU:n virta (jos kokoonpanossa). Jos käytetään System 2000 -tuolia, katkaise tuolin ohjaimen virta ohjaimen takana olevasta virtakytkimestä. Jos käytetään DataLinkiä, katkaise virta laitteen takana olevasta virtakytkimestä. Jos käytetään Air Fx -ilma- tai Aqua Stim -vesiärsykettä, tarkista ensin, että laite on valmiustilassa. Katkaise sitten virta laitteen takana olevasta virtakytkimestä. Jos käytetään Orion Auto-Traverse/Comprehensive -tuolin seurantakameraa, katkaise virta seurantanäytöstä.

#### **Katkaise virta virtalähteistä**

USB-jakajan virransyöttö katkaistaan USB-jakajan takana olevasta virtakytkimestä tai katkaisemalla virta USB-jakajan virtalähteestä.

Näin kameroista katkeaa virta, kun niitä ei käytetä. Kun kaikkien muiden laitteiden virta on katkaistu, sammuta eristysmuuntajat virtakytkimestä.

#### Huolto ja kunnossapito  $\blacktriangle$

### **VisualEyes™-järjestelmän puhdistaminen**

**Ennen puhdistusta:**

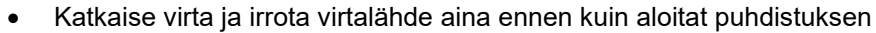

• Älä päästä VisualEyes™-järjestelmän osien sisään nestettä

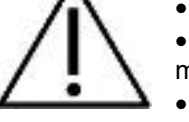

• Älä puhdista laitteita tai lisätarvikkeita autoklaavissa tai steriloi tai upota niitä mihinkään nesteeseen

• Älä käytä kovia tai teräviä esineitä laitteiden tai lisätarvikkeiden minkään osan puhdistukseen

### **Puhdistusmenettely:**

### **Suositellut puhdistus- ja desinfiointiliuokset**

Linssienpuhdistusliina (mikrokuitu), kostea liina, Sani-Cloth AF3 -desinfiointipyyhkeet

### HUOMAUTUS: **Noudata Sani-Cloth AF3 -desinfiointipyyhkeiden pakkauksessa olevia käyttö- ja hävitysohjeita**.

### **Ohjeet:**

- Videolasit ja lasien hihnat puhdistetaan Sani-Cloth AF3 -desinfiointipyyhkeellä aina tutkittavan vaihtuessa.
- Lasien peilit, kameroiden linssit ja IR-pinnoitetut peilit puhdistetaan tahroista ja pölystä säännöllisesti linssien puhdistukseen tarkoitetulla mikrokuituliinalla. Tämä auttaa välttämään varjoja kuvissa.
- Sivukamerallisten lasien hihnat voidaan konepestä 40 °C:ssa tavallisia pesuaineita käyttäen. Älä rumpukuivaa. Huomaa, että elastisuus voi heiketä yli 10 pesukerran jälkeen, jolloin hihnat tulee vaihtaa.
- Sivukamerallisten lasien pehmusteet täytyy vaihtaa aina jokaisen tutkittavan jälkeen ristitartuntojen välttämiseksi. Katso kohdasta [2.6.1.1,](#page-26-0) miten pehmusteet vaihdetaan.
- Tietokoneen kosketusnäyttö voidaan puhdistaa mikrokuituisella linssienpuhdistusliinalla, kun näytön virta on katkaistu. Jos kosketusnäyttö tarvitsee lisäpuhdistusta, puhdista pinta Sani-Cloth AF3 -desinfiointipyyhkeellä. Odota, että puhdistusliuos on kuivunut täysin, ennen kuin kytket virran tietokoneeseen ja näyttöön.
- Kaikki muut laitteiston ja lisätarvikkeiden ulkopinnat puhdistetaan säännöllisesti pehmeällä kostealla liinalla. Tähän sisältyvät pyörivä tuoli, eriön seinät, projektori, näppäimistö, hiiri, hiirimatto, kaukosäädin, hätäpysäytyspainike jne.

### **Takuu ja huolto**

### **Tuotetakuu**

Interacoustics takaa, että

- VisualEyes™-järjestelmässä ei normaalisti käytettäessä ja huollettaessa esiinny materiaali- tai valmistusvirheitä **24 kuukauden aikana** siitä, kun Interacoustics toimittaa laitteen sen ensimmäiselle ostajalle
- lisätarvikkeissa ei normaalisti käytettäessä ja huollettaessa esiinny materiaali- tai valmistusvirheitä 90 vuorokauden kuluessa siitä, kun Interacoustics toimittaa ne ensimmäiselle ostajalle.

Jos jokin osa kaipaa huoltoa sovellettavan takuuajan aikana, ostaja ottaa yhteyttä paikalliseen jakelijaan asianmukaisen huoltopaikan selvittämiseksi. Korjaus tai vaihto tapahtuu Interacousticsin kustannuksella tämän takuun ehtojen mukaisesti. Huoltoa kaipaava tuote on palautettava viiveittä asianmukaisesti pakattuna ja postikulut etukäteen maksettuina. Ostaja on vastuussa laitteen katoamisesta tai vaurioitumisesta Interacousticsille tehtävän palautuksen yhteydessä. Interacoustics ei missään tapauksessa ole vastuussa Interacousticsin tuotteen oston tai käytön yhteydessä ilmenneistä satunnaisista, epäsuorista tai välillisistä vahingoista. Vastuu tällaisista vahingoista kuuluu yksinomaan tuotteen alkuperäiselle ostajalle.

Tämä takuu ei koske tuotteen myöhempiä omistajia tai haltijoita. Lisäksi tämä takuu ja Interacousticsin vastuu eivät koske sellaisen Interacousticsin tuotteen ostoa tai käyttöä, jota on

- korjannut muu kuin Interacousticsin valtuuttama huoltoedustaja;
- muutettu tavalla, jonka Interacoustics katsoo vaikuttavan sen vakauteen tai luotettavuuteen;
- käytetty virheellisesti, jota on laiminlyöty tai jolle on tapahtunut onnettomuus tai jonka sarjanumero on muutettu, tuhrittu tai poistettu tai jota on
- ylläpidetty tai käytetty epäasianmukaisesti tavalla, joka ei ole Interacousticsin toimittamien ohjeiden mukainen.

Tämä takuu korvaa kaikki muut välittömät tai epäsuorat takuut ja kaikki muut Interacousticsin vastuut ja velvoitteet. Interacoustics ei myönnä suoraan eikä epäsuorasti edustajilleen tai muille henkilöille lupaa hyväksyä Interacousticsin puolesta muita Interacoustics-tuotteiden myyntiin liittyviä vastuita.

INTERACOUSTICS SANOUTUU IRTI KAIKISTA MUISTA VÄLITTÖMISTÄ TAI EPÄSUORISTA TAKUISTA, MUKAAN LUKIEN TAKUU KAUPPAKELPOISUUDESTA TAI SOVELTUVUUDESTA TIETTYYN KÄYTTÖTARKOITUKSEEN.

### **Tuotteen korjaus tai huolto**

Interacoustics vastaa CE-merkinnän voimassaolosta sekä laitteiston turvallisuudesta, käyttövarmuudesta ja suorituskyvystä vain, jos

- laitteiston kokoamisen, lisävarusteiden asentamisen, uudelleensäätämisen, muokkauksen ja korjauksen suorittaa valtuutettu henkilö
- laitteisto huolletaan yhden (1) vuoden välein
- käyttöympäristön sähköasennukset vastaavat asianmukaisia vaatimuksia ja
- laitteistoa käyttää valtuutettu henkilöstö Interacousticsin ohjeiden mukaisesti.

Asiakkaan tulee ottaa yhteyttä paikalliseen jälleenmyyjään huolto- tai korjausmahdollisuuksien selvittämiseksi, mukaan lukien paikan päällä tehtävä huolto tai korjaus. On tärkeää, että asiakas (paikallisen jälleenmyyjän kautta) täyttää **PALAUTUSRAPORTIN** joka kerta, kun osa tai tuote lähetetään Interacousticsille huoltoa tai korjausta varten.

### **Pyörivien tuolien virheviestit**

### **Pyörivän tuolin nopeusvirhe (koskee pyöriviä Orion- ja System 2000 -tuoleja)**

Jos pyörivää tuolia ei ole aiemmin kalibroitu, tuolin takometri ja signaalimerkit eivät ole linjassa, mistä johtuen tuoli pyörii tarkoitettua hitaammin tai nopeammin. Käyttäjä saa alla olevan virheviestin. Käyttäjän täytyy kalibroida tuoli System Default Settings (Järjestelmän oletusasetukset) -näkymästä.

Tapahtui tuolin nopeusvirhe. (> 20 d/s). Suorita kalibrointi järjestelmän oletusasetuksista.

### **Potilasturvallisuusvirhe (koskee kaikkia pyöriviä tuoleja)**

Jos tutkittavan ikä ei sovellu pyörivää tuolia käyttävään tutkimukseen, ohjelmisto näyttää alla olevan virheviestin, jossa ilmoitetaan, ettei tutkittavalle voi tehdä tutkimusta, jonka nopeus tai taajuus ylittää tutkittavan ikäiselle sallitun.

Nopeudeksi on asetettu 100, mikä ylittää suosituksen alle 5 vuotiaalle lapselle.

### **Hätäpysäytysvirhe (koskee pyöriviä Orion- ja System 2000 -tuoleja)**

Jos käyttäjä painaa pyörivää tuolia käyttävän tutkimuksen aikana hätäpysäytyspainiketta, tuoli pysähtyy ja ohjelmisto näyttää alla olevan virheviestin. Käyttäjä voi jatkaa tutkimusta vapauttamalla hätäpysäytyspainikkeen ja käynnistämällä tutkimuksen uudelleen.

Hätäpysäytyspainiketta painettiin tai tuolin ohjaimen virta katkaistiin. Kytke virta tuolin ohjaimeen ja vapauta hätäpysäytyspainike, jos haluat jatkaa pyörintätutkimusta.

#### **Tuolin servovirhetila (koskee pyöriviä Orion- ja System 2000 -tuoleja)**

Jos kallistuva Orion- tai System 2000 -tuoli yrittää pyöriä, mutta se ei onnistu esteen, tuolin jarrun (System 2000) tai laitteistovian vuoksi, ohjelmisto tunnistaa virheen ensin hätäpysäytysvirheenä. Kun tutkimus sitten käynnistetään uudelleen, ohjelmisto näyttää alla olevan viestin tuolin servovirhetilasta. Käyttäjä voi jatkaa tutkimusta Orion-tuolilla painamalla hätäpysäytyspainiketta, kunnes kytkimen valo sammuu (noin 20 sekuntia), vapauttamalla sitten hätäpysäytyspainikkeen ja käynnistämällä tutkimuksen uudelleen. Käyttäjä voi jatkaa tutkimusta kallistuvalla System 2000 -tuolilla katkaisemalla tuolista virran noin 20 sekunniksi, kytkemällä sitten virran takaisin ja käynnistämällä tutkimuksen uudelleen.

Tuoli ei liiku servovirhetilan vuoksi. Paina hätäpysäytystä, kunnes kytkimen punainen valo sammuu. Yritä sitten uudelleen.

 **Pyörivän tuolin kallistusasentovirhe (koskee kallistuvia Orion- ja System 2000 -tuoleja)** Jos Orion Reclining- tai System 2000 Reclining -tuolia kallistetaan pyörintätutkimuksen aikana, ohjelmisto näyttää käyttäjälle alla olevan virheviestin. Käyttäjä voi jatkaa tutkimusta nostamalla tuolin pystyasentoon ja käynnistämällä tutkimuksen uudelleen.

Tuoli on kallistettu tai virta katkaistu. Nosta tuoli pystyasentoon ja tarkista, että tuolin virta on kytketty.

 **Eriön ovi auki -virhe (koskee Orion Auto-Traverse/Comprehensive -tuoleja)** Jos Orion Auto-Traverse- tai Orion Comprehensive -tuolin eriön ovi avataan ennen tutkimusta tai sen aikana, ohjelmisto näyttää alla olevan virheviestin, jossa kehotetaan sulkemaan ovi tutkimuksen jatkamiseksi.

Eriön ovi on auki. Sulje ovi tutkimuksen jatkamiseksi.

 **Potilaan turvakatkaisijan virhe (koskee Orion Auto-Traverse/Comprehensive -tuoleja)** Jos tutkittava painaa Orion Auto-Traverse/Comprehensive -tuolin pysäytyskytkintä, ohjelmisto näyttää seuraavan virheviestin ja pysäyttää pyörivän tuolin, laserin sekä rumpulaitteiston. Tutkimus voidaan käynnistää uudelleen sen jälkeen, kun tutkittavan ongelma on selvitetty.

Potilas painoi turvakatkaisijaa -virhe.

 **Tuolin ohjauspiirin virhe (koskee Orion Auto-Traverse/Comprehensive -tuoleja)** Jos tuolin USB-kaapeli irtoaa tutkimuksen aikana, tuoli, laser ja optokineettinen rumpu sammuvat ja tuoli pysähtyy vähitellen. Ohjelmisto näyttää käyttäjälle seuraavan virheviestin. Kytke tuolin USB-kaapeli takaisin jatkaaksesi tutkimusta. Tämä virhetila syntyy myös, jos tuolin jalustan virta katkeaa.

Tuolin ohjauspiiriä ei havaita. Tarkista kokoonpano ja kaapelikytkennät, ja yritä sitten uudelleen.

### whenhol

### **Valvonnan aikakatkaisu -virhe (koskee Orion Auto-Traverse/Comprehensive -tuoleja)**

Jos järjestelmä, jossa on Orion Auto-Traverse/Comprehensive -tuoli, lakkaa reagoimasta, hätäpysäytyspiiri aktivoituu, tuoli, laser sekä optokineettinen rumpu sammuvat ja tuoli pysähtyy vähitellen. Käyttäjän täytyy joko päättää tutkimus tai palata aloitusnäyttöön käynnistämään tutkimus uudelleen, jolloin valvonta-ajastin nollataan. Nollauksen yhteydessä hätäpysäytysvalo syttyy taas.

### **Kamerayhteyden katkeaminen**

Jos havaitaan jotain epätavallista, esimerkiksi kameran kuvat katoavat, eivätkä palaa takaisin, yhteys USB-laitteeseen katkeaa tai ohjelmisto ei toimi odotetulla tavalla, korjaa tilanne seuraavasti:

- Sulje VisualEyes™-ohjelmisto kokonaan.
- Irrota kaikki USB-laitteet tietokoneesta ja odota 20 sekuntia.
- Kytke USB-laitteet sitten takaisin tietokoneeseen.
- Kun kaikki USB-laitteet ovat käyttövalmiita, käynnistä VisualEyes™-ohjelmisto uudelleen.

#### Yleiset tekniset tiedot 5

#### $5.1$ **Tietokoneen vähimmäisvaatimukset**

Pöytätietokone: Yksi vapaa PCI Express -kortti (vain FireWire®-järjestelmät). USB-portti vaaditaan (laajennetaan USB-jakajalla).

Intel i5 -suoritin, 2,5 GHz tai tehokkaampi, ei vanhempi kuin 5. sukupolvi. Vähintään 4 ydintä (4 säiettä). Vähintään 8 Gt RAM-muistia.

Kiintolevy, jossa tilaa vähintään 250 Gt.

Näyttö vähintään 1366 x 768 (suurempi tarkkuus suositeltava).

Kosketusnäyttö tai kosketusnäytöllinen kannettava tietokone erittäin suositeltava, mutta ei pakollinen.

### **Tuetut käyttöjärjestelmät:**

Windows® 10 64-bittinen. Windows® 11 64-bittinen.

### **Standardit**

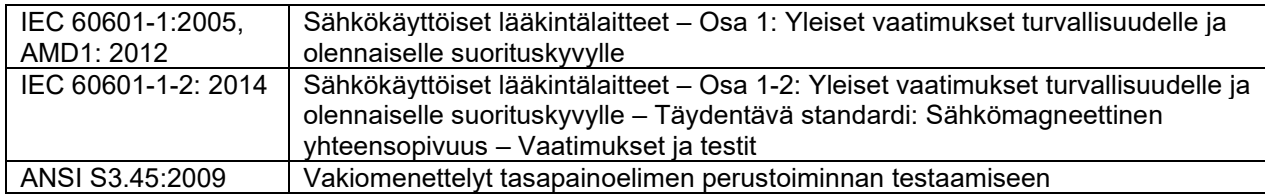

Järjestelmät voivat toimia 100–240 VAC:n, 50/60 Hz:n verkkovirralla. Pistokkeena käytetään maadoitettua pistoketta, joka soveltuu verkkovirran jännitteelle, taajuudelle ja asiakkaan alueella käytössä oleviin pistorasioihin. Laitteissa saa käyttää vain mukana toimitettuja virtajohtoja. Kun järjestelmään sisältyy pyörivä tuoli, verkkovirta syötetään komponentteihin eristysmuuntajaa käyttäen.

# when

### **Lasit**

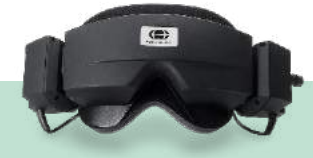

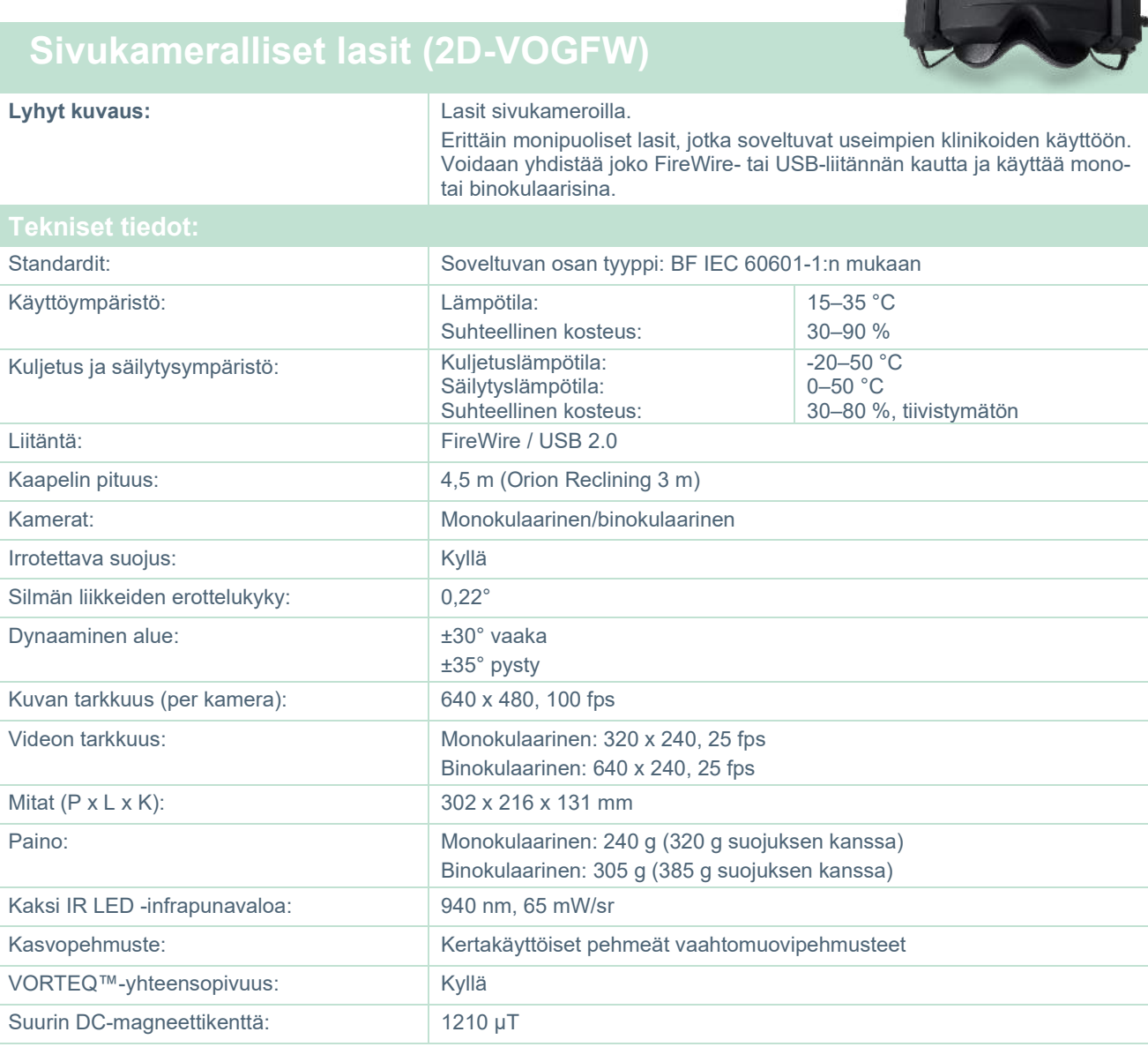
# when

# **Yläkameralliset lasit (BG4.0USB)**

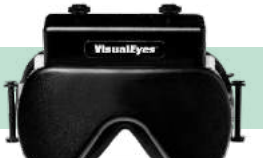

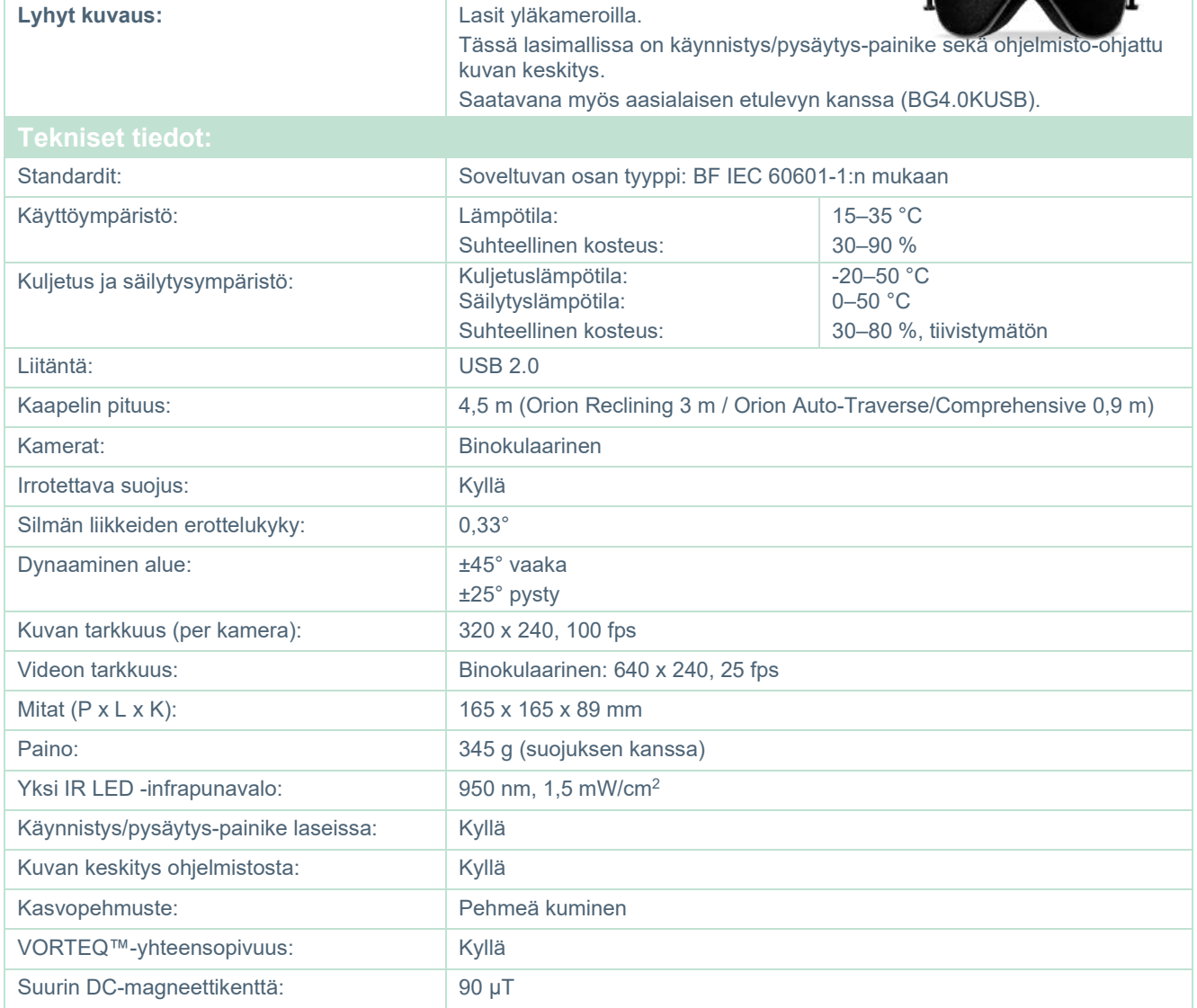

# whenever

# **Etukameralliset lasit (USBM2.1A)**

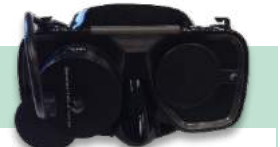

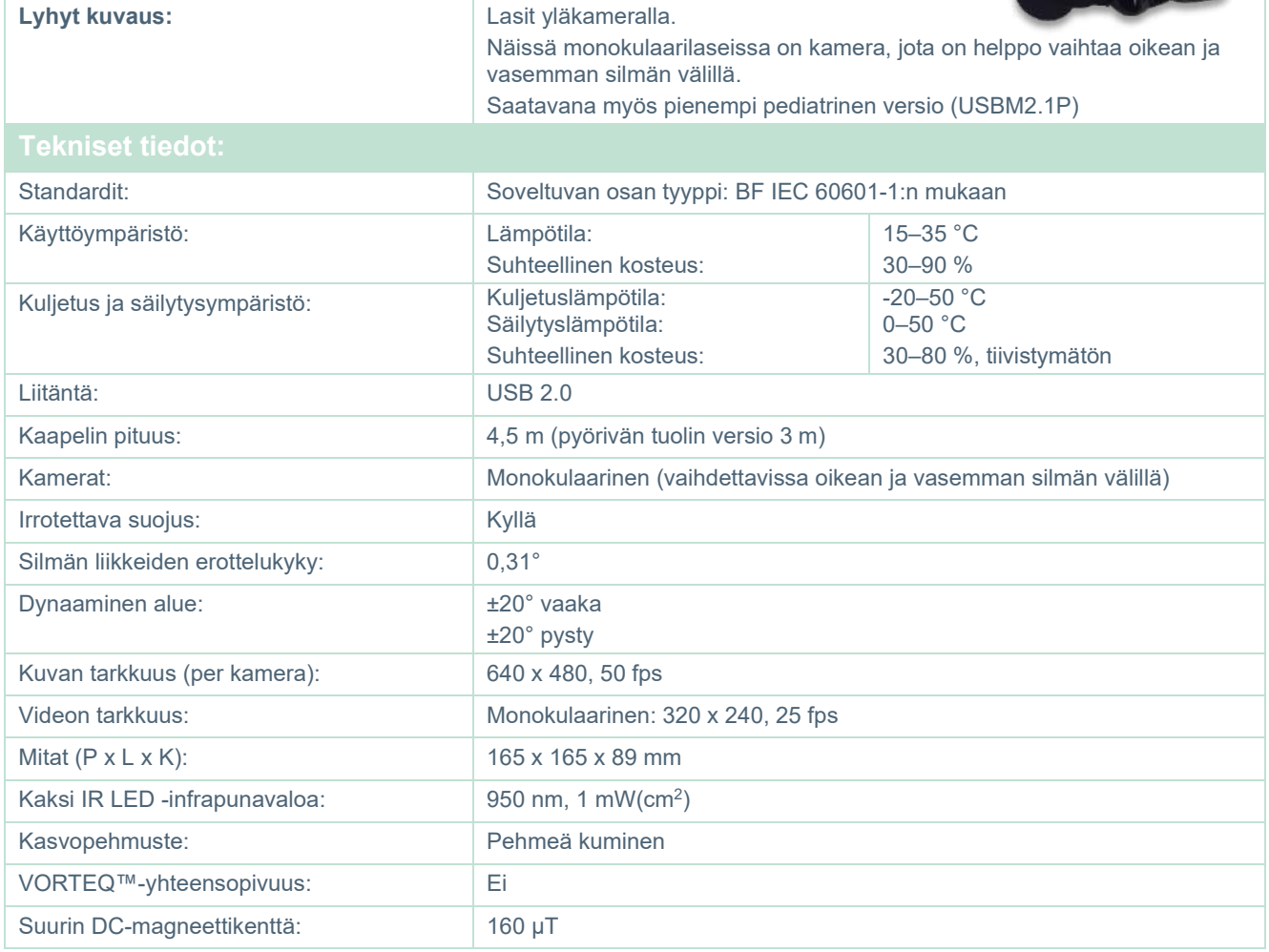

# whenover

## **EYESEECAM vHIT**

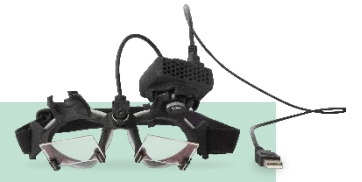

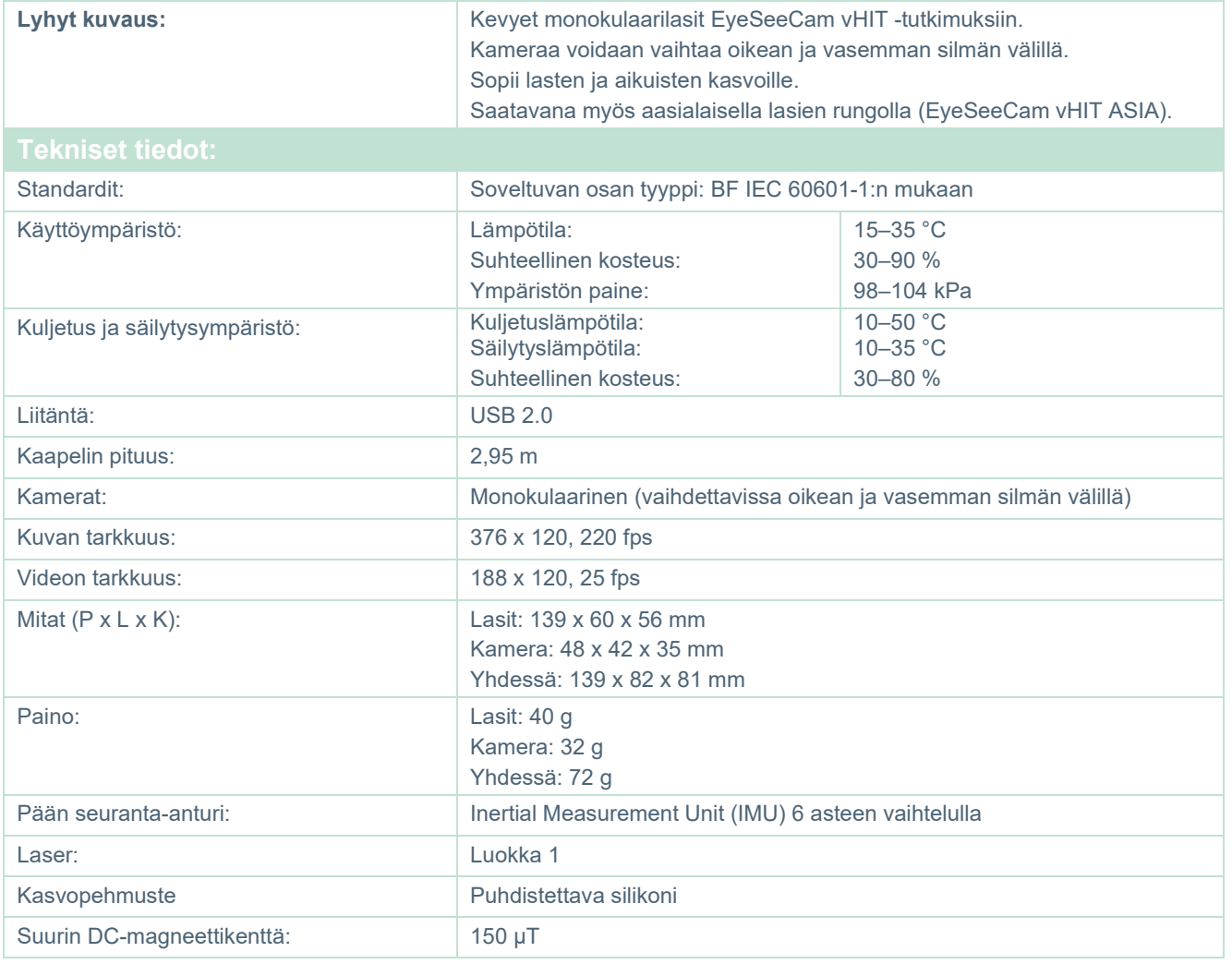

# whwmw

#### **Lisävarusteet**

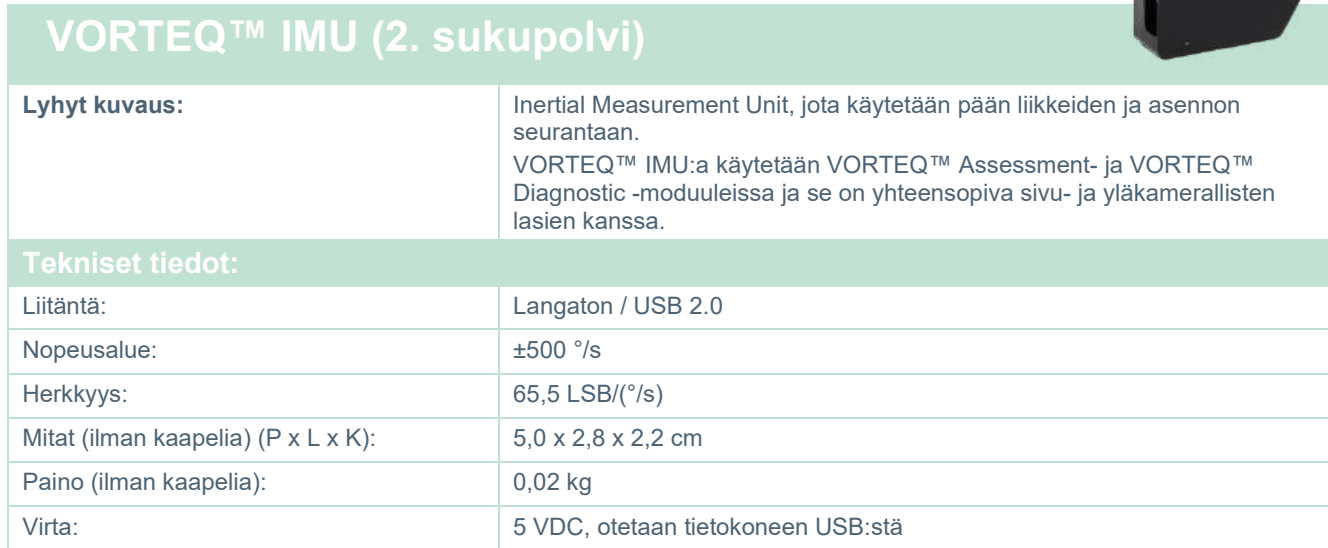

# **DATALINK ja ENG tuolissa**

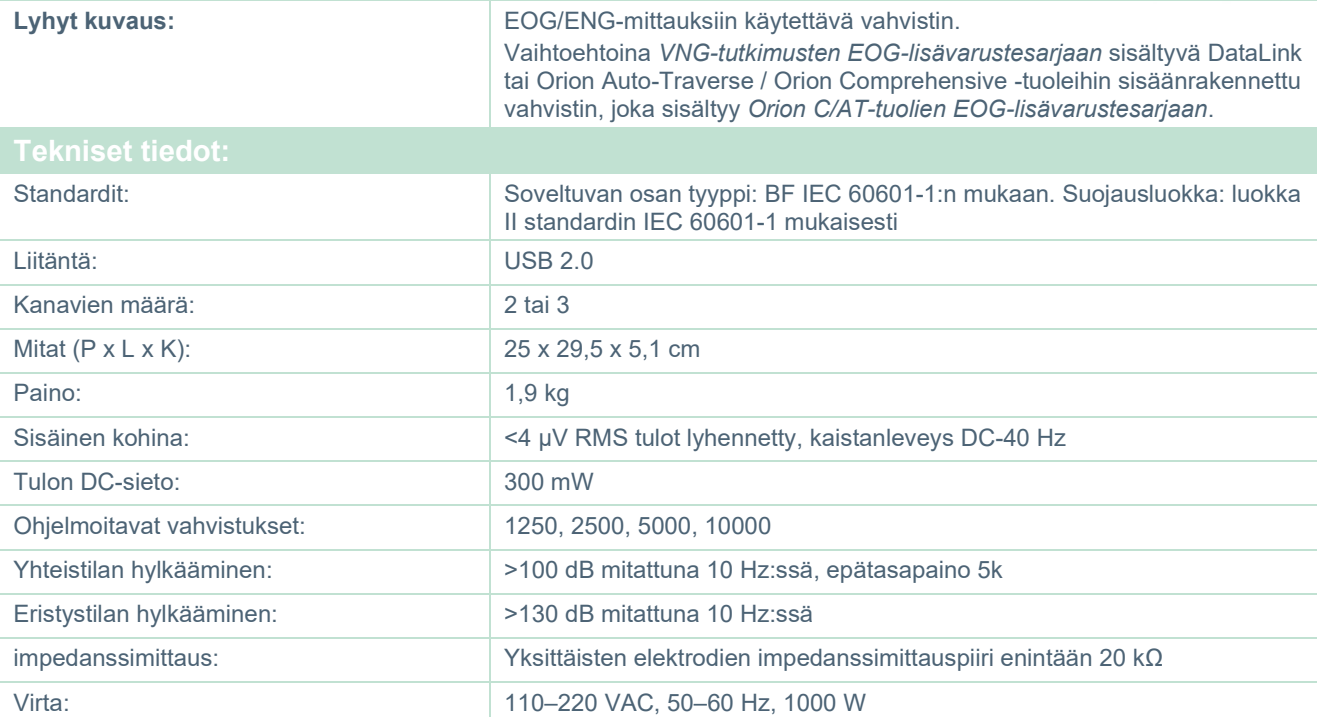

**The Company** 

# whenever

## **DIGITAALINEN VALOPALKKI**

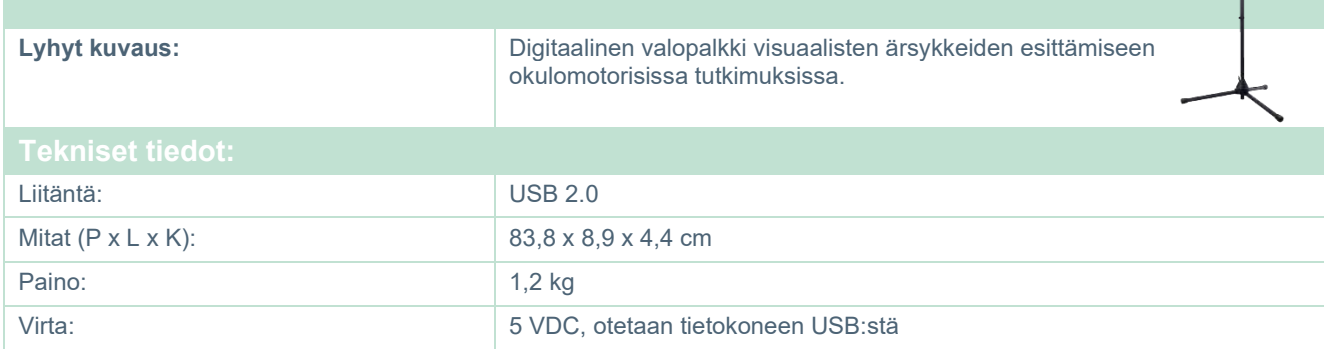

# whenover

#### **TRV-tuoli**

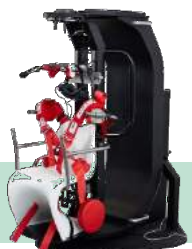

## **TRV-TUOLI**

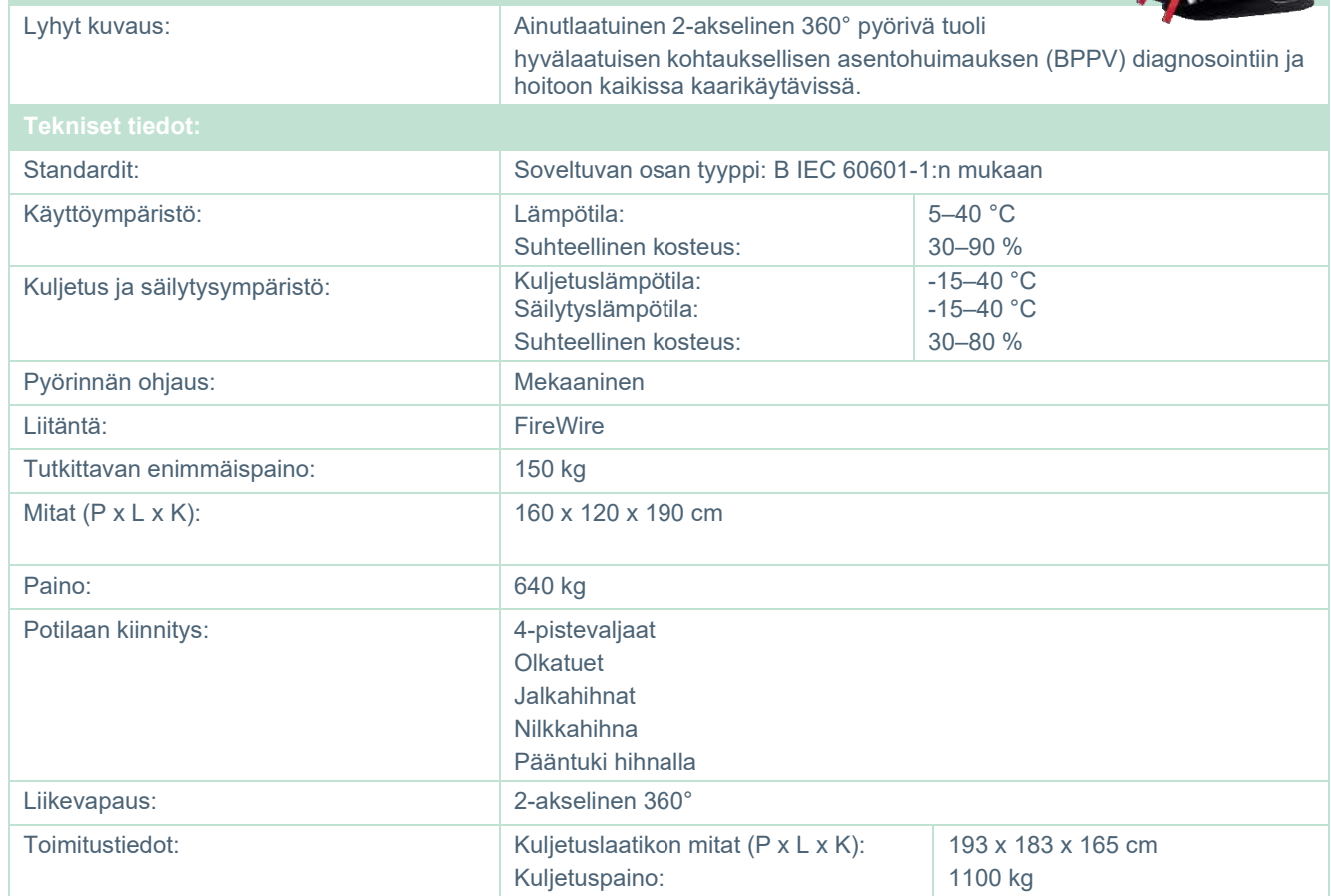

# whwmw

#### **Pyörivät tuolit**

## **PYÖRIVÄ ORION RECLINING -TUOLI**

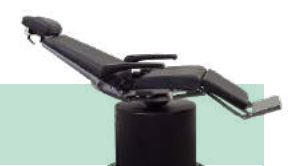

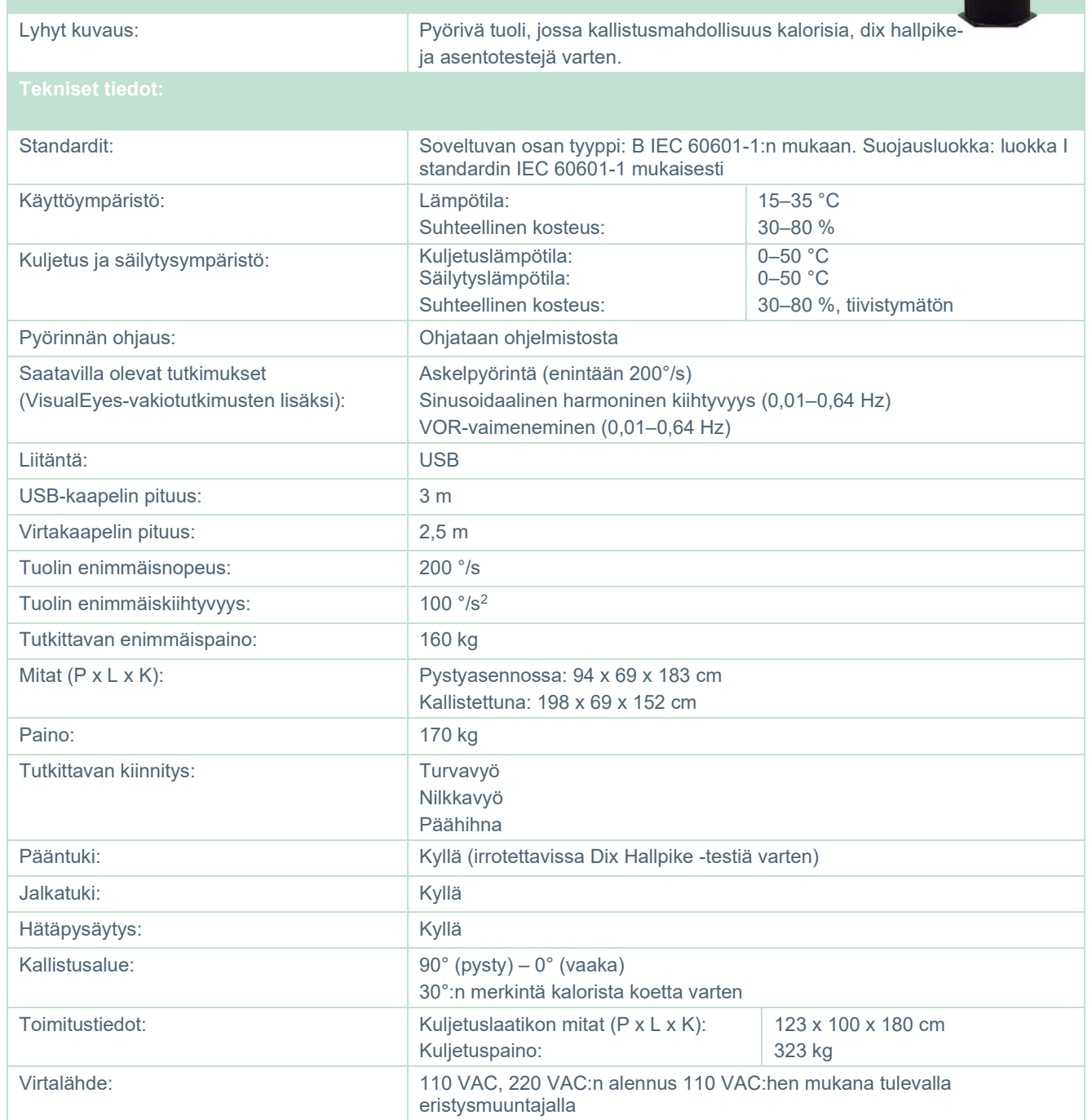

# whwmw

### **PYÖRIVÄ ORION AUTO-TRAVERSE / COMPREHENSIVE -TUOLI**

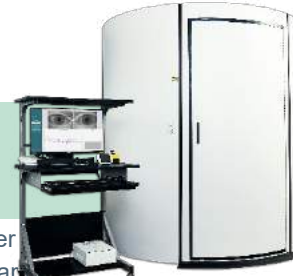

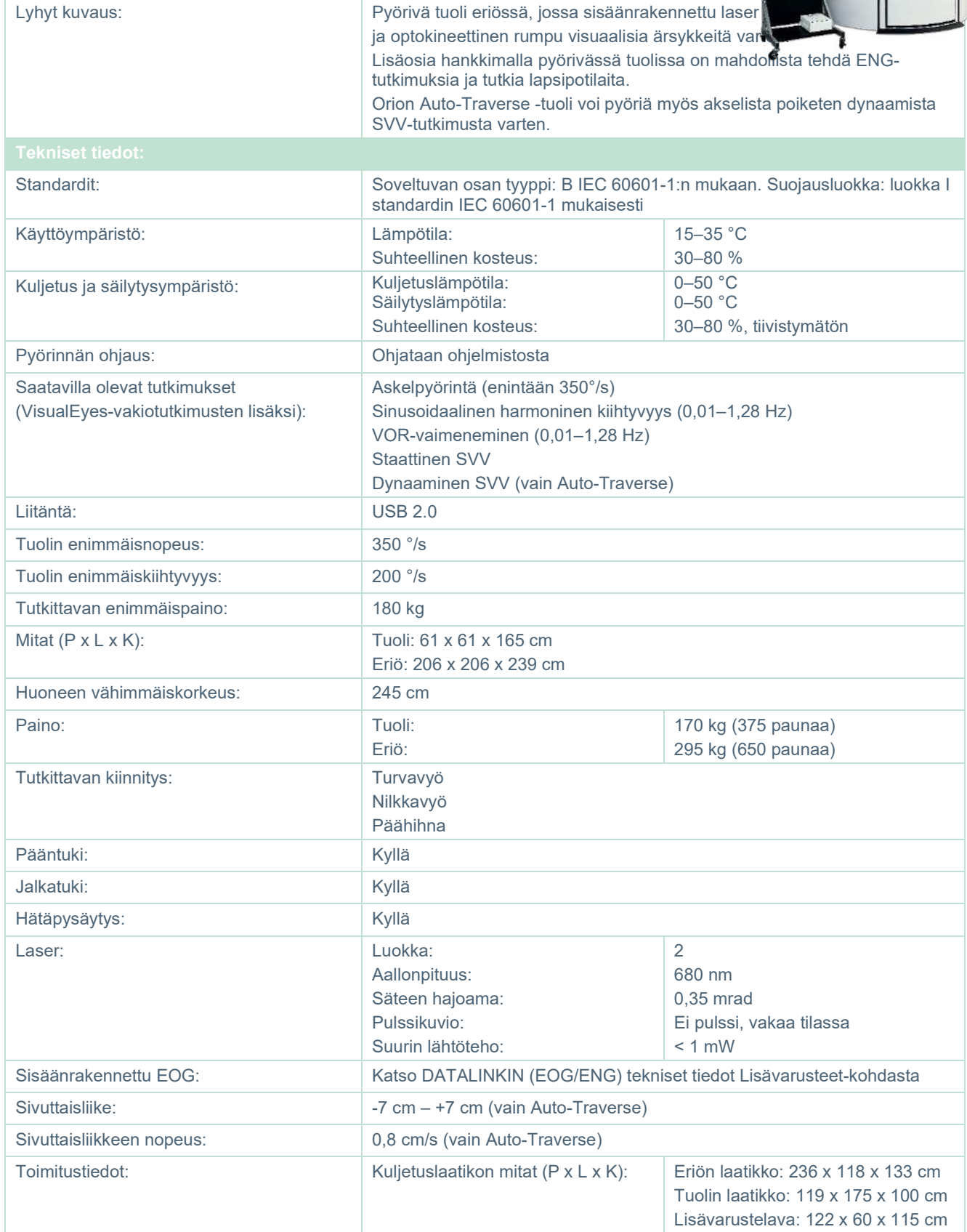

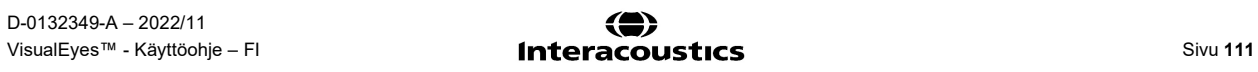

# whenhall

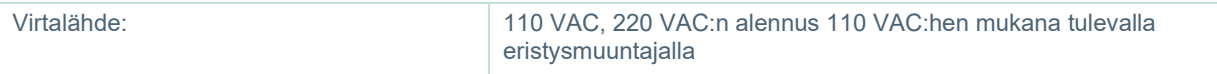

#### **Orion Auto-Traversen/Comprehensiven lisävarusteet**

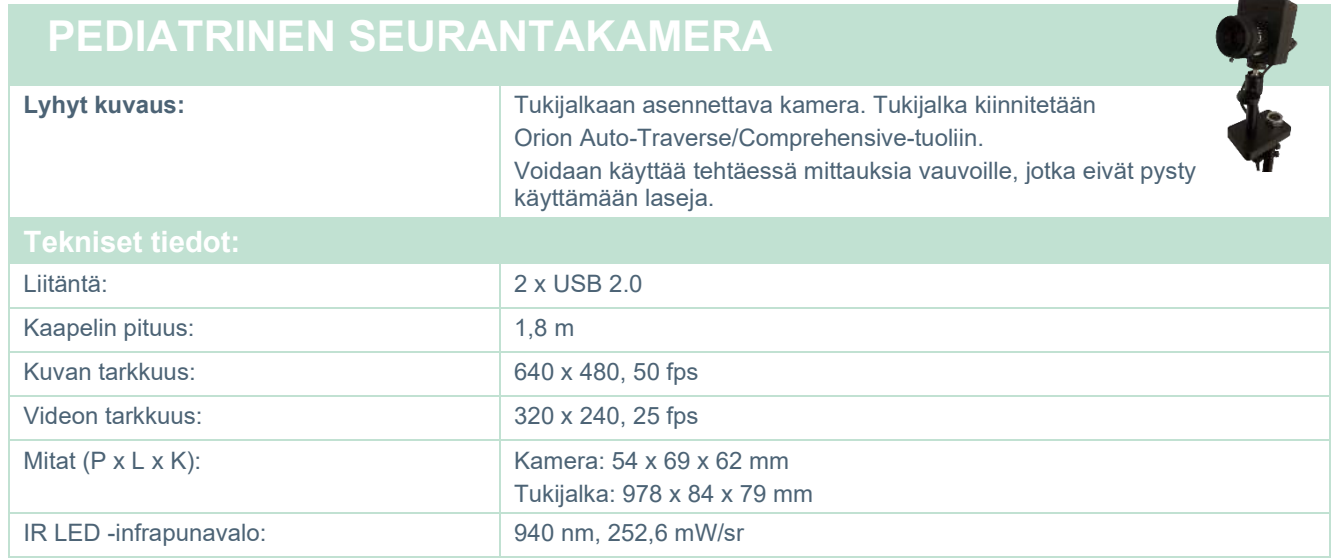

#### **Kaloriset ärsykkeet**

Katso AquaStim- ja AirFx-laitteiden erilliset tekniset tiedot.

### whenhall

#### **Sähkömagneettinen yhteensopivuus (EMC)**

Tämä luku koskee VisualEyes™-järjestelmää ja kaikkia tutkimuslasimalleja.

Tämä laitteisto soveltuu sairaalaympäristöihin lukuun ottamatta aktiivisten kirurgisten korkeataajuuslaitteiden läheisyyttä ja magneettikuvausjärjestelmien radiotaajuussuojattuja tiloja, joissa sähkömagneettisen häiriön voimakkuus on suuri.

HUOMAUTUS: Valmistaja määrittelee laitteiston OLENNAISEN SUORITUSKYVYN seuraavasti: Tällä laitteistolla ei ole OLENNAISTA SUORITUSKYKYÄ. OLENNAISEN SUORITUSKYVYN puuttuminen tai menetys ei voi johtaa kohtuuttomaan välittömään vaaraan. Lopullisen diagnoosin on perustuttava aina kliiniseen tietoon ja osaamiseen.

Laitteiston käyttöä muiden laitteiden lähellä on vältettävä, koska tämä voi johtaa virheelliseen toimintaan. Jos tällainen käyttö on välttämätöntä, laitteistoa ja muita laitteita on tarkkailtava ja varmistettava, että ne toimivat normaalisti.

Muiden kuin tämän laitteiston valmistajan hyväksymien tai toimittamien lisätarvikkeiden ja kaapeleiden käyttö voi lisätä laitteen sähkömagneettista häiriösäteilyä tai heikentää sähkömagneettisen häiriön sietoa ja johtaa virheelliseen toimintaan. Luettelo hyväksytyistä lisätarvikkeista ja kaapeleista löytyy tästä luvusta.

Kannettavia radiotaajuusviestintälaitteita (mukaan lukien oheistarvikkeet, kuten antennijohdot ja ulkoiset antennit) ei saa käyttää lähempänä kuin 30 cm:n (12 tuuman) etäisyydellä mistään tämän laitteiston osasta, valmistajan hyväksymät kaapelit mukaan lukien. Muussa tapauksessa laitteiston toiminta saattaa häiriintyä.

Tämä laitteisto noudattaa standardia IEC60601-1-2:2014+AMD1:2020, päästöluokka B, ryhmä 1.

HUOMAUTUS: Täydentävästä standardista ja sallituista arvoista ei ole poikettu.

HUOMAUTUS: Kaikki tarvittavat kunnossapito-ohjeet noudattavat EMC-vaatimuksia ja löytyvät tämän ohjeen yleistä kunnossapitoa käsittelevästä osasta. Muita toimia ei tarvita.

HUOMAUTUS: Jos järjestelmään liitetään muu kuin lääketieteellinen elektroniikkalaite (tyypillinen tietotekniikkalaite), on käyttäjän vastuu varmistaa, että tämä laite noudattaa sovellettavia standardeja ja että koko järjestelmä täyttää EMC-vaatimukset. Seuraavassa on yleisesti käytettyjä standardeja tietotekniikkalaitteiden ja muiden vastaavien laitteiden<sup>[1](#page-117-0)</sup> sähkömagneettisen yhteensopivuuden testaamiseen:

<span id="page-117-0"></span>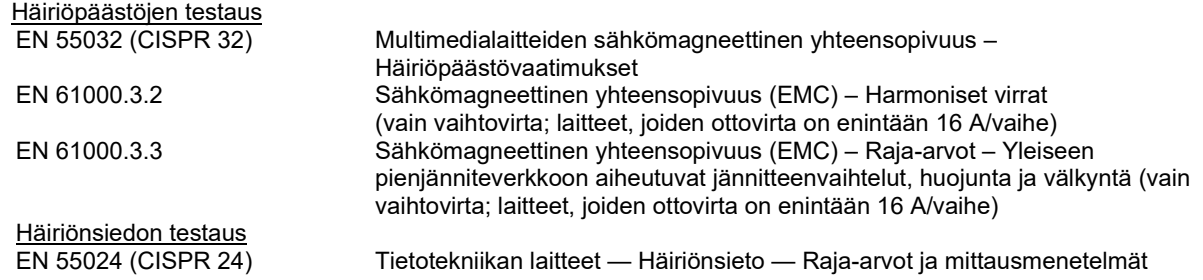

## whenhal

IEC 60601-1-2:ssa eriteltyjen EMC-vaatimusten mukaisuuden varmistamiseksi on tärkeää, että käytetään (tarpeen mukaan) vain seuraavia lisätarvikkeita:

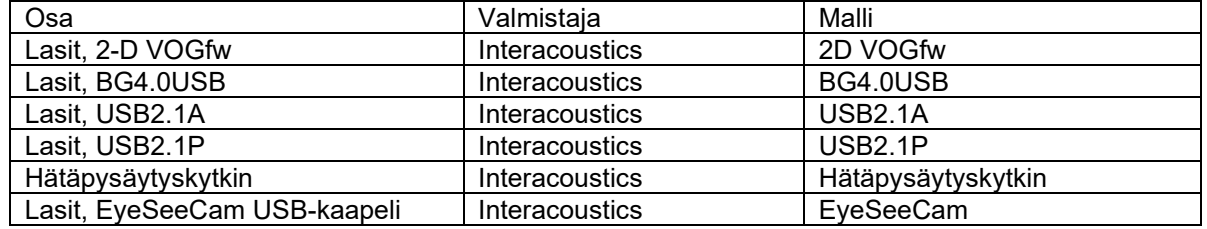

On lisälaitteen liittävän henkilön vastuulla varmistaa, että järjestelmä on IEC 60601-1-2-standardin mukainen.

IEC 60601-1-2:ssa eriteltyjen EMC-vaatimusten mukaisuus varmistetaan, jos kaapelien tyypit ja kaapelien pituudet ovat seuraavat:

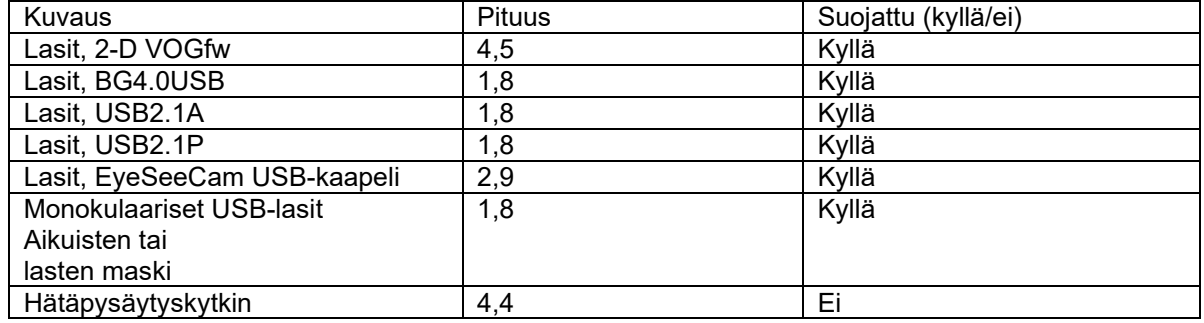

## wwwww

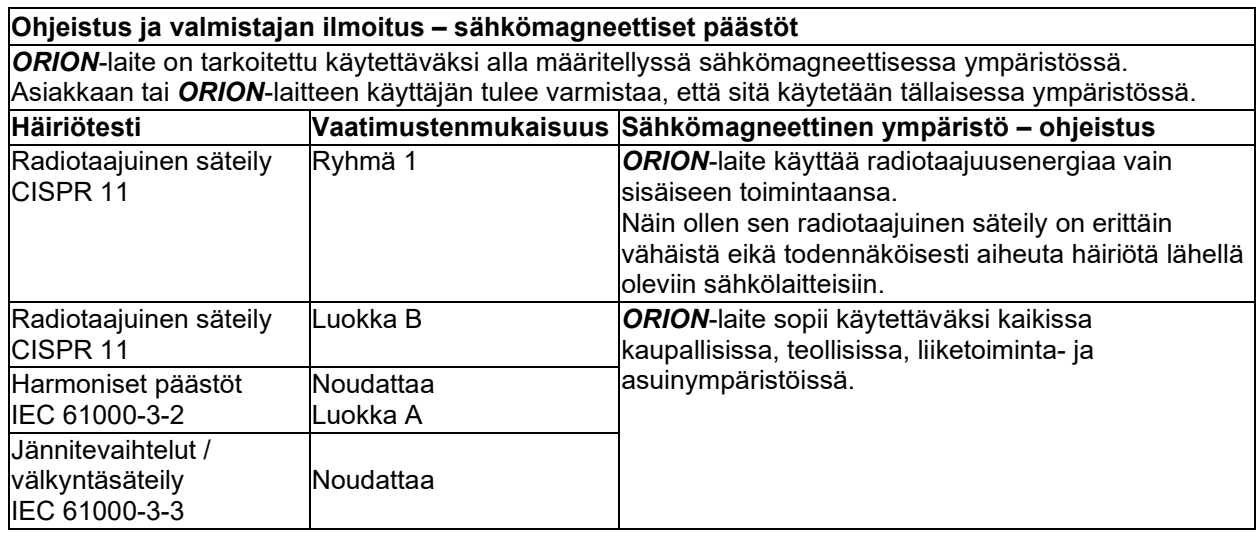

#### L **Suositeltu välimatka kannettavien ja mobiilien radiotaajuusviestintälaitteiden ja** *ORION***-laitteen välillä.**

*ORION*-laite on tarkoitettu käytettäväksi sähkömagneettisessa ympäristössä, jonka säteileviä radiotaajuushäiriöitä kontrolloidaan. Asiakas tai *ORION*-laitteen käyttäjä voi auttaa sähkömagneettisten häiriöiden ehkäisemisessä säilyttämällä vähimmäisetäisyyden kannettavan ja mobiilin radiotaajuusviestintälaitteen (lähettimet) ja *ORION*-laitteen välillä alla olevien suositusten mukaisesti viestintälaitteen enimmäistehon mukaan.

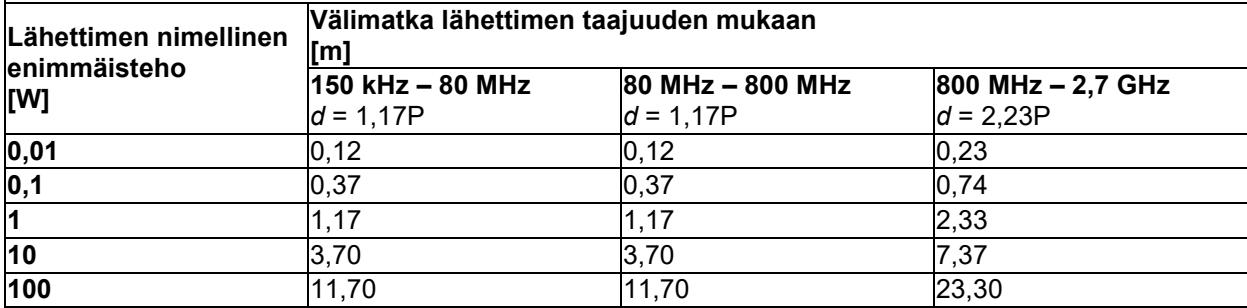

Lähettimien, joiden enimmäistehoa ei ole mainittu yllä, suositeltu välimatka *d* metreinä (m) voidaan arvioida käyttämällä lähettimen taajuuteen sopivaa laskelmaa, jossa *P* on lähettimen valmistajan ilmoittama enimmäisteho watteina (W).

**Huomautus 1** 80 MHz:n ja 800 MHz:n kohdalla käytetään korkeampaa taajuusväliä.

**Huomautus 2** Nämä ohjeet eivät välttämättä kata kaikkia tilanteita. Rakenteiden, esineiden ja ihmisten aiheuttama vaimennus ja heijastus vaikuttavat sähkömagneettisen säteilyn leviämiseen.

# whwhwl

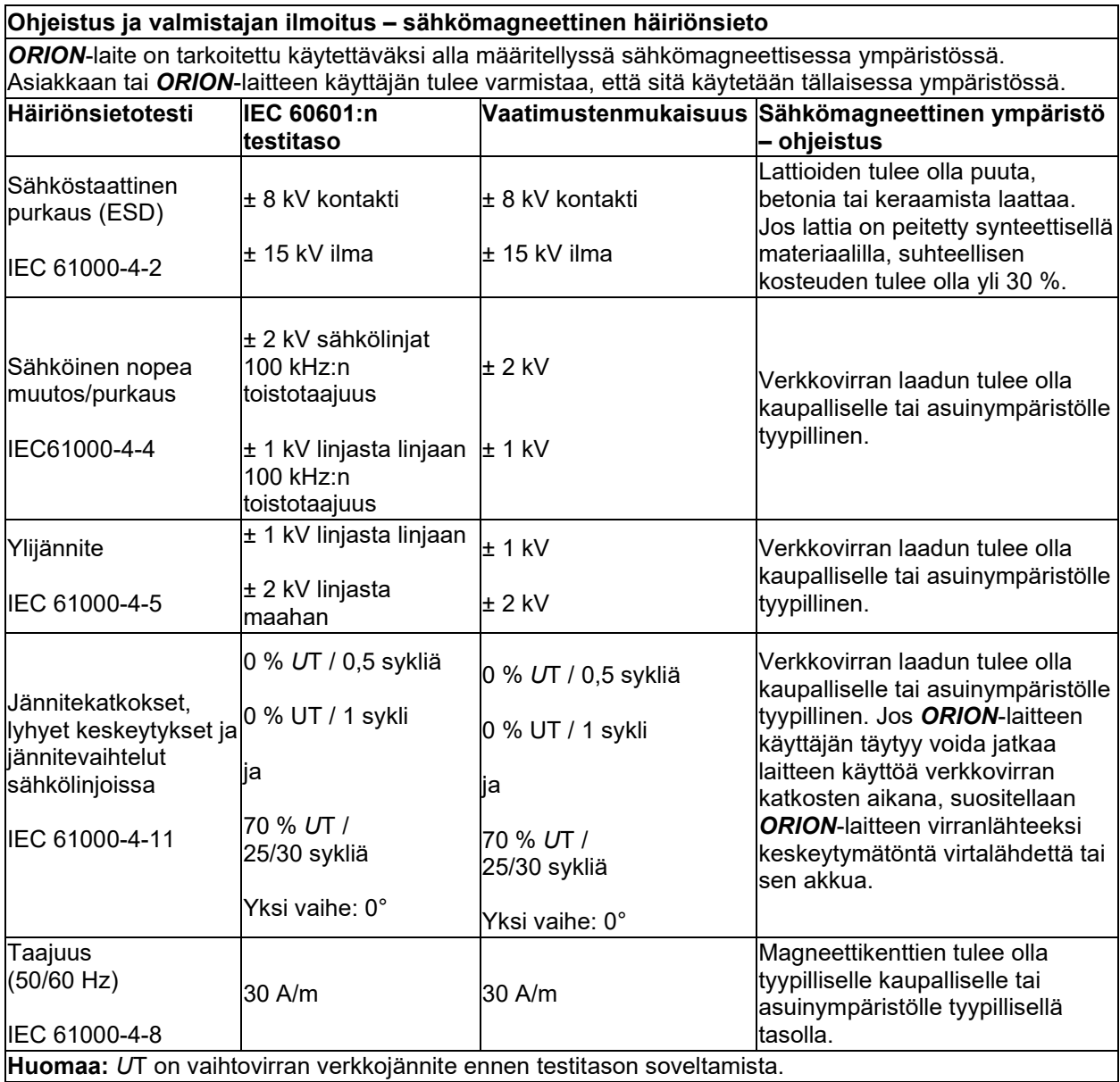

# whenover

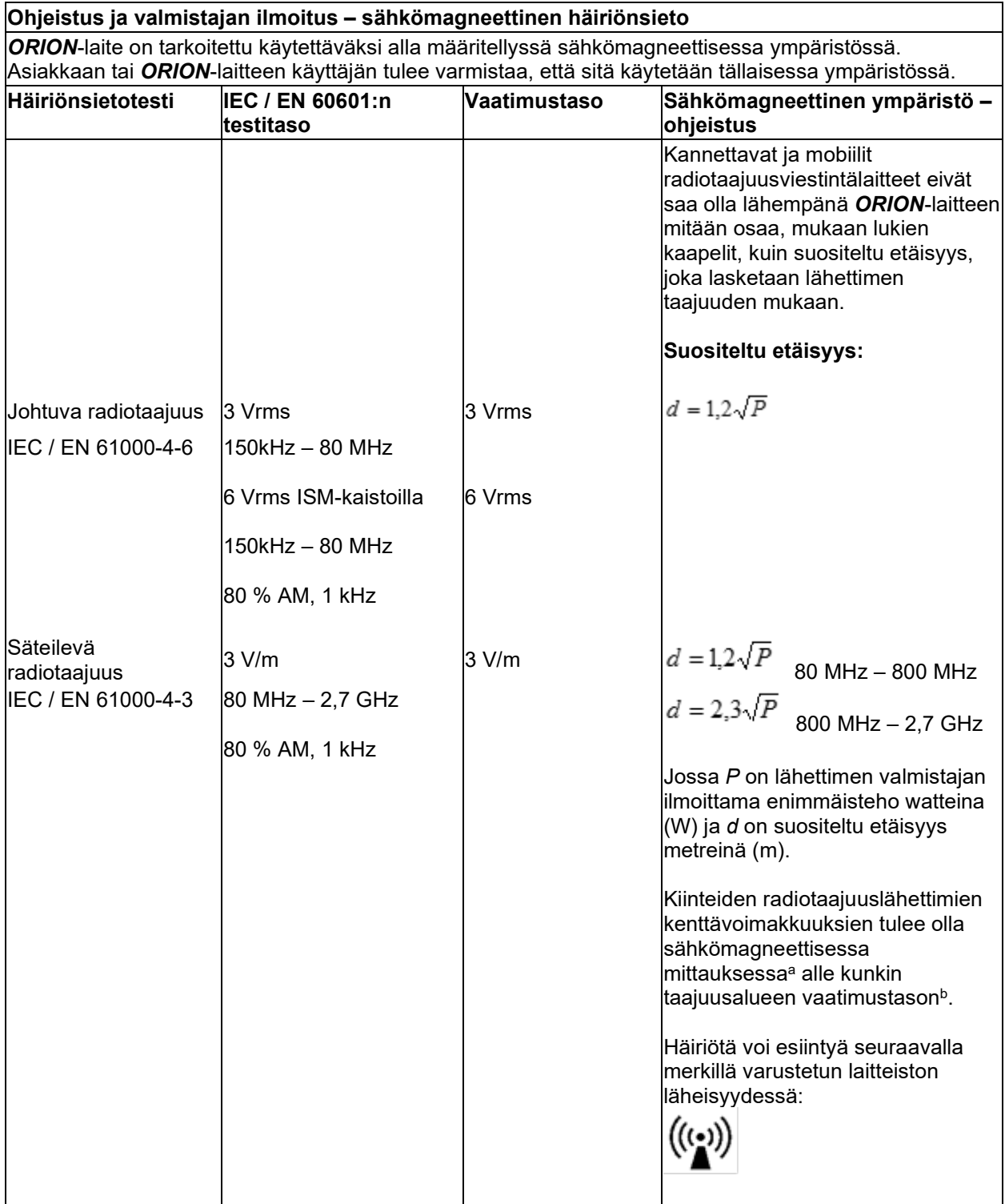

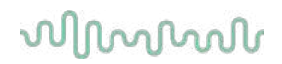

HUOMAUTUS 1 80 MHz:n ja 800 MHz:n kohdalla käytetään korkeampaa taajuusväliä. HUOMAUTUS 2 Nämä ohjeet eivät välttämättä kata kaikkia tilanteita. Rakenteiden, esineiden ja ihmisten aiheuttama vaimennus ja heijastus vaikuttavat sähkömagneettisen säteilyn leviämiseen.

**a)** Kiinteiden lähettimien, kuten radiopuhelimien, matkapuhelimien, langattomien puhelimien ja maaradioliikenteen, amatööriradioiden, AM- ja FM-radiolähetysten sekä TV-lähetysten tukiasemien kenttävahvuuksia ei teoreettisesti voida ennustaa tarkasti. Kiinteiden radiotaajuuslähettimien sähkömagneettisen ympäristön arvioinnissa tulisi harkita sähkömagneettista mittausta. Jos mitattu kenttävahvuus paikassa, jossa *ORION* -laitetta käytetään, ylittää yllä mainitun radiotaajuuksien vaatimustason, *ORION*-laitetta täytyy tarkkailla, kunnes tiedetään, että se toimii normaalisti. Jos havaitaan epänormaalia toimintaa, saatetaan tarvita lisätoimenpiteitä, kuten *ORION*-laitteen sijoittaminen eri suuntaan tai paikaan.

**b)** Taajuusalueella 150 kHz – 80 MHz kenttävoimakkuuksien tulee olla alle 3 V/m.

#### Palautusmenettely 6

Jos tuote on jollain tavalla viallinen tai vahingoittunut, on tärkeää, että tästä ilmoitetaan välittömästi paikalliselle jakelijalle. Ilmoitukseen tulee liittää lasku ja sarjanumero. Jos päätös on, että laite täytyy palauttaa Interacousticsille, tulee ongelmasta täyttää yksityiskohtainen raportti. Palautusraporttilomake, johon ongelman kuvaus voidaan täyttää, löytyy toimituslaatikosta ja myös tämän oppaan lopusta.

#### **Käytä palautusraporttia**

Huomaa, että palautusraporttiin on tärkeää sisällyttää mahdollisimman paljon olennaista tietoa ongelmasta, jotta ongelma voidaan selvittää ja korjata huollossa.

Tätä menettelyä on noudatettava aina, kun laite palautetaan Interacousticsille.

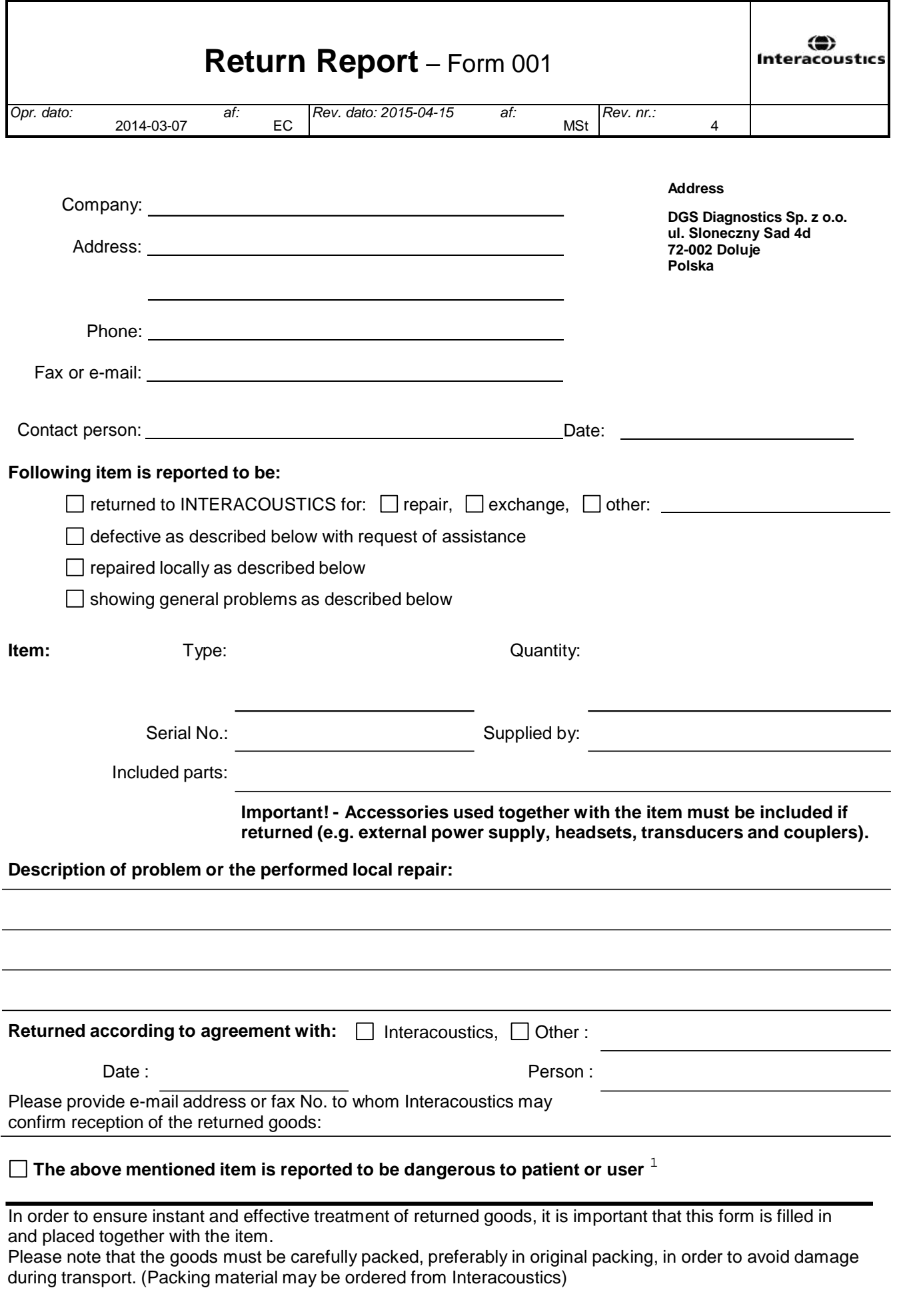

 $1$  EC Medical Device Directive rules require immediate report to be sent, if the device by malfunction deterioration of performance or characteristics and/or by inadequacy in labelling or instructions for use, has caused or could have caused death or serious deterioration of health to patient or user.Page 1 of 1